# **Storage Center™**

# **Enterprise Manager 5.5**

**Guida dell'utente**

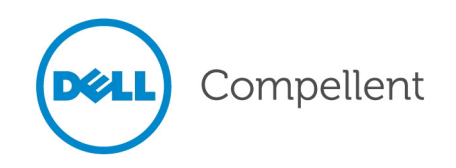

#### **Guida dell'utente di Enterprise Manager 5.5**

680-017-013

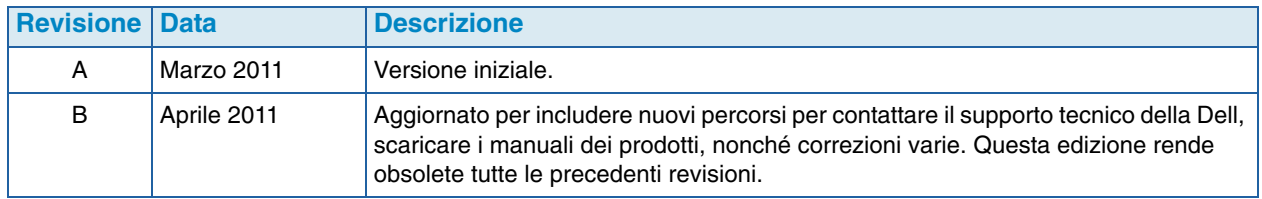

#### **Dichiarazioni di non responsabilità**

Le informazioni contenute nel presente documento sono soggette a modifica senza preavviso.

#### **Marchi commerciali e copyright**

Marchi commerciali utilizzati nel presente documento: Dell™, il logo DELL™ e Compellent™ sono marchi commerciali di Dell Inc.

Altri marchi e nomi commerciali possono essere utilizzati in questo documento sia in riferimento alle aziende che rivendicano il marchio e i nomi che ai prodotti stessi. Dell Inc. nega qualsiasi partecipazione di proprietà relativa a marchi e nomi depositati diversi da quelli di sua proprietà.

# **Sommario**

#### **[Prefazione](#page-10-0)**

[Scopo](#page-10-1) **xi** [Pubblicazioni correlate](#page-10-2) **xi** [Come contattare i servizi di supporto della Dell](#page-10-3) **xi**

# **[1](#page-12-0) Introduzione**

[Introduzione](#page-13-0) **2**  [Novità in questa versione](#page-14-0) **3** [Requisiti di Enterprise Manager](#page-15-0) **4**

# **[2](#page-16-0) Guida introduttiva**

[Avvio e chiusura del client](#page-17-0) **6** [Aggiunta e rimozione degli Storage Center](#page-19-0) **8** [Visualizzazione della finestra principale](#page-20-0) **9** [Uso dei menu di Storage Center](#page-21-0) **10** [Impostazione delle User Properties \(Proprietà utente\)](#page-23-0) **12** [General \(Generali\)](#page-23-1) **12** [Default Views \(Visualizzazioni predefinite\)](#page-25-0) **14** [Manage Events \(Gestisci eventi\)](#page-26-0) **15** [Change Password \(Modifica password\)](#page-27-0) **16** [Impostazione delle proprietà di Data Collector](#page-28-0) **17** [Informazioni generali](#page-28-1) **17** [SMTP Server \(Server SMTP\)](#page-29-0) **18** [Phone Home \(Contatta\)](#page-30-0) **19** [Automated Reports \(Rapporti automatizzati\)](#page-34-0) **23** [Server Agent](#page-34-1) **23** [Schedules \(Pianificazioni\)](#page-34-2) **23** [Impostazione delle proprietà di Storage Center](#page-35-0) **24** [General \(Generali\)](#page-35-1) **24** [Licenses \(Licenze\)](#page-36-0) **25** [Preferences \(Preferenze\)](#page-36-1) **25** [Storage \(Archiviazione\)](#page-38-0) **27** [Data Collector](#page-40-0) **29** [Phone Home \(Contatta\)](#page-42-0) **31** [Automated Reports \(Rapporti automatizzati\)](#page-42-1) **31** [Apertura di Storage Center Manager](#page-43-0) **32**

[Uso delle opzioni comuni dei rapporti](#page-44-0) **33**

#### **[3](#page-46-0) Gestione di Views (Visualizzazioni) e Viewers (Visualizzatori)**

[Introduzione](#page-47-0) **36** [Storage Center Summary \(Riepilogo di Storage Center\)](#page-49-0) **38** [Stato dello Storage Center](#page-51-0) **40** [Storage Summary \(Riepilogo archiviazione\)](#page-52-0) **41** [Front End IO Summary \(Riepilogo I/O Front End\)](#page-53-0) **42** [Current Alerts \(Avvisi correnti\)](#page-53-1) **42** [Replication Validation \(Convalida replica\)](#page-53-2) **42** [Top 10 Fastest Growing Volumes \(I 10 volumi a crescita più rapida\)](#page-54-0) **43** [Avvisi di soglia correnti](#page-54-1) **43** [Multi-System Summary Viewer \(Visualizzatore riepilogo a sistema multiplo\)](#page-55-0) **44** [Table View \(Visualizzazione tabella\)](#page-55-1) **44** [Storage Chart \(Grafico di archiviazione\)](#page-56-0) **45** [Object Chart \(Grafico oggetti\)](#page-56-1) **45** [Current Alerts \(Avvisi correnti\)](#page-57-0) **46**  [Current Alerts Viewer \(Visualizzatore avvisi correnti\)](#page-58-0) **47** [Informazioni sugli avvisi correnti](#page-58-1) **47** [Historical Alerts \(Avvisi nella cronologia\)](#page-59-0) **48** [Log Viewer \(Visualizzatore di registro\)](#page-60-0) **49** [Remote Data Collector \(Data Collector remoto\)](#page-61-0) **50**

# **[4](#page-64-0) Attività di Storage Center**

[Introduzione](#page-65-0) **54** [Aprire la visualizzazione di Storage Management \(Gestione archiviazione\)](#page-65-1) **54** [Impostare le proprietà di Storage Management](#page-67-0) **56** [Gestione dei volumi](#page-68-0) **57** [Attributi dei volumi](#page-68-1) **57** [Attributi del mapping: generali](#page-69-0) **58** [Attributi del mapping: avanzati](#page-70-0) **59** [Creare uno o più volumi](#page-70-1) **59** [Modificare un volume](#page-71-0) **60** [Espandere un volume](#page-71-1) **60** [Eliminare un volume](#page-71-2) **60** [Creare una cartella di volumi](#page-72-0) **61** [Modificare una cartella di volumi](#page-72-1) **61** [Eliminare una cartella di volumi](#page-72-2) **61** [Creare una riproduzione per un volume](#page-73-0) **62** [Creare un avvio da SAN Copy](#page-73-1) **62** [Creare Replay \(Riproduzione\) da un Replay Profile \(Profilo di riproduzione\)](#page-73-2) **62** [Applicare un Replay Profile \(Profilo di riproduzione\) ad un volume](#page-73-3) **62** [Applicare un Replay Profile \(Profilo di riproduzione\) a tutti i volumi mappati ad](#page-74-0)  [un server](#page-74-0) **63** [Creare un volume di ripristino Local \(Locale\) da una riproduzione](#page-74-1) **63** [Far scadere una riproduzione](#page-74-2) **63** [Gestione dei server](#page-75-0) **64** [Attributi del server](#page-75-1) **64** [Creare una cartella di server](#page-76-0) **65**

[Modificare una cartella di server](#page-76-1) **65** [Eliminare una cartella di server](#page-76-2) **65** [Creare un server fisico](#page-76-3) **65** [Creare un server virtuale](#page-77-0) **66** [Creare un cluster di server](#page-77-1) **66** [Modificare un server](#page-77-2) **66** [Mappare un server ad un volume](#page-77-3) **66** [Rimuovere i mapping del server](#page-78-0) **67** [Aggiungere gli HBA ad un server](#page-78-1) **67** [Aggiungere manualmente HBA al server](#page-78-2) **67** [Rimuovere gli HBA da un server](#page-78-3) **67** [Eliminare un server](#page-79-0) **68** [Applicare un Replay Profile \(Profilo di riproduzione\) ad un server](#page-79-1) **68** [Gestire i server NAS e zNAS](#page-79-2) **68** [Gestione dei Replay Profiles \(Profili di riproduzione\)](#page-80-0) **69** [Creare un Replay Profile \(Profilo di riproduzione\)](#page-81-0) **70** [Modifica di un profilo di riproduzione](#page-82-0) **71** [Applicare un Replay Profile \(Profilo di riproduzione\) a volume/i](#page-82-1) **71** [Applicare un Replay Profile \(Profilo di riproduzione\) a server](#page-82-2) **71** [Eliminare un Replay Profile \(Profilo di riproduzione\)](#page-82-3) **71** [Modificare la scadenza di un profilo di riproduzione per riproduzioni remote](#page-83-0) **72** [Gestione degli Storage Profiles \(Profili di archiviazione\)](#page-84-0) **73** [Creare uno Storage Profile \(Profilo di archiviazione\)](#page-84-1) **73** [Eliminare uno Storage Profile \(Profilo di archiviazione\)](#page-85-0) **74** [Esportazione di oggetti](#page-86-0) **75**

# **[5](#page-88-0) Uso dei Live Volume**

[Introduzione](#page-89-0) **78**

[Creazione e gestione dei Live Volume](#page-91-0) **80** [Creare un Live Volume](#page-91-1) **80** [Modificare le impostazioni di Live Volume](#page-91-2) **80** [Modificare le impostazioni di replica di Live Volume](#page-91-3) **80** [Scambiare i ruoli di Live Volume](#page-92-0) **81** [Annullare un'operazione principale di scambio](#page-92-1) **81** [Rimuovere le impostazioni di Live Volume](#page-92-2) **81** [Convertire una replica in Live Volume](#page-92-3) **81** [Convertire un volume in un Live Volume](#page-92-4) **81** [Monitorare la replica di Live Volume](#page-93-0) **82**

#### **[6](#page-94-0) Gestione dei Portable Volumes (Volumi portatili)**

[Introduzione](#page-95-0) **84**

[Portable Volume \(Volume portatile\) ed Erase Portable Volume Attributes](#page-96-0)  [\(Cancella attributi volume portatile\)](#page-96-0) **85**

[Gestione di Portable Volumes \(Volumi portatili\)](#page-97-0) **86**

[Avviare una Replication Baseline \(Replica di base\) ad un volume portatile.](#page-97-1) **86**

[Aggiungere un disco alla Replication Baseline \(Replica di base\)](#page-98-0) **87**

[Aggiungere un volume ad un volume portatile](#page-98-1) **87**

[Modificare la Portable Volume Schedule \(Pianificazione di un volume portatile\)](#page-99-0) **88** [Modificare una chiave di protezione di crittografia](#page-100-0) **89**

[Modificare il nome di un volume portatile](#page-100-1) **89**

[Cancellare un volume portatile](#page-101-0) **90**

[Cancellare la replica di un volume portatile](#page-102-0) **91** [Monitorare lo stato di replica di un volume portatile](#page-103-0) **92** [Ripristinare un volume portatile nello Storage Center di destinazione](#page-103-1) **92** [Monitorare lo stato di ripristino del volume portatile](#page-104-0) **93**

# **[7](#page-106-0) Visualizzatore Reports (Rapporti)**

[Uso del visualizzatore Reports \(Rapporti\)](#page-107-0) **96** [Pianificazione della generazione di rapporti automatizzati](#page-109-0) **98** [Generazione immediata di un rapporto](#page-111-0) **100**

# **[8](#page-112-0) Gestione di IO Usage Report (Rapporto di Utilizzo IO)**

[Introduzione](#page-113-0) **102** [Comparazione di oggetti di IO Usage \(Utilizzo di IO\)](#page-114-0) **103**

# **[9](#page-116-0) Gestione delle repliche**

[Introduzione](#page-117-0) **106** [Attributi di replica, Live Volume e spostamento](#page-118-0) **107** [Configurazione delle connessioni iSCSI](#page-120-0) **109** [Gestione delle definizioni Quality of Service \(QoS, Qualità del servizio\)](#page-121-0) **110** [Creare una definizione di Quality of Service \(QoS, Qualità del servizio\)](#page-121-1) **110** [Modificare un nodo Quality of Service \(QoS, Qualità del servizio\)](#page-122-0) **111** [Eliminare un nodo Quality of Service \(QoS, Qualità del servizio\)](#page-122-1) **111** [Creazione di repliche simulate](#page-123-0) **112** [Creazione delle repliche](#page-124-0) **113** [Salvataggio e convalida dei punti di ripristino della replica](#page-125-0) **114** [Modifica delle proprietà di replica](#page-126-0) **115** [Spostamento dei volumi](#page-127-0) **116** [Importazione dei volumi da dispositivi esterni](#page-129-0) **118** [Convalida dei punti di ripristino della replica](#page-130-0) **119** [Visualizzazione delle repliche di un singolo sistema](#page-131-0) **120** [Scheda Replications \(Repliche\)](#page-131-1) **120** [Scheda QoS Nodes \(Nodi QoS\)](#page-132-0) **121** [Uso del visualizzatore di repliche](#page-134-0) **123** [Frame delle informazioni sulla replica](#page-134-1) **123** [Modificare una definizione di replica](#page-137-0) **126** [Eliminare una replica](#page-138-0) **127** [Sospendere una replica](#page-139-0) **128** [Riprendere una replica](#page-139-1) **128**

# **[10](#page-140-0) Charting Viewer (Visualizzatore grafici)**

[Introduzione](#page-141-0) **130** [Download e installazione di Charting Viewer](#page-142-0) **131** [Requisiti di Charting Viewer](#page-142-1) **131** [Processo di installazione di Charting Viewer](#page-142-2) **131** [Uso di Charting Viewer](#page-144-0) **133** [Avviare Charting Viewer](#page-144-1) **133** [Usare i comandi di Charting Viewer](#page-145-0) **134** [Impostare le Charting Viewer Properties \(Proprietà di Charting Viewer\)](#page-146-0) **135** [Visualizzazione dei grafici di Storage Center](#page-147-0) **136**

[Visualizzare il System Chart \(Grafico del sistema\)](#page-147-1) **136** [Visualizzare i Volume Charts \(Grafici dei volumi\)](#page-147-2) **136** [Visualizzare i Server Charts \(Grafici dei server\)](#page-147-3) **136** [Visualizzare i Disk Charts \(Grafici dei dischi\)](#page-148-0) **137** [Visualizzare i grafici dei controller e delle porte locali](#page-148-1) **137** [Salvataggio di un grafico come immagine PNG](#page-149-0) **138** [Stampa di un grafico](#page-150-0) **139** [Zoom avanti e indietro](#page-151-0) **140**

# **[11](#page-152-0) Uso del Chargeback**

[Introduzione](#page-153-0) **142** [Configurazione di Chargeback](#page-154-0) **143** [Aggiunta o modifica dei reparti](#page-159-0) **148** [Creazione di un reparto](#page-159-1) **148** [Modificare un reparto](#page-161-0) **150** [Eliminare un reparto](#page-161-1) **150** [Visualizzazione dei rapporti di Chargeback](#page-162-0) **151** [Eseguire il Chargeback per creare nuovi rapporti](#page-162-1) **151** [Visualizzare un rapporto di Chargeback esistente](#page-162-2) **151** [Descrizioni dei rapporti di Chargeback](#page-163-0) **152** [Departments Chart \(Grafico reparti\)](#page-163-1) **152** [Departments Table \(Tabella reparti\)](#page-163-2) **152** [Savings vs. Traditional SAN \(Risparmi vs SAN tradizionale\)](#page-164-0) **153** [Green Reports \(Rapporti verdi\)](#page-166-0) **155** [Impostare le Green Properties \(Proprietà verdi\)](#page-166-1) **155** [Istruzioni per l'impostazione delle Green Properties](#page-167-0) **156** [Visualizzare i Green Reports \(Rapporti verdi\)](#page-168-0) **157**

# **[12](#page-170-0) Uso di Threshold Alerts (Avvisi di soglia)**

[Introduzione](#page-171-0) **160**

[Creazione e applicazione delle Threshold Definitions](#page-172-0)  [\(Definizioni di soglia\)](#page-172-0) **161** [Creare una Threshold Definition \(Definizione di soglia\)](#page-173-0) **162** [Applicare una Threshold \(Soglia\) definita](#page-175-0) **164** [Modificare una Threshold Definition \(Definizione di soglia\)](#page-175-1) **164** [Eliminare una Threshold Definition \(Definizione di soglia\)](#page-175-2) **164** [Esecuzione delle Threshold Queries \(Query di soglia\)](#page-176-0) **165** [Uso del Threshold Alert Viewer \(Visualizzatore avvisi di soglia\)](#page-177-0) **166** [Current Threshold Alerts \(Avvisi di soglia correnti\)](#page-177-1) **166** [Historical Threshold Alerts \(Avvisi di soglia nella cronologia\)](#page-178-0) **167**

# **[13](#page-180-0) Uso di Server Viewer (Visualizzatore di server)**

[Introduzione](#page-181-0) **170** [Registrazione di un server](#page-183-0) **172** [Mapping manuale di Server Agent ad un server dello Storage Center](#page-184-0) **173** [Creazione di cartelle per server](#page-185-0) **174** [Spostamento di un server in un'altra cartella](#page-186-0) **175** [Assegnazione di un server virtuale ad uno Storage Center](#page-187-0) **176** [Impostazione delle proprietà globali per tutti i Server Agent](#page-188-0) **177** [Pianificazione del recupero automatico dello spazio](#page-189-0) **178**

[Abilitare Space Recovery \(Recupero spazio\) e impostare una pianificazione di](#page-190-0)  [Space Recovery \(Recupero spazio\) globale](#page-190-0) **179** [Pianificare Space Recovery \(Recupero spazio\) per tutti i volumi in un server](#page-191-0) **180** [Consentire ad un volume di pianificare Space Recovery \(Recupero spazio\)](#page-192-0) **181** [Pianificare Space Recovery \(Recupero spazio\) per un singolo volume](#page-193-0) **182** [Rimuovere un volume da una pianificazione di Space Recovery](#page-194-0)  [\(Recupero spazio\)](#page-194-0) **183** [Impostazione delle notifiche di posta elettronica per Space Recovery](#page-195-0)  [\(Recupero spazio\)](#page-195-0) **184** [Esecuzione di Space Recovery \(Recupero spazio\)](#page-196-0) **185** [Visualizzazione di Space Recovery History \(Cronologia di Space Recovery\)](#page-197-0) **186** [Visualizzazione delle informazioni su Server Agent](#page-198-0) **187** [Visualizzazione e gestione di un server NAS o zNAS](#page-201-0) **190**

[Scheda Server Information \(Informazioni sul server\)](#page-202-0) **191** [Scheda NAS](#page-203-0) **192**

[Opzioni di controllo del NAS](#page-203-1) **192**

[Finestra di dialogo Server Agent Properties \(Proprietà di Server Agent\)](#page-204-0) **193** [Finestra di dialogo di Server Agent Server Properties \(Proprietà di server di](#page-205-0)  [Server Agent\)](#page-205-0) **194**

[Finestra di dialogo Server Agent Volume Properties \(Proprietà volume di](#page-207-0)  [Server Agent\)](#page-207-0) **196**

# **[14](#page-210-0) Disaster Recovery (Recupero di emergenza)**

[Preparazione ad un recupero di emergenza](#page-211-0) **200** [Attivazione di Disaster Recovery \(Recupero di emergenza\)](#page-213-0) **202** [Riavvio o recupero nel sito di origine](#page-214-0) **203**

[Riavviare una replica](#page-214-1) **203**

[Ripristinare un volume in errore](#page-215-0) **204** [Ripristino in un sito alternativo](#page-217-0) **206**

# **[15](#page-218-0) Remote Data Collector (Data Collector remoto)**

#### [Introduzione](#page-219-0) **208**

[Accesso al Remote Data Collector \(Data Collector remoto\)](#page-220-0) **209** [Impostazione di eventi per il Remote Data Collector \(Data Collector remoto\)](#page-221-0) **210** [Uso delle opzioni di DR \(Disaster Recovery, Recupero di emergenza\) dal](#page-222-0) [Remote Data Collector Viewer \(Visualizzatore di Data Collector remoto\)](#page-222-0) **211** [Uso delle opzioni di DR dal Remote Data Collector](#page-223-0)  [\(Data Collector remoto\)](#page-223-0) **212** [Rimozione di un Remote Data Collector \(Data Collector remoto\)](#page-224-0) **213**

# **[16](#page-226-0) Storage Replication Adapter (Adattatore di replica archiviazione)**

#### [Introduzione](#page-227-0) **216**

[Requisiti dell'SRA \(Storage Replication Adapter, Adattatore di replica archiviazione\)](#page-228-0)  [di Enterprise Manager](#page-228-0) **217**

[Requisiti del software](#page-228-1) **217**

[Requisiti di configurazione dell'SRM \(Site Recovery Manager\) di VMware](#page-228-2) **217** [Prerequisiti di Enterprise Manager e Replication \(Replica\)](#page-229-0) **218**

[Configurazione dell'SRA di Enterprise Manager](#page-230-0) **219** [Procedura di Failback dell'SRM](#page-231-0) **220**

**[Glossario 223](#page-234-0)**

# <span id="page-10-0"></span>**Prefazione**

#### <span id="page-10-1"></span>**Scopo**

Dell™ Compellent™ Enterprise Manager consente ad un amministratore di gestire molteplici Storage Center di Dell Compellent. Questa guida presuppone che l'utente abbia familiarità con i concetti di archiviazione base e con l'amministrazione di Storage Center.

#### <span id="page-10-2"></span>**Pubblicazioni correlate**

Oltre a questa guida, gli utenti possono fare riferimento alle seguenti pubblicazioni correlate:

*• Guida all'installazione e all'impostazione di Storage Center di Enterprise Manager di Dell Compellent* 

Fornisce istruzioni passo passo per l'installazione e l'impostazione di tutti i componenti di Enterprise Manager. Inoltre, descrive come utilizzare Data Collector Manager e Server Agent Manager.

• *Guida dell'utente di Storage Center System Manager di Dell Compellent*

Descrive come utilizzare Storage Center Manager per configurare e gestire l'archiviazione in uno Storage Center di Compellent.

Per scaricare i manuali dei prodotti di Dell Compellent, andare a:

<http://www.dell.com/manuals>

#### <span id="page-10-3"></span>**Come contattare i servizi di supporto della Dell**

Contattare i servizi di supporto tecnico della Dell dal seguente indirizzo se si necessita assistenza e supporto:

[http://support.dell.com/compellent](http://www.support.dell.com/compellent)

# <span id="page-12-0"></span>**1 Introduzione**

[Introduzione](#page-13-0) **2** [Novità in questa versione](#page-14-0) **3** [Requisiti di Enterprise Manager](#page-15-0) **4**

#### <span id="page-13-0"></span>**Introduzione**

Congratulazioni per essere passati all'archiviazione Fluid Data di Dell Compellent. La nuova architettura Fluid Data combina un potente modulo di spostamento dei dati, applicazioni software virtualizzate e una piattaforma hardware agile, per gestire in modo intelligente i dati ad un livello più granulare. Sarà possibile recuperare il proprio tempo libero, mentre la nostra tecnologia brevettata ottimizza le prestazioni, abbassa i costi e incrementa l'utilizzazione delle unità di archiviazione.

Enterprise Manager fornisce una gestione e monitorizzazione completa degli Storage Center locali e remoti. Enterprise Manager è costituito dai seguenti componenti:

#### • **Primary Data Collector (Data Collector primario)**

Il Data Collector primario viene eseguito come un servizio su un server dedicato, che raccoglie dati da uno o più Storage Center.

- **(Optional) Remote Data Collector (Data Collector remoto [opzionale])** In aggiunta al Data Collector primario, un sito può installare un Data Collector remoto su un server remoto. Il Data Collector remoto si connette al Data Collector primario come un servizio shadow. Se il Data Collector primario non è disponibile, il Data Collector remoto può attivare un sito di DR (Disaster Recovery, Recupero di emergenza).
- **Enterprise Manager Client(s) (Client di Enterprise Manager)** I client di Enterprise Manager possono trovarsi in un qualsiasi PC locale o remoto. Un client si connette al Data Collector primario per visualizzare e gestire gli Storage Center connessi al servizio Data Collector primario.
- **(Optional) Server Agent for Windows (Server Agent per Windows [opzionale])** È possibile installare un Server Agent su ogni server di Storage Center che esegue un sistema operativo Microsoft Windows. Appena installato, un Server Agent si registra con Enterprise Manager e consente ad Enterprise Manager di raccogliere e segnalare dati di archiviazione specifici operativi. In questo modo, Enterprise Manager può recuperare periodicamente l'archiviazione da Windows NTFS.

Per informazioni complete sull'installazione dei Data collector principali e remoti, i client di Enterprise Manager, e i Server Agent, far riferimento a *Guida all'installazione e all'impostazione di Enterprise Manager*.

#### <span id="page-14-0"></span> **Novità in questa versione**

Enterprise Manager 5.5 presenta le seguenti funzionalità e miglioramenti.

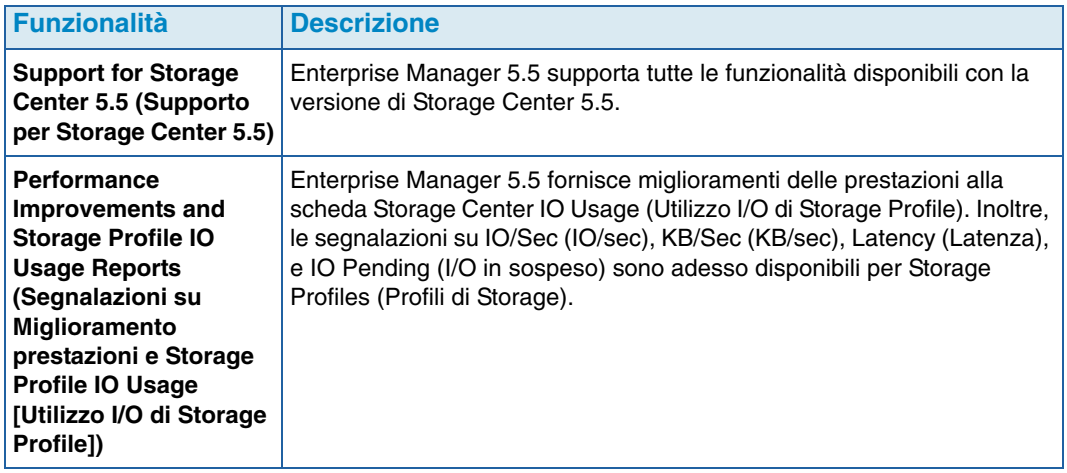

#### <span id="page-15-0"></span>**Requisiti di Enterprise Manager**

È possibile eseguire tutti i componenti di Enterprise Manager components (Data Collector, Database, Server Agent e Client) in processori o x86-32 o x86-64. Per i processori a 64-bit, sono supportati solo quelli compatibili con AMD64, incluso Intel 64. Itanium 32 e Itanium 64 non sono supportati.

La tabella seguente elenca i requisiti per i componenti di Enterprise Manager:

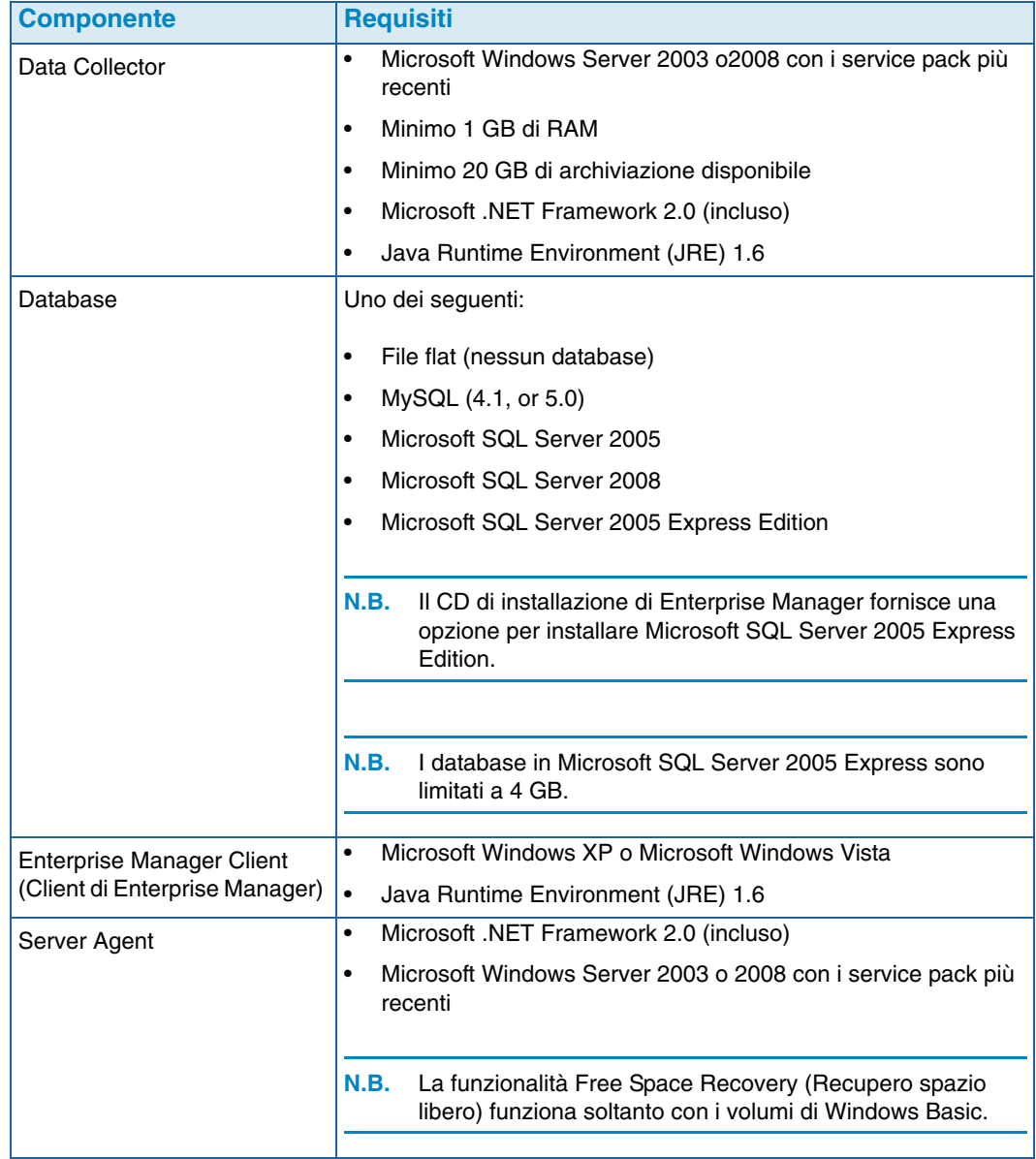

Il presente documento presuppone che l'utente abbia installato correttamente il Data Collector di Enterprise Manager e almeno un client. Far riferimento a *Guida all'installazione e all'impostazione di Enterprise Manager 5.5* per istruzioni di installazione e impostazione.

# <span id="page-16-0"></span>**2 Guida introduttiva**

[Avvio e chiusura del client](#page-17-0) **6** [Aggiunta e rimozione degli Storage Center](#page-19-0) **8** [Visualizzazione della finestra principale](#page-20-0) **9** [Uso dei menu di Storage Center](#page-21-0) **10** [Impostazione delle User Properties \(Proprietà utente\)](#page-23-0) **12** [Impostazione delle proprietà di Data Collector](#page-28-0) **17** [Impostazione delle proprietà di Storage Center](#page-35-0) **24** [Apertura di Storage Center Manager](#page-43-0) **32** [Uso delle opzioni comuni dei rapporti](#page-44-0) **33**

#### <span id="page-17-0"></span>**Avvio e chiusura del client**

# - **Per avviare Enterprise Manager**

• Dal menu Start di Windows, selezionare **Tutti i programmi > Compellent Technologies > Compellent Enterprise Manager > Compellent Enterprise Manager Client** (Client di Compellent Enterprise Manager). Viene visualizzata la finestra di accesso di Enterprise Manager.

# - **Per accedere per la prima volta**

Per il primo accesso, creare un utente di Enterprise Manager e una connessione ad un Data Collector.

- **N.B.** Se la protezione avanzata risulta abilitata, non è possibile creare un nuovo utente quando si accede ad un Data Collector. Contattare l'amministratore di Enterprise Manager per ottenere un nome utente e una password.
- **1** Nella finestra di accesso:
	- **User** (Utente): immettere un nome utente.
	- **Password**: immettere una password.
	- **Create New User** (Crea nuovo utente): l'opzione è abilitata per il primo accesso, in quanto è necessario creare un nuovo utente.
	- **Re-enter Password** (Ripeti password): immettere nuovamente la password.
	- **Create New User** (Crea nuova connessione): l'opzione è abilitata per il primo accesso, in quanto è necessario creare una connessione.
	- **Name** (Nome) o **Host IP** (IP host): immettere il nome host o l'indirizzo IP del server su cui il Data Collector è in esecuzione.
	- **Port** (Porta): immettere la porta utilizzata dal Data Collector nel campo Port (Porta). La porta viene impostata al momento dell'installazione del Data Collector. L'impostazione predefinita è 7342.
- **2** Fare clic su **Login** (Accedi). Viene visualizzata la finestra principale di Enterprise Manager.
- **3** Fare clic su **C** Add Storage Center per aggiungere uno Storage Center da gestire (consultare [Aggiunta e rimozione degli Storage Center a pagina 8.](#page-19-0))

# - **Per accedere come utente esistente**

- **1** Nella finestra di accesso, immettere il proprio **user name** (nome utente) e la **password**.
- **2** Fare clic su **Login** (Accedi).

Le informazioni sul data collector relative all'ultimo accesso vengono conservate in Enterprise Manager.

## - **Per accedere e connettersi ad un altro Data Collector**

- **1** Nella finestra di accesso, immettere:
	- **User** (Utente): immettere un nome utente.
	- **Password**: immettere una password.
	- **Create New User** (Crea nuovo utente): abilitare questa opzione.
	- **Re-enter Password** (Ripeti password): immettere nuovamente la password.
	- **Create New Connection** (Crea nuova connessione): abilitare questa opzione per creare una nuova connessione.
	- **Name** (Nome) o **Host IP** (IP host): immettere il nome host o l'indirizzo IP del server che esegue il Data Collector.
	- **Port** (Porta): immettere la porta utilizzata dal Data Collector nel campo Port (Porta). La porta viene impostata al momento dell'installazione del Data Collector. La porta predefinita è 7342.
- **2** Fare clic su **Login** (Accedi).

# - **Per uscire da Enterprise Manager**

- **1** Dal menu **Management** (Gestione), selezionare **Close** (Chiudi).
- **2** Se viene richiesto di ridurre a icona l'applicazione, fare clic su **Yes** (Sì) per ridurre a icona Enterprise Manager, oppure fare clic su **No** per uscire.
- **N.B.** Se si desidera che Enterprise Manager richieda di ridurre a icona l'applicazione nell'area di notifica al momento della sua chiusura, consultare [Impostazione delle](#page-23-0)  [User Properties \(Proprietà utente\) a pagina 12](#page-23-0) per abilitare tale opzione. Il riavvio del PC causa la chiusura dell'applicazione client.

#### <span id="page-19-0"></span>**Aggiunta e rimozione degli Storage Center**

**N.B.** Se la protezione avanzata risulta abilitata, non è possibile aggiungere o eliminare Storage Center dal client di Enterprise Manager. Contattare l'amministratore di Enterprise Manager per aggiungere gli Storage Center al client.

# - **Per aggiungere uno Storage Center**

**1** Dal menu **Management** (Gestione), scegliere **Add Storage Center** (Aggiungi Storage Center).

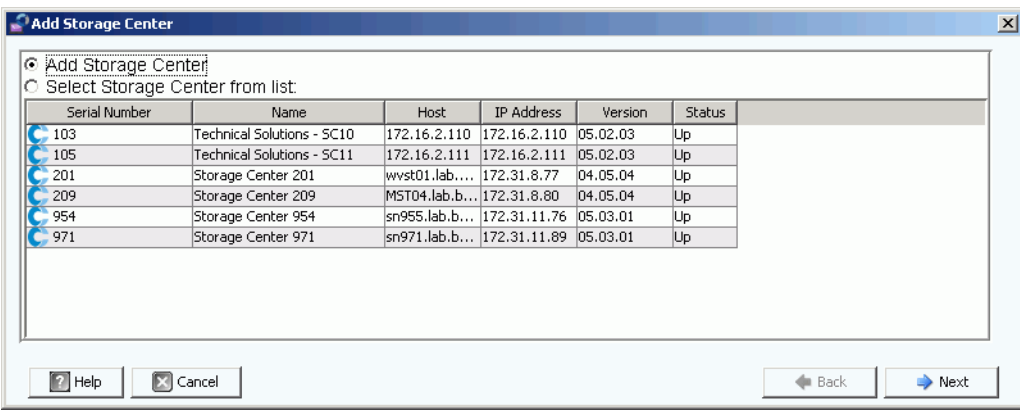

- **2** Selezionare una delle seguenti opzioni:
	- **Add Storage Center** (Aggiungi Storage Center): selezionare questa opzione per aggiungere uno Storage Center che non è presente nell'elenco degli Storage Center.
	- **Select Storage Center from list** (Seleziona Storage Center dall'elenco): selezionare questa opzione per aggiungere uno Storage Center che è presente nell'elenco degli Storage Center, quindi selezionarlo dall'elenco.
- **3** Fare clic su **Next** (Avanti).
- **4** Immettere le informazioni di accesso dello Storage Center:
	- **Host Name** (Nome host): solo per un nuovo Storage Center. Immettere il nome host o l'indirizzo IP del controller di uno Storage Center. Nel caso di Storage Center a doppio controller, immettere l'indirizzo IP o il nome host del controller di gestione.
	- **User Name** (Nome utente) e **Password**: immettere il nome utente e la password di un amministratore di Storage Center.
- **5** Fare clic su **Finish** (Fine).

# - **Per rimuovere uno Storage Center**

- **1** Nella finestra principale di Enterprise Manager, fare clic con il pulsante destro del mouse su uno Storage Center elencato nel riquadro Storage Centers (Storage Center).
- **2** Dal menu a scelta rapida, selezionare **Remove** (Rimuovi).
- **3** Fare clic su **OK**.

#### <span id="page-20-0"></span>**Visualizzazione della finestra principale**

La composizione della finestra principale di Enterprise Manager cambia a seconda delle azioni, delle selezioni e delle impostazioni predefinite dell'utente.

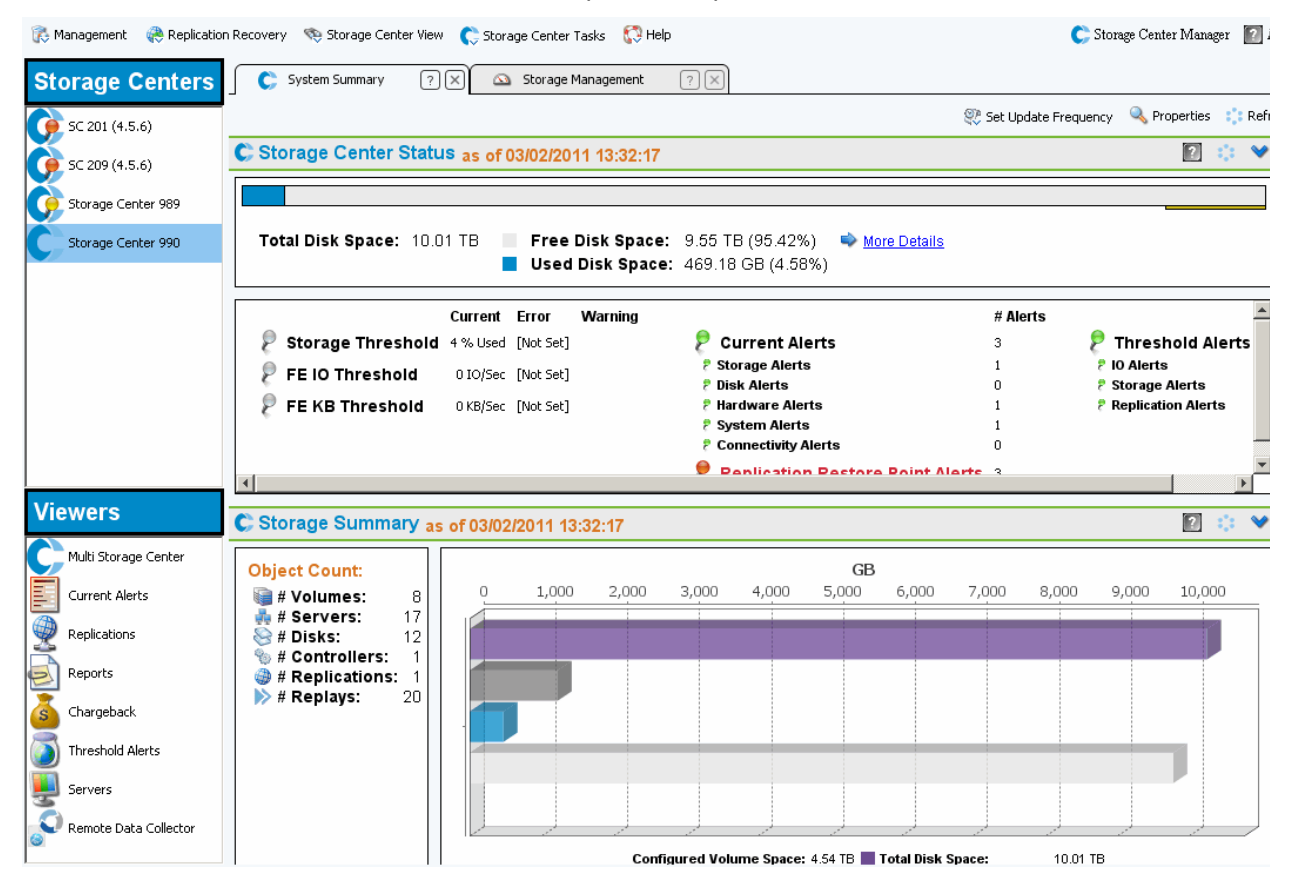

In Enterprise Manager vengono visualizzate le informazioni sullo Storage Center selezionato o su più Storage Center. Le schermate relative ad un singolo Storage Center vengono chiamate Views (Visualizzazioni); le schermate e le funzioni relative a più Storage Center vengono chiamate Viewers (Visualizzatori).

- **Storage Centers** (Storage Center): elenca gli Storage Center gestiti da Enterprise Manager. Fare clic su uno Storage Center per accedere alle Views (Visualizzazioni) ad esso relative.
- **Storage Center Views** (Visualizzazioni di Storage Center): visualizza i dati relativi allo Storage Center selezionato. Storage Summary (Riepilogo archiviazione) è la visualizzazione predefinita.
- **Viewers** (Visualizzatori): elenca i visualizzatori di più Storage Center. Fare clic su un visualizzatore per accedere alle visualizzazioni relative a tutti gli Storage Center gestiti. Ad esempio, fare clic su Threshold Alerts (Avvisi di soglia) per visualizzare gli avvisi soglia relativi a tutti gli Storage Center gestiti.

#### <span id="page-21-0"></span>**Uso dei menu di Storage Center**

Quando si seleziona uno Storage Center nel relativo riquadro di sinistra, sono disponibili i seguenti menu. I menu associati ai Viewers (Visualizzatori) sono descritti insieme al Viewer (Visualizzatore).

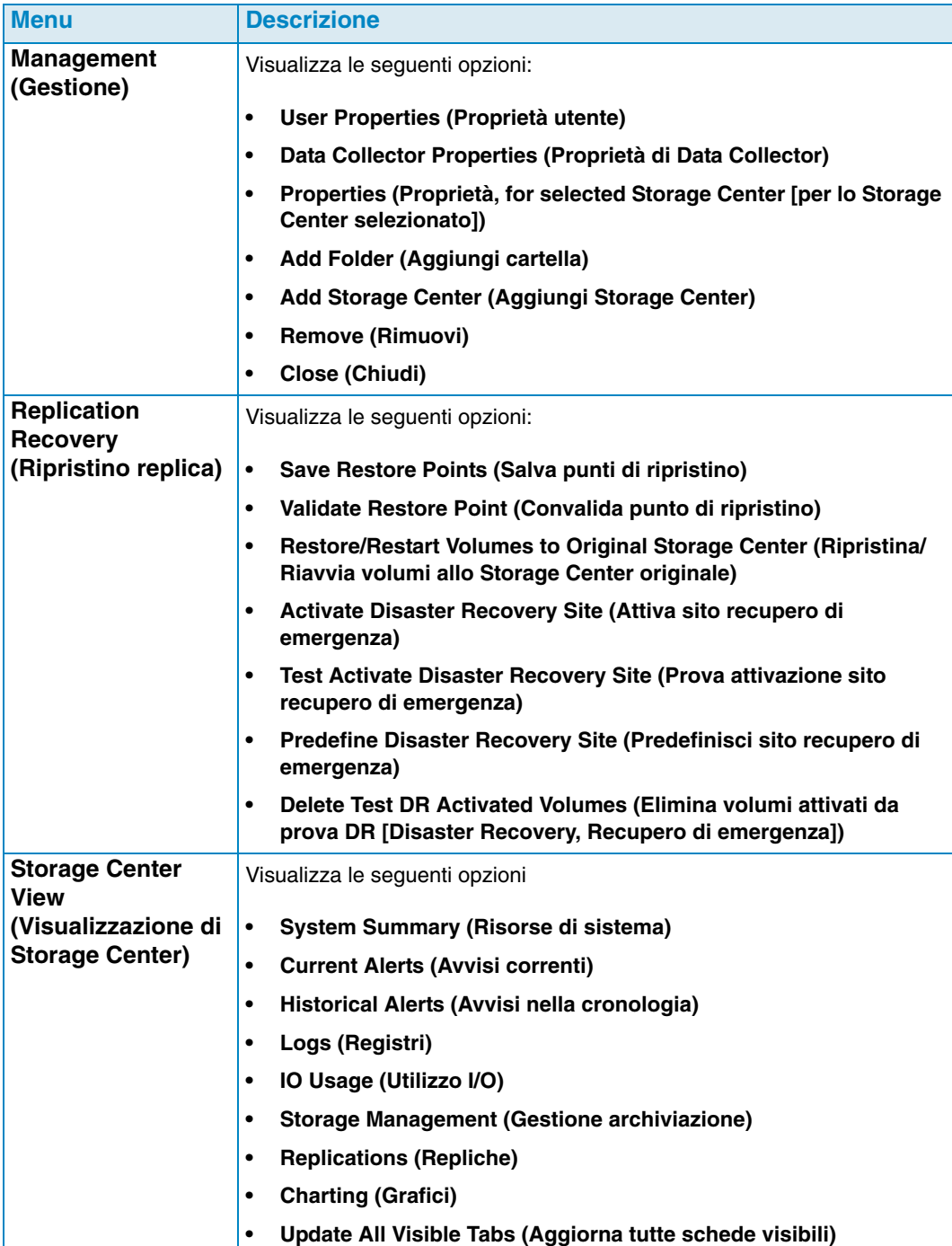

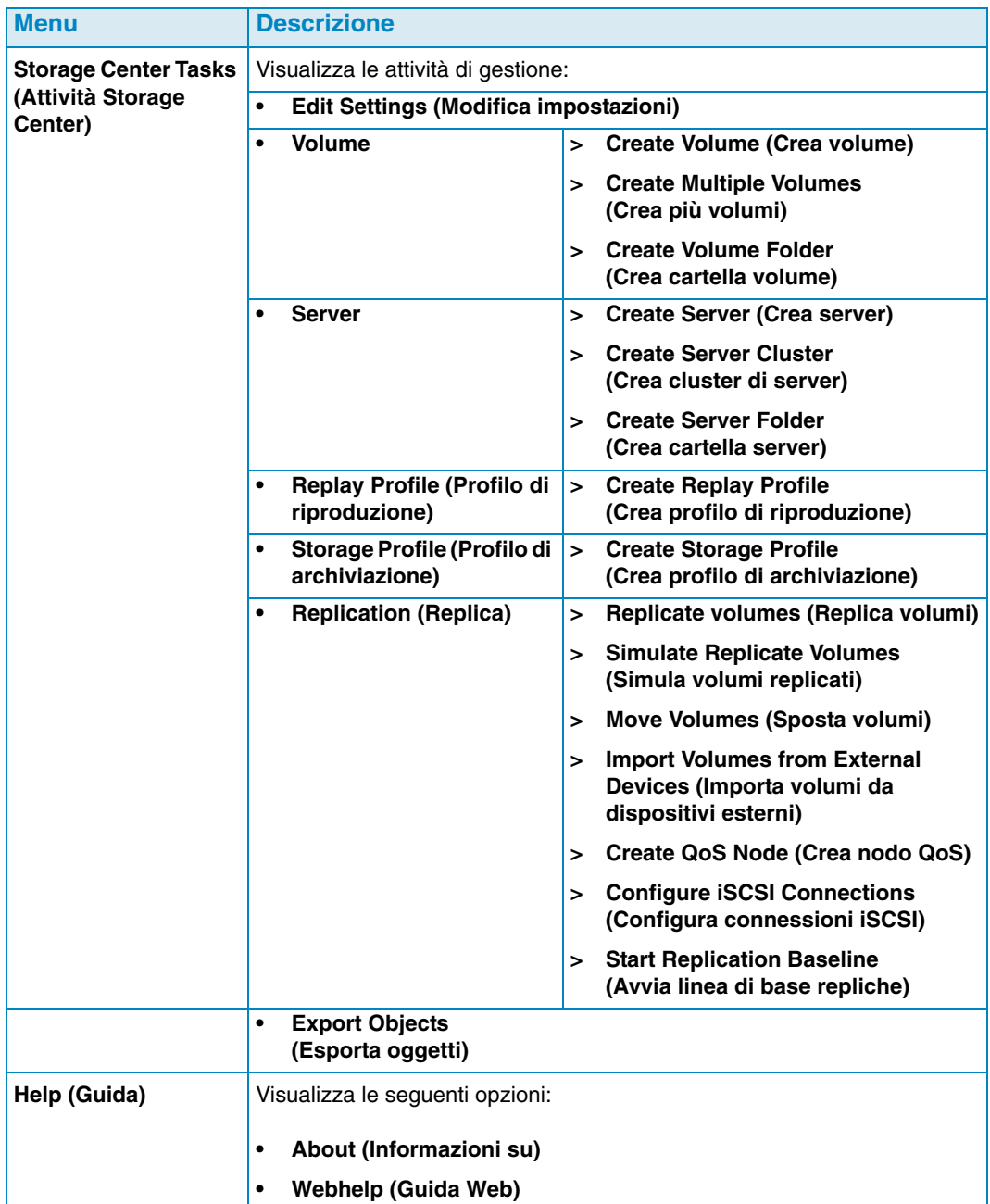

#### <span id="page-23-0"></span>**Impostazione delle User Properties (Proprietà utente)**

Le proprietà utente vengono impostate in maniera predefinita per l'utente corrente. Esse comprendono:

[General \(Generali\)](#page-23-1)

Le proprietà General (Generali) includono l'impostazione di un indirizzo di posta elettronica per le notifiche, nonché le impostazioni predefinite dell'applicazione per il client, gli indicatori e i colori dei grafici.

- [Default Views \(Visualizzazioni predefinite\)](#page-25-0) Le proprietà delle Default Views (Visualizzazioni predefinite) specificano le impostazioni predefinite per le visualizzazioni e i visualizzatori di Enterprise Manager.
- [Manage Events \(Gestisci eventi\)](#page-26-0) Le proprietà di Manage Events (Gestione degli eventi) specificano gli eventi per cui si desidera ricevere notifiche tramite posta elettronica.
- [Change Password \(Modifica password\)](#page-27-0) Change Password (Modifica password) consente di cambiare la password utente.
- **N.B.** Per cambiare l'impostazione di una proprietà, fare clic su **Change** (Cambia) nell'angolo inferiore destro di una schermata delle proprietà. Dopo aver effettuato le modifiche, fare clic su **Apply Changes** (Applica modifiche).

#### <span id="page-23-1"></span>**General (Generali)**

# <span id="page-23-2"></span>- **Per impostare le notifiche tramite posta elettronica**

Il sistema di notifica tramite posta elettronica fa sì che il Data Collector invii per posta elettronica informazioni e rapporti automatizzati. Per utilizzare la posta elettronica, è necessario impostare il Data Collector con un server SMTP. Per maggiori informazioni, consultare [Per configurare un server SMTP a pagina 18.](#page-29-1)

- **1** Dal menu **Management** (Gestione), scegliere **User Properties** (Proprietà utente).
- **2** Fare clic su **General** (Generali).
- **3** Nell'angolo inferiore destro, fare clic su **Change** (Cambia).
- **4** Immettere quanto segue:

**Email Address** (Indirizzo di posta elettronica): immettere l'indirizzo di posta elettronica a cui inviare le informazioni.

**Email in HTML** (Posta elettronica in HTML): selezionare per inviare messaggi di posta elettronica in formato HTML.

**Test Email** (Messaggio di prova): fare clic su **Test Email** (Messaggio di prova) per inviare un messaggio di posta elettronica di prova.

- **5** Fare clic su **Apply Changes** (Applica modifiche).
- **6** Fare clic su **OK** per chiudere User Properties (Proprietà utente)

# - **Per impostare le impostazioni predefinite dell'applicazione per il client**

- **1** Dal menu **Management** (Gestione), scegliere **User Properties** (Proprietà utente).
- **2** Nel menu, fare clic su **General** (Generali).
- **3** Nell'angolo inferiore destro, fare clic su **Change** (Cambia).
- **4** Sotto la voce **Client Application Settings** (Impostazioni applicazione client), abilitare o disabilitare le seguenti opzioni:
	- **Minimize to System Tray on Close** (Riduci a icona nell'area di notifica alla chiusura): riduce automaticamente a icona il client di Enterprise nell'area di notifica di Windows. L'impostazione predefinita prevede che si richieda se si desidera ridurre a icona.
	- **Start Application on Startup** (Apri applicazione all'avvio): il client di Enterprise viene automaticamente aperto all'avvio del sistema. L'impostazione predefinita prevede che il client non venga avviato automaticamente.
	- **Prompt to Minimize on Close** (Richiedi di ridurre a icona alla chiusura): alla chiusura del client, viene visualizzata una finestra per chiedere se si desidera uscire dal client di Enterprise oppure ridurlo a icona nell'area di notifica. L'impostazione predefinita prevede che si richieda se si desidera ridurre a icona alla chiusura.
- **5** Fare clic su **Apply Changes** (Applica modifiche).
- **6** Fare clic su **OK** per chiudere User Properties (Proprietà utente).

# - **Per selezionare gli indicatori dei grafici**

- **1** Dal menu **Management** (Gestione), scegliere **User Properties** (Proprietà utente).
- **2** Fare clic su **General** (Generali).
- **3** Nell'angolo inferiore destro, fare clic su **Change** (Cambia).
- **4** Sotto la voce **Select Chart Markers** (Seleziona indicatori grafici):
	- **Show Threshold Alert Levels on Charts** (Mostra livelli avvisi di soglia nei grafici): visualizza una linea orizzontale parallela all'asse X che mostra la relazione tra i dati riportati e il livello di soglia. L'impostazione predefinita prevede di nascondere gli avvisi di soglia.
	- **Show Storage Center Alerts on Charts** (Mostra avvisi Storage Center nei grafici): selezionare questa opzione per visualizzare una linea verticale parallela all'asse Y che mostra la relazione tra i dati riportati e gli avvisi dello Storage Center. L'impostazione predefinita prevede di nascondere gli avvisi dello Storage Center.
- **5** Fare clic su **Apply Changes** (Applica modifiche).
- **6** Fare clic su **OK** per chiudere User Properties (Proprietà utente).

# - **Per selezionare i colori dei grafici**

- **1** Dal menu **Management** (Gestione), scegliere **User Properties** (Proprietà utente).
- **2** Fare clic su **General** (Generali).
- **3** Nell'angolo inferiore destro, fare clic su **Change** (Cambia).
- **4** Sotto la voce **Select Chart Colors** (Seleziona colori grafici), fare clic sul pulsante **Modify** (Modifica) accanto al colore che si desidera cambiare:
	- **Background (Sfondo)**
	- **Gridline (Linea della griglia)**
	- **Crosshair (Puntatore)**
- **5** Selezionare un colore:
	- Per selezionare un colore Swatch (Campione): fare clic sulla scheda **Swatch** (Campione), quindi fare clic sul colore che si desidera selezionare
	- Per selezionare un colore in base ai valori HSB Fare clic sulla scheda **HSB**, quindi immettere il valore HSB identificando hue (**H**, tonalità), saturation (**S**, saturazione) e brightness (**B**, luminosità)
	- Per selezionare un colore in base ai valori RGB Fare clic sulla scheda **RGB**. Immettere il valore RGB identificando red (**R**, rosso), green (**G**, verde) o blue (**B**, blu)
- **6** Fare clic su **OK** per chiudere la finestra di dialogo **Select Color**(Seleziona colore).
- **7** Fare clic su **Apply Changes** (Applica modifiche).
- **8** Fare clic su **OK** per chiudere la finestra di dialogo User Properties (Proprietà utente). Le nuove impostazioni dei colori saranno visibili al prossimo aggiornamento di un grafico.

#### <span id="page-25-0"></span>**Default Views (Visualizzazioni predefinite)**

Le proprietà Default Views (Visualizzazioni predefinite) configurano:

- **Client View** (Visualizzazione client): Client View (Visualizzazione client) configura il modo in cui gli Storage Center aggiunti vengono visualizzati nel riquadro Storage Centers (Storage Center).
- **Default Storage Center Tab** (Scheda Storage Center predefinito): sebbene sia possibile visualizzare la finestra di uno Storage Center selezionandola dal menu Storage Center View (Visualizzazione Storage Center), le schede Default Storage Center (Storage Center predefinito) consentono di selezionare le finestre che verranno automaticamente aperte all'avvio di Enterprise Manager. È anche possibile scegliere di visualizzare un filtro dopo aver fatto clic sulla scheda di uno Storage Center.
- **Default Viewers** (Visualizzatori predefiniti): Default Viewers (Visualizzatori predefiniti) consentono di selezionare i visualizzatori da mostrare nel riquadro Viewers (Visualizzatori, angolo inferiore sinistro della finestra di EM).

# - **Per cambiare il riquadro di spostamento Storage Centers (Storage Center)**

- **1** Dal menu **Management** (Gestione), scegliere **User Properties** (Proprietà utente).
- **2** Fare clic su **Default Views** (Visualizzazioni predefinite).
- **3** Nell'angolo inferiore destro, fare clic su **Change** (Cambia).
- **4** Sotto la voce **Client View** (Visualizzazione client), selezionare una delle seguenti opzioni:

**List View** (Visualizzazione elenco): visualizza gli Storage Center in un elenco.

**Tree View** (Visualizzazione ad albero): visualizza gli Storage Center in una struttura ad albero.

**Menu View** (Visualizzazione menu): visualizza solo i menu.

- Fare clic su **Apply Changes** (Applica modifiche).
- Fare clic su **OK** per chiudere la finestra.

- **Per selezionare le schede Storage Center da aprire automaticamente**

- Dal menu **Management** (Gestione), scegliere **User Properties** (Proprietà utente).
- Fare clic su **Default Views** (Visualizzazioni predefinite).
- Nell'angolo inferiore destro, fare clic su **Change** (Cambia).
- Sotto la voce **Default Storage Center Tabs** (Schede Storage Center predefinite), selezionare le impostazioni predefinite per le schede Storage Center.
- Fare clic su **Apply Changes** (Applica modifiche).
- Fare clic su **OK** per chiudere la finestra.

#### - **Per selezionare i visualizzatori predefiniti da mostrare nel riquadro Viewers (Visualizzatori)**

- Dal menu **Management** (Gestione), scegliere **User Properties** (Proprietà utente).
- Fare clic su **Default Views** (Visualizzazioni predefinite).
- Nell'angolo inferiore destro, fare clic su **Change** (Cambia).
- Sotto la voce **Default Viewers** (Visualizzatori predefiniti), fare clic su **Show** (Mostra) accanto ai visualizzatori che si desidera mostrare per impostazione predefinita.
- Selezionare una finestra predefinita da visualizzare al momento della selezione dei visualizzatori. Se si desidera mostrare gli Storage Center, scegliere uno Storage Center predefinito.
- Fare clic su **Apply Changes** (Applica modifiche).
- Fare clic su **OK** per chiudere la finestra.

#### <span id="page-26-0"></span>**Manage Events (Gestisci eventi)**

- **Per selezionare gli eventi da inviare tramite posta elettronica**
	- Dal menu **Management** (Gestione), scegliere **User Properties** (Proprietà utente).
	- Fare clic su **Manage Events** (Gestisci eventi).
	- Nell'angolo inferiore destro, fare clic su **Change** (Cambia).
	- Selezionare gli eventi per i quali si desidera ricevere notifiche tramite posta elettronica.
	- Fare clic su **Apply Changes** (Applica modifiche).
	- Fare clic su **OK** per chiudere la finestra.

#### <span id="page-27-0"></span>**Change Password (Modifica password)**

# - **Per modificare una password**

- Dal menu **Management** (Gestione), scegliere **User Properties** (Proprietà utente).
- Fare clic su **Change Password** (Modifica password).
- Nell'angolo inferiore destro, fare clic su **Change** (Cambia).
- Immettere il nome utente e la password.
- Immettere ancora una volta la nuova password.
- Fare clic su **Apply Changes** (Applica modifiche).
- Fare clic su **OK** per chiudere la finestra.

#### <span id="page-28-0"></span>**Impostazione delle proprietà di Data Collector**

Le proprietà di Data Collector vengono impostate inizialmente durante l'installazione di Enterprise Manager. Dopo l'installazione è possibile modificare tali proprietà.

- [Informazioni generali](#page-28-1)
- [SMTP Server \(Server SMTP\)](#page-29-0)
- [Phone Home \(Contatta\)](#page-30-0)
- [Automated Reports \(Rapporti automatizzati\)](#page-34-0)
- [Server Agent](#page-34-1)
- [Schedules \(Pianificazioni\)](#page-34-2)

#### <span id="page-28-1"></span>**Informazioni generali**

- **Per visualizzare informazioni generali su Data Collector, comprese le licenze**
	- **1** Dal menu **Management** (Gestione), scegliere **Data Collector Properties** (Proprietà di Data Collector).
	- **2** Fare clic su **General** (Generali).

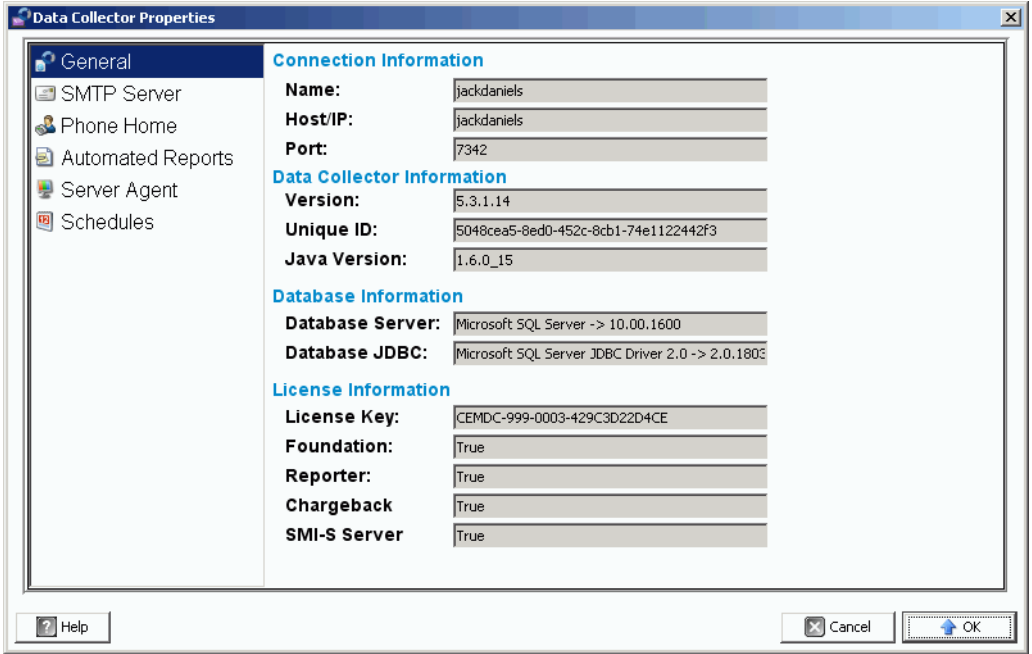

Vengono visualizzate solo le informazioni generali su Data Collector.

**Connection Information** (Informazioni connessione): nome, host/indirizzo IP e porta.

**Data Collection Information** (Informazioni raccolta dati): livello revisione, ID unico e livello revisione Java.

**Database Information** (Informazioni database): server del database e livello revisione [JDBC](#page-237-0).

**License Information** (Informazioni licenza): Foundation rappresenta il principale Enterprise Manager. Nelle informazioni sulla licenza viene visualizzato il codice di licenza. Se il sistema dispone di licenze per altri prodotti, nelle informazioni sulla licenza viene indicato **True** (Vero).

- Per maggiori informazioni sul reporter, far riferimento a Visualizzatore Reports [\(Rapporti\) a pagina 95](#page-106-1).
- Per maggiori informazioni, consultare [Uso del Chargeback a pagina 141](#page-152-1).
- Per maggiori informazioni sul server SMI-S, far riferimento a *Enterprise Manager 5.3 Setup and Installation Guide* (Guida all'impostazione e all'installazione di Enterprise Manager 5.3)*.*
- **3** Fare clic su **OK** per chiudere la finestra.

#### <span id="page-29-0"></span>**SMTP Server (Server SMTP)**

SMTP (Simple Mail Transfer Protocol) è un protocollo per l'invio di messaggi di posta elettronica tra server. Lo Storage Center utilizza l'SMTP per inviare messaggi di posta elettronica automatizzati all'account di un amministratore quando è necessaria un'attività di gestione.

# <span id="page-29-1"></span>- **Per configurare un server SMTP**

**N.B.** Prima di poter modificare qualsiasi proprietà di Data Collector, è necessario fare clic sul collegamento Change (Cambia) nell'angolo inferiore destro della finestra Properties (Proprietà).

Per inviare notifiche sugli eventi e gli avvisi agli utenti tramite posta elettronica, impostare un server SMTP. È necessario che ciascun utente immetta il proprio indirizzo di posta elettronica (consultare [Per impostare le notifiche tramite posta elettronica a pagina 12\)](#page-23-2).

- **1** Dal menu **Management** (Gestione), scegliere **Data Collector Properties** (Proprietà di Data Collector).
- **2** Fare clic su **SMTP Server** (Server SMTP).

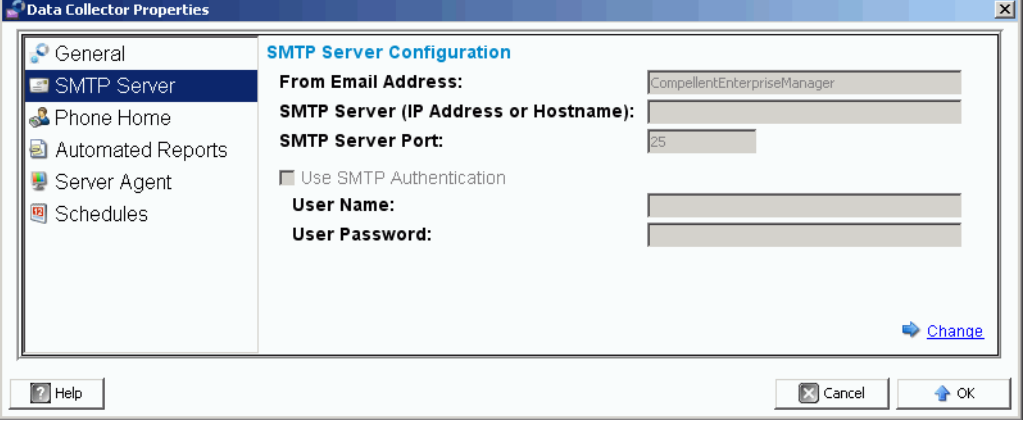

- **3** Nell'angolo inferiore destro, fare clic su **Change** (Cambia). Viene abilitata la SMTP Server Configuration (Configurazione server SMTP).
- **4** Impostare i seguenti parametri:
	- **From Email Address** (Indirizzo posta elettronica mittente): immettere l'indirizzo di posta elettronica da visualizzare quando un utente riceve un messaggio di posta elettronica dal Data Collector.
	- **SMTP Host/IP Address** (Host/Indirizzo IP SMTP): immettere il nome host o l'indirizzo IP del server SMTP.
	- **Use SMTP Authentication** (Usa autenticazione SMTP): selezionare tale opzione se il server SMTP richiede l'autenticazione.
	- **User** (Utente): in caso di utilizzo dell'autenticazione SMTP, immettere il nome utente del server SMTP.
	- **Password**: in caso di utilizzo dell'autenticazione SMTP, immettere la password SMTP.
- **5** Fare clic su **OK** per chiudere la finestra.

#### <span id="page-30-0"></span>**Phone Home (Contatta)**

Phone Home (Contatta) permette di inviare una copia della configurazione di uno Storage Center all'assistenza Copilot per consentirle di supportare un sistema. La configurazione iniziale viene inviata a Dell Compellent al momento della prima installazione del sistema di Storage Center. In caso di domande sul sistema, utilizzare Phone Home (Contatta) per segnalare la configurazione corrente.

La procedura guidata Phone Home (Contatta) avvia il processo di contatto e visualizza l'eventuale presenza di un processo di contatto in corso. Per iniziare il processo di contatto, selezionare Phone Home Now (Contatta ora). Se si seleziona Phone Home Now (Contatta ora) mentre è già in corso un processo di contatto, l'utente viene avvertito e ha la possibilità di riavviare il processo di contatto.

Una volta terminato il processo di contatto iniziale, è possibile avviare un altro contatto selezionando Phone Home Now (Contatta ora).

Nella procedura guidata Phone Home (Contatta) viene visualizzato lo stato di tutti gli elementi contattati. Ad essi è associata la dicitura In Progress (In corso). Al termine del contatto, lo stato viene modificato in Success (Riuscito) se il contatto è stato eseguito correttamente oppure in Failure (Non riuscito) se non è stato possibile completare il contatto.

# - **Per abilitare Phone Home (Contatta) globale**

- **1** Dal menu **Management** (Gestione), scegliere **Data Collector Properties** (Proprietà di Data Collector).
- **2** Selezionare **Phone Home** (Contatta). Viene visualizzata la finestra **Global Reporting Phone Home Defaults** Impostazioni predefinite globali delle segnalazioni Phone Home [Contatta]).

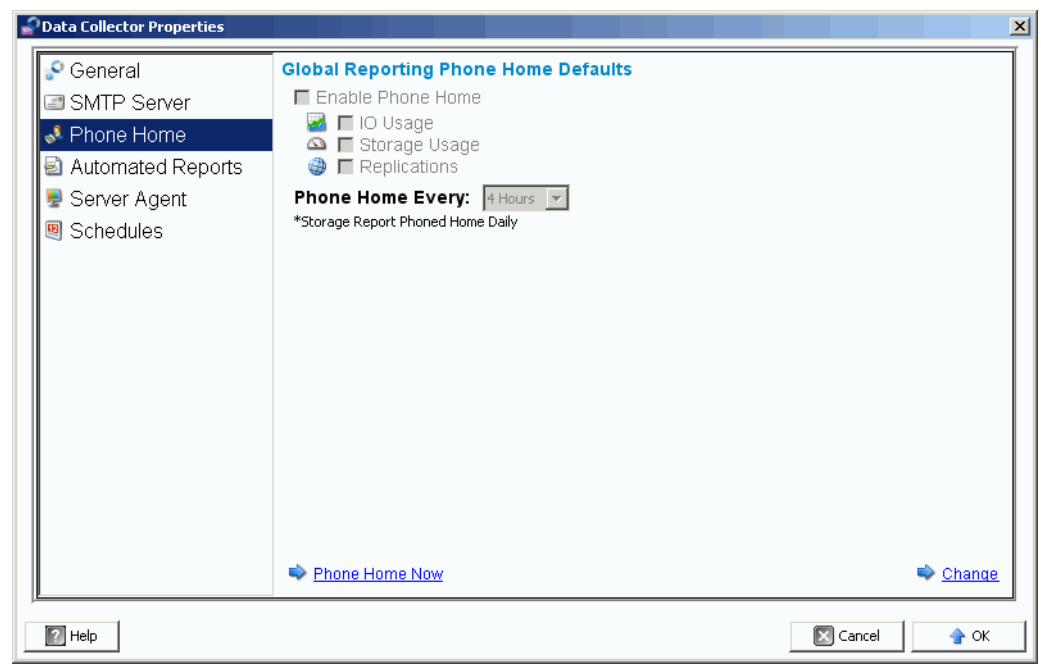

- **3** Fare clic su **Change** (Cambia).
- **4** Fare clic su **Enable Phone Home** (Abilita Phone Home [Contatta]).
- **5** Selezionare i rapporti da inviare: **IO Usage** (Utilizzo I/O), **Storage Usage** (Utilizzo archiviazione) e/o **Replications** (Repliche).
- **6** Selezionare la frequenza dei contatti, ad esempio 4 ore, 12 ore oppure ogni giorno.
- **7** Fare clic su **OK**.
- **N.B.** L'impostazione delle proprietà di Global Phone Home (Contatta globale) non implica l'invio effettivo dei rapporti al Data Collector. Per inviare i rapporti al Data Collector, far riferimento a [Per impostare le opzioni di contatto per un unico Storage Center a](#page-33-0)  [pagina 22.](#page-33-0)

# - **Per contattare istantaneamente**

- **1** Dal menu **Management** (Gestione), scegliere **Data Collector Properties** (Proprietà di Data Collector).
- **2** Selezionare **Phone Home** (Contatta).
- **3** Nella finestra Phone Home (Contatta), fare clic su **Phone Home Now** (Contatta ora).

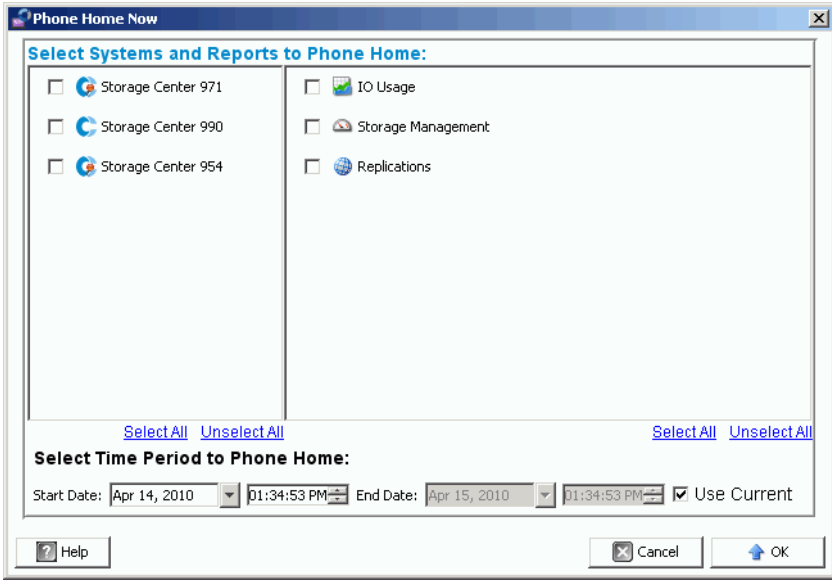

- **4** Sul lato sinistro della schermata, selezionare gli Storage Center per i quali si desidera comunicare dei dati. Sul lato destro della schermata, selezionare i rapporti da comunicare. È possibile ritornare a questa finestra per comunicare rapporti diversi per più Storage Center.
- **5 Select Time Period to Phone Home** (Seleziona la frequenza di Phone Home [Contatta]): selezionare la frequenza con cui contattare o contrassegnare **Use Current** (Usa corrente) per utilizzare la data e l'ora correnti.
- **6** Fare clic su **OK**. Viene nuovamente visualizzata la finestra Phone Home (Contatta).
- **7** Fare clic su **OK** per chiudere la finestra.

# <span id="page-33-0"></span>- **Per impostare le opzioni di contatto per un unico Storage Center**

- **1** Dal menu **Management** (Gestione), selezionare **Properties** (Proprietà).
- **2** Fare clic su **Phone Home** (Contatta). Viene visualizzata la finestra **Reporting Phone Home Settings** (Impostazioni contatto per segnalazioni).

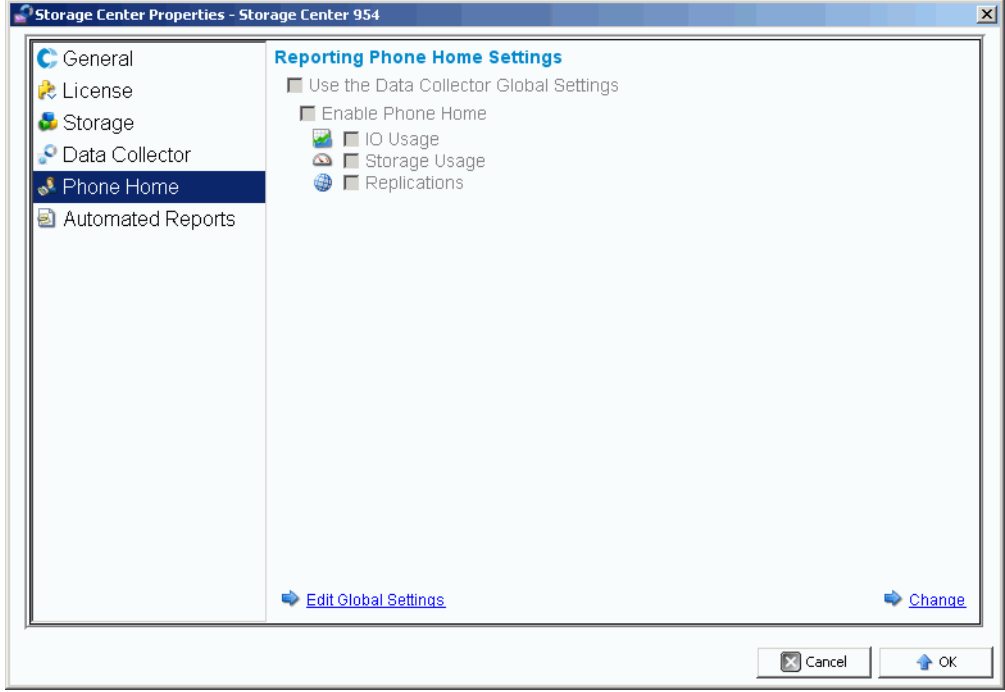

- **3** Nell'angolo inferiore destro, fare clic su **Change** (Cambia).
- **4** Selezionare **Use the Data Collector Global Settings** (Usa impostazioni globali di Data Collector) o **Enable Phone Home** (Abilita contatto).
	- Selezionando **Use the Data Collector Global Settings** (Usa impostazioni globali di Data Collector), è possibile modificare le impostazioni globali facendo clic su **Edit Global Settings** (Modifica impostazioni globali).
	- Se si seleziona **Enable Phone Home** (Abilita contatto), scegliere i rapporti da includere nel contatto - **IO Usage**, **Storage Usage**, **Replications** (Repliche) - Far riferimento a [Gestione delle repliche a pagina 105](#page-116-1).
- **5** Fare clic su **Apply Changes** (Applica modifiche).
- **6** Fare clic su **OK** per chiudere la finestra.

#### <span id="page-34-0"></span>**Automated Reports (Rapporti automatizzati)**

Le proprietà Automated Reports (Rapporti automatizzati) di Data Collector consentono di impostare i rapporti globali per tutti gli Storage Center gestiti dal client di Enterprise Manager. Per impostare le opzioni di rapporto di uno Storage Center specifico, consultare [Automated Reports \(Rapporti automatizzati\) a pagina 31.](#page-42-1) Per informazioni complete sui rapporti automatizzati, consultare [Visualizzatore Reports \(Rapporti\) a pagina 95.](#page-106-1)

#### <span id="page-34-1"></span>**Server Agent**

Le proprietà Server Agent di Data Collector consentono di impostare le proprietà globali di tutti i Server Agent. Per informazioni esaurienti sugli agenti server, consultare [Uso di Server](#page-180-1)  [Viewer \(Visualizzatore di server\) a pagina 169](#page-180-1).

#### <span id="page-34-2"></span>**Schedules (Pianificazioni)**

Le pianificazioni di Data Collector consentono di pianificare i punti di ripristino della replica e di raccogliere i dati per i rapporti sull'utilizzo.

#### - **Per impostare una pianificazione per il salvataggio automatico e la convalida dei punti di ripristino**

- **1** Dal menu **Management** (Gestione), scegliere **Data Collector Properties** (Proprietà di Data Collector).
- **2** Fare clic su **Schedules** (Pianificazioni).
- **3** Fare clic su **Change** (Cambia).
- **4** Impostare le seguenti opzioni:

**Automatically Save and Validate Restore Points** (Salva automaticamente e convalida punti di ripristino): abilitare questa opzione per salvare automaticamente e convalidare i punti di ripristino.

**Check every/At time** (Controlla ogni/alle ore): immettere la pianificazione per il salvataggio automatico e la convalida dei punti di ripristino.

**5** Fare clic su **Apply Changes** (Applica modifiche).

#### - **Per impostare una pianificazione per raccogliere informazioni sull'utilizzo I/O, della replica e/o dell'archiviazione**

- **1** Dal menu **Management** (Gestione), scegliere **Data Collector Properties** (Proprietà di Data Collector).
- **2** Fare clic su **Schedules** (Pianificazioni).
- **3** Fare clic su **Change** (Cambia).
- **4** Impostare le pianificazioni per raccogliere automaticamente informazioni su **IO Usage** (Utilizzo I/O), **Replication Usage** (Utilizzo replica) e/o **Storage Usage** (Utilizzo archiviazione).
- **5** Fare clic su **Apply Changes** (Applica modifiche).

#### <span id="page-35-0"></span>**Impostazione delle proprietà di Storage Center**

Enterprise Manager fornisce delle opzioni per modificare le impostazioni predefinite di ogni singolo Storage Center gestito.

- [General \(Generali\)](#page-35-1)
- [Licenses \(Licenze\)](#page-36-0)
- [Preferences \(Preferenze\)](#page-36-1)
- [Storage \(Archiviazione\)](#page-38-0)
- [Data Collector](#page-40-0)
- [Phone Home \(Contatta\)](#page-42-0)
- [Automated Reports \(Rapporti automatizzati\)](#page-42-1)

#### <span id="page-35-1"></span>**General (Generali)**

- **Per modificare il nome o la modalità operativa di uno Storage Center**
	- **1** Nel riquadro Storage Centers (Storage Center), selezionare uno Storage Center.
	- **2** Dal menu **Management** (Gestione), selezionare **Properties** (Proprietà).
	- **3** Fare clic su **General** (Generali).
	- **4** Fare clic su **Change** (Cambia).
	- **5** Nel campo **Storage Center Name** (Nome Storage Center), immettere un nuovo nome.
	- **6** Nel campo **Operating Mode** (Modalità operativa) selezionare **Normal** (Normale), **Maintenance** (Manutenzione) o **Install** (Installazione). Selezionando Install (Installazione) o Maintenance (Manutenzione), gli avvisi vengono isolati da quelli che si verificano durante il normale funzionamento.
	- **7** Immettere eventuali note.
	- **8** Fare clic su **Apply Changes** (Applica modifiche).
	- **9** Fare clic su **OK** per chiudere la finestra.
	- **N.B.** Le proprietà di Storage Center possono anche essere modificate facendo clic con il pulsante destro del mouse su uno Storage Center nel relativo riquadro e selezionando **Edit Settings** (Modifica impostazioni).
### **Licenses (Licenze)**

- **Per visualizzare le informazioni sulla licenza di Storage Center**

Tale finestra è solo di carattere informativo. Per modificare la licenza di Storage Center, contattare un rappresentante Dell Compellent.

- **1** Nel riquadro Storage Centers (Storage Center), selezionare uno Storage Center.
- **2** Dal menu **Management** (Gestione), selezionare **Properties** (Proprietà).
- **3** Fare clic su **License** (Licenza) per visualizzare le informazioni sulla licenza del sistema di Storage Center selezionato.
- **4** Fare clic su **OK** per chiudere la finestra.

### **Preferences (Preferenze)**

Le proprietà di preferenza consentono di stabilire le impostazioni predefinite dell'utente Storage Center per i nuovi volumi.

### - **Per impostare la dimensione predefinita dei nuovi volumi**

- **1** Nel riquadro Navigation (Spostamento), fare clic con il pulsante destro del mouse su uno Storage Center e selezionare **Edit Settings** (Modifica impostazioni).
- **2** Selezionare **Preferences** (Preferenze).
- **3** Fare clic su **Change** (Cambia).
- **4** Eseguire la seguente procedura:
	- **Default Volume Size** (Dimensione predefinita volume): immettere una dimensione predefinita per i nuovi volumi in **GB**, **TB** o **PB**.
	- **Show block size option in volume wizards** (Mostra opzione volume in blocchi nelle procedure guidate volume): abilitare questa opzione se si desidera visualizzare la dimensione del volume in blocchi.
- **5** Fare clic su **Apply Changes** (Applica modifiche).

### - **Per configurare le impostazioni predefinite della cache per i nuovi volumi**

- **1** Nel riquadro Navigation (Spostamento), fare clic con il pulsante destro del mouse su uno Storage Center e selezionare **Edit Settings** (Modifica impostazioni).
- **2** Selezionare **Preferences** (Preferenze).
- **3** Fare clic su **Change** (Cambia).
- **4** Selezionare le seguenti opzioni della cache per i nuovi volumi:

**Read Cache Enabled** (Cache di lettura abilitata): selezionare questa opzione per abilitare la cache di lettura per i nuovi volumi.

**Write Cache Enabled** (Cache di scrittura abilitata): selezionare questa opzione per abilitare la cache di scrittura per i nuovi volumi.

**Allow Cache option selection** (Consenti selezione opzione cache): selezionare questa opzione per consentire la selezione delle opzioni della cache al momento della creazione di un volume.

**5** Fare clic su **Apply Changes** (Applica modifiche).

### - **Per impostare un nome di base predefinito del volume per i nuovi volumi**

- **1** Nel riquadro di spostamento, fare clic con il pulsante destro del mouse su uno Storage Center e selezionare **Edit Settings** (Modifica impostazioni).
- **2** Selezionare **Preferences** (Preferenze).
- **3** Fare clic su **Change** (Cambia).
- **4** Nell'area **Base Volume Name** (Nome di base volume), immettere un nome da utilizzare come base per i nuovi volumi. La base predefinita è **New Volume** (Nuovo volume).
- **5** Fare clic su **Apply Changes** (Applica modifiche).

### - **Per impostare le opzioni di riproduzione predefinite per i nuovi volumi**

- **1** Nel riquadro di spostamento, fare clic con il pulsante destro del mouse su uno Storage Center e selezionare **Edit Settings** (Modifica impostazioni).
- **2** Selezionare **Preferences** (Preferenze).
- **3** Fare clic su **Change** (Cambia).
- **4** Selezionare le seguenti opzioni di riproduzione:

**Replay Profile(s)** (Profilo/i riproduzione): selezionare uno o più **Replay Profiles** (Profili di riproduzione) da applicare ai nuovi volumi.

**Minimum Replay Interval** (Intervallo minimo riproduzione): specificare l'intervallo minimo di minuti in cui eseguire le riproduzioni. L'impostazione predefinita è 5 minuti.

**5** Fare clic su **Apply Changes** (Applica modifiche).

### - **Per impostare il sistema operativo del server predefinito per i nuovi volumi**

- **1** Nel riquadro Navigation (Spostamento), fare clic con il pulsante destro del mouse su uno Storage Center e selezionare **Edit Settings** (Modifica impostazioni).
- **2** Selezionare **Preferences** (Preferenze).
- **3** Fare clic su **Change** (Cambia).
- **4** Selezionare un **Operating System** (Sistema operativo) del server da utilizzare come predefinito per i nuovi volumi.
- **5** Fare clic su **Apply Changes** (Applica modifiche).
- **Per impostare uno Storage Profile (Profilo di archiviazione) predefinito per i nuovi volumi**
	- **1** Nel riquadro Navigation (Spostamento), fare clic con il pulsante destro del mouse su uno Storage Center e selezionare **Edit Settings** (Modifica impostazioni).
	- **2** Selezionare **Preferences** (Preferenze).
	- **3** Fare clic su **Change** (Cambia).
	- **4** Selezionare le seguenti opzioni:

**Storage Profile** (Profilo di archiviazione): selezionare lo Storage Profile da utilizzare come predefinito per i nuovi volumi.

**Allow Storage Profile selection** (Consenti selezione profilo di archiviazione): selezionare questa opzione per consentire la selezione di un profilo di archiviazione al momento della creazione di un volume.

- **5** Fare clic su **Apply Changes** (Applica modifiche).
- **Per impostare un tipo di archiviazione predefinito per i nuovi volumi**
	- **1** Nel riquadro di spostamento, fare clic con il pulsante destro del mouse su uno Storage Center e selezionare **Edit Settings** (Modifica impostazioni).
	- **2** Selezionare **Preferences** (Preferenze).
	- **3** Fare clic su **Change** (Cambia).
	- **4** Selezionare le seguenti opzioni:

**Storage Type** (Tipo di archiviazione): selezionare il tipo di archiviazione da utilizzare come predefinito per i nuovi volumi.

**Allow Storage Type selection** (Consenti selezione di Storage Type [Tipo di archiviazione]): selezionare questa opzione per consentire la selezione di un tipo di archiviazione al momento della creazione di un volume.

**5** Fare clic su **Apply Changes** (Applica modifiche).

### **Storage (Archiviazione)**

### - **Per impostare le opzioni della cache di uno Storage Center**

Le impostazioni della cache globali sovrascrivono le impostazioni della cache per i singoli volumi. Per abilitare la cache di alcuni volumi e non di altri, abilitare la cache di sistema. Disabilitare la cache dei singoli volumi.

- **1** Nel riquadro di spostamento, fare clic con il pulsante destro del mouse su uno Storage Center e selezionare **Edit Settings** (Modifica impostazioni).
- **2** Selezionare **Storage** (Archiviazione).
- **3** Fare clic su **Change** (Cambia).
- **4** Impostare le opzioni della cache:
	- **Read Cache Enabled** (Cache di lettura abilitata): selezionare questa opzione per abilitare la cache di lettura.
	- **Write Cache Enabled** (Cache di scrittura abilitata): selezionare questa opzione per abilitare la cache di scrittura.
- **5** Fare clic su **Apply Changes** (Applica modifiche).
- **6** Fare clic su **OK** per chiudere la finestra.

### - **Per pianificare o limitare la progressione di dati (per la versione 5.1 o successive)**

La progressione di dati sfrutta le differenze di costo e prestazioni tra i livelli di archiviazione, consentendo il massimo utilizzo di unità a costo inferiore per i dati archiviati, mantenendo allo stesso tempo unità a prestazioni elevate per i dati a cui si accede frequentemente. Lo Storage Center indaga i blocchi per verificare se è stato effettuato l'accesso. I blocchi di dati vengono quindi migrati verso l'alto o verso il basso a seconda dell'utilizzo. Il tempo della migrazione dipende dalla quantità di dati da migrare.

- **1** Nel riquadro di spostamento, fare clic con il pulsante destro del mouse su uno Storage Center e selezionare **Edit Settings** (Modifica impostazioni).
- **2** Selezionare **Storage** (Archiviazione).
- **3** Fare clic su **Change** (Cambia).
- **4** Sotto la voce **Storage Center Data Progression Settings** (Impostazioni progressione dati Storage Center), fare clic sul campo **Run Everyday at** (Esegui ogni giorno alle). Selezionare o immettere un orario in formato **hh:mm AM** o **PM**.
- **5** Nel campo **Maximum Run Time** (Durata massima esecuzione), impostare la durata massima di esecuzione della progressione di dati.
- **6** Fare clic su **Apply Changes** (Applica modifiche).
- **7** Fare clic su **OK** per chiudere la finestra.

### - **Per impostare la larghezza della stripe**

La larghezza predefinita della stripe per i profili di archiviazione è 10 (RAID 6-10). La modifica di tale valore aggiorna le selezioni RAID 6 per tutti i profili di archiviazione del sistema. Vengono inoltre modificate le selezioni RAID 6 per i profili di archiviazione creati dall'utente, a meno che nel sistema non sia abilitata la modalità di archiviazione manuale.

In un sistema di Storage Center standard, una percentuale dei dati più utilizzati è archiviata su RAID 10 (con striping o mirroring). I dati meno utilizzati vengono archiviati su RAID 6- 10 (che utilizza un algoritmo per ricostruire i dati laddove un'unità dell'unità logica non funzionasse). Per il RAID 5, la larghezza dello striping determina se l'unità logica è costituita da cinque o nove unità. Per il RAID 6, la larghezza dello striping determina se l'unità logica è costituita da sei o dieci unità. La distribuzione dei dati su più unità è leggermente più efficiente ma aumenta la vulnerabilità. La distribuzione dei dati su un numero minore di unità è meno efficiente ma diminuisce leggermente la vulnerabilità.

- **1** Nel riquadro di spostamento, fare clic con il pulsante destro del mouse su uno Storage Center e selezionare **Edit Settings** (Modifica impostazioni).
- **2** Selezionare **Storage** (Archiviazione).
- **3** Fare clic su **Change** (Cambia).
	- **RAID 5 Stripe Width** (Larghezza della stripe RAID 5): selezionare una larghezza dello striping di 5 dischi o 9 dischi.
	- **RAID 6 Stripe Width** (Larghezza della stripe RAID 6): selezionare una larghezza della stripe di 6 dischi o 10 dischi.
- **4** Fare clic su **Apply Changes** (Applica modifiche).
- **5** Fare clic su **OK** per chiudere la finestra.

### **Data Collector**

- **Per inviare avvisi e registri di Storage Center al Data Collector**
	- **1** Nel riquadro di spostamento, fare clic con il pulsante destro del mouse su uno Storage Center e selezionare **Edit Settings** (Modifica impostazioni).
	- **2** Fare clic su **Data Collector** per visualizzare le proprietà Storage Center per il Data Collector.
	- **3** Fare clic su **Change** (Cambia) per modificare le seguenti opzioni:

**Send Alerts to This Data Collector** (Invia avvisi a questo Data Collector): abilitare questa opzione per inviare avvisi dallo Storage Center al Data Collector a cui si è attualmente connessi.

**Send Logs to This Data Collector** (Invia registri a questo Data Collector): abilitare questa opzione per inviare registri dallo Storage Center al Data Collector a cui si è attualmente connessi.

- **4** Fare clic su **Apply Changes** (Applica modifiche).
- **5** Fare clic su **OK** per chiudere la finestra.

### - **Per inoltrare messaggi di registro di Storage Center ad un server syslog**

Enterprise Manager consente di inoltrare i registri ricevuti dagli Storage Center ad un altro server syslog. Prima di impostare l'inoltro syslog, tenere presente quanto segue:

- Per le versioni di Storage Center precedenti alla 5.1, il Data Collector di Enterprise Manager sovrascrive le impostazioni del server syslog per gli Storage Center connessi al Data Collector. Se si desidera utilizzare un server syslog ed Enterprise Manager, è necessario impostare l'inoltro syslog per ciascun Storage Center di Enterprise Manager per dirigere i registri al server syslog. Per le versioni di Storage Center 5.1 e successive, il Data Collector di Enterprise Manager non sovrascrive le impostazioni del server del registro di sistema.
- Nel server del Data Collector di Enterprise Manager, è necessario aprire la porta UDP 514 per consentire l'inoltro syslog.

Per inoltrare messaggi di registro di Storage Center ad un server syslog:

- **1** Fare clic con il pulsante destro del mouse su uno Storage Center e selezionare **Edit Settings** (Modifica impostazioni).
- **2** Fare clic su **Data Collector** per visualizzare le proprietà Storage Center per il Data Collector.
- **3** Fare clic su **Change** (Cambia) per modificare le impostazioni.

### **Per creare un nuovo inoltro syslog:**

- **a** Fare clic su **New** (Nuovo). Viene visualizzata la finestra di dialogo Create Syslog Forward (Crea inoltro syslog).
- **b** Immettere quanto segue:
	- **Host Name** (Nome host): immettere il nome host o l'indirizzo IP del server syslog.
	- **Facility** (Funzionalità): selezionare una funzionalità.
- **c** Fare clic su **OK.**
- **d** Fare clic su **Apply Changes** (Applica modifiche).

### **Per eseguire il test di un inoltro syslog:**

• Selezionare un inoltro syslog su cui eseguire il test e fare clic su **Test** (Esegui test).

Visualizzare il server syslog per assicurarsi che il messaggio sia stato correttamente inoltrato al server.

### **Per eliminare un inoltro syslog:**

- **a** Selezionare un inoltro syslog da eliminare e fare clic su **Delete** (Elimina).
- **4** Fare clic su **Apply Changes** (Applica modifiche).
- **5** Fare clic su **OK** per chiudere la finestra.

### **Phone Home (Contatta)**

Per informazioni sull'impostazione e l'utilizzo dei contatti, consultare [Phone Home](#page-30-0)  [\(Contatta\) a pagina 19](#page-30-0).

### **Automated Reports (Rapporti automatizzati)**

Per informazioni sull'impostazione e l'utilizzo dei rapporti automatizzati, consultare [Visualizzatore Reports \(Rapporti\) a pagina 95.](#page-106-0)

### **Apertura di Storage Center Manager**

Da Enterprise Manager è possibile aprire direttamente lo Storage Center Manager.

- **Per aprire direttamente Storage Center Manager**
	- **1** Selezionare uno Storage Center.
	- **2** Fare clic sul pulsante **Storage Center Manager** nell'angolo superiore destro. Il System Manager dello Storage Center viene aperto in una nuova finestra.

### **Uso delle opzioni comuni dei rapporti**

Nei rapporti vengono visualizzati i dati provenienti dai sistemi di Storage Center selezionati.

- **Per salvare un rapporto in un file**
	- **1** Quando viene visualizzato il rapporto, fare clic su **Save** (Salva). Viene visualizzata la finestra di dialogo Export Report (Esporta rapporto).
	- **2** Selezionare un tipo di file per l'esportazione **CSV** (.csv), **Text** (.txt), **Excel** (.xls), **HTML** (.htm), **XML** (.xml) e **PDF** (.pdf).
	- **3** Scegliere una directory in cui salvare il file esportato. Immettere un nome per il file.
	- **4** Fare clic su **OK**.

### - **Per cercare un elemento in un rapporto**

Utilizzare la **Search Toolbar** (Barra degli strumenti di ricerca) per individuare gli elementi nella schermata dei rapporti.

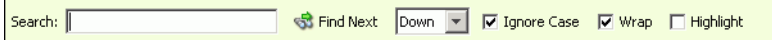

### - **Per filtrare i risultati dei rapporti**

- **1** Quando viene visualizzato il rapporto, fare clic su **Filter** (Filtra). Viene visualizzata la finestra di dialogo **Filter** (Filtra).
- **2** Selezionare le opzioni del filtro:
	- **Show Last** (Mostra ultimi): mostra solo il numero specificato degli ultimi giorni.
	- **Start Date** (Data inizio): specifica una data di inizio per i risultati.
	- **End Date** (Data fine): specifica una data finale per i risultati.
	- **Subsystem** (Sottosistema): specifica il sottosistema tramite cui filtrare i risultati.
	- > **Log Level** (> = livello registro): specifica un livello uguale o maggiore tramite cui filtrare i risultati.
- **3** Fare clic su **OK**.

### - **Per aggiornare i dati visualizzati in un rapporto**

- **1** Fare clic su **Update** (Aggiorna).
- **2** Selezionare un orario di inizio e fine per i dati e fare clic su **OK**.

### - **Per impostare la frequenza di aggiornamento di un rapporto o una schermata**

Alcune schermate consentono di impostare la frequenza con cui aggiornare automaticamente i dati visualizzati. Per impostare la frequenza con cui i dati in una schermata vengono aggiornati:

- **1** Fare clic su **Set Update Frequency** (Imposta frequenza aggiornamento).
- **2** Selezionare la frequenza con cui aggiornare la schermata: **Off** (Disattivato, nessun aggiornamento automatico), **1 minute** (1 minuto), **5 minutes** (5 minuti) o **10 minutes** (10 minuti).

## **3 Gestione di Views (Visualizzazioni) e Viewers (Visualizzatori)**

#### [Introduzione](#page-47-0) **36**

[Storage Center Summary \(Riepilogo di Storage Center\)](#page-49-0) **38** [Multi-System Summary Viewer \(Visualizzatore riepilogo a sistema multiplo\)](#page-55-0) **44** [Current Alerts \(Avvisi correnti\)](#page-57-0) **46** [Current Alerts Viewer \(Visualizzatore avvisi correnti\)](#page-58-0) **47** [Historical Alerts \(Avvisi nella cronologia\)](#page-59-0) **48** [Log Viewer \(Visualizzatore di registro\)](#page-60-0) **49** [Remote Data Collector \(Data Collector remoto\)](#page-61-0) **50**

### <span id="page-47-0"></span>**Introduzione**

Enterprise Manager visualizza informazioni per uno Storage Center selezionato o per diversi Storage Center.

- Le visualizzazioni a Storage Center singolo vengono chiamate Views (Visualizzazioni).
- Le visualizzazioni e le funzioni a sistema multiplo sono chiamate Viewers (Visualizzatori).

La tabella seguente mostra le singole visualizzazioni di Storage Center e i visualizzatori a sistema multiplo.

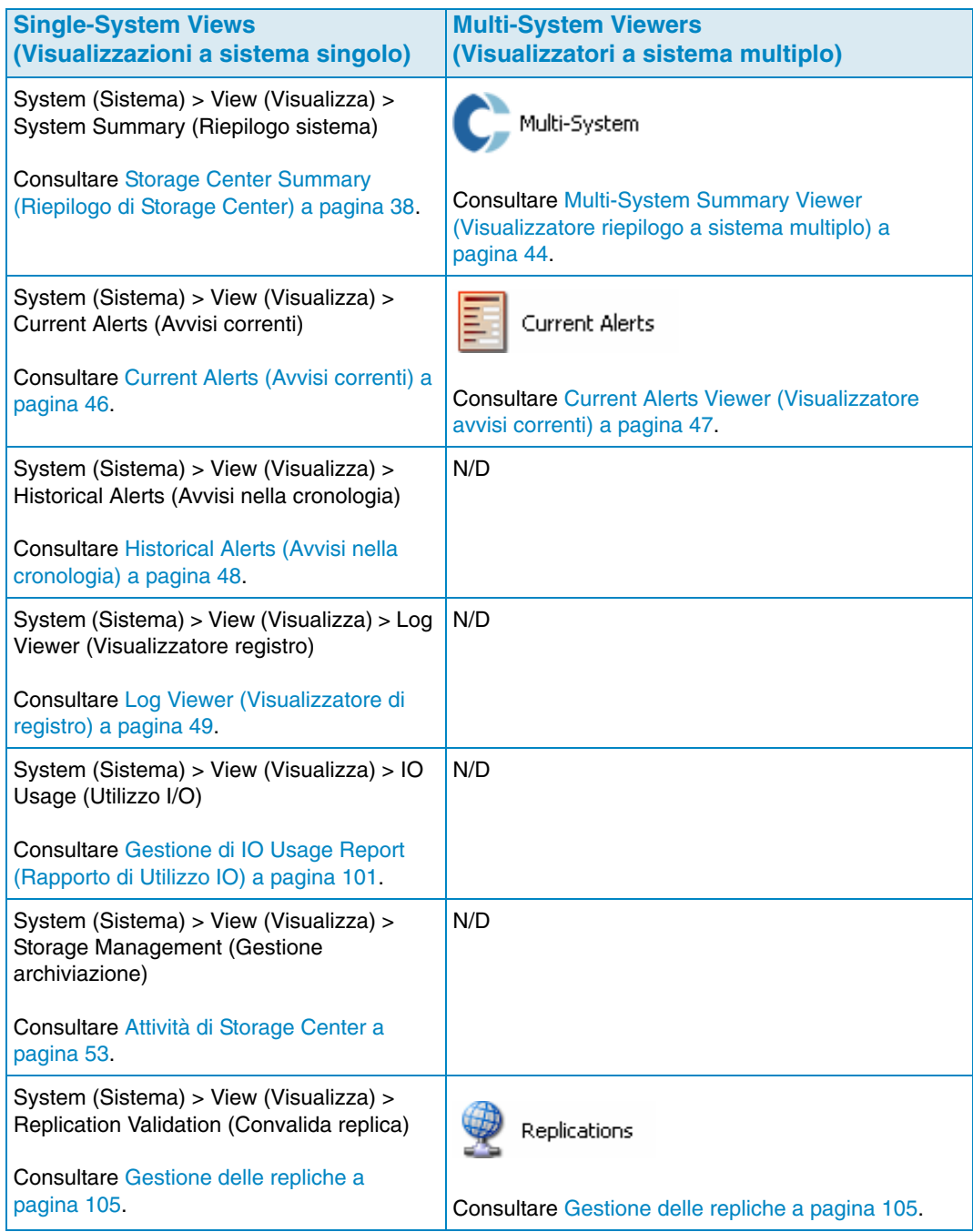

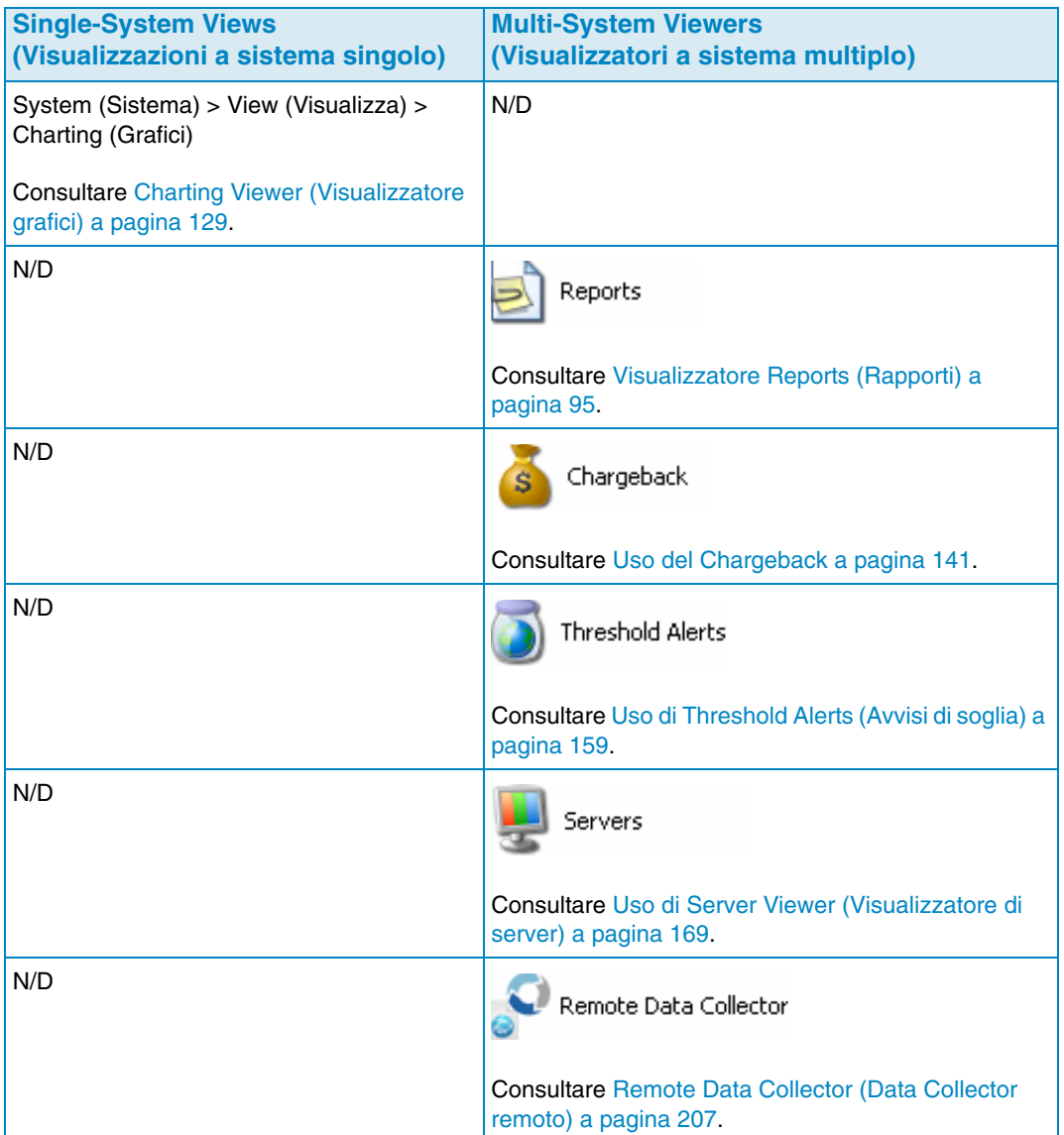

### <span id="page-49-0"></span>**Storage Center Summary (Riepilogo di Storage Center)**

Lo Storage Center Summary (Riepilogo di Storage Center) è la visualizzazione predefinita. La visualizzazione può includere i seguenti rapporti di riepilogo:

- [Stato dello Storage Center](#page-51-0)
- [Storage Summary \(Riepilogo archiviazione\)](#page-52-0)
- [Front End IO Summary \(Riepilogo I/O Front End\)](#page-53-0)
- [Current Alerts \(Avvisi correnti\)](#page-53-1)
- [Replication Validation \(Convalida replica\)](#page-53-2)
- [Top 10 Fastest Growing Volumes \(I 10 volumi a crescita più rapida\)](#page-54-0)
- [Avvisi di soglia correnti](#page-54-1)

### - **Per selezionare i riepiloghi da includere**

**1** Quando viene visualizzato il rapporto **Storage Center Summary** (Riepilogo Storage

Center), fare clic su **R** Properties . Viene visualizzata la finestra di dialogo **Storage Summary View** (Visualizzazione riepilogo archiviazione).

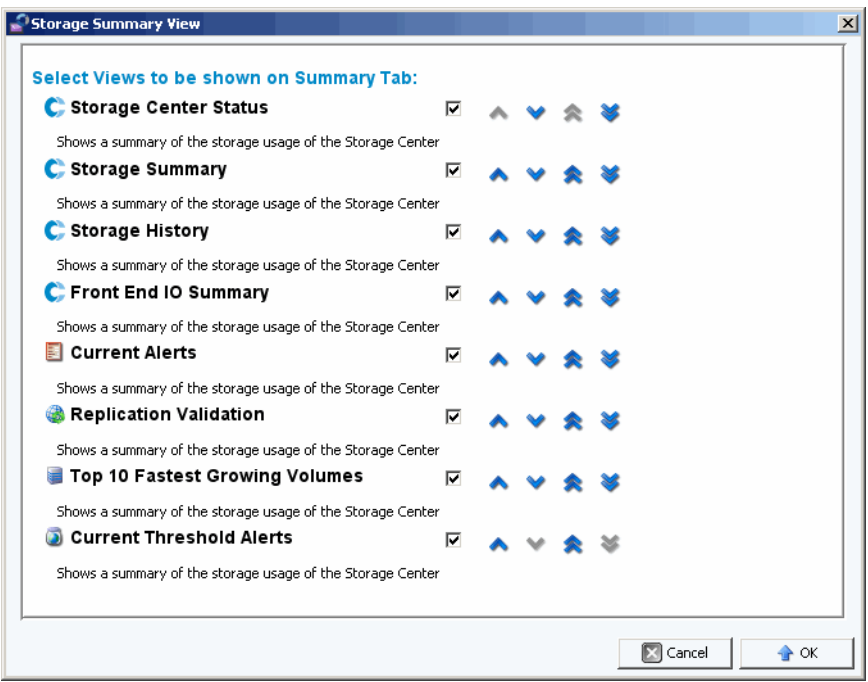

- **2** Selezionare i rapporti da includere nella visualizzazione:
	- **Storage Center Status** (Stato di Storage Center): mostra lo stato corrente di uno Storage Center.
	- **Storage Summary** (Riepilogo Archiviazione): mostra i rapporti di riepilogo per i salvataggi.
	- **Storage History** (Cronologia archiviazione): mostra i rapporti di riepilogo per l'utilizzo dell'archivio cronologico.
- **Front End IO Summary** (Riepilogo I/O Front End): mostra i rapporti di riepilogo di scrittura/lettura di kilobyte al secondo di front end (FE) e I/O al secondo.
- **Current Alerts** (Avvisi correnti): mostra il rapporto di riepilogo per gli avvisi correnti.
- **Replication Validation** (Convalida replica): mostra il rapporto di riepilogo delle repliche.
- **Top 10 Fastest Growing Volumes** (I 10 volumi a crescita più rapida): mostra un rapporto di riepilogo per i 10 volumi a crescita più rapida.
- **Current Threshold Alerts** (Avvisi di soglia correnti): mostra tutti gli oggetti nello Storage Center per cui sono state raggiunte le soglie.
- **3** Utilizzare le frecce Su e Giù per posizionare i rapporti all'interno della visualizzazione.
- **4** Fare clic su **OK** per chiudere la finestra di dialogo.

### <span id="page-51-0"></span>**Stato dello Storage Center**

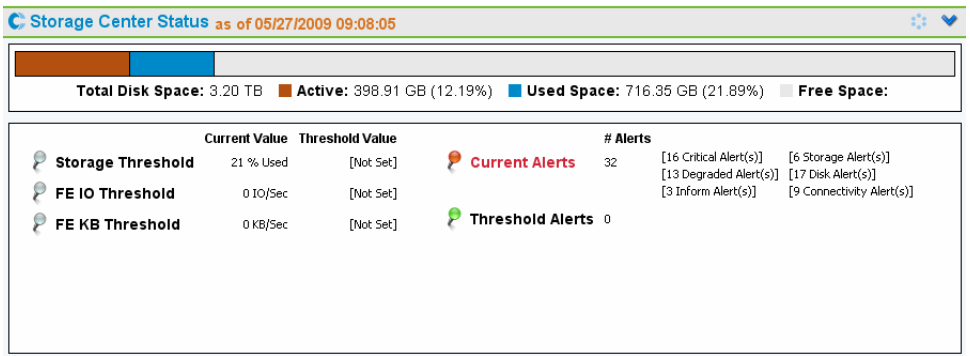

Il riepilogo **Storage Center Status** (Stato Storage Center) fornisce immediatamente un riepilogo dell'utilizzo delle risorse nello Storage Center, nonché un riepilogo degli avvisi.

- Storage Threshold (Soglia di archiviazione)
- FE IO Threshold (Soglia I/O FE)
- FE KB Threshold (Soglia KB FE)
- Current Alerts (Avvisi correnti)
- Threshold Alerts (Avvisi di soglia)

Per andare alla pagina dettagli per uno stato specifico, fare clic sull'indicatore di stato. Ad esempio, per andare alla visualizzazione Storage Management (Gestione archiviazione), fare clic sull'indicatore Storage Threshold (Soglia di archiviazione). La seguente tabella descrive gli indicatori di stato.

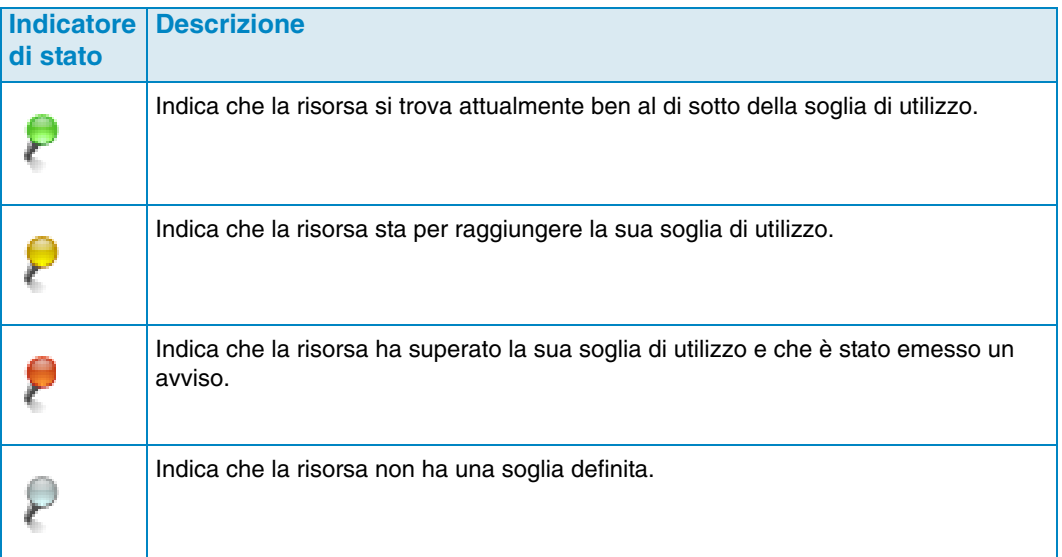

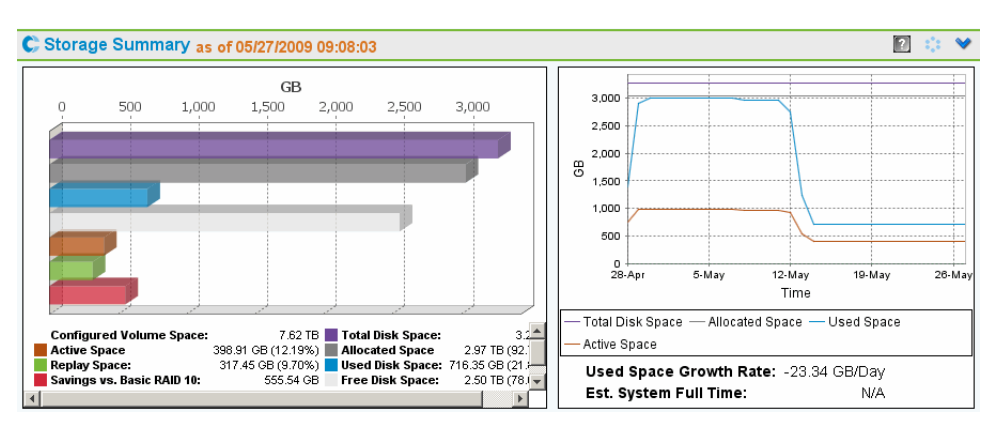

### <span id="page-52-0"></span>**Storage Summary (Riepilogo archiviazione)**

**Storage Summary** (Riepilogo archiviazione): visualizza due grafici di riepilogo:

- **Storage Savings** (Salvataggi di archiviazione): grafico a barre che mostra Configured Volume Space (Spazio volume configurato), Active Space (Spazio attivo), Replay Space (Spazio riproduzione), Savings (Salvataggi) vs. RAID 10, Total Disk Space (Spazio disco totale), Allocated Space (Spazio allocato), Used Disk Space (Spazio disco utilizzato), e Free Disk Space (Spazio disco libero).
- **Historical Storage Usage** (Utilizzo cronologico archiviazione): grafico che mette a confronto Total Disk Space (Spazio disco totale), Allocated Space (Spazio allocato), Used Space (Spazio utilizzato) e Active Space (Spazio attivo). Riporta anche Used Space Growth Rate (Tasso crescita spazio utilizzato) ed Estimated System Full Time (Tempo pieno stimato sistema, se possibile).

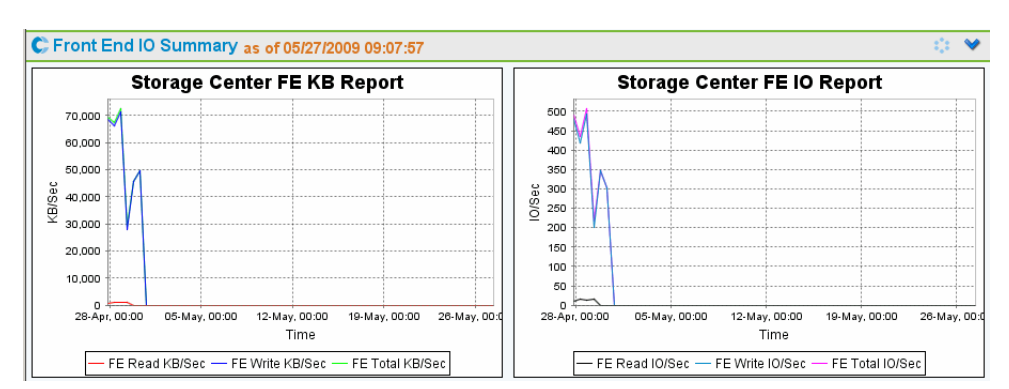

### <span id="page-53-0"></span>**Front End IO Summary (Riepilogo I/O Front End)**

**Front End IO Summary** (Riepilogo I/O Front End) visualizza I/O front end dai server per le ultime due settimane in **KB/sec** e I**O/sec**. Le linee del grafico indicano:

- Front End Read (Front End lettura)
- Front End Write (Front End scrittura)
- Front End Total (Front End totale)

### <span id="page-53-1"></span>**Current Alerts (Avvisi correnti)**

### El Current Alerts as of 05/27/2009 09:07:58

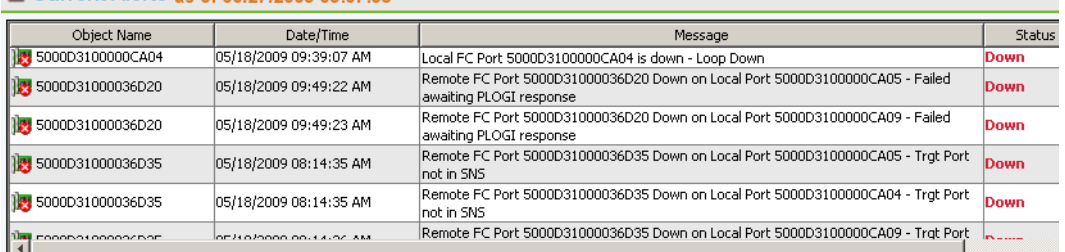

**Current Alerts** (Avvisi correnti) mostra tutti gli oggetti che stanno attualmente avvisando lo Storage Center (**Current Alerts** [Avvisi correnti] riporta informazioni soltanto dalla versione 3.6 o successiva di Storage Center).

### <span id="page-53-2"></span>**Replication Validation (Convalida replica)**

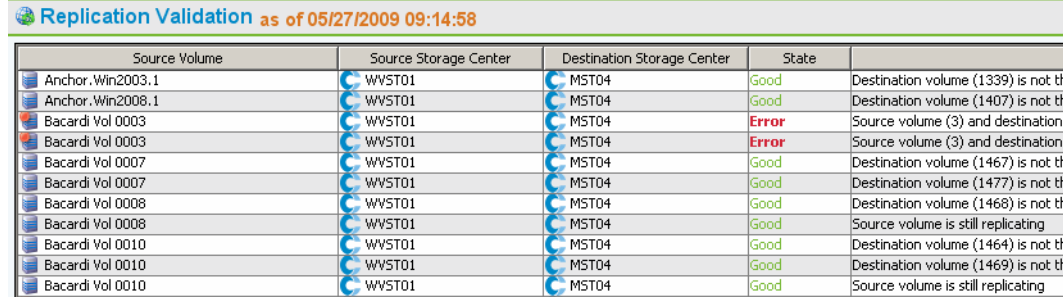

**Replication Validation** (Convalida replica) visualizza un elenco di repliche e stati corrispondenti.

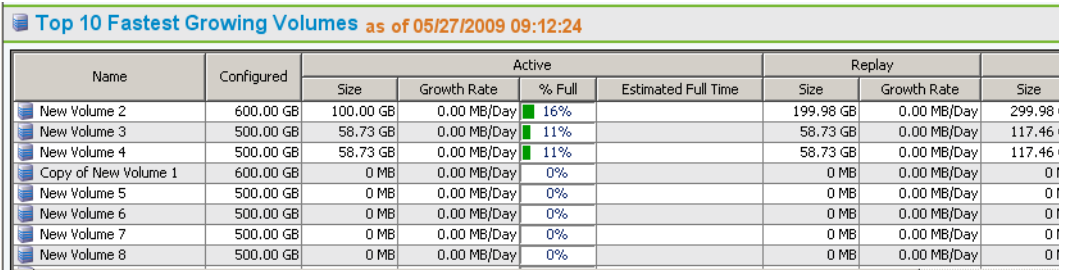

### <span id="page-54-0"></span>**Top 10 Fastest Growing Volumes (I 10 volumi a crescita più rapida)**

Visualizza i dieci volumi a crescita più rapida in base all'utilizzo di archivio totale:

- **Configured size** (Dimensioni configurate): mostra le dimensioni virtuali del volume.
- **Active** (Attivo): elenca Actual Size (Dimensioni reali), Growth Rate (Tasso di crescita), la percentuale di dimensioni reali rispetto alla quantità di spazio di dimensione configurata e in base al tasso di crescita, quando le dimensionie reali saranno uguali alle dimensioni configurati.
- **Replay** (Riproduzione): visualizza la quantità di spazio di archiviazione in un volume occupato dalle riproduzioni e il tasso di crescita nell'ultimo periodo di tempo definito.
- **Actual Size** (Dimensioni reali): visualizza la quantità media di spazio di archiviazione occupato giornalmente dai dati con riproduzioni ma senza RAID overhead. Il tasso di crescita è la reale crescita nell'ultimo periodo di tempo definito.
- **Last Updated** (Ultimo aggiornato): visualizza la data e l'ora in cui i dati di questo riepilogo sono stati aggiornati l'ultima volta.

### <span id="page-54-1"></span>**Avvisi di soglia correnti**

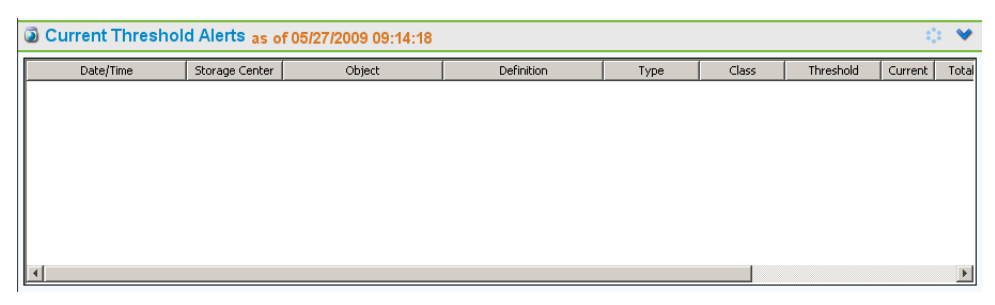

Visualizza tutti gli avvisi di soglia correnti per lo Storage Center. Consultare [Uso di](#page-170-0)  [Threshold Alerts \(Avvisi di soglia\) a pagina 159](#page-170-0) per informazioni sulla configurazione degli avvisi di soglia.

### <span id="page-55-0"></span>**Multi-System Summary Viewer (Visualizzatore riepilogo a sistema multiplo)**

Il **Multi-System Viewer** (Visualizzatore a sistema multiplo) visualizza i dati per tutti gli Storage Centers gestiti dall'Enterprise Manager. Per visualizzare i dati a sistema multiplo, nell'elenco dei Viewers (Visualizzatori), fare clic su **Multi-System** (Sistema multiplo). La Multi-System View (Visualizzazione a sistema multiplo) mette a confronto l'archiviazione totale dello Storage Center e il numero di oggetti in ciascuno Storage Center.

### **Table View (Visualizzazione tabella)**

La visualizzazione predefinita per il sistema multiplo è la visualizzazione di una tabella di tutti gli Storage Center monitorati dal client. Le schede in alto alla finestra visualizzano un grafico di archiviazione a sistema multiplo e un grafico di oggetti in molteplici Storage Center.

### **All Storage Centers (Tutti gli Storage Center)**

Per All Storage Centers (Tutti gli Storage Center), il frame superiore visualizza una tabella che elenca i dati aggregati per tutti i sistemi, seguita da un elenco di sistemi monitorati da Enterprise Manager.

- **Name** (Nome): tutti i sistemi o nome di singolo sistema.
- **Configured** (Configurato): dimensione totale per tutti i volumi presenti nei server.
- **Oversubscribed** (Sottoscritto in eccesso): spazio configurato meno lo spazio totale disponibile.
- **Available** (Disponibile): quantità di spazio su disco disponibile su tutte le unità nel sistema.
- **Allocated** (Allocato): quantità di spazio su disco allocato a tutti i dischi nel sistema (in MB, GB, o TB).
- **Used** (Utilizzato): quantità di spazio scritto dai server o consumato in riproduzioni.
- **Replay** (Riproduzione): quantità di spazio utilizzato da riproduzioni.
- **Savings** (Salvataggi): quantità di spazio salvato dall'uso effettivo di RAID 5.
- **Controllers** (Controller): numero di controller nel sistema.
- **Servers** (Server): numero di server nel sistema.
- **Volumes** (Volumi): numero di volumi nel sistema.
- **Replays** (Riproduzioni): numero di riproduzioni nei volumi del sistema.
- **Disks** (Dischi): numero di dischi collegati al sistema in System (Sistema).
- **Managed** (Gestito): numero di dischi gestiti (non include dischi di riserva) nello Storage Center.
- **External** (Esterno): numero di dischi collegati come dispositivi esterni.
- **Replications** (Repliche): numero di volumi attivamente replicati da questo sistema.

Nel frame in basso, utilizzare il menu a discesa a destra del riquadro per selezionare la visualizzazione dello Storage Center che si desidera visualizzare per tutti i sistemi:

- **Storage Center Status (Stato Storage Center)**
- **Storage History (Cronologia archiviazione)**
- **Storage Summary (Riepilogo archiviazione)**
- **Front IO Summary (Riepilogo I/O Front)**
- **Current Alerts (Avvisi correnti)**
- **Replication Validation (Convalida replica)**
- **Top 10 Fastest Growing Volumes (I 10 volumi a crescita più rapida)**
- **Current Threshold Alerts (Avvisi di soglia correnti)**

Per impostazione predefinita, viene visualizzato **Storage Center Status** (Stato Storage Centger) per tutti gli Storage Center.

### **Storage Chart (Grafico di archiviazione)**

Per visualizzare un grafico di archiviazione a sistema multiplo, nella finestra del visualizzatore **Multi-System** (Sistema multiplo), fare clic sulla scheda **Storage Chart** (Grafico archiviazione). Enterprise Manager visualizza un grafico a barre che mostra la quantità di archiviazione disponibile e utilizzata da ciascun sistema.

### **Object Chart (Grafico oggetti)**

Per visualizzare un grafico di archiviazione a sistema multiplo, nella finestra del visualizzatore **Multi-System** (Sistema multiplo), fare clic sulla scheda **Storage Chart** (Grafico archiviazione). Enterprise Manager visualizza un grafico a barre che mostra il numero di controller, server, volumi, dischi e repliche nel formato di grafico a barre.

### <span id="page-57-0"></span>**Current Alerts (Avvisi correnti)**

### - **Per visualizzare gli avvisi correnti per uno Storage Center**

- **1** Fare clic con il pulsante destro del mouse su uno Storage Center.
- **2** Dal menu a scelta rapida, selezionare **View > Current Alerts** (Visualizza > Avvisi correnti). Viene visualizzata la finestra **Current Alerts** (Avvisi correnti).

### - **Per riconoscere un avviso**

• Nella visualizzazione o nel visualizzatore **Current Alerts** (Avvisi correnti), fare clic con il pulsante destro del mouse sull'avviso dello Storage Center che si desidera riconoscere e fare clic su **Acknowledge** (Riconosci).

### <span id="page-58-0"></span> **Current Alerts Viewer (Visualizzatore avvisi correnti)**

Il Current Alerts Viewer (Visualizzatore avvisi correnti) visualizza un riepilogo di tutti gli avvisi correnti per tutti gli Storage Center.

- **Per visualizzare gli avvisi correnti per tutti gli Storage Center**

• Nel riquadro **Viewers** (Visualizzatori), fare clic su **Current Alerts** (Avvisi correnti).

### - **Per riconoscere un avviso**

• Nella visualizzazione o nel visualizzatore **Current Alerts** (Avvisi correnti), fare clic con il pulsante destro del mouse sull'avviso dello Storage Center che si desidera riconoscere e fare clic su **Acknowledge** (Riconosci).

### **Informazioni sugli avvisi correnti**

- **Storage Center**: nome dello Storage Center che ha generato l'avviso.
- **Object Name** (Nome oggetto): nome del componente. Andare allo Storage Center Manager per ulteriori informazioni sull'oggetto.
- **Date/Time** (Data/Ora): è stato registrato l'avviso della data e dell'ora.
- **Message** (Messaggio): messaggio dettagliato dell'avviso.
- **Status** (Stato): stato corrente dell'avviso.
- **Definition** (Definizione): definizione dell'avviso.

### <span id="page-59-0"></span>**Historical Alerts (Avvisi nella cronologia)**

Per visualizzare gli avvisi nella cronologia:

- **1** Fare clic con il pulsante destro del mouse su uno Storage Center.
- **2** Selezionare **View > Historical Alerts** (Visualizza > Avvisi nella cronologia). Viene visualizzata la visualizzazione degli Historical alerts (Avvisi nella cronologia).

**N.B.** Historical Alerts (Avvisi nella cronologia) visualizza un massimo di 500 messaggi.

### <span id="page-60-0"></span>**Log Viewer (Visualizzatore di registro)**

Per visualizzare i registri:

- **1** Nel frame degli Storage Center, fare clic con il pulsante destro del mouse su uno Storage Center.
- **2** Dal menu a scelta rapida, selezionare **View > Log Viewer** (Visualizza > Visualizzatore registro). Viene visualizzato il visualizzatore di registro.

**N.B.** I registri mostrano un massimo di 500 messaggi.

### <span id="page-61-0"></span>**Remote Data Collector (Data Collector remoto)**

Il visualizzatore **Remote Data Collector** (Data Collector remoto) visualizza informazioni sulla connessione per il Data Collector remoto.

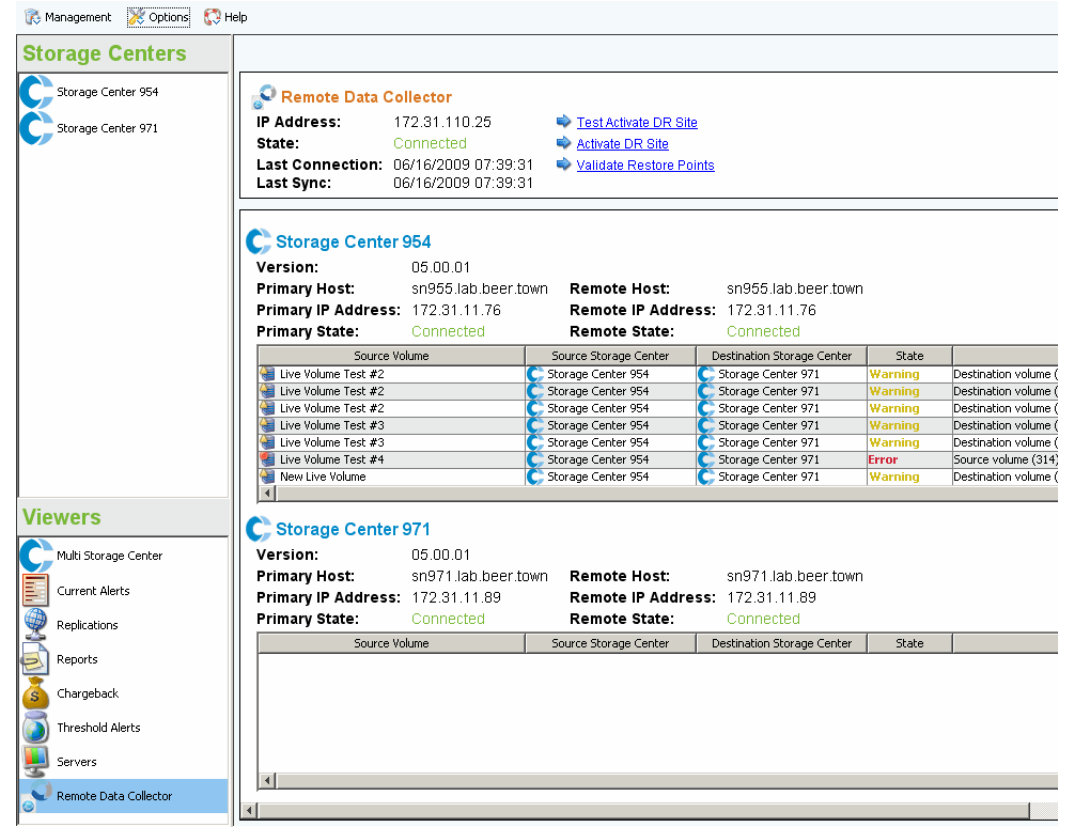

Il pannello superiore mostra informazioni sulla connessione del Data Collector remoto e fornisce opzioni di DR (Disaster Recovery, Recupero di emergenza).

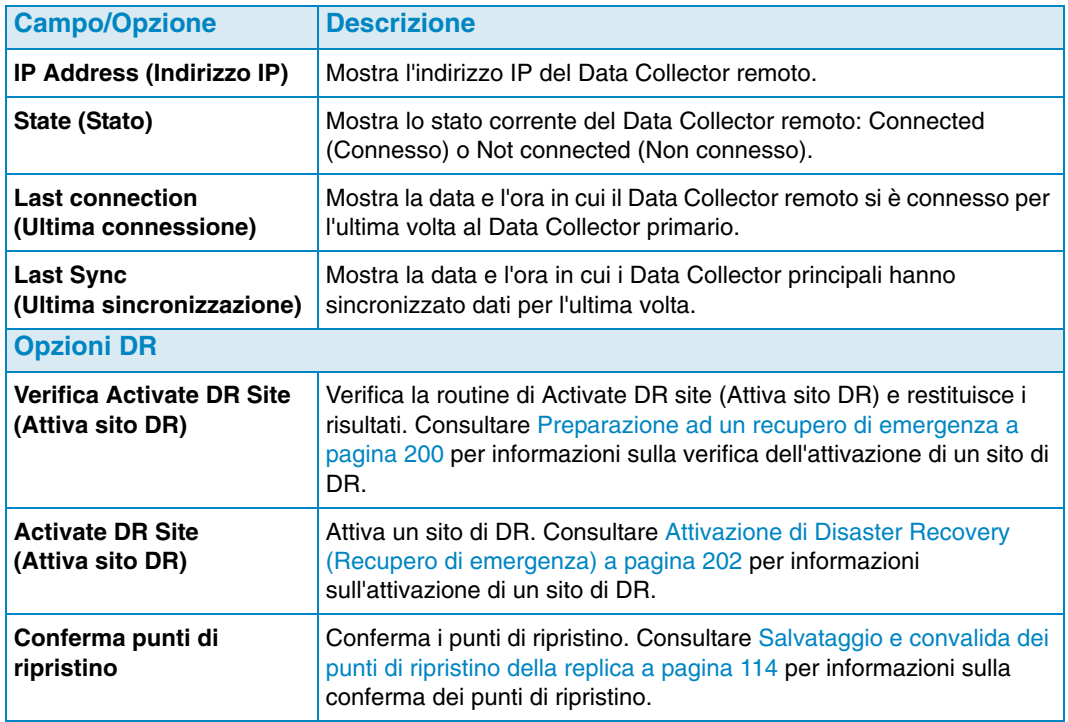

I pannelli successivi visualizzano informazioni su Data Collector primario/remoto per ciascuno Storage Center nel client di Enterprise Manager e informazioni sulla replica di volumi.

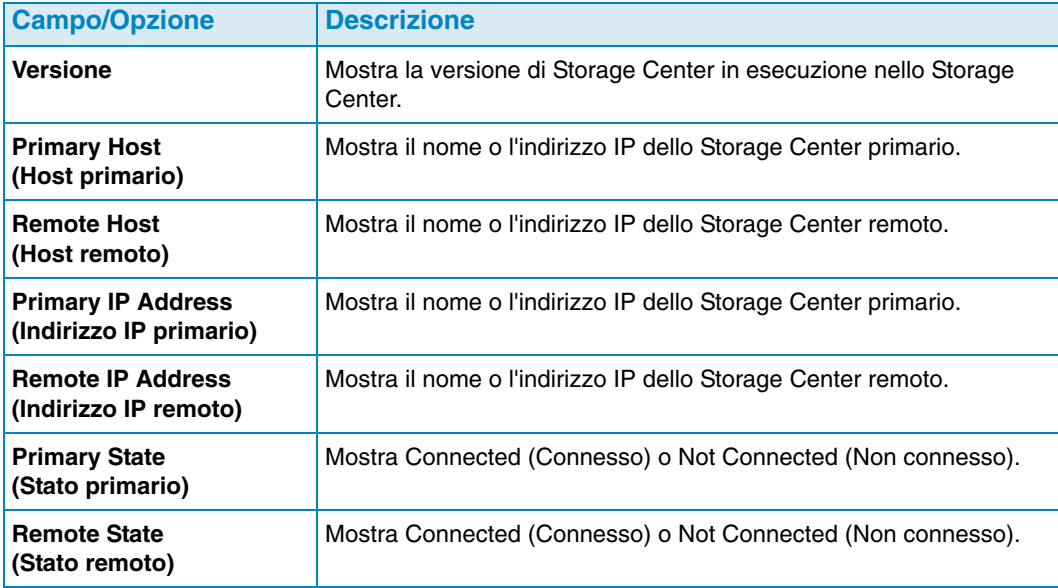

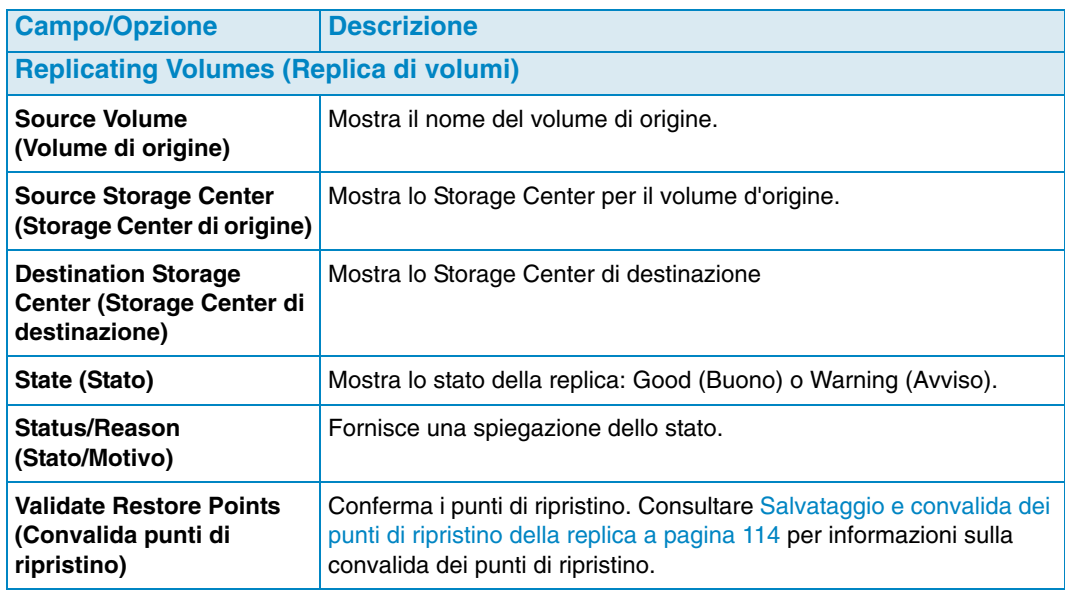

Per informazioni sull'installazione e la connessione di un Data Collector remoto, fare riferimento alla Guida all'installazione e all'impostazione di Enterprise Manager. Per informazioni sulla connessione di un client al Data Collector remoto, consultare Remote [Data Collector \(Data Collector remoto\) a pagina 207](#page-218-0).

# <span id="page-64-0"></span>**4 Attività di Storage Center**

[Introduzione](#page-65-0) **54** [Gestione dei volumi](#page-68-0) **57** [Gestione dei server](#page-75-0) **64** [Gestione dei Replay Profiles \(Profili di riproduzione\)](#page-80-0) **69** [Gestione degli Storage Profiles \(Profili di archiviazione\)](#page-84-0) **73** [Esportazione di oggetti](#page-86-0) **75**

### <span id="page-65-0"></span>**Introduzione**

La visualizzazione **Storage Management** (Gestione archiviazione) consente di visualizzare e gestire l'archiviazione nello Storage Center selezionato. La visualizzazione mostra un riquadro di spostamento simile al riquadro di spostamento Storage Center Manager e un riquadro di visualizzazione.

### **Aprire la visualizzazione di Storage Management (Gestione archiviazione)**

- **1** Nel frame degli Storage Center, fare clic con il pulsante destro del mouse su uno Storage Center per cui si desidera un rapporto.
- **2** Dal menu di scelta rapida, selezionare **View > Storage Management** (Visualizza > Gestione archiviazione).

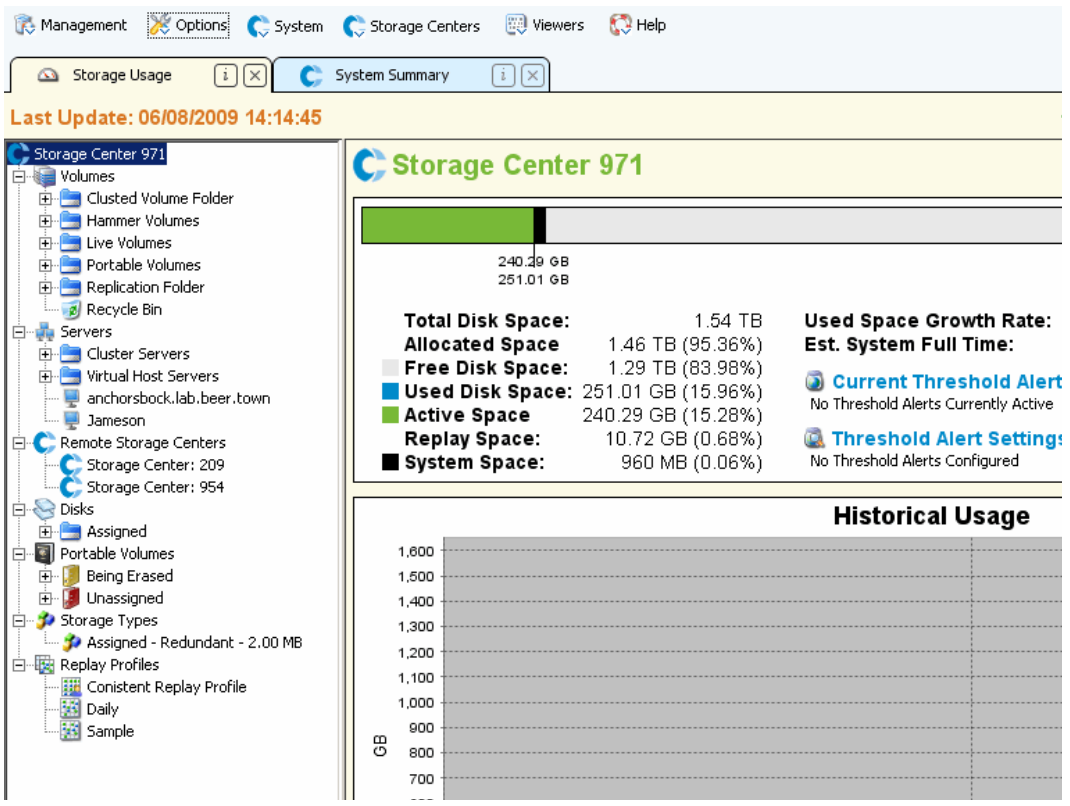

Lo Storage Center e l'albero dei componenti vengono visualizzati nel riquadro sinistro del rapporto. Il riquadro destro visualizza le informazioni per il componente selezionato.

### **Riquadro di spostamento**

Il riquadro di spostamento di Storage Management (Gestione archiviazione) mostra i seguenti nodi:

- **Storage Center**: mostra un riepilogo dell'uso di archiviazione corrente e cronologico nello Storage Center selezionato.
- **Volumes** (Volumi): consente di creare e gestire volumi e cartelle di volumi e di creare un recupero locale dalla riproduzione di un volume. Per informazioni sulla creazione e gestione di volumi, consultare [Gestione dei volumi a pagina 57](#page-68-0).
- **Servers** (Server): consente di creare e gestire server fisici e virtuali, cluster di server e cartelle di server. Per informazioni sulla creazione e gestione di server, consultare [Gestione dei server a pagina 64.](#page-75-0)
- **Remote Storage Centers** (Storage Center remoti): consente di creare e visualizzare connessioni iSCSI agli Storage Center remoti a cui si ha accesso. Per informazioni sulla creazione di connessioni iSCSI, consultare [Configurazione delle connessioni iSCSI a](#page-120-0)  [pagina 109.](#page-120-0)
- **Disks** (Dischi): consente di visualizzare cartelle di dischi nello Storage Center. Per informazioni sulle cartelle di dischi nello Storage Center, fare riferimento alla *Guida dell'utente di Storage Center System Manager*.
- **Portable Volumes** (Volumi portatili): consente di visualizzare e gestire volumi portatili. Per informazioni sulla creazione e gestione di volumi portatili, consultare [Gestione dei](#page-94-0)  [Portable Volumes \(Volumi portatili\) a pagina 83.](#page-94-0)
- **Storage Types** (Tipi di archiviazione): consente di visualizzare i tipi di archiviazione preparati nello Storage Center. Per informazioni su Storage Types (Tipi di archiviazione), fare riferimento alla *Guida dell'utente di Storage Center System Manager*.
- **Replay Profiles** (Profili di riproduzione): consente di visualizzare, modificare e creare profili di riproduzione per lo Storage Center nonché di applicare profili di riproduzione a uno o più volumi. Per informazioni complete su Replay Profiles (Profili di riproduzione), fare riferimento alla *Guida dell'utente di Storage Center System Manager*.
- **Storage Profiles** (Profili di archiviazione): consente di visualizzare i profili di archiviazione definiti nello Storage Center. Se l'account di accesso dell'utente allo Storage Center permette di modificare i profili di archiviazione, consente di creare e modificare i profili di archiviazione. Per informazioni complete su Storage Profiles (Profili di archiviazione), fare riferimento alla *Guida dell'utente di Storage Center System Manager*.

### **Riquadro di visualizzazione**

Il lato destro della visualizzazione mostra una o più schede di visualizzazione con informazioni per il nodo o l'oggetto selezionato nel riquadro di spostamento.

### **Impostare le proprietà di Storage Management**

Utilizzare la finestra di dialogo Storage Panel Properties (Proprietà pannello archiviazione) per specificare le soglie di avviso e di errore da visualizzare per Storage Objects (Oggetti archiviazione), Volume Objects (Oggetti volumi) e Server Objects (Oggetti server) nella visualizzazione Storage Management (Gestione archiviazione). Inoltre, è possibile selezionare il formato delle unità (Automatic [Automatico], MB, GB o TB) per le visualizzazioni.

Per selezionare le soglie di avviso e di errore

**1** Fare clic sul pulsante **Properties** (Proprietà) in alto a destra della visualizzazione Storage Management (Gestione archiviazione). Viene visualizzata la finestra di dialogo Storage Panel Properties (Proprietà pannello archiviazione).

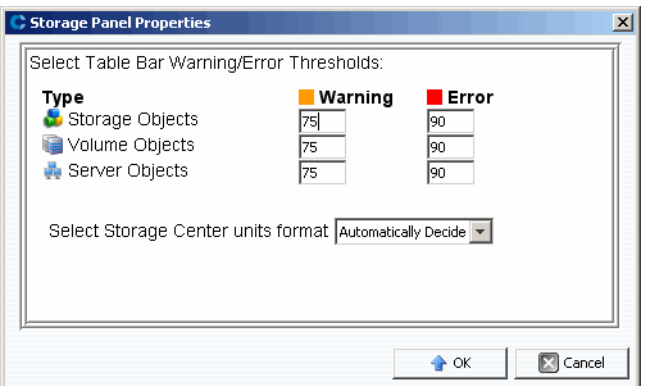

- **2** Immettere gli indicatori delle soglie di **warning** (avviso) e di **error** (errore) da visualizzare per **Storage objects** (Oggetti archiviazione), **Volume objects** (Oggetti volumi) e **Server objects** (Oggetti server). **Storage objects** (Oggetti archiviazione) include dischi, classi di dischi e livelli di dischi; **Volume Objects** (Oggetti volumi) include volumi e cartelle di volumi; **Server Objects** (Oggetti server) include server e cartelle di server.
- **3** Selezionare i formati delle unità per le visualizzazioni: **Automatic** (Automatico), **MB, GB** o **TB**.
- **4** Fare clic su **OK**.

### <span id="page-68-0"></span>**Gestione dei volumi**

Un volume è un archivio logico. I volumi possono essere creati solo a partire da una cartella assegnata di dischi gestiti. Si noti che è possibile allocare più spazio logico ad un volume di quanto sia fisicamente disponibile. È essenziale monitorare gli avvisi del sistema in modo da sapere quando è necessario aggiungere più spazio fisico ad uno Storage Center.

### <span id="page-68-1"></span>**Attributi dei volumi**

Quando si crea un volume, verrà richiesto di specificare gli attributi per il volume. Le seguenti descrizioni elencano tutti gli attributi dei volumi disponibili.

#### **Allocation Size (Dimensioni allocazione)**

Solo per volumi mappati a Server Agents. Selezionare la quantità di spazio da allocare al volume. Per impostazione predefinita, vengono allocate le dimensioni del volume.

#### **Controller**

Per uno Storage Center a doppio controller, selezionare il controller per mappare il volume.

#### **Create as Live Volume (Crea come Live Volume)**

Se si abilita l'opzione Create as Live Volume (Crea come Live Volume), Enterprise Manager visualizza Convert to Live Volume Wizard (Procedura guidata di conversione a Live Volume). Consultare [Creazione e gestione dei Live Volume a pagina](#page-91-0) 80 per dettagli sulla creazione di un Live Volume.

**Enforce Volume Space Consumption Limit (Applica limite consumo spazio volume)** Consente di applicare un limite di consumo di spazio del volume specificato.

#### **Format Volume on Server (Formatta volume su server)**

Solo per volumi mappati a Server Agents (Agenti server). Per formattare e collegare il volume, abilitare Format Volume (Formatta volume), quindi selezionare una unità o una cartella a cui collegare il volume nel server.

#### **Import to Lowest Tier (Importa in livello inferiore)**

Consente di imporre tutti i dati scritti nel volume nel livello di archiviazione inferiore configurato per il volume. Per impostazione predefinita, questa opzione è disabilitata e i dati sono scritti nel livello di archiviazione superiore configurato per il volume come da Storage Profile (Profilo archiviazione) associato al volume. Questa opzione è disponibile solo attraverso le opzioni Edit Settings (Modifica impostazioni) per il volume; questa opzione non è disponibile durante la creazione di volumi.

### **Name (Nome)**

Immettere un nome per il volume.

#### **Parent Folder (Cartella principale)**

Fare clic su **Change** (Cambia) e selezionare una cartella principale per il volume.

#### **Pause Replay Creation (Sospendi creazione riproduzioni)**

Sospende la creazione di riproduzioni per il volume.

#### **Pause Replay Expiration (Sospendi scadenza riproduzioni)**

Sospende sia la creazione che la scadenza di riproduzioni per il volume.

#### **Read Cache Enabled (Cache lettura abilitata)**

Abilita la cache di lettura per il volume.

### **Replay Profiles (Profili riproduzione)**

Fare clic su **Change** (Cambia) e selezionare i profili di riproduzione da applicare al volume.

### **Replicate Volume to Another Storage Center (Replica volume in un altro Storage Center)**

Se si abilita il **Replicate Volume to Another Storage Center** (Replica volume in altro Storage Center), Enterprise Manager visualizza la procedura guidata di Create Replication (Crea replica). Consultare [Creazione delle repliche a pagina](#page-124-0) 113 per dettagli sulla creazione di una replica. Al termine, continuare con la finestra di dialogo Create Volume (Crea volume).

#### **Server**

Fare clic su **Change** (Cambia) per selezionare o modificare il server a cui si desidera mappare il volume. Fare clic su **Advanced Mapping** (Mapping avanzato) per selezionare i percorsi e i LUN per il mapping. Si noti che se si crea un volume attraverso il Servers Viewer (Visualizzatore dei server), non è possibile modificare il server.

#### **Size (Dimensioni)**

Immettere le dimensioni del volume in GB (gigabyte) o TB (terabyte).

#### **Storage Profile (Profilo archiviazione)**

Selezionare Storage Profile (Profilo archiviazione) per il volume.

#### **Storage Type (Tipo di archiviazione)**

Selezionare il tipo di archiviazione per il volume. Le opzioni disponibili dipendono dai tipi di archiviazione disponibili nello Storage Center.

#### **Windows Format Type (Tipo di formato Windows)**

Solo per volumi mappati a Server Agents (Agenti server). Selezionare il tipo di formato Microsoft Windows MBR o GPT.

#### **Windows Volume Label (Etichetta di volume Windows)**

Solo per volumi mappati a Server Agents (Agenti server). Immettere il testo da usare come Windows volume label (Etichetta di volume Windows).

### **Write Cache Enabled (Cache di scrittura abilitata)**

Abilita la cache di scrittura per il volume.

### <span id="page-69-0"></span>**Attributi del mapping: generali**

#### **Server**

Server (fisico o virtuale) o cluster di server a cui mappare un volume.

### **Volume**

Volume da mappare ad un server.

### <span id="page-70-0"></span>**Attributi del mapping: avanzati**

#### **Use Next Available LUN (Utilizza successivo LUN disponibile)**

Abilitare questa opzione per consentire allo Storage Center di utilizzare il successivo LUN disponibile per mappare il volume.

### **LUN to use when mapping to Volume (LUN da utilizzare durante il mapping al volume)**

Specifica un LUN da utilizzare per mappare il volume.

### **Use the next available LUN if specified LUN is unavailable (Utilizza il successivo LUN disponibile se il LUN specificato non è disponibile)**

Abilitare questa opzione per consentire allo Storage Center di utilizzare il successivo LUN disponibile per mappare il volume se il LUN specificato non è disponibile.

#### **Volume used as Boot Volume (Volume utilizzato come Volume di avvio)**

Abilitare questa opzione per mappare un volume come volume di avvio.

#### **Numero massimo di percorsi per server**

Per server con percorsi multipli, specificare un limite per il numero di percorsi da utilizzare per mappare il volume.

### **Allow the Storage Center to automatically determine best controller for activating the volume (Consentire allo Storage Center di determinare automaticamente il controller migliore per attivare il volume)**

Per Storage Center a doppio controller. Abilitare questa opzione per consentire allo Storage Center di determinare il controller su cui attivare il volume.

#### **Volume presented to server as read-only (Volume presentato al server come sola lettura)**

Abilitare questa opzione per mappare un volume come sola lettura.

### **Creare uno o più volumi**

Utilizzare le finestre di dialogo Create Volume (Crea volume) o Create Multiple Volumes (Crea molteplici volumi) per creare, mappare, collegare e replicare un volume in un altro Storage Center in un unico passaggio.

- **1** Selezionare uno Storage Center in cui creare volumi.
- **2** Dal menu Storage Center Tasks (Attività di Storage Center), selezionare **Volumes > Create Volume** (Volumi > Crea volume) oppure **Create Multiple Volumes** (Crea più volumi).
- **3** Immettere informazioni per il/i volume/i. Per informazioni sulle opzioni dei volumi, consultare [Attributi dei volumi a pagina 57.](#page-68-1) Per informazioni sulle opzioni di mapping, consultare [Attributi del mapping: generali a pagina 58](#page-69-0) e [Attributi del mapping: avanzati](#page-70-0)  [a pagina 59](#page-70-0).
- **4** Al termine della definizione delle opzioni per il volume, fare clic su **OK** per creare il volume.

### **Modificare un volume**

È possibile modificare il nome, la cartella principale, l'opzione di importazione o il Replay profile (Profilo di riproduzione) per un volume utilizzando le opzioni Edit Settings (Modifica impostazioni). Consultare [Attributi dei volumi a pagina 57](#page-68-1) per informazioni sugli attributi del volume. Per modificare i mapping per un volume, consultare [Rimuovere i mapping del](#page-78-0)  [server a pagina 67](#page-78-0) o [Mappare un server ad un volume a pagina 66](#page-77-0).

- **1** Nel riquadro di spostamento di visualizzazione Storage Management (Gestione Archiviazione), fare clic con il pulsante destro del mouse su un volume.
- **2** Selezionare **Edit Settings** (Modifica impostazioni).
- **3** Modificare impostazioni per il volume e fare clic su **OK**.

### **Espandere un volume**

- **1** Nel riquadro di spostamento della visualizzazione Storage Management (Gestione archiviazione), fare clic con il pulsante destro del mouse sul volume che si desidera espandere.
- **2** Selezionare **Expand Volume** (Espandi volume).
- **3** Immettere una nuova dimensione per il volume.
- **4** Fare clic su **OK**.

### **Eliminare un volume**

- **1** Nel riquadro di spostamento della visualizzazione Storage Management (Gestione archiviazione) o Servers Viewer (Visualizzatore server), fare clic con il pulsante destro del mouse sul volume che si vuole eliminare e selezionare **Delete** (Elimina). Viene visualizzata la finestra Delete Volumes (Elimina volumi).
- **N.B.** Per impostazione predefinita, un volume eliminato viene spostato in Recycle Bin (Cestino). È possibile recuperare il volume dal Recycle Bin (Cestino) ma una volta svuotato il Recycle Bin (Cestino), i dati su quel volume non possono essere recuperati.
- **2** Opzionale e non consigliato: è possibile eliminare immediatamente il volume e non salvare i metadati nel Recycle Bin (Cestino) selezionando **Purge Volume (Delete from Recycle Bin)** (Ripulisci volume [Elimina da cestino]).
- **3** Fare clic su **OK** per eliminare il volume. Il volume viene segnato per l'eliminazione e spostato nel Recycle Bin (Cestino).
# **Creare una cartella di volumi**

- **N.B.** Creare cartelle di volumi per organizzare volumi o per limitare l'accesso ai volumi. Per maggiori informazioni sulla limitazione dell'accesso ad utenti e gruppi, fare riferimento alla *Guida dell'utente di Storage Center System Manager*.
- **1** Nel menu Storage Center Tasks (Attività di Storage Center), selezionare **Volumes > Create Volume Folder** (Volumi > Crea cartella volumi). Viene visualizzata la finestra di dialogo Create Volume Folder (Crea cartella volumi).
- **2** Immettere quanto segue:

**Name** (Nome): immettere un nome per la cartella del volume.

**Notes** (Note): immettere opzionalmente le note per la cartella del volume.

**Parent Folder** (Cartella principale): fare clic su **Change** (Cambia) per selezionare la nuova cartella principale.

**3** Fare clic su **OK**.

# **Modificare una cartella di volumi**

- **1** Nel riquadro di spostamento della visualizzazione Storage Management (Gestione archiviazione), fare clic con il pulsante destro del mouse sulla cartella di un volume vuoto e selezionare **Edit Settings** (Modifica impostazioni).
- **2** Modificare uno dei seguenti oggetti:

**Name** (Nome): immettere un nuovo nome per la cartella del volume.

**Notes** (Note): immettere opzionalmente le note per la cartella del volume.

**Parent Folder** (Cartella principale): fare clic su **Change** (Cambia) per modificare la cartella principale della cartella.

**3** Fare clic su **OK**.

# **Eliminare una cartella di volumi**

**N.B.** È possibile eliminare solo cartelle di volumi vuoti.

- **1** Nel riquadro di spostamento della visualizzazione Storage Management (Gestione archiviazione), fare clic con il pulsante destro del mouse sulla cartella di un volume vuoto e selezionare **Delete** (Elimina).
- **2** Fare clic su **OK** per eliminare la cartella.

# **Creare una riproduzione per un volume**

- **1** Nel riquadro di spostamento della visualizzazione Storage Management (Gestione archiviazione), fare clic con il pulsante destro del mouse sul volume per il quale si desidera creare una riproduzione) e selezionare **Create Replay** (Crea riproduzione). Viene visualizzata la finestra di dialogo Create Replay (Crea riproduzione).
- **2** Immettere quanto segue:

**Expiration** (Scadenza): immettere il numero di minuti, ore, giorni o settimane entro cui si desidera che la riproduzione scada. Se non si desidera che la riproduzione scada, abilitare **Never Expire** (Nessuna scadenza).

**Description** (Descrizione): immettere una descrizione della riproduzione. Il testo descrittivo predefinito è "Manually Created" (Creato manualmente).

**3** Fare clic su **OK**.

# **Creare un avvio da SAN Copy**

- **1** Nel riquadro di spostamento della visualizzazione Storage Management (Gestione archiviazione), fare clic con il pulsante destro del mouse sul volume per cui si desidera creare un avvio da SAN Copy, e selezionare **Create Boot from SAN Copy** (Crea avvio da SAN Copy).
- **2** Immettere informazioni per l'avvio da SAN Copy. Per informazioni sulle opzioni dei volumi, consultare [Attributi dei volumi](#page-68-0).
- **3** Fare clic su **OK** per creare l'avvio da SAN Copy.

# **Creare Replay (Riproduzione) da un Replay Profile (Profilo di riproduzione)**

- **1** Nel riquadro di spostamento della visualizzazione Storage Management (Gestione archiviazione), fare clic con il pulsante destro del mouse su un Profilo di riproduzione e selezionare **Create Replay** (Crea riproduzione).
- **2** Immettere quanto segue:

**Expiration** (Scadenza): immettere il numero di minuti, ore, giorni o settimane entro cui si desidera che la riproduzione scada. Se non si desidera che la riproduzione scada, abilitare **Never Expire** (Nessuna scadenza).

**Description** (Descrizione): immettere una descrizione della riproduzione. Il testo descrittivo predefinito è "Manually Created" (Creato manualmente).

**3** Fare clic su **OK**.

# **Applicare un Replay Profile (Profilo di riproduzione) ad un volume**

- **1** Nel riquadro di spostamento della visualizzazione Storage Management (Gestione archiviazione), fare clic con il pulsante destro del mouse su un Profilo di riproduzione e selezionare **Apply to volume(s)** (Applica a volume/i).
- **2** Selezionare uno o più volumi a cui si desidera applicare il profilo di riproduzione.
- **3** Se si desidera sostituire i profili di riproduzione esistenti per il/i volume/i; selezionare **Replace Existing Replay Profiles** (Sostituisci profili riproduzione esistenti).
- **4** Fare clic su **OK**.

# **Applicare un Replay Profile (Profilo di riproduzione) a tutti i volumi mappati ad un server**

- **1** Nel riquadro di spostamento della visualizzazione Storage Management (Gestione archiviazione), fare clic con il pulsante destro del mouse su un Profilo di riproduzione e selezionare **Apply to Server** (Applica a server).
- **2** Selezionare il server a cui si desidera applicare il profilo di riproduzione.
- **3** Se si desidera sostituire i profili di riproduzione esistenti per il/i volume/i; selezionare **Replace Existing Replay Profiles** (Sostituisci profili riproduzione esistenti).
- **4** Fare clic su **OK**.

# **Creare un volume di ripristino Local (Locale) da una riproduzione**

- **1** Nel riquadro di spostamento della visualizzazione Storage Management (Gestione archiviazione), fare clic con il pulsante destro del mouse sul volume per cui si desidera utilizzare una riproduzione per creare un volume di recupero locale.
- **2** Fare clic sulla scheda **Replays** (Riproduzioni).
- **3** Dalla lista di riproduzioni disponibili, fare clic con il pulsante destro del mouse sulla riproduzione da cui si desidera creare un volume di recupero locale e selezionare Create Local Recovery (Crea recupero locale). Viene visualizzata la finestra di dialogo Create Local Recovery (Crea recupero locale).
- **4** Immettere informazioni per il volume di recupero. Per informazioni sulle opzioni dei volumi, consultare [Attributi dei volumi a pagina 57](#page-68-0).
- **5** Fare clic su **OK** per creare il volume di recupero locale.

### **Far scadere una riproduzione**

- **1** Nel riquadro di spostamento di visualizzazione Storage Management (Gestione Archiviazione), fare clic su un volume.
- **2** Fare clic sulla scheda **Replays** (Riproduzioni).
- **3** Selezionare una o più riproduzioni che si desidera far scadere, fare clic con il pulsante destro del mouse e selezionare **Expire Replay** (Scadenza riproduzione).
- **4** Fare clic su **Yes** (Sì) se si desidera far scadere le riproduzioni selezionate.

# **Gestione dei server**

Enterprise Manager fornisce due visualizzazioni dei server di Storage Center:

- **Storage Management View (Visualizzazione gestione archiviazione)** Mostra tutti i server per lo Storage Center selezionato.
- **Servers Viewer (Visualizzatore server)** Mostra tutti i server registrati per tutti gli Storage Center.

È possibile gestire i server attraverso una delle visualizzazioni. Questa sezione descrive la gestione dei server nella Storage Management View (Visualizzazione gestione archiviazione). Per informazioni sulla registrazione dei server nel Servers viewer (Visualizzatore server) e sulla raccolta di informazioni sul sistema operativo per i server, consultare [Uso di Server Viewer \(Visualizzatore di server\) a pagina 169](#page-180-0).

# <span id="page-75-0"></span>**Attributi del server**

Quando si crea un server, verrà richiesto di specificare gli attributi per il server. Le seguenti descrizioni forniscono un elenco di tutti gli attributi dei server disponibili.

### **Name (Nome)**

Immettere un nome per il server.

# **Notes (Note)**

Immettere opzionalmente le note per il server.

# **Operating system (Sistema operativo)**

Selezionare il sistema operativo del server. Per vedere le caratteristiche del sistema operativo per il sistema operativo selezionato, fare clic su

# **Parent Folder (Cartella principale)**

Fare clic su **Change** (Cambia) per selezionare la cartella principale per il nuovo server.

### **Select the Servers Host Bus Adapters (Seleziona adattatori bus host dei server)**

Selezionare uno o più adattatori bus host (HBA, Host Bus Adapter) per il server a partire dalla lista di HBA o immettere manualmente l'HBA per il server.

# **Select Server to Add to Cluster (Seleziona server da aggiungere a cluster)**

Per aggiungere un server esistente al cluster, fare clic su **Add Existing Server** (Aggiungi server esistente) e selezionare un server. Per rimuovere un server dal cluster, selezionare il server e fare clic su **Remove Selected** (Rimuovi selezionato).

### **iSCSI Name (Nome iSCSI)**

Selezionare per visualizzare il nome iSCSI. Deselezionare per visualizzare l'indirizzo IP iSCSI.

**N.B.** È possibile aggiungere un indirizzo IP per un HBA che verrà installato sul server in futuro e visualizzare il server sotto il nome iSCSI. Quando viene installato un HBA iSCSI che utilizza quell'indirizzo IP, questo viene configurato ed è pronto per l'uso.

# **Creare una cartella di server**

- **1** Nel riquadro di spostamento della visualizzazione Storage Management (Gestione archiviazione), fare clic con il pulsante destro del mouse sull'icona dei server e selezionare Create Server Folder (Crea cartella di server). Viene visualizzata la finestra di dialogo Create Server Folder (Crea cartella di server).
- **2** Immettere quanto segue:

**Name** (Nome): immettere un nome per la cartella.

**Notes** (Note): immettere opzionalmente le note per descrivere la cartella.

**Parent Folder** (Cartella principale): Fare clic su **Change** (Cambia) per selezionare una cartella principale per la nuova cartella.

**3** Fare clic su **OK** per creare la cartella.

# **Modificare una cartella di server**

- **1** Nel riquadro di spostamento della visualizzazione Storage Management (Gestione archiviazione), fare clic con il pulsante destro del mouse sulla cartella del server che si desidera modificare e selezionare **Edit Settings** (Modifica impostazioni).
- **2** Modificare uno dei seguenti oggetti:

**Name** (Nome): immettere un nuovo nome per la cartella.

**Notes** (Note): immettere opzionalmente le note per descrivere la cartella.

**Parent Folder** (Cartella principale): Fare clic su **Change** (Cambia) per selezionare una cartella principale per la nuova cartella.

**3** Fare clic su **OK**.

# **Eliminare una cartella di server**

- **N.B.** È possibile eliminare solo cartelle di server vuoti. Per spostare i server nella cartella di un altro server, andare allo Storage Center System Manager.
- **1** Nel riquadro di spostamento della visualizzazione Storage Management (Gestione archiviazione), fare clic con il pulsante destro del mouse sulla cartella del server che si desidera eliminare e selezionare **Delete** (Elimina).
- **2** Fare clic su **OK** per eliminare la cartella.

## **Creare un server fisico**

- **1** Nel riquadro di spostamento della visualizzazione Storage Management (Gestione archiviazione), fare clic con il pulsante destro del mouse sull'icona dei Server o sulla cartella di un server e selezionare **Create Server** (Crea server). Viene visualizzata la finestra di dialogo Create Server (Crea server).
- **2** Immettere le informazioni per il nuovo server. Per informazioni sulle opzioni del server, consultare [Attributi del server a pagina 64.](#page-75-0)
- **3** Fare clic su **OK**.

# **Creare un server virtuale**

- **1** Nel riquadro di spostamento della visualizzazione Storage Management (Gestione archiviazione), fare clic con il pulsante destro del mouse sul server fisico su cui si desidera creare un server virtuale e selezionare **Create Virtual Server** (Crea server virtuale). Viene visualizzata la finestra di dialogo Create Virtual Server (Crea server virtuale).
- **2** Immettere le informazioni per il server virtuale. Per informazioni sulle opzioni del server, consultare [Attributi del server a pagina 64.](#page-75-0)
- **3** Fare clic su **OK**.

# **Creare un cluster di server**

L'operazione di cluster di server consente di raggruppare server in un cluster di server. Quando i server sono stati raggruppati in un cluster, i volumi mappati a singoli server nel cluster vengono mappati a tutti i server nel cluster.

**N.B.** Tutti i server in un cluster di server devono eseguire lo stesso sistema operativo.

- **1** Dal menu Tasks (Attività) di Storage Center, selezionare **Server > Create Server Cluster** Server **>** (Crea cluster server). Viene visualizzata la finestra di dialogo Create Server Cluster (Crea cluster server).
- **2** Immettere informazioni per il cluster di server. Per informazioni sulle opzioni del server, consultare [Attributi del server a pagina 64.](#page-75-0)
- **3** Fare clic su **OK**.

# **Modificare un server**

- **1** Nel riquadro di spostamento della visualizzazione Storage Management (Gestione archiviazione), fare clic con il pulsante destro del mouse sul server che si desidera modificare e fare clic su **Edit Settings** (Modifica impostazioni).
- **2** Modificare le impostazioni del server e cliccare su **OK**.

# **Mappare un server ad un volume**

- **1** Nel riquadro di spostamento della visualizzazione Storage Management (Gestione archiviazione), fare clic con il pulsante destro del mouse sul server o sul volume che si desidera mappare e fare clic su **Map Server to Volume** (Mappare server a volume).
- **2** Selezionare un volume da mappare al server e fare clic su **Next** (Avanti).
- **3** Per specificare le opzioni di mapping avanzato, fare clic su **Advanced Mapping** (Mapping avanzato). Specificare opzioni Advanced Mapping (Mapping avanzato) e fare clic su Next (Avanti).
- **4** Fare clic su **OK** per creare il mapping.

# **Rimuovere i mapping del server**

- **1** Nel riquadro di spostamento della visualizzazione Storage Management (Gestione archiviazione), fare clic con il pulsante destro del mouse sul server per cui si desidera rimuovere mapping di volume e selezionare **Remove Mappings** (Rimuovi mapping).
- **2** Selezionare i mapping da rimuovere e fare clic su **OK**.
- **3** Selezionare un volume da mappare al server e fare clic su **Next** (Avanti).

# **Aggiungere gli HBA ad un server**

- **1** Nel riquadro di spostamento della visualizzazione Storage Management (Gestione archiviazione), fare clic con il pulsante destro del mouse sul server per cui si desidera aggiungere un HBA. Selezionare **Add HBAs to Server** (Aggiungi HBA al server). Viene visualizzata la finestra di dialogo Add HBAs to Server (Aggiungi HBA al server).
- **2** Dalla lista di HBA disponibili, selezionare uno o più adattatori bus host (HBA, Host Bus Adapter) da aggiungere al server.
- **3** Selezionare per visualizzare il nome iSCSI (IQN, iSCSI Qualified Name). Deselezionare per visualizzare l'indirizzo IP iSCSI.
- **4** Fare clic su **OK**.

# **Aggiungere manualmente HBA al server**

- **1** Nel riquadro di spostamento della visualizzazione Storage Management (Gestione archiviazione), fare clic con il pulsante destro del mouse sul server per cui si desidera aggiungere un HBA. Selezionare **Add HBAs to Server** (Aggiungi HBA al server). Viene visualizzata la finestra di dialogo Add HBAs to Server (Aggiungi HBA al server).
- **2** Fare clic su **Manually Add HBA** (Aggiungi manualmente HBA). Viene visualizzata la finestra Manually Add HBA to Server (Aggiungi manualmente HBA a server).
- **3** Immettere il nome di un HBA.
- **4** Selezionare un tipo di trasporto: **FC** o **iSCSI**.
- **5** Fare clic su **Back** (Indietro).
- **6** Nella finestra di dialogo Add HBAs to Server (Aggiungi HBA a server), fare clic su **OK**.

### **Rimuovere gli HBA da un server**

- **1** Nel riquadro di spostamento della visualizzazione Storage Management (Gestione archiviazione), fare clic con il pulsante destro del mouse sul server da cui si desidera rimuovere l'HBA. Selezionare **Remove HBAs from Server** (Rimuovi HBA da server). Viene visualizzata la finestra di dialogo Remove HBAs from Server (Rimuovi HBA da server).
- **2** Dalla lista di HBA correnti del server, selezionare uno o più adattatori bus host (HBA, Host Bus Adapter) da rimuovere.
- **3** Fare clic su **OK**.

# **Eliminare un server**

**Avvertenza** Quando si elimina un server, tutti i mapping del volume al server vengono anche eliminati.

- **1** Nel riquadro di spostamento della visualizzazione Storage Management (Gestione archiviazione), fare clic con il pulsante destro del mouse sul server che si desidera eliminare e selezionare **Delete** (Elimina).
- **2** Fare clic su **OK**.

# **Applicare un Replay Profile (Profilo di riproduzione) ad un server**

- **1** Nel riquadro di spostamento della visualizzazione Storage Management (Gestione archiviazione), fare clic con il pulsante destro del mouse sul server per cui si desidera applicare uno o più Replay profiles (Profili di riproduzione) e selezionare **Apply Replay Profiles to Server** (Applica profili di riproduzione a server).
- **2** Selezionare uno o più profili di riproduzione da applicare ai volumi del server.
- **3** Se si desidera sostituire i profili di riproduzione esistenti per il/i volume/i; selezionare **Replace Existing Replay Profiles** (Sostituisci profili riproduzione esistenti).
- **4** Fare clic su **OK**.

# **Gestire i server NAS e zNAS**

Enterprise Manager comunica con i server Dell Compellent NAS e zNAS tramite l'indirizzo IP della scheda Intelligent Platform Management Interface (IPMI). In Enterprise Manager 5.3:

- Il server NAS Microsoft viene fornito con hardware Generation 2.
- Il server zNAS Open-Source viene fornito con hardware Generation 3.

Per informazioni sulla configurazione e sull'utilizzo di un server NAS Dell Compellent, fare riferimento a:

- *Guida all'installazione di Storage Center NAS.*
- *Guida dell'utente di Storage Center NAS.*

Per informazioni sulla configurazione e sull'utilizzo di un server zNAS Dell Compellent, fare riferimento a:

- *Guida all'installazione di Storage Center zNAS.*
- *Guida dell'utente di Storage Center zNAS.*

Per informazioni sulla configurazione di IPMI sui server NAS e zNAS e sulla configurazione di IPMI su hardware Dell Compellent, fare riferimento alla *Guida all'installazione e all'impostazione di Enterprise Manager 5*.

# **Gestione dei Replay Profiles (Profili di riproduzione)**

# **Cosa sono le Riproduzioni e i Profili di riproduzione?**

Una riproduzione è una copia temporizzata di uno o più volumi. Un profilo di riproduzione è un insieme di regole che descrivono quando eseguire riproduzioni periodiche per uno o più volumi e l'ora in cui le riproduzioni vengono eliminate (scadute). Per impostazione predefinita, lo Storage Center fornisce due profili di riproduzione: giornaliero e a campione. Questi profili di riproduzione non possono essere modificati né eliminati.

# <span id="page-80-0"></span>**Riproduzioni non coerenti e coerenti**

Un profilo di riproduzione coerente arresta l'I/O in tutti i volumi a cui è collegato il profilo di riproduzione fino all'esecuzione delle riproduzioni per ciascun volume.

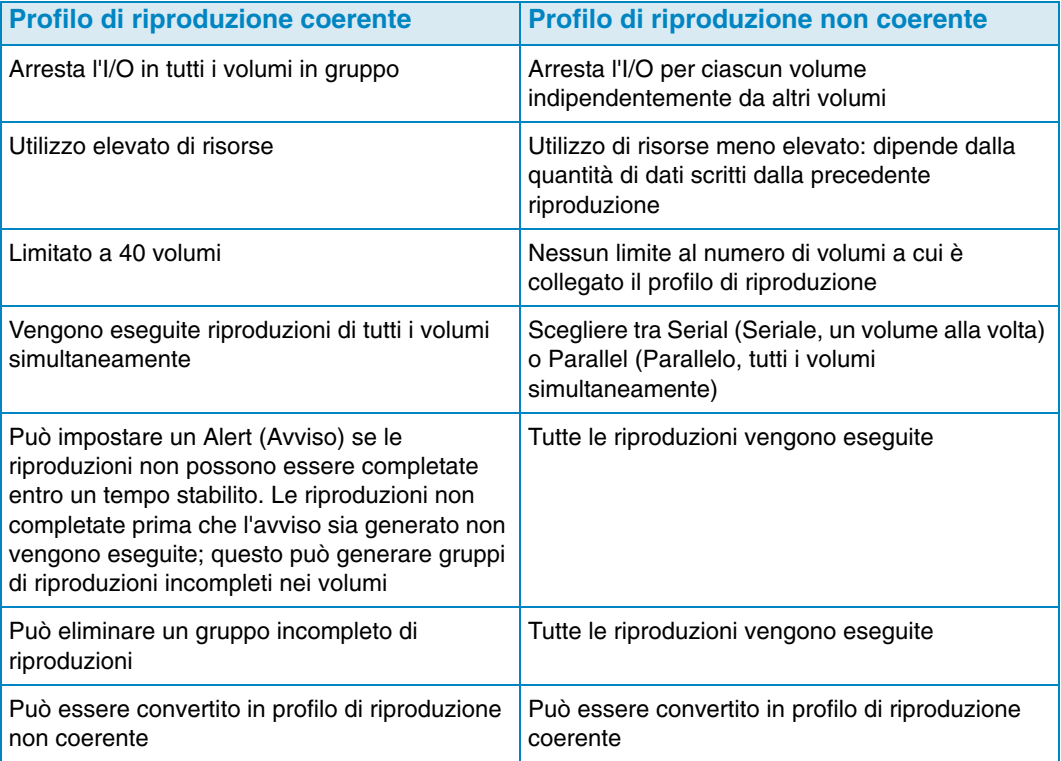

# **Creare un Replay Profile (Profilo di riproduzione)**

**1** Fare clic con il pulsante destro del mouse su uno Storage Center e selezionare **Tasks > Replay Profile > Create Replay Profile** (Attività **>** Profilo riproduzione **>** Crea profilo riproduzione). Viene visualizzata la finestra Create Replay Profile (Crea profilo riproduzione).

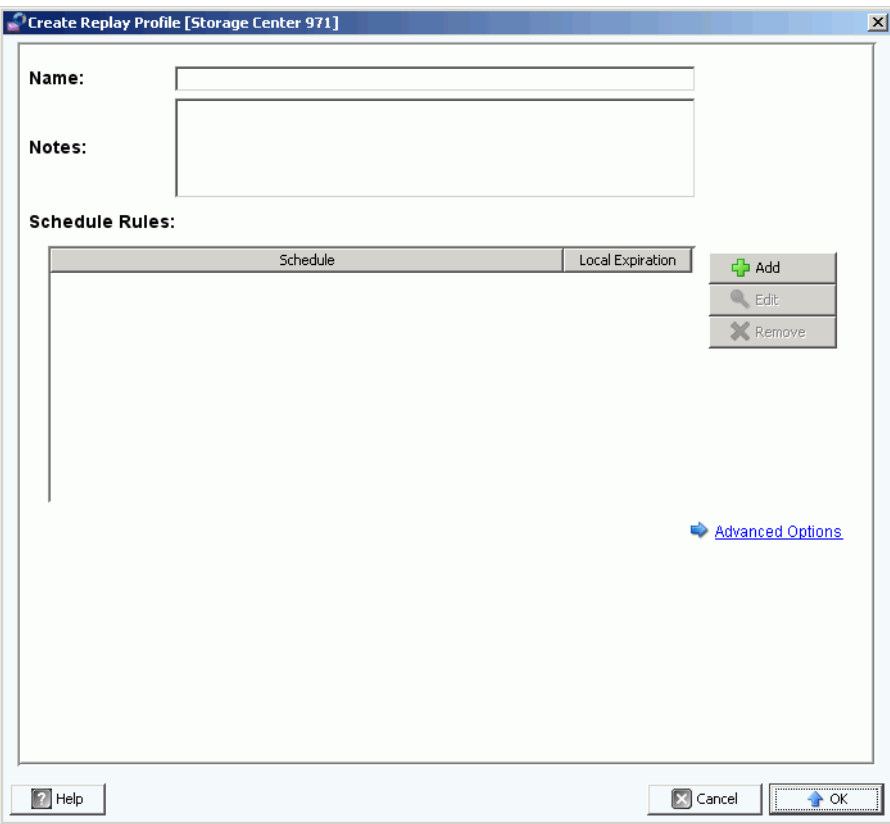

**2** Immettere quanto segue:

**Name** (Nome): immettere un nome per il profilo di riproduzione.

**Notes** (Note): immettere opzionalmente le note per il profilo.

**Scheduled Rules** (Regole pianificate): aggiungere una o più regole al profilo.

**Advanced Options** (Opzioni avanzate): selezionare il tipo di profilo di riproduzione: Serial (Seriale), Parallel (Parallelo) o Consistant (Coerente). Per informazioni sui tipi di profilo di riproduzione, consultare [Riproduzioni non coerenti e coerenti a pagina 69](#page-80-0).

**3** Al termine della definizione del profilo di riproduzione, fare clic su **OK**.

# **Modifica di un profilo di riproduzione**

- **N.B.** Le modifiche di un profilo di riproduzione hanno effetto solo su nuove riproduzioni eseguite con il profilo di riproduzione modificato. Le riproduzioni esistenti non vengono modificate.
- **1** Fare clic con il pulsante destro del mouse su un profilo di riproduzione definito dall'utente e selezionare **Edit Settings** (Modifica impostazioni).
- **2** Modificare quanto segue:

**Name** (Nome): immettere un nome per il profilo di riproduzione.

**Notes** (Note): immettere opzionalmente le note per il profilo.

**Scheduled Rules** (Regole pianificate): Add (Aggiungi), Edit (Modifica), o Remove (Elimina) le regole per il profilo.

**Advanced Options** (Opzioni avanzate): selezionare il tipo di profilo di riproduzione: Serial (Seriale), Parallel (Parallelo) o Consistant (Coerente). Per informazioni sui tipi di profilo di riproduzione, consultare [Riproduzioni non coerenti e coerenti a pagina 69](#page-80-0).

**3** Al termine della definizione del profilo di riproduzione, fare clic su **OK**.

# **Applicare un Replay Profile (Profilo di riproduzione) a volume/i**

- **1** Fare clic con il pulsante destro del mouse su un profilo di riproduzione e selezionare **Apply to Volume(s)** (Applica a volume/i).
- **2** Selezionare uno o più volumi a cui si desidera applicare il profilo di riproduzione.
- **3** Fare clic su **OK**.

# **Applicare un Replay Profile (Profilo di riproduzione) a server**

- **1** Fare clic con il pulsante destro del mouse su un profilo di riproduzione e selezionare **Apply to Server(s)** (Applica a server).
- **2** Selezionare uno o più server a cui si desidera applicare il profilo di riproduzione.
- **3** Fare clic su **OK**.

### **Eliminare un Replay Profile (Profilo di riproduzione)**

- **1** Cliccare sul profilo di riproduzione definito dall'utente che si desidera eliminare.
- **2** Accertarsi che il profilo di riproduzione non sia utilizzato da nessun volume.
- **3** Fare clic con il pulsante destro del mouse sul profilo di riproduzione che si desidera eliminare e selezionare **Delete** (Elimina).
- **4** Fare clic su **Yes** (Sì).

# **Modificare la scadenza di un profilo di riproduzione per riproduzioni remote**

Per impostazione predefinita, i profili di riproduzione applicati a volumi remoti seguono le stesse regole per la scadenza dei volumi locali. È possibile tuttavia specificare regole di scadenza diverse per eliminare volumi, se necessario.

- **1** Fare clic sul profilo di riproduzione per cui si desidera modificare le regole di scadenza per riproduzioni remote.
- **2** Nella scheda **Rules** (Regole) della visualizzazione, fare clic con il pulsante destro del mouse sulla pianificazione e selezionare **Edit Remote Replay Expiration** (Modifica scadenza riproduzione remota).
- **3** Effettuare le seguenti operazioni:
	- **a** Selezionare lo Storage Center remoto per cui si desidera specificare una regola di scadenza per le riproduzioni.
	- **b** Immettere un'ora per la **Remote Expiration** (Scadenza remota).
	- **c** Fare clic su **OK**.

# **Gestione degli Storage Profiles (Profili di archiviazione)**

I profili di archiviazione descrivono il livello RAID e i livelli su cui sono immagazzinati i dati. Se non è disponibile spazio su disco all'interno di un livello selezionato, viene utilizzato lo spazio in altri livelli fino a che lo spazio nel livello selezionato non diventa disponibile. Tutti gli Storage Center forniscono una serie di profili di archiviazione standard.

- I dati possono essere migrati tra livelli RAID all'interno di un livello e tra livelli. Il sistema visualizza il profilo di archiviazione consigliato per migrare i dati tra livelli. Il profilo di archiviazione predefinito per un sistema con Data Progression è il profilo di archiviazione consigliato.
- Se Data Progression non dispone di licenza e un sistema utilizza RAID 10 e RAID 5, i dati vengono migrati su o giù all'interno di un livello (classe dell'unità), ma non possono essere migrati tra livelli.
- Se Data Progression non dispone di licenza, un sistema ha accesso solo ai profili di archiviazione che utilizzano un singolo livello di archiviazione; profili di archiviazione con molteplici livelli non sono disponibili. Lo Storage Profile predefinito per un sistema senza Data Progression è l'High Priority Storage Profile (Profilo di archiviazione a priorità elevata).

Per impostazione predefinita, i profili di archiviazione vengono applicati automaticamente e non vengono visualizzati quando si crea un volume. Per selezionare un profilo di archiviazione, le impostazioni predefinite del volume dell'utente definiscono le opzioni per configurare User Volume Defaults (Valori predefiniti del volume utente). Far riferimento alla *Guida dell'utente di Storage Center System Manager* per informazioni sulla modifica di User Volume Defaults (Valori predefiniti del volume utente).

# **Creare uno Storage Profile (Profilo di archiviazione)**

- **N.B.** Per creare un profilo di archiviazione, User Volume Default (Impostazioni predefinite volume utente) di Storage Center deve consentire la creazione
- **1** Selezionare uno Storage Center.
- **2** Dal menu Storage Center Tasks (Attività di Storage Center), selezionare **Storage Profile > Create Storage Profile** (Profilo archiviazione **>** Creare profilo archiviazione). Viene visualizzata la finestra Create Storage Profile (Crea profilo archiviazione).
- **3** Immettere quanto segue:

**Name** (Nome): immettere un nome per il profilo di archiviazione.

**RAID Level Used** (Livello RAID utilizzato): selezionare i livelli RAID per l'utilizzo da parte del profilo di archiviazione.

**Storage Tiers Used** (Livelli archiviazione utilizzati): selezionare uno o più livelli per l'utilizzo da parte del profilo di archiviazione.

**Notes** (Note): immettere opzionalmente le note sul profilo di archiviazione.

**4** Fare clic su **OK**.

# **Eliminare uno Storage Profile (Profilo di archiviazione)**

- **1** Nel riquadro di spostamento della visualizzazione Storage Management (Gestione archiviazione), fare clic con il pulsante destro del mouse sul profilo di archiviazione creato dall'utente.
- **2** Selezionare **Delete** (Elimina). Il sistema chiede conferma.
- **3** Fare clic su **OK**.

# **Esportazione di oggetti**

Esportare oggetti copia utente, server, profili di riproduzione e definizioni QoS da uno Storage Center ad un altro.

# - **Per esportare oggetti**

- **1** Selezionare uno Storage Center e selezionare **Tasks > Export Objects** (Attività > Esporta oggetti). Viene visualizzata l'importazione/esportazione guidata.
- **2** Selezionare uno Storage Center di destinazione per gli oggetti esportati e fare clic su **Next** (Avanti).
- **3** Selezionare uno o più oggetti da esportare: utenti, definizioni del server, profili di riproduzione e definizioni QoS.
- **4** Fare clic su **Next** (Avanti). Viene visualizzata la finestra di conferma.
- **5** Fare clic su **Finish** (Fine). Viene visualizzata la finestra dei risultati di esportazione che elenca il numero totale di oggetti esportati.
- **N.B.** Vengono esportati solo gli oggetti del server visibili sia negli Storage Center di origine che di destinazione.
- **6** Fare clic su **OK**.

# **5 Uso dei Live Volume**

[Introduzione](#page-89-0) **78** [Creazione e gestione dei Live Volume](#page-91-0) **80**

# <span id="page-89-0"></span>**Introduzione**

**N.B.** In Storage Center da 5.0 a 5.1, Live Volume, una funzionalità di Storage Center concessa in licenza separatamente è destinata al solo scopo di valutazione/ dimostrazione. Funzionalità e supporto completi per Live Volume sono forniti in Storage Center 5.2 (e superiore).

I Live Volume di Storage Center sono una coppia di volumi di replica: un volume di origine in uno Storage Center che si replica in un volume di destinazione in uno Storage Center secondario. Entrambi i volumi della coppia di repliche Live Volume possono essere attivi contemporaneamente, vale a dire, il volume di origine nello Storage Center primario può essere mappato e attivo nello Storage Center primario, contemporaneamente il volume di destinazione è mappato e attivo nello Storage Center secondario.

I ruoli dello Storage Center primario/secondario che determinano la direzione della replica possono essere scambiati automaticamente o manualmente.

**N.B.** Per impostazione predefinita, i dati vengono replicati dal volume di origine nello Storage Center primario al livello di archiviazione più basso configurato per il volume di destinazione nello Storage Center secondario. Utilizzare Edit Live Volume Settings (Modifica impostazioni Live Volume) per cambiare questa impostazione predefinita. Consultare [Modificare le impostazioni di Live Volume a pagina 80](#page-91-1).

# **Requisiti**

Per creare Live Volumes, è necessario quanto segue:

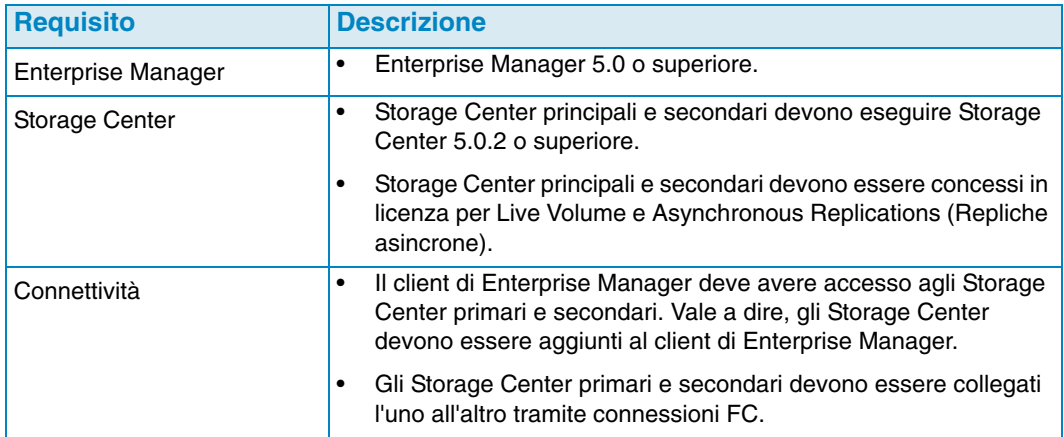

# **Icone Live Volume**

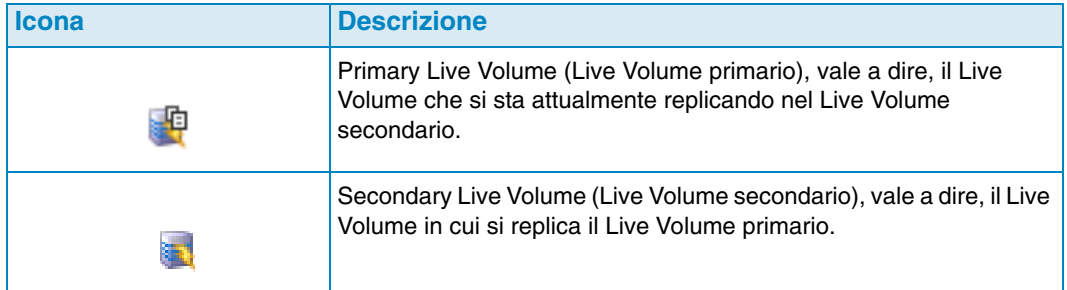

# **Ruoli del Live Volume e scambio di ruoli**

Per impostazione predefinita, viene impostata una serie di live volume, un Live Volume primario e un Live Volume secondario, per lo scambio automatico dei ruoli. Uno scambio di ruoli automatico di Live Volume si verifica quando le seguenti condizioni sono soddisfatte:

- **Minimum time as Primary Live Volume** (Tempo minimo come Live Volume primario): una minima quantità di tempo come Live Volume primario. La quantità minima di tempo è impostata tramite l'attributo **Time as Primary before Swap** (Tempo come primario prima dello scambio). Consultare [Attributi di replica, Live Volume e spostamento a](#page-118-0)  [pagina 107.](#page-118-0)
- **Minumum Storage Space Written to Secondary Live Volume** (Spazio di archiviazione minimo scritto in Live Volume secondario): una quantità minima di spazio di archiviazione viene scritta nel Live Volume secondario. La quantità minima viene impostata dall'attributo **Min Amount for Swap** (Quantità minima per scambio) che specifica lo spazio di archiviazione minimo in KB. Consultare Attributi di replica, Live [Volume e spostamento a pagina 107](#page-118-0).
- **Minimum Percentage of IO on Secondary Live Volume** (Percentuale minima di I/O su Live Volume secondario): una percentuale minima di I/O avviene nel Live Volume secondario. L'I/O minimo nel Live Volume secondario viene impostato dall'attributo **Min Secondary % Usage for Swap** (utilizzo % minimo secondario per scambio). Consultare [Attributi di replica, Live Volume e spostamento a pagina 107.](#page-118-0)

# <span id="page-91-0"></span>**Creazione e gestione dei Live Volume**

Questa sezione fornisce istruzioni dettagliate per la creazione e gestione di Live Volume. Per informazioni sulla creazione e gestione di volumi di Storage Center standard, consultare [Gestione dei volumi a pagina 57](#page-68-1).

# **Creare un Live Volume**

- **1** Fare clic con il pulsante destro del mouse su uno Storage Center e selezionare **Tasks > Replication > Create Live Volume** (Attività **>** Replica > Crea Live Volume).
- **2** Selezionare lo Storage Center secondario e fare clic su **Next** (Avanti).
- **3** Selezionare i volumi da replicare e fare clic su **Next** (Avanti).
- **4** Specificare tutte le opzioni di replica, destinazione e Live Volume. Per informazioni sulle opzioni, consultare [Attributi di replica, Live Volume e spostamento a pagina 107.](#page-118-0)
- **5** Fare clic su **Next** (Avanti).
- **6** Per avviare la replica dei volumi, fare clic su **Start** (Avvia). Enterprise Manager avvia la replica e viene visualizzata la finestra Replication Results (Risultati replica).
- **7** Fare clic su **Next** (Avanti). La procedura di replica guidata chiede se si desidera salvare i punti di ripristino. Dell Compellent raccomanda di salvare i punti di ripristino.
- **8** Fare clic su **Save Replication Restore State** (Salva stato ripristino replica). La procedura guidata Save Replication Recover State (Salva stato recupero replica). Consultare [Salvataggio e convalida dei punti di ripristino della replica a pagina 114](#page-125-0).

# <span id="page-91-1"></span>**Modificare le impostazioni di Live Volume**

- **1** Andare alla visualizzazione **Storage Management** dello Storage Center per cui si desidera cambiare i mapping di un Live Volume.
- **2** Fare clic con il pulsante destro del mouse sul **Live Volume** che si desidera cambiare e fare clic su **Edit Settings** (Modifica impostazioni).
- **3** Modificare **Name** (Nome), **Parent Folder** (Cartella principale) o **Replay Profile(s)** (Profilo/i riproduzione) del volume.
- **4** Fare clic su **OK**.

# **Modificare le impostazioni di replica di Live Volume**

- **1** Andare al visualizzatore **Replications** (Repliche).
- **2** Nella scheda **Replications** (Repliche), fare clic con il pulsante destro del mouse sulla replica di un **Live Volume** e selezionare **Edit Settings** (Modifica impostazioni).
- **3** Modificare le impostazioni del Live Volume e fare clic su **OK**. Consultare [Attributi di](#page-118-0)  [replica, Live Volume e spostamento a pagina 107](#page-118-0) per dettagli sulle impostazioni del Live Volume.

# **Scambiare i ruoli di Live Volume**

- **1** Andare al visualizzatore **Replications** (Repliche).
- **2** Nella scheda **Replications** (Repliche), fare clic con il pulsante destro del mouse sulla replica di un **Live Volume** e selezionare **Swap Primary Storage Center of Live Volume** (Scambia Storage Center primario di Live Volume). Viene visualizzato un riepilogo della schermata.
- **3** Fare clic su **OK** per scambiare lo Storage Center primario con lo Storage Center secondario.

# **Annullare un'operazione principale di scambio**

- **1** Andare al visualizzatore **Replications** (Repliche).
- **2** Nella scheda **Replications** (Repliche), fare clic con il pulsante destro del mouse sulla replica di un **Live Volume** che attualmente scambia i ruoli e selezionare **Cancel Swap Roles** (Annulla scambio ruoli).
- **3** Fare clic su **OK** per annullare l'operazione di scambio dei ruoli.

# **Rimuovere le impostazioni di Live Volume**

- **1** Andare al visualizzatore **Replications** (Repliche).
- **2** Nella scheda **Replications** (Repliche), fare clic con il pulsante destro del mouse sulla replica di un **Live Volume** per cui si desidera rimuovere le impostazioni del Live Volume e selezionare **Remove Live Volume Settings** (Rimuovi impostazioni Live Volume).
- **3** Fare clic su **OK** per rimuovere le impostazioni.

### **Convertire una replica in Live Volume**

- **1** Andare al visualizzatore **Replications** (Repliche).
- **2** Nella scheda **Replications** (Repliche), fare clic con il pulsante destro del mouse sulla replica che si desidera convertire nella replica di un **Live Volume** e selezionare **Convert to Live Volume** (Converti in Live Volume).
- **3** Immettere le impostazioni del Live Volume e fare clic su **OK**. Per dettagli sulle impostazioni del Live Volume, consultare [Attributi di replica, Live Volume e spostamento](#page-118-0)  [a pagina 107.](#page-118-0)

### **Convertire un volume in un Live Volume**

- **1** Andare alla visualizzazione di Storage Management (Gestione archiviazione) del volume dello Storage Center che si desidera convertire.
- **2** Fare clic con il pulsante destro del mouse sul volume e selezionare **Convert to Live Volume** (Converti in Live Volume). Viene visualizzata la procedura guidata di Convert to Live Volume (Converti in Live Volume).
- **3** Selezionare lo Storage Center di destinazione per la replica del Live Volume e fare clic su **Next** (Avanti).
- **4** Immettere le impostazioni per la replica del Live Volume. Per informazioni sulle opzioni, consultare [Attributi di replica, Live Volume e spostamento a pagina 107](#page-118-0).
- **5** Fare clic su **OK**.

# **Monitorare la replica di Live Volume**

- **1** Andare al visualizzatore Replications (Repliche).
- **2** Nella scheda Replications (Repliche), fare clic sul Live Volume per cui si desidera monitorare la replica.

Per informazioni dettagliate sulla visualizzazione di repliche, consultare [Uso del](#page-134-0)  [visualizzatore di repliche a pagina 123](#page-134-0).

# **6 Gestione dei Portable Volumes (Volumi portatili)**

[Introduzione](#page-95-0) **84** [Gestione di Portable Volumes \(Volumi portatili\)](#page-97-0) **86**

# <span id="page-95-0"></span>**Introduzione**

I volumi portatili consentono ad un sito di replicare volumi da uno Storage Center di origine verso uno Storage Center di destinazione utilizzando dischi USB rimovibili. I volumi portatili sono impostati e gestiti tramite la visualizzazione di Enterprise Manager Storage Management.

Il processo generale di utilizzo di volumi portatili include:

- **1** Avvio di una replica di base da uno o più volumi di origine su uno Storage Center in un altro Storage Center su un disco USB.
- **2** Al termine di una replica, portare i dischi USB al sito di destinazione e ripristinare i dati nello Storage Center di destinazione.
- **3** Al termine del ripristino, i volumi di origine e destinazione sono sincronizzati.

# **Requisiti**

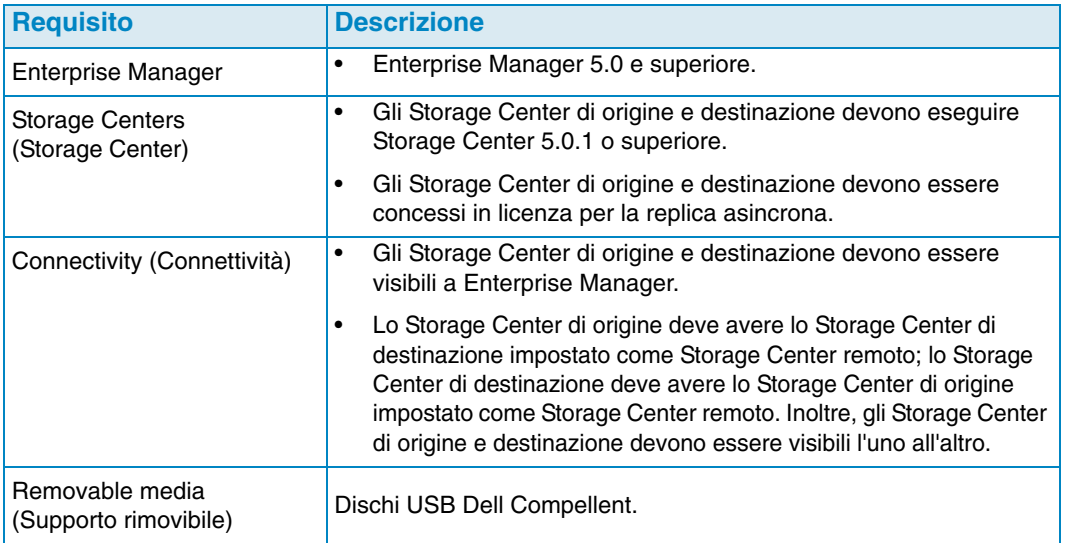

# **Nodi volumi portatili**

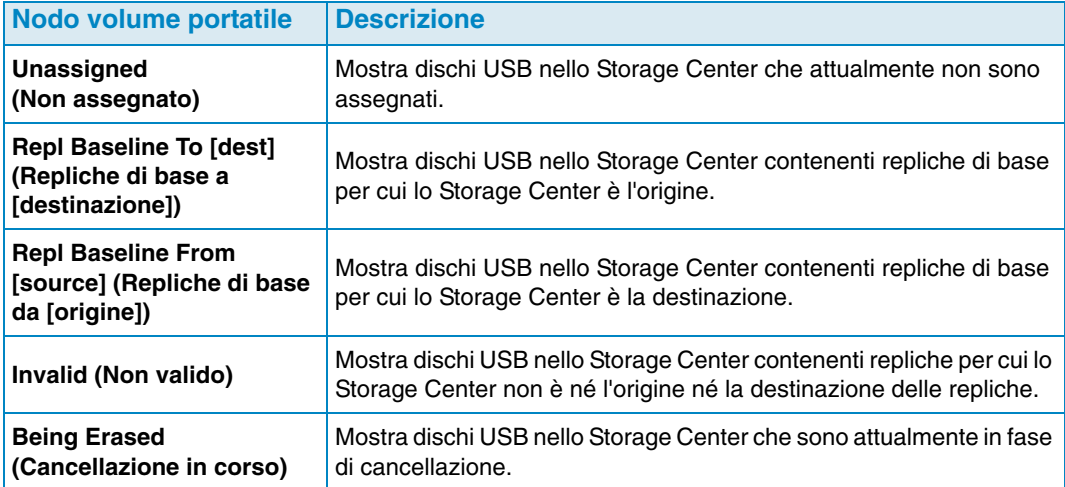

# <span id="page-96-0"></span>**Portable Volume (Volume portatile) ed Erase Portable Volume Attributes (Cancella attributi volume portatile)**

### **1 Pass Full (1 Passaggio completo)**

Opzione Erase Portable Volume (Cancella volume portatile): esegue un passaggio di scrittura sul disco e sovrascrive tutti i dati con zero.

### **7 Pass Secure Erase (7 Passaggi cancellazione sicura)**

Opzione Pass Secure Erase (Passaggi cancellazione sicura): esegue sette passaggi di scrittura sul disco, prima sovrascrivendo i dati con gli zero e quindi sovrascrivendo il disco altre sei volte con sequenze di dati. La cancellazione sicura richiede una notevole quantità di tempo per il completamento.

### **Encryption Type (Tipo di crittografia)**

Se viene selezionata la crittografia, il tipo di crittografia è AES (Advanced Encryption Standard, Standard crittografia avanzata).

### **Security Key (Chiave di protezione)**

Se viene disabilitato **Use Encryption** (Utilizza crittografia), immettere testo da usare come chiave di protezione. Una chiave di protezione assicura che la chiave di crittografia non sia inviata come dati normali tra due Storage Center. Una chiave di protezione può avere fino a 128 caratteri di lunghezza.

### **Select Portable Volumes (Seleziona volumi portatili)**

Selezionare uno o più dischi USB dalla lista di dischi disponibili.

### **Quick Erase (Cancellazione rapida)**

Opzione Erase Portable Volume (Cancella volume portatile): cancella la directory per i dati.

### **Use Encryption (Utilizza crittografia)**

Abilitare questa opzione se si desidera crittografare dati sul disco USB.

# <span id="page-97-0"></span>**Gestione di Portable Volumes (Volumi portatili)**

Prima di avviare una replica verso un volume portatile, verificare quanto segue:

- Gli Storage Center di origine e destinazione sono nella versione 5.0.1 o superiore.
- Gli Storage Center di origine e destinazione sono visibili (aggiunti) al client di Enterprise Manager.
- Lo Storage Center di destinazione viene definito come Storage Center remoto sullo Storage Center di origine. In caso contrario, configurare una connessione iSCSI per lo Storage Center di destinazione. Consultare [Configurazione delle connessioni iSCSI a](#page-120-0)  [pagina 109](#page-120-0) per dettagli.
- Il disco USB è collegato ad una porta USB disponibile nello Storage Center di origine.

# **Avviare una Replication Baseline (Replica di base) ad un volume portatile.**

**1** Fare clic con il pulsante destro del mouse sullo Storage Center di origine e selezionare **View > Storage Management** (Vista > Gestione archiviazione). Viene visualizzato il nodo **Portable Volumes** (Volumi portatili) nel riquadro di spostamento con un nodo **Unassigned** (Non assegnato).

Find Portable Volumes **E**. Dnassigned

- **N.B.** Il nodo **Portable Volumes** (Volumi portatili) visualizza solo quando vi sono uno o più dischi USB Dell Compellent presenti nello Storage Center.
- **2** Fare clic con il pulsante destro del mouse sul nodo **Portable Volumes** (Volumi portatili) e selezionare **Start Replication Baseline** (Avvia replica di base).
- **3** Selezionare lo Storage Center di destinazione e fare clic su **Next** (Avanti).
- **4** Specificare gli attributi e i dischi del volume portatile. Per informazioni sugli attributi di un volume portatile, consultare [Portable Volume \(Volume portatile\) ed Erase Portable](#page-96-0)  [Volume Attributes \(Cancella attributi volume portatile\) a pagina 85.](#page-96-0)
- **5** Fare clic su **Next** (Avanti).
- **6** Selezionare i volumi da replicare e fare clic su **Add Volumes** (Aggiungi volumi). Ogni volta che si aggiunge un volume, viene aggiornato lo spazio stimato utilizzato dai volumi.
- **7** Al termine dell'aggiunta di volumi, fare clic su **Next** (Avanti).
- **8** Specificare le opzioni di replica. Per informazioni sulle opzioni di replica, consultare [Attributi di replica, Live Volume e spostamento a pagina 107.](#page-118-0)
- **9** Fare clic su **Next** (Avanti). Viene visualizzata la finestra Replicate Volume(s) with Attributes (Replica volume/i con attributi).

**10** Se si desidera modificare le impostazioni di replica per un volume:

- **a** Selezionare il volume.
- **b** Fare clic su **Edit Selected** (Modifica selezionato).
- **c** Selezionare nuove opzioni per il volume e fare clic su **OK**.
- **11** Per avviare la replica dei volumi, fare clic su **Start** (Avvia). Viene visualizzata la finestra Replication Results (Risultati replica).
- **12** Fare clic su **Finish** (Fine).

Nello Storage Center di origine, Enterprise Manager crea un nodo **Portable Volume** (Volume portatile) per la replica nello Storage Center di destinazione. Per esempio:

Find Repl Baseline To [Storage Center 954] Portable Volume 971 - 1 [2GER1HCJ]

Nello Storage Center di destinazione, Enterprise Manager crea un nodo **Portable Volume** (Volume portatile) per la replica nello Storage Center di origine. Per esempio:

白 | Repl Baseline From [Storage Center 971] Portable Volume 971 - 1 [2GER1HCJ]

# **Aggiungere un disco alla Replication Baseline (Replica di base)**

Al termine della creazione di una replica di base iniziale in uno Storage Center di destinazione, è possibile aggiungere più dischi rimovibili alla replica sui cui scrivere la replica.

- **1** Andare alla finestra **Storage Management** (Gestione archiviazione) per lo Storage Center di origine.
- **2** Nel nodo **Portable Volumes** (Volumi portatili), fare clic con il pulsante destro del mouse sul nodo **Repl of Baseline To [dest]** (Replica di base a [destinazione]) e selezionare **Add Portable Volumes** (Aggiungi volumi portatili).
- **3** Selezionare un volume portatile disponibile e fare clic su **Finish** (Fine).

# **Aggiungere un volume ad un volume portatile**

Al termine della creazione di una replica di base iniziale in uno Storage Center di destinazione, è possibile aggiungere volumi da includere nella replica.

- **1** Andare alla visualizzazione **Storage Management** (Gestione archiviazione) per lo Storage Center di origine.
- **2** Nel nodo **Portable Volumes** (Volumi portatili), fare clic con il pulsante destro del mouse sul nodo **Repl Baseline To [dest]** (Replica di base a [destinazione]) per la replica a cui si desidera aggiungere volumi e selezionare **Add Volumes** (Aggiungi volumi).
- **3** Selezionare i volumi da replicare e fare clic su **Add Volumes** (Aggiungi volumi). Ogni volta che viene aggiunto un volume, viene aggiornato lo spazio stimato utilizzato dai volumi.
- **4** Fare clic su **Next** (Avanti). Viene visualizzata la finestra Replicate Volume(s) with Attributes (Replica volume/i con attributi).
- **5** Se si desidera modificare le impostazioni di replica per un volume:
	- **a** Selezionare il volume.
	- **b** Fare clic su **Edit Selected** (Modifica selezionato).
	- **c** Selezionare le nuove opzioni per il volume e fare clic su **OK**.
- **6** Per avviare la replica dei volumi, fare clic su **Start** (Avvia). Viene visualizzata la finestra Replication Results (Risultati replica).
- **7** Fare clic su **Finish** (Fine).

# **Modificare la Portable Volume Schedule (Pianificazione di un volume portatile)**

La Portable Volume Schedule (Pianificazione volume portatile) consente di definire quando sono consentite la copia di un volume portatile e le operazioni di ripristino, nonché la priorità (Not Allowed [Non consentito]/Low [Bassa]/Medium [Media]/High[Elevata]) per le operazioni. Per impostazione predefinita, la pianificazione dei volumi portatili non limita le operazioni di copia/ripristino del volume portatile. Per impostare una pianificazione per operazioni del volume portatile:

- **1** Andare alla visualizzazione **Storage Management** (Gestione archiviazione) per lo Storage Center di origine.
- **2** Fare clic con il pulsante destro del mouse sul nodo **Portable Volumes** (Volumi portatili) e selezionare **Edit Portable Volume Schedule** (Modifica Pianificazione volume portatile).

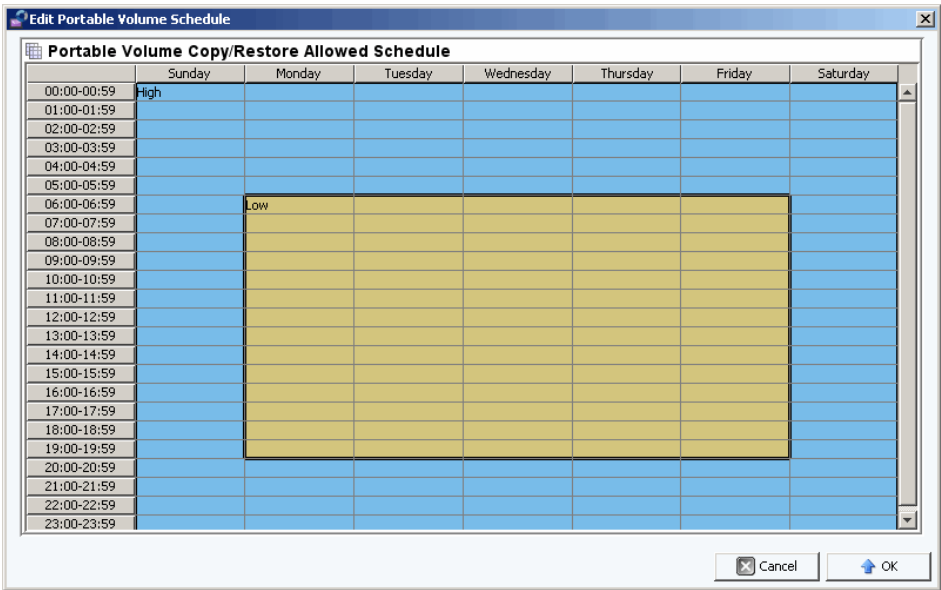

- **3** Utilizzare il mouse per selezionare intervalli di tempo nella griglia e fare clic con il pulsante destro del mouse per selezionare un'impostazione per gli intervalli di tempo selezionati: **Not Allowed** (Non consentito), **Low** (Basso), **Medium** (Medio), o **High** (Elevato).
- **4** Fare clic su **OK** al termine della modifica della pianificazione.

# **Modificare una chiave di protezione di crittografia**

- **1** Andare alla visualizzazione **Storage Management** (Gestione archiviazione) per lo Storage Center di origine.
- **2** Nel nodo **Portable Volumes** (Volumi portatili), fare clic con il pulsante destro del mouse sul **Repl Baseline to [dest]** (Replica di base [a destinazione]) per cui si desidera modificare la chiave di protezione.

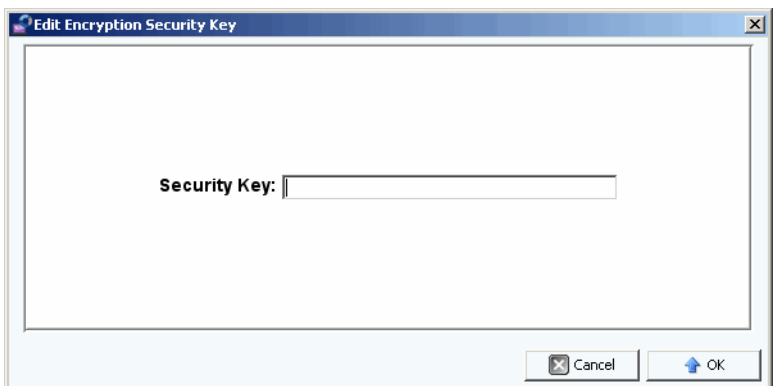

**3** Immettere una nuova chiave di protezione e fare clic su **OK**.

# **Modificare il nome di un volume portatile**

- **1** Andare alla visualizzazione **Storage Management** (Gestione archiviazione) per lo Storage Center di origine.
- **2** Nel nodo **Portable Volumes** (Volumi portatili), aprire il nodo **Repl Baseline To [dest]**  (REplica di base a [destinazione]), fare clic con il pulsante destro del mouse sul volume portatile che si desidera cambiare e selezionare **Edit Settings** (Modifica impostazioni).
- **3** Immettere un nuovo nome per il volume portatile e fare clic su **OK**.

# **Cancellare un volume portatile**

- **1** Andare alla visualizzazione **Storage Management** (Gestione archiviazione) per lo Storage Center di origine.
- **2** Nel nodo **Portable Volumes** (Volumi portatili), fare clic con il pulsante destro del mouse sul volume portatile nella cartella **Unassigned** (Non assegnato) che si desidera cancellare e selezionare **Erase** (Cancella).

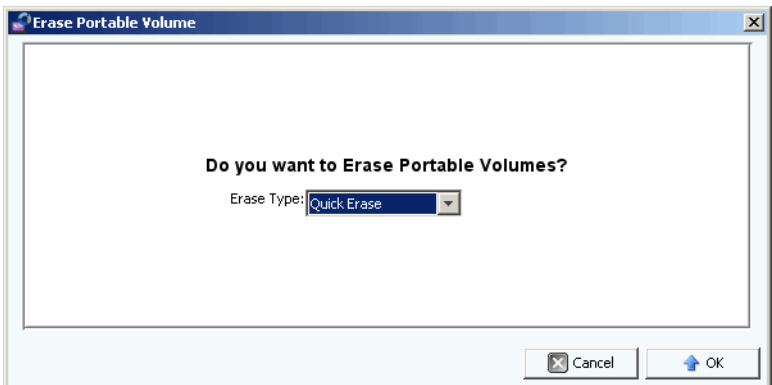

- **3** Selezionare il tipo di cancellazione. Per informazioni sulle opzioni per cancellare i volumi portatili, consultare [Portable Volume \(Volume portatile\) ed Erase Portable](#page-96-0)  [Volume Attributes \(Cancella attributi volume portatile\) a pagina 85.](#page-96-0)
- **4** Fare clic su **OK**.

# **Cancellare la replica di un volume portatile**

- **1** Andare alla visualizzazione **Storage Management** (Gestione archiviazione) per lo Storage Center di origine.
- **2** Nel nodo **Portable Volumes** (Volumi portatili), fare clic sulla replica che si desidera cancellare e selezionare **Cancel Copy** (Cancella copia).

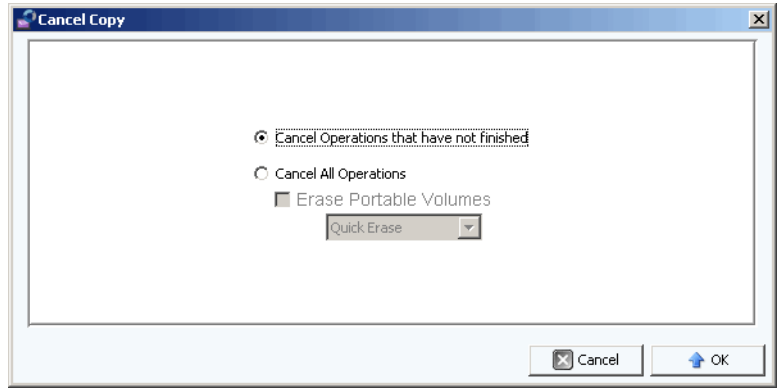

**3** Eseguire una delle seguenti procedure:

**Cancel Operations that have not finished** (Cancella operazioni che non sono terminate): selezionare questa opzione per cancellare solo le operazioni di copia che non sono ancora terminate.

**Cancel All Operations** (Cancella tutte le operazioni): selezionare questa opzione per cancellare tutte le operazioni.

**4** Se si seleziona **Cancel All Operations** (Cancella tutte le operazioni), è possibile anche cancellare i volumi portatili.

Per informazioni sulle opzioni per cancellare i volumi portatili, consultare [Portable](#page-96-0)  [Volume \(Volume portatile\) ed Erase Portable Volume Attributes \(Cancella attributi](#page-96-0)  [volume portatile\) a pagina 85.](#page-96-0)

**5** Fare clic su **OK**.

# **Monitorare lo stato di replica di un volume portatile**

- **1** Andare alla visualizzazione **Storage Management** (Gestione archiviazione) per lo Storage Center di origine.
- **2** Nel nodo **Portable Volumes** (Volumi portatili), fare clic sul nodo **Repl Baseline To [dest]** (Replica di base a [destinazione]). Vengono visualizzate informazioni sulla replica nel riquadro di visualizzazione.

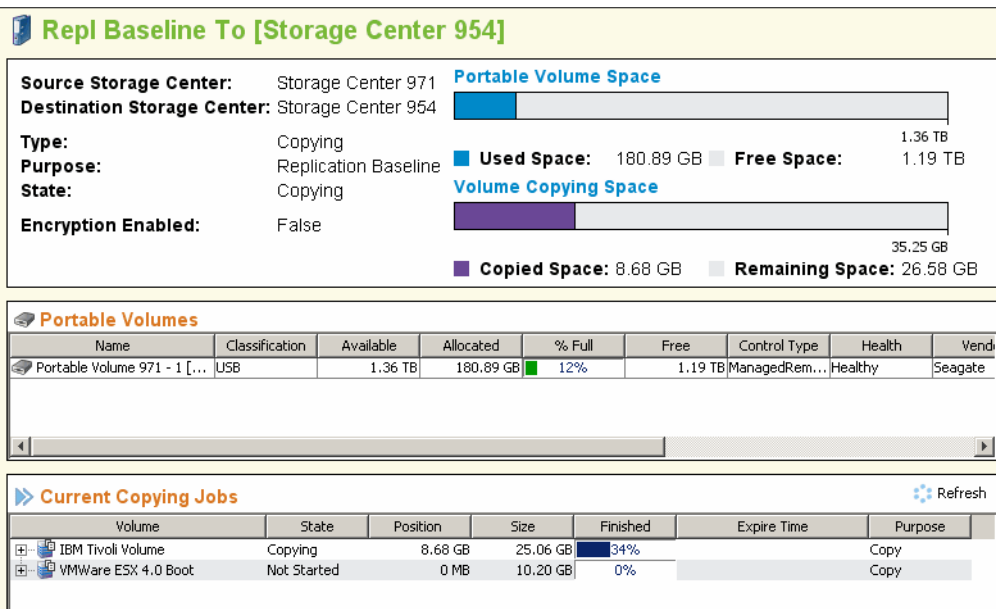

La visualizzazione mostra le seguenti informazioni:

- **Summary of Replication Attributes** (Riepilogo degli attributi di replica): mostra lo Storage Center di origine e destinazione, nonché i grafici a barre che mostrano lo spazio del volume portatile utilizzato e lo spazio di copia.
- **Portable Volumes Table** (Tabella volumi portatili): mostra tutti gli attributi del volume portatile sotto forma di tabella.
- **Current Copying Jobs Table** (Tabella processi di copia correnti): mostra tutti i dettagli dei processi di copia sotto forma di tabella.

# **Ripristinare un volume portatile nello Storage Center di destinazione**

- **1** Andare alla visualizzazione **Storage Management** (Gestione archiviazione) per lo Storage Center di origine.
- **2** Nel nodo **Portable Volumes** (Volumi portatili), fare clic sul nodo **Repl Baseline To [dest]** (Replica di base a [destinazione]) e visualizzare il riepilogo per la replica.
- **3** Al termine della copia e quando lo stato del volume portatile visualizza **Ready to be Removed** (Pronto per essere rimosso), rimuovere i volumi portatili.
- **4** Nello Storage Center di destinazione, collegare i volumi portatili di replica di origine sulle porte USB disponibili. I volumi portatili possono essere collegati secondo un qualsiasi ordine.
- **5** Dopo aver collegato i volumi portatili nello Storage Center di destinazione, lo Storage Center legge immediatamente nelle repliche e comincia la creazione dei volumi replicati.

# **Monitorare lo stato di ripristino del volume portatile**

- **1** Andare alla visualizzazione **Storage Management** (Gestione archiviazione) per lo Storage Center di destinazione.
- **2** Nel nodo **Portable Volumes** (Volumi portatili), fare clic sul nodo **Repl Baseline To [dest]** (Replica di base a [destinazione]). Vengono visualizzate informazioni sul ripristino nel riquadro di visualizzazione.

La visualizzazione mostra le seguenti informazioni:

- **Summary of Replication Attributes** (Riepilogo degli attributi di replica): mostra lo Storage Center di origine e destinazione, nonché i grafici a barre che mostrano lo spazio del volume portatile utilizzato e lo spazio di copia.
- **Portable Volumes Table** (Tabella volumi portatili): mostra tutti gli attributi del volume portatile sotto forma di tabella.
- **Current Restore Jobs Table** (Tabella processi di ripristino correnti): mostra tutte i dettagli dei processi di copia sotto forma di tabella.

# **7 Visualizzatore Reports (Rapporti)**

[Uso del visualizzatore Reports \(Rapporti\)](#page-107-0) **96** [Pianificazione della generazione di rapporti automatizzati](#page-109-0) **98** [Generazione immediata di un rapporto](#page-111-0) **100**

# <span id="page-107-0"></span>**Uso del visualizzatore Reports (Rapporti)**

Il visualizzatore **Reports** (Rapporti) utilizza la tecnologia di **Crystal Reports di Business Objects** per creare e visualizzare i rapporti.

# - **Per aprire il visualizzatore Reports (Rapporti)**

• Nel riquadro **Viewers** (Visualizzatori), fare clic sull'icona **Reports** (Rapporti). Viene visualizzata la finestra del visualizzatore **Reports** (Rapporti).

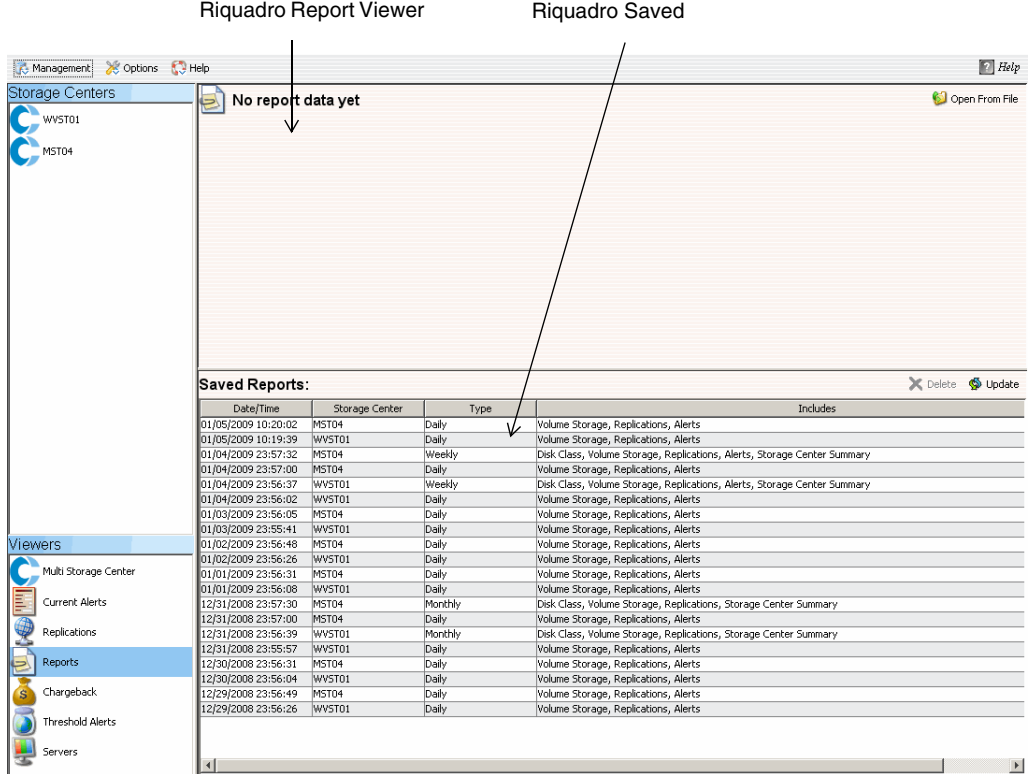

Il visualizzatore **Reports** (Rapporti) contiene due riquadri:

- **Report Viewer** (Visualizzatore rapporto): visualizza un rapporto aperto.
- **Saved Reports** (Rapporti salvati): elenca tutti i rapporti salvati in una tabella.
# - **Per visualizzare un rapporto salvato**

Nel riquadro **Saved Reports** (Rapporti salvati) vengono elencati tutti i rapporti salvati. Per visualizzare un rapporto salvato:

• Fare doppio clic sul nome del rapporto nel riquadro **Saved Reports** (Rapporti salvati). Viene visualizzato il rapporto. I pulsanti disponibili nel visualizzatore di rapporti comprendono:

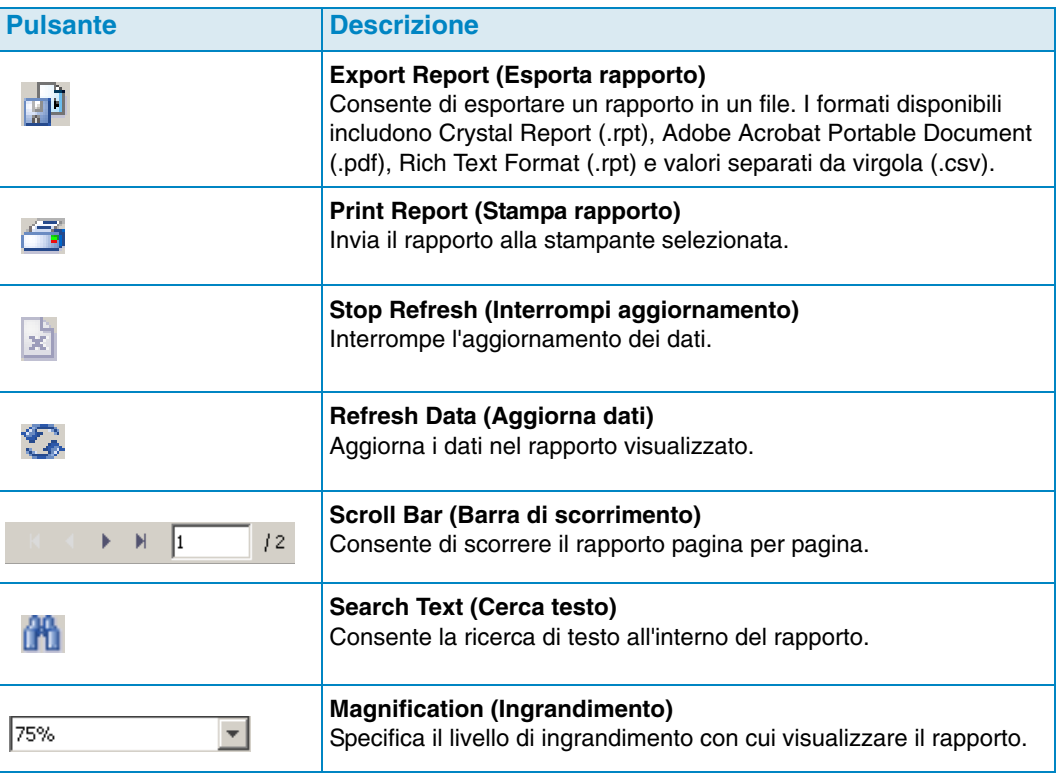

# - **Per eliminare un rapporto salvato**

- **1** Nel riquadro **Saved Reports** (Rapporti salvati), fare clic sul rapporto che si desidera eliminare.
- **2** Fare clic su **X** Delete.

# - **Per aggiornare un rapporto salvato**

- **1** Nel riquadro **Saved Reports** (Rapporti salvati), fare clic sul rapporto che si desidera aggiornare.
- **2** Fare clic su  $\bullet$  Update

# <span id="page-109-0"></span>**Pianificazione della generazione di rapporti automatizzati**

Data Collector genera automaticamente i rapporti in base alle seguenti opzioni:

- Globalmente, tramite il percorso **Data Collector Properties—Automated Reports** (Proprietà Data Collector, Rapporti automatizzati).
- Per il singolo Storage Center nel percorso **Storage Center Properties—Automated Reports** (Proprietà Storage Center, Rapporti automatizzati).

Tutti i rapporti automatizzati vengono salvati nel database e possono essere visualizzati successivamente attraverso il visualizzatore di rapporti. I rapporti possono anche essere inviati per posta elettronica agli utenti o salvati in una directory pubblica, in modo che gli utenti possano ricevere i rapporti senza dover accedere a Data Collector.

**N.B.** Per impostazione predefinita, Data Collector viene eseguito in qualità di servizio senza un account utente. Per salvare i rapporti automatizzati in una directory pubblica che richiede l'autenticazione del dominio, impostare il servizio di Data Collector con un account utente di dominio tramite i Servizi Gestione Windows.

# - **Per impostare un indirizzo di posta elettronica per la ricezione dei rapporti automatizzati**

- **N.B.** Prima di impostare un indirizzo di posta elettronica a cui si desidera inviare i rapporti automatizzati, impostare un server SMTP. Consultare [SMTP Server \(Server SMTP\)](#page-29-0)  [a pagina 18](#page-29-0) per informazioni sull'impostazione di un server SMTP.
- **1** Dal menu **Management** (Gestione), selezionare **User Properties** (Proprietà utente).
- **2** In **General Properties** (Proprietà generali), fare clic su **Change** (Cambia).
- **3** Immettere l'indirizzo di posta elettronica a cui si desidera inviare i rapporti automatizzati. Fare clic su **Test Email** (Messaggio di posta elettronica di prova) per verificare l'indirizzo.
- **4** Fare clic su **Apply Changes** (Applica modifiche).
- **Per ricevere una notifica quando è disponibile un nuovo rapporto automatizzato**
	- **1** Dal menu **Management** (Gestione), selezionare **User Properties** (Proprietà utente).
	- **2** Fare clic su **Manage Events** (Gestione eventi).
	- **3** Fare clic su **Change** (Cambia).
	- **4** Selezionare **New Automated Report** (Nuovo rapporto automatizzato).
	- **5** Fare clic su **Apply Changes** (Applica modifiche).

# - **Per ricevere una notifica quando si verifica un errore nella generazione del rapporto**

- **1** Dal menu Management (Gestione), selezionare **User Properties** (Proprietà utente).
- **2** Fare clic su **Manage Events** (Gestione eventi).
- **3** Fare clic su **Change** (Cambia).
- **4** Selezionare **Automated Report Generation Errors** (Errori generazione rapporti automatizzati).
- **5** Fare clic su **Apply Changes** (Applica modifiche).
- **Per impostare i rapporti automatizzati per tutti gli Storage Center (impostazioni globali)**
	- **1** Dal menu Management (Gestione), selezionare **Data Collector Properties** (Proprietà di Data Collector).
	- **2** Fare clic su **Automated Reports** (Rapporti automatizzati).
	- **3** Fare clic su **Change** (Cambia).
	- **4** Impostare le seguenti opzioni:

**Global Automated Report Default Settings** (Impostazioni predefinite rapporti automatizzati globali): selezionare i rapporti che si desidera generare automaticamente per tutti gli Storage Center, nonché la frequenza di generazione dei rapporti.

**Global Automated Table Report Default Settings** (Impostazioni predefinite rapporti tabella automatizzati globali): specificare le impostazioni per IO Reports (Rapporti I/O) e Storage Reports (Rapporti archiviazione).

**Chargeback Automated Report Settings** (Impostazioni rapporti automatizzati chargeback): selezionare i rapporti chargeback da generare: Chargeback e/o Chargeback Savings (Salvataggi chargeback).

#### **Automated Report Options (Opzioni rapporti automatizzati):**

- **Store report in public directory** (Archivia rapporto in una directory pubblica): consente di archiviare i rapporti automatizzati in una directory pubblica.
- **Directory:** consente di specificare la directory pubblica in cui salvare i rapporti automatizzati.
- **Attach automated report to email** (Invia rapporto automatizzato come allegato): consente di allegare e inviare per posta elettronica i rapporti automatizzati. I rapporti vengono inviati in formato PDF.
- **Attach table report to email** (Invia rapporto tabella come allegato): consente di allegare e inviare per posta elettronica i rapporti tabella.
- **Select file type for table reports** (Seleziona tipo di file per rapporti tabella): consente di specificare il tipo di file per i rapporti tabella.
- **N.B.** Enterprise Manager invia i messaggi di posta elettronica all'indirizzo specificato nelle User Properties (Proprietà utente). Per istruzioni su come specificare l'indirizzo di posta elettronica di Enterprise Manager, consultare [Per impostare le notifiche tramite](#page-23-0)  [posta elettronica a pagina 12.](#page-23-0)
- **5** Fare clic su **Apply Changes** (Applica modifiche).

# - **Per impostare i rapporti automatizzati per uno Storage Center**

- **1** Fare clic con il pulsante destro del mouse sullo Storage Center per cui si desidera impostare i rapporti automatizzati e selezionare **Edit Settings** (Modifica impostazioni).
- **2** Fare clic su **Automated Reports** (Rapporti automatizzati).
- **3** Fare clic su **Change** (Cambia).
- **4** Deselezionare l'opzione **Use the Data Collector Global Settings** (Utilizza impostazioni globali di Data Collector).
- **5** Selezionare i rapporti che si desidera generare automaticamente.
- **6** Fare clic su **Apply Changes** (Applica modifiche).

# **Generazione immediata di un rapporto**

- **1** Dal menu **Management** (Gestione), selezionare **Data Collector Properties** (Proprietà di Data Collector).
- **2** Fare clic su **Automated Reports** (Rapporti automatizzati).

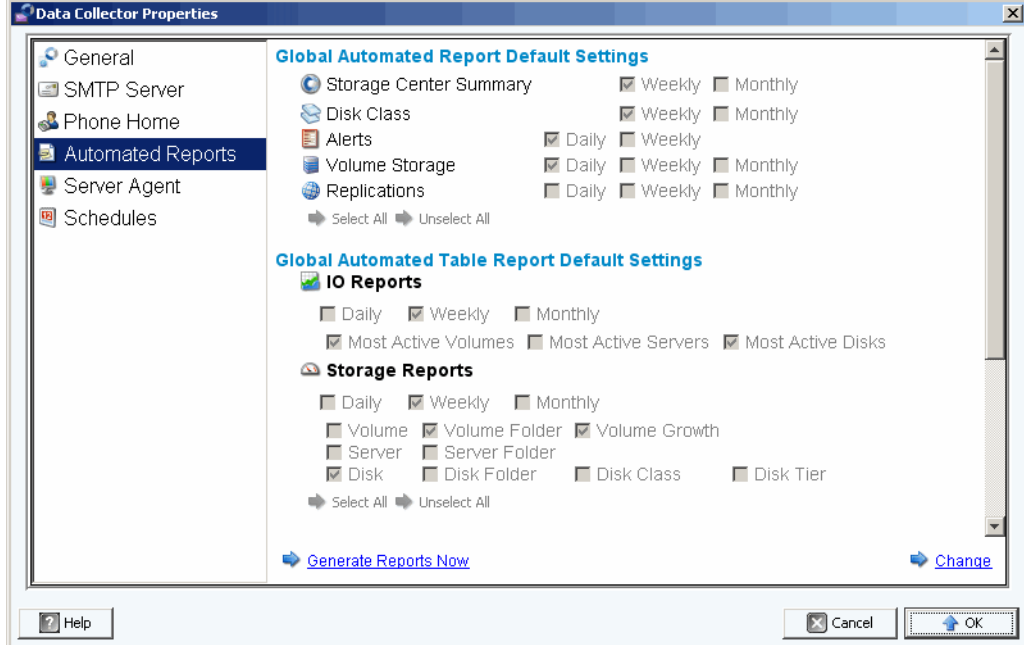

**3** Fare clic su **Generate Reports Now** (Genera rapporti ora). Viene visualizzata la finestra **Generate Report Now** (Genera rapporti ora).

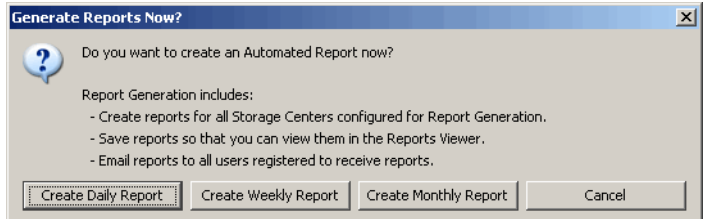

- **4** Selezionare i rapporti che si desidera generare immediatamente.
- **N.B.** I rapporti giornalieri, settimanali e mensili creati dipendono dalle impostazioni di generazione dei rapporti correnti. Consultare [Pianificazione della generazione di](#page-109-0)  [rapporti automatizzati a pagina 98](#page-109-0) per informazioni sulle impostazioni di generazione rapporti.
- **5** Al termine della generazione del rapporto, viene visualizzato un messaggio. Fare clic su **Ok** per chiudere la finestra di dialogo del messaggio.
- **6** Fare clic su **OK** per chiudere la finestra di dialogo Data Collector Properties (Proprietà di Data Collector).

# **8 Gestione di IO Usage Report (Rapporto di Utilizzo IO)**

[Introduzione](#page-113-0) **102** [Comparazione di oggetti di IO Usage \(Utilizzo di IO\)](#page-114-0) **103**

### <span id="page-113-0"></span>**Introduzione**

L'IO Usage Report (Rapporto di Utilizzo IO) è un rapporto della cronologia che visualizza le velocità delle prestazioni. Usare l'IO Usage Report (Rapporto di Utilizzo IO) per confrontare le velocità di IO e monitorare lo Storage Center, per accertarsi che non vi siano problemi correlati alle prestazioni.

# - **Per visualizzare gli IO Usage Reports (Rapporti di Utilizzo IO)**

- **1** Fare clic con il pulsante destro del mouse su uno Storage Center, e selezionare **View > IO Usage Report** (Visualizza > IO Usage Report [Rapporto di Utilizzo IO]).
- **2** Selezionare un periodo di tempo da visualizzare, fare clic su **OK**. Viene visualizzato l'**IO Usage Report** (Rapporto di Utilizzo IO):

**Explorer Mode** (Modalità esplorazione): mostra i componenti di uno Storage Center (volumi, server, dischi e controller) in un albero posto a sinistra del rapporto.

**Object Comparison Mode** (Modalità comparazione oggetti): accede alla visualizzazione Object Comparison (Comparazione oggetti). Vedere [Comparazione di](#page-114-0)  [oggetti di IO Usage \(Utilizzo di IO\) a pagina 103.](#page-114-0)

# - **Per selezionare oggetti visualizzati negli IO Usage Reports (Rapporti di Utilizzo IO)**

**1** Quando viene visualizzato l'IO Usage Report (Rapporto di Utilizzo IO), fare clic su

**Q** Properties . Viene visualizzata la finestra di dialogo **IO Usage Properties** (Proprietà di Utilizzo IO).

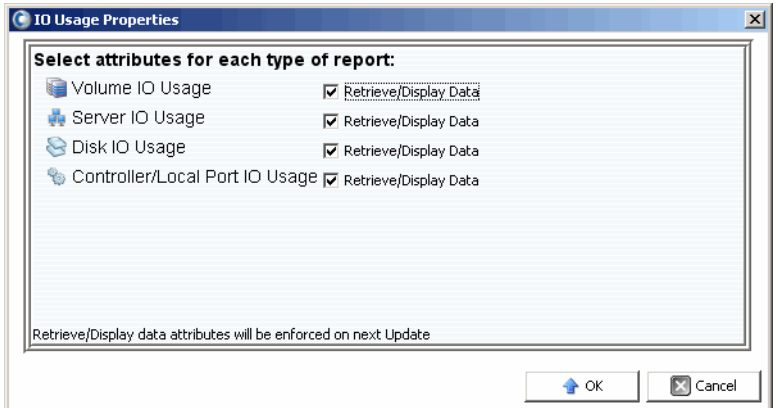

**2** Selezionare (o deselezionare) gli oggetti da visualizzare nel rapporto.

**Note** Ridurre il numero di oggetti da visualizzare riduce il tempo richiesto per aggiornare l'**IO Usage Report** (Rapporto di Utilizzo IO).

**3** Fare clic su **OK**.

# - **Per modificare la modalità di visualizzazione dell'IO Usage Report (Rapporto di Utilizzo IO)**

• Quando viene visualizzato l'IO Usage Report (Rapporto di Utilizzo IO), selezionare o **Explorer View** (Visualizzazione Explorer [Esplorazione]) oppure **Object Comparison View** (Visualizzazione Comparazione oggetti) dal menu a discesa posizionato in alto a destra dello schermo.

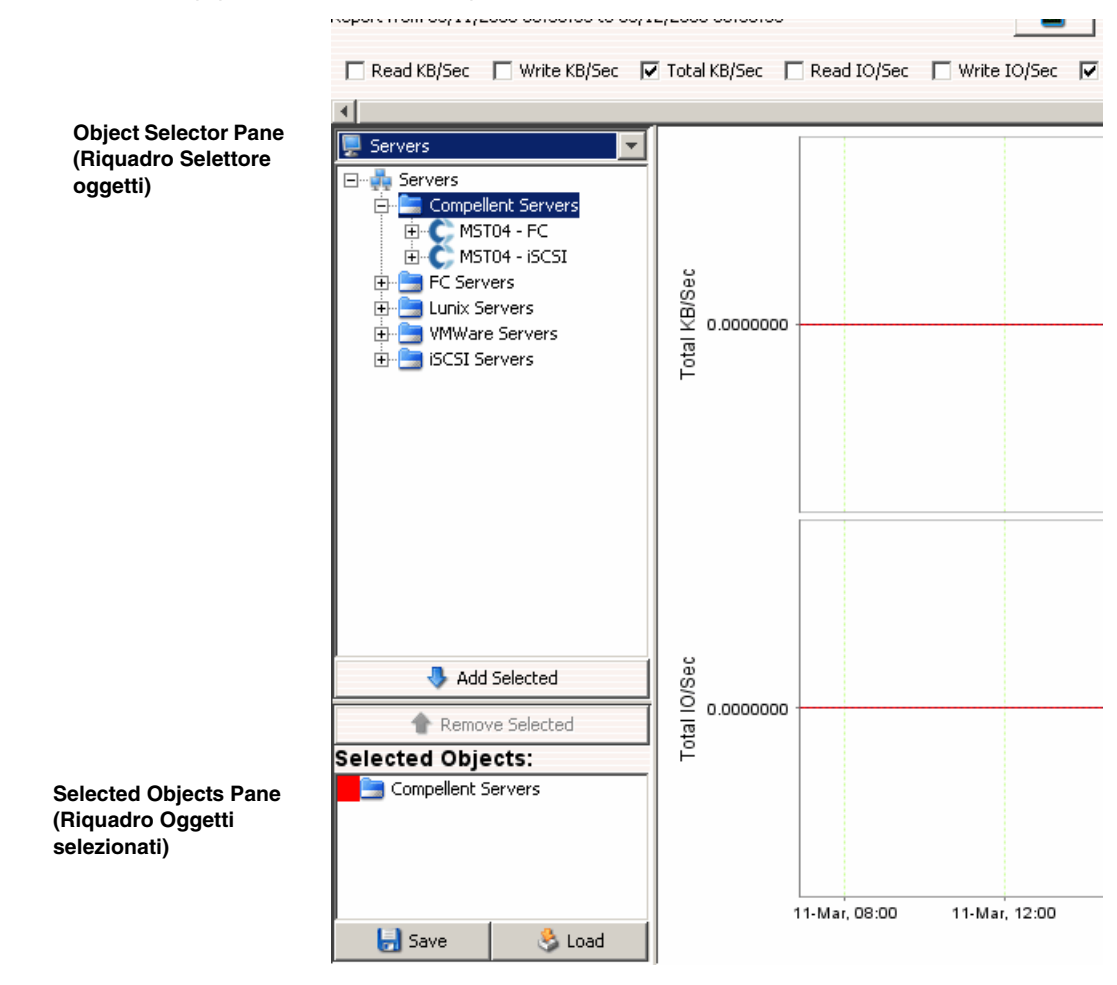

# <span id="page-114-0"></span>**Comparazione di oggetti di IO Usage (Utilizzo di IO)**

# - **Per selezionare gli oggetti da comparare**

- **1** Accertarsi che l'IO Usage Report (Rapporto di Utilizzo IO) venga visualizzato nella **Object Comparison View** (Visualizzazione Comparazione oggetti).
- **2** Nel riquadro **Object Selector** (Selettore oggetti), selezionare il gruppo oggetti: **Volumes** (Volumi), **Servers** (Server), **Disks** (Dischi) o **Controllers** (Controller).
- **3** Selezionare gli oggetti individuali da comparare usando i pulsanti **Add Selected** (Aggiungi selezionati) e **Remove Selected** (Rimuovi selezionati).

- **Per salvare un'impostazione di comparazione degli oggetti**

**1** Dopo aver scelto gli oggetti da comparare, fare clic su **Save** (Salva).

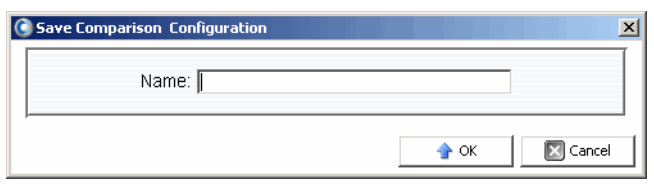

- **2** Immettere un nome per la **Comparison Configuration** (Configurazione di comparazione) e fare clic su **OK**.
- **Per caricare una Comparison Configuration (Configurazione di comparazione)**
	- **1** Fare clic su **Load** (Carica).

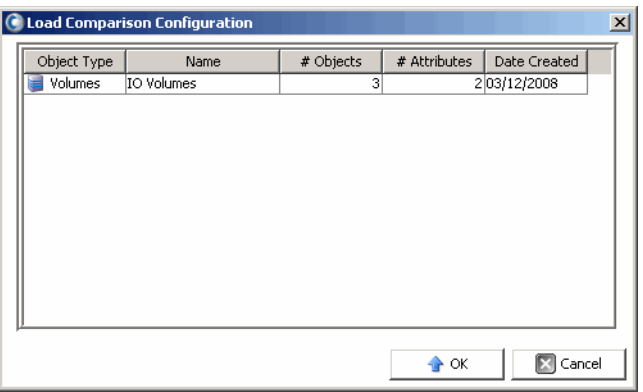

**2** Selezionare la configurazione da caricare e fare clic su **OK**.

# **9 Gestione delle repliche**

#### [Introduzione](#page-117-0) **106**

[Configurazione delle connessioni iSCSI](#page-120-0) **109** [Gestione delle definizioni Quality of Service \(QoS, Qualità del servizio\)](#page-121-0) **110** [Creazione di repliche simulate](#page-123-0) **112** [Creazione delle repliche](#page-124-0) **113** [Salvataggio e convalida dei punti di ripristino della replica](#page-125-0) **114** [Modifica delle proprietà di replica](#page-126-0) **115** [Spostamento dei volumi](#page-127-0) **116** [Importazione dei volumi da dispositivi esterni](#page-129-0) **118** [Convalida dei punti di ripristino della replica](#page-130-0) **119** [Visualizzazione delle repliche di un singolo sistema](#page-131-0) **120** [Uso del visualizzatore di repliche](#page-134-0) **123**

## <span id="page-117-0"></span>**Introduzione**

Essendo parte di un piano di recupero di emergenza generale, il processo di replica consente di copiare i dati del volume da uno Storage Center all'altro per salvaguardare i dati da minacce di tipo locale o regionale.

**N.B.** Per impostazione predefinita, i dati vengono replicati dal volume di origine al livello più basso di archiviazione del volume di destinazione. Per modificare tale impostazione predefinita, utilizzare le **Edit Replication Properties** (Proprietà di modifica repliche). (Consultare [Modifica delle proprietà di replica a pagina 115.](#page-126-0))

Utilizzando Enterprise Manager, un amministratore può impostare un piano di replica per gli Storage Center che supportano una strategia di recupero di emergenza generale.

### **Requisiti di replica**

Per replicare i volumi da uno Storage Center all'altro utilizzando Enterprise Manager sono necessari i seguenti requisiti:

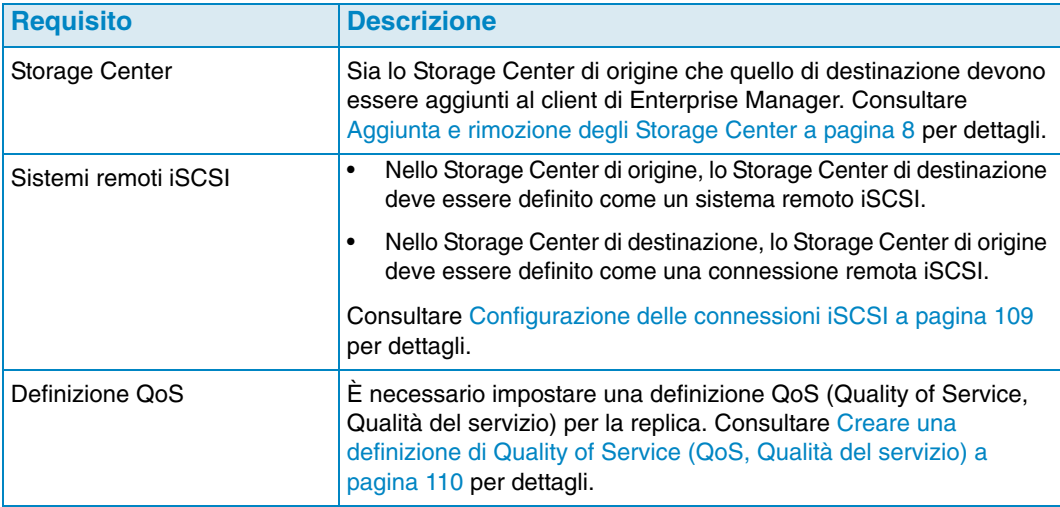

### **Uso dell'opzione volume portatile**

Per creare le repliche di volume tra gli Storage Center, Enterprise Manager offre la funzionalità Portable Volumes (Volumi portatili). Tale funzionalità consente ad un sito di replicare uno o più volumi da uno Storage Center all'altro tramite un disco USB rimovibile. Per informazioni sull'utilizzo della funzionalità di volume portatile, consultare [Gestione dei](#page-94-0)  [Portable Volumes \(Volumi portatili\) a pagina 83](#page-94-0).

### **Opzione Live Volume**

Per scambiare automaticamente i ruoli di Storage Center primario e secondario di una coppia di volumi in replica, Enterprise Manager offre la funzionalità Live Volume. Per maggiori informazioni sulla creazione e la gestione dei Live Volume, consultare [Uso dei](#page-88-0)  [Live Volume a pagina 77](#page-88-0).

### <span id="page-118-0"></span>**Attributi di replica, Live Volume e spostamento**

Fare riferimento al seguente elenco per una descrizione di tutti gli attributi di replica, Live Volume e spostamento.

#### **Automatically Swap Roles (Scambia ruoli automaticamente)**

Solo per i Live Volume. Selezionare questa opzione per consentire a Enterprise Manager di scambiare automaticamente i ruoli dei volumi primario e secondario.

#### **Controller**

Solo per volumi di destinazione singoli. In uno Storage Center a doppio controller, specificare il controller su cui attivare il volume replicato.

#### **Create Volume Folder Path on Destination (Crea percorso cartella volume di destinazione)**

Consente di creare la stessa struttura di cartelle per il volume replicato nello Storage Center di destinazione.

#### **Deduplication (Deduplicazione)**

Solo per replica asincrona. Abilitare questa opzione per copiare solo le parti modificate della cronologia di riproduzione nel volume di origine, anziché tutti i dati catturati in ciascuna riproduzione.

#### **Delete Source volume mappings automatically when move starts (Elimina mapping volume di origine automaticamente all'inizio dello spostamento)**

L'eliminazione dei mapping del volume di origine implica l'assenza di traffico in entrata nel volume di origine, pertanto lo spostamento può essere completato più rapidamente. Se l'opzione è deselezionata, i mapping del volume di origine devono essere eliminati manualmente nel corso dello spostamento. Lo spostamento non viene completato finché i mapping del volume di origine non vengono eliminati.

#### **Delete Source volumes automatically when move is complete (Elimina volumi di origine automaticamente al termine dello spostamento)**

Specificare se eliminare i volumi di origine automaticamente al termine dello spostamento.

#### **Destination Volume Name Prefix (Prefisso nome volume di destinazione)**

Immettere un prefisso da utilizzare per la replica. Per le operazioni di replica, l'impostazione predefinita è **Repl of** (Repl. di). Per le operazioni di spostamento, l'impostazione predefinita è **Move of** (Spostamento di).

#### **Destination QoS Definition (Definizione QoS di destinazione)**

Solo per i Live Volume. Consente di specificare la definizione QoS da utilizzare nello Storage Center di destinazione.

#### **Folder (Cartella)**

Cartella di destinazione per il volume replicato. Fare clic su **Change** (Cambia) e selezionare una cartella.

#### **Min Amount for Swap (Quantità min. per scambio)**

Per i Live Volume per cui si è abilitato **Automatically Swap Roles** (Scambia ruoli automaticamente). Consente di specificare la quantità minima di spazio di archiviazione (in KB) richiesta per eseguire la scrittura sullo Storage Center secondario prima che Enterprise Manager scambi i ruoli.

#### **Min Secondary % Usage for Swap (% min. utilizzo secondario per scambio)**

Per i Live Volume per cui si è abilitato **Automatically Swap Roles** (Scambia ruoli automaticamente). Consente di specificare la percentuale minima di I/O richiesta nello Storage Center secondario prima che Enterprise Manager scambi i ruoli.

#### **Name (Nome)**

Solo per volumi singoli. Specificare il nome del volume replicato nello Storage Center di destinazione.

#### **QoS Definition (Definizione QoS)**

Selezionare una definizione QoS da utilizzare per la replica simulata. Per informazioni sulla creazione di una definizione QoS, consultare [Creare una definizione di Quality of](#page-121-1)  [Service \(QoS, Qualità del servizio\) a pagina](#page-121-1) 110.

#### **Replicate Active Replay (Replica riproduzione attiva)**

Solo per replica asincrona. Abilitare questa opzione per copiare tutte le scritture dall'area di riproduzione attiva del volume. La replica di riproduzioni attive può richiedere una larghezza di banda significativa. Per i Live Volume, l'impostazione predefinita prevede la replica delle riproduzioni attive. Se si disabilita questa opzione per un Live Volume, essa viene automaticamente abilitata durante lo scambio manuale o automatico dei ruoli dei Live Volume.

#### **Replicate to Lowest Tier (Replica fino al livello inferiore)**

Consente di specificare come i dati vengono scritti nel volume di destinazione di una replica. Per impostazione predefinita, i dati vengono replicati fino al livello inferiore.

#### **Replication type (Tipo di replica)**

Selezionare **Synchronous** (Sincrona) o **Asynchronous** (Asincrona). Dell Compellent raccomanda l'utilizzo della replica asincrona.

#### **Save Restore Points (Salva punti di ripristino)**

Abilitare questa opzione per salvare automaticamente i punti di ripristino. È un'impostazione predefinita e Dell Compellent raccomanda di salvare sempre i punti di ripristino.

#### **Servers (Server)**

Fare clic su **Change** (Cambia) e selezionare il server su cui si desidera eseguire il mapping dei volumi spostati.

#### **Skip Initial Synchronization (Salta sincronizzazione iniziale)**

Consente di saltare la copia iniziale dei dati delle riproduzioni. Utilizzare questa opzione per verificare se la definizione QoS selezionata è in grado di supportare l'attività dei volumi.

#### **Storage Type (Tipo di archiviazione)**

Selezionare il tipo di archiviazione (i tipi di archiviazione disponibili dipendono dalla configurazione dello Storage Center di destinazione).

#### **Time as Primary before Swap (Durata come primario prima dello scambio)**

Per i Live Volume per cui si è abilitato **Automatically Swap Roles** (Scambia ruoli automaticamente). Consente di specificare la quantità minima di tempo (in minuti) in cui il Live Volume primario deve rimanere tale prima che avvenga uno scambio. L'impostazione predefinita è 30 minuti.

# <span id="page-120-0"></span>**Configurazione delle connessioni iSCSI**

# - **Per configurare una connessione iSCSI per uno Storage Center remoto**

- **1** Assicurarsi che gli Storage Center per cui si desidera configurare le connessioni iSCSI siano disponibili in Enterprise Manager. Per informazioni su come aggiungere gli Storage Center, consultare [Aggiunta e rimozione degli Storage Center a pagina 8.](#page-19-0)
- **2** Selezionare lo Storage Center per cui si desidera creare una connessione iSCSI per Storage Center remoto e aprire la visualizzazione **Storage Management** (Gestione archiviazione).
- **3** Nella visualizzazione **Storage Management** (Gestione archiviazione), fare clic con il pulsante destro del mouse sul nodo **Remote Storage Centers** (Storage Center remoti) e selezionare **Configure iSCSI Connections** (Configura connessioni iSCSI). Viene visualizzato un elenco di Storage Center.
- **4** Selezionare lo Storage Center per cui si desidera configurare la connessione e fare clic su **Next** (Avanti).
- **5** Selezionare le seguenti opzioni:

**Remote iSCSI Ports** (Porte iSCSI remote): selezionare le porte iSCSI dello Storage Center remoto da connettere alle porte iSCSI locali.

**Local iSCSI Ports** (Porte iSCSI locali): selezionare le porte iSCSI dello Storage Center locale da connettere alle porte iSCSI remote.

**Network Speed** (Velocità rete): selezionare la velocità della rete: **T1**, **T3/100 Megabit** o **Gigabit or greater** (Gigabit o superiore).

**Sync Remote Port Connections on Both Storage Centers** (Sincronizza connessioni porte remote entrambi Storage Center): abilitare questa opzione per sincronizzare le connessioni delle porte remote in entrambi gli Storage Center.

**Configure using NAT** (Configura usando NAT): abilitare questa opzione per configurare la connessione utilizzando NAT (Network Address Translation).

- **6** Se si utilizza il protocollo **NAT**, fare clic su **Next** (Avanti).
- **7** Impostare il **NAT IP address** (Indirizzo IP NAT) per le porte iSCSI in entrambi gli Storage Center. Al termine, fare clic su **Next** (Avanti).
- **8** Fare clic su **OK** per completare la configurazione.

# <span id="page-121-0"></span>**Gestione delle definizioni Quality of Service (QoS, Qualità del servizio)**

Una definizione di Quality of Service (QoS, Qualità del servizio) definisce i seguenti parametri:

- Le caratteristiche di collegamento utilizzate per interrompere il flusso I/O per una distribuzione equa delle risorse di collegamento.
- I limiti della larghezza di banda (opzionale). Una definizione QoS può limitare la replica ad intervalli di tempo selezionati. Poiché i limiti della larghezza di banda richiedono l'overhead del sistema, utilizzare i limiti solo quando il collegamento è condiviso con un altro tipo di traffico.
- **N.B.** La procedura guidata **Create QoS** (Creazione guidata QoS) viene visualizzata automaticamente durante la simulazione o la creazione di una replica laddove non esista alcuna definizione QoS per lo Storage Center di origine.

### <span id="page-121-1"></span>**Creare una definizione di Quality of Service (QoS, Qualità del servizio)**

# - **Per creare una definizione QoS**

- **1** Visualizzare il visualizzatore **Replications** (Repliche).
- **2** Selezionare lo Storage Center per cui si desidera creare una definizione QoS e fare clic su **Create QoS Node** (Crea nodo QoS).
- **3** Alla visualizzazione della procedura guidata **Create QoS** (Creazione QoS), immettere i seguenti dati:
	- **Name** (Nome): immettere un nome per la definizione QoS.
	- **Link Speed** (Velocità collegamento): selezionare una velocità di collegamento più rappresentativa del collegamento o selezionare **Other** (Altro) per immettere la velocità di collegamento appropriata nel campo relativo. Il valore della velocità di collegamento viene usato per misurare e utilizzare in modo appropriato le risorse di collegamento della replica nel sistema remoto. Tale impostazione definisce solo gli attributi del collegamento.
	- **Number of Links** (Numero di collegamenti): immettere il numero di collegamenti. Se si dispone di più di un collegamento al sistema remoto, immettere qui il numero. Tale impostazione permette di regolare la larghezza di banda massima consentita senza modificare le impostazioni di comunicazione del collegamento.
	- **BW Limited** (Larghezza banda limitata): abilitare o disabilitare i limiti della larghezza di banda.
- **4** Se i limiti della larghezza di banda sono stati abilitati, fare clic su **Next** (Avanti). Viene visualizzata una griglia che mostra le ore e i giorni. Fare clic con il pulsante destro del mouse su una fascia oraria e/o sui giorni per impostare i limiti.
- **5** Fare clic su **Finish** (Fine).

### **Modificare un nodo Quality of Service (QoS, Qualità del servizio)**

# - **Per modificare un nodo QoS**

- **1** Visualizzare il visualizzatore **Replications** (Repliche).
- **2** Selezionare uno Storage Center e fare clic sulla scheda **QoS Definitions** (Definizioni QoS). Viene visualizzato un elenco di definizioni QoS.
- **3** Fare clic con il pulsante destro del mouse sulla definizione che si desidera modificare e selezionare **Edit Settings** (Modifica impostazioni). Viene visualizzata la finestra di dialogo **Edit QoS Node** (Modifica nodo QoS).
- **4** Modificare le impostazioni relative a **name** (nome), **link speed** (velocità di collegamento), o **bandwidth limits** (limiti della larghezza di banda). Se i **bandwidth limits** (limiti della larghezza di banda) risultano abilitati, fare clic su **Next** (Avanti) per definire i limiti.
- **5** Al termine della modifica della definizione, fare clic su **Finish** (Fine).

## **Eliminare un nodo Quality of Service (QoS, Qualità del servizio)**

**N.B.** È possibile eliminare un nodo QoS solo quando il nodo non è utilizzato nel corso di un'operazione di replica.

# - **Per eliminare un nodo QoS**

- **1** Visualizzare il visualizzatore **Replications** (Repliche).
- **2** Selezionare uno Storage Center e fare clic sulla scheda **QoS Definitions** (Definizioni QoS). Viene visualizzato un elenco di definizioni QoS.
- **3** Fare clic con il pulsante destro del mouse sulla definizione che si desidera eliminare e selezionare **Delete** (Elimina).
- **4** Fare clic su **OK** per confermare l'eliminazione.

# <span id="page-123-0"></span>**Creazione di repliche simulate**

Le repliche simulate consentono di stimare i requisiti di sistema necessari per la replica. Simulare le repliche per determinare un equilibrio ottimale di volumi, pianificazioni di riproduzione, pianificazioni della larghezza di banda e recupero.

# - **Per creare una replica simulata**

- **1** Fare clic con il pulsante destro del mouse su uno Storage Center e selezionare **Tasks > Replication > Simulate Replicate Volumes** (Attività > Replica > Simula replica volumi). Viene visualizzata la procedura guidata **Replication** (Replica guidata).
- **N.B.** Se non è stata definita una definizione di Quality of Service (QoS, Qualità del Servizio) viene visualizzata la creazione guidata QoS. Consultare Creare una [definizione di Quality of Service \(QoS, Qualità del servizio\) a pagina 110](#page-121-1) per creare una definizione QoS.
- **2** Selezionare i volumi per cui si desidera simulare le repliche e fare clic su **Next** (Avanti).
- **3** Specificare le opzioni di replica e fare clic su **Next** (Avanti).

Per informazioni sulle opzioni di replica, consultare Attributi di replica, Live Volume e [spostamento a pagina 107.](#page-118-0)

- **4** Quando viene visualizzata la finestra **Simulate Volume(s) with Attributes** (Simula volume/i con attributi), verificare le impostazioni **Simulate Replication** (Simula replica) e fare clic su **Start** (Avvia) per iniziare la **replica simulata**. Viene visualizzata la finestra **Replication Results** (Risultati replica).
- **5** Dopo che ciascun volume incluso nella replica è stato avviato correttamente, fare clic su **Finish** (Fine).

# <span id="page-124-0"></span>**Creazione delle repliche**

**N.B.** Se non è stata definita una definizione QoS (Quality of Service, qualità del servizio), viene visualizzata la creazione guidata QoS durante la creazione guidata della replica. Consultare [Creare una definizione di Quality of Service \(QoS, Qualità del](#page-121-1)  [servizio\) a pagina 110](#page-121-1) per creare una definizione QoS.

# - **Per replicare i volumi**

- **1** Fare clic con il pulsante destro del mouse su uno Storage Center e selezionare **Tasks > Replication > Replicate Volumes** (Attività > Replica > Replica volumi). Viene visualizzata la procedura guidata **Replication** (Replica guidata).
- **2** Selezionare lo Storage Center di destinazione su cui si desidera replicare i volumi e fare clic su **Next** (Avanti). Viene visualizzata la finestra di dialogo **Select Volumes to Replicate** (Seleziona volumi da replicare).
- **3** Selezionare i volumi da replicare e fare clic su **Next** (Avanti).
- **4** Specificare le opzioni di replica da applicare a tutti i volumi.

Per informazioni sulle opzioni di replica, consultare [Attributi di replica, Live Volume e](#page-118-0)  [spostamento a pagina 107.](#page-118-0)

- **N.B.** Se nella replica è compreso più di un volume, tali impostazioni si applicano alla replica di tutti i volumi. È possibile modificare le impostazioni individuali di replica del volume prima di iniziare la replica.
- **5** Fare clic su **Next** (Avanti). Viene visualizzato un riepilogo delle impostazioni di replica.
- **6** Se si desidera modificare le impostazioni di replica di un volume:
	- **a** Selezionare il volume e fare clic su **Edit Selected** (Modifica selezionato).
	- **b** Modificare le impostazioni di replica del volume e fare clic su **OK**.
- **7** Per iniziare la replica dei volumi, fare clic su **Start** (Avvia). Enterprise Manager avvia la replica e viene visualizzata la finestra Replication Results (Risultati replica).
- **8** Fare clic su **Next** (Avanti). Durante la replica guidata viene chiesto se si desidera salvare i punti di ripristino. Dell Compellent raccomanda il salvataggio dei punti di ripristino.
- **9** Fare clic su **Save Replication Restore State (Salva stato ripristino replica).** Viene visualizzata la procedura guidata Save Replication Recover State (Salvataggio guidato stato ripristino replica). Consultare [Salvataggio e convalida dei punti di ripristino della](#page-125-0)  [replica a pagina 114](#page-125-0).

# <span id="page-125-0"></span>**Salvataggio e convalida dei punti di ripristino della replica**

I punti di ripristino della replica includono tutte le informazioni sulle repliche correnti, tra cui i volumi in corso di replica, gli Storage Center di destinazione delle repliche e le definizioni di QoS utilizzate per le repliche. Se uno Storage Center smette di funzionare, tali informazioni diventano il punto di partenza per un recupero di emergenza.

- **Per salvare i punti di ripristino della replica per uno o più Storage Center**

- **1** Accedere alla procedura guidata **Save Restore Points** (Salva punti di ripristino):
	- Dal visualizzatore **Replications** (Repliche), fare clic sull'opzione **Save Restore Points** (Salva punti di ripristino) in alto a destra nella schermata.

oppure

- Selezionare **Replication Recovery > Save Restore Points** (Recupero replica > Salva punti di ripristino).
- **2** Selezionare gli Storage Centers per cui si desidera salvare i punti di ripristino della replica.
- **3** Fare clic su **Next** (Avanti).
- **4** Se le repliche non sono state eliminate o interrotte, il sistema notifica il completamento del salvataggio dei punti di ripristino.
- **5** Se le repliche sono state eliminate o interrotte, viene visualizzata la finestra **Inactive Replication** (Replica inattiva).

Per eliminare i punti di ripristino inattivi:

• Selezionare le repliche non più attive e fare clic su **Delete selected Restore Points** (Elimina punti di ripristino selezionati).

Per convalidare le repliche:

- **a** Fare clic su **Validate Replications** (Convalida repliche). Enterprise Manager visualizza un elenco di repliche.
- **b** Fare clic su sulla replica che si desidera ripristinare/riavviare e fare clic su **Restore/ Restart Replication** (Ripristina/Riavvia replica).
- **c** Fare clic su una replica valida per cui i punti di ripristino sono già stati salvati e fare clic su **Activate DR Site** (Attiva sito di DR [Disaster Recovery, Recupero di emergenza]).
- **6** Fare clic su **OK**.

# <span id="page-126-0"></span>**Modifica delle proprietà di replica**

- **Per modificare le proprietà di una replica esistente**
	- **1** Visualizzare il visualizzatore **Replications** (Repliche).
	- **2** Fare clic sulla scheda **Replications** (Repliche).
	- **3** Fare clic con il pulsante destro del mouse su una replica, quindi selezionare **Edit Settings** (Modifica impostazioni). Viene visualizzata la finestra di dialogo Replication Properties (Proprietà replica). Per dettagli sugli attributi di replica, consultare [Attributi di](#page-118-0)  [replica, Live Volume e spostamento a pagina 107](#page-118-0).
	- **4** Modificare le proprietà di replica e fare clic su **OK** per chiudere la finestra di dialogo.

## <span id="page-127-0"></span>**Spostamento dei volumi**

Lo spostamento dei volumi è simile alla replica. Tuttavia, quando un volume viene completamente spostato nel sistema di destinazione, la replica si interrompe. Utilizzare la funzione **Move Volumes** (Sposta volumi) in uno dei due casi seguenti:

- In caso di completa sostituzione dello Storage Center corrente con uno Storage Center nuovo, se si desidera spostare con esso tutti i volumi.
- In caso di installazione di un secondo controller di Storage Center, se si desidera equilibrare il carico tra i due sistemi.

# - **Per spostare i volumi in un altro Storage Center**

- **1** Nel frame di Storage Center, fare clic con il pulsante destro del mouse sullo Storage Center di origine. Dal menu di scelta rapida, scegliere **Task > Replication > Move Volumes** (Attività > Replica > Sposta volumi).
- **N.B.** Se non è stato definito un QoS, viene visualizzata la relativa procedura guidata. Seguire la procedura in Creare una definizione di Quality of Service (QoS, Qualità [del servizio\) a pagina 110](#page-121-1) per creare una definizione QoS.
- **2** Quando viene visualizzata la procedura guidata **Move Volumes** (Spostamento volumi), selezionare uno Storage Center in cui si desidera spostare i volumi e fare clic su **Next** (Avanti).
- **3** Selezionare i volumi da spostare e fare clic su **Next** (Avanti).
- **4** Selezionare gli attributi di **Move** (Spostamento) e fare clic su **Next** (Avanti). Per dettagli sugli attributi di **Move** (Spostamento), consultare [Attributi di replica, Live Volume e](#page-118-0)  [spostamento a pagina 107.](#page-118-0) Viene visualizzata una schermata di riepilogo che mostra tutti i volumi da spostare e i corrispettivi attributi di spostamento.
- **5** Per modificare gli attributi di **spostamento** di un volume:
	- **a** Selezionare un volume dall'elenco e fare clic su **Edit Settings** (Modifica impostazioni).
	- **b** Modificare gli attributi di **spostamento** del volume e fare clic su **OK**.
- **6** Quando si è pronti a spostare i volumi, fare clic su **Start** (Avvia).

Viene visualizzata la finestra **Replication Move Progress** (Stato spostamento replica), che visualizza il nome del volume da spostare e il nome del volume di destinazione.

- **Volume:** elenca i volumi di origine in corso di spostamento.
- **Destination Volume** (Volume di destinazione): elenca il/i nome/i dei volumi nello Storage Center di destinazione.
- **State** (Stato): indica lo stato del processo di spostamento. **Waiting** (In attesa), **Mapping Broken** (Mapping interrotto), **Replicating** (Replica in corso), **Finished** (Terminato) o **Error** (Errore).
- **CMM Total** (Totale CMM): quantità di dati spostati.
- **Remaining** (Rimanente): quantità di dati nel volume ancora da spostare.
- **Finished** (Terminato): percentuale di dati spostati.
- **Status** (Stato): fornisce dettagli sullo **stato** del processo di **spostamento**.
- Se nella finestra **Select Attributes of Move** (Seleziona attributi spostamento) non si è selezionato di eliminare i mapping, eliminarli ora facendo clic su **Delete Mappings on Source Volume** (Elimina mapping nel volume di origine). Lo spostamento non viene completato finché i mapping non sono eliminati.
- Se nella finestra **Select Attributes of Move** (Seleziona attributi spostamento) non si è selezionato di eliminare il volume di origine, è possibile fare clic su Delete Source Volume (Elimina volume di origine). L'eliminazione dei volumi di origine è opzionale.
- **7** Fare clic su **Finish** (Fine).

# <span id="page-129-0"></span>**Importazione dei volumi da dispositivi esterni**

L'opzione **Import Volumes from External Devices** (Importa volumi da dispositivi esterni) consente di spostare i dati contenuti in array di archiviazione di terzi (diversi da Dell Compellent) in uno Storage Center di Dell Compellent in modo organizzato e controllato.

**Avvertenza** Non utilizzare questo processo per caricare i volumi da uno Storage Center. Per spostare i dati di un altro Storage Center, utilizzare **Move Volumes** (Sposta volumi). Consultare [Spostamento dei volumi a pagina](#page-127-0) 116.

Prima di iniziare il processo di caricamento, assicurarsi che lo Storage Center in cui si stanno importando dati esterni soddisfi i seguenti requisiti:

- Per le versioni di Storage Center precedenti alla 5.1, lo Storage Center deve disporre di licenza per la replica sincrona.
- Lo Storage Center è dotato di una cartella disco contenente un tipo di archiviazione prestabilita per la ricezione di dati esterni.
- Gli oggetti dello Storage Center utilizzati nel processo di caricamento (server, cartelle di volume, profili di riproduzione e proprietà utente) sono già definiti nello Storage Center.

# - **Per caricare i volumi da dispositivi esterni in uno Storage Center di Dell Compellent**

- **1** Fare clic con il pulsante destro del mouse su uno Storage Center e selezionare **Tasks > Replication > Import Volumes from External Devices** (Attività > Replica > Importa volumi da dispositivi esterni). La procedura guidata **Import External Devices** (Importazione guidata dispositivi esterni) visualizza una schermata informativa in cui vengono descritti i prerequisiti per il caricamento di dati esterni. Se tutti i prerequisiti sono soddisfatti, fare clic su **Next** (Avanti) per avviare la procedura guidata.
- **2** Selezionare uno o più dischi esterni da caricare e fare clic su **Next** (Avanti). Viene visualizzata la finestra **Select Volume Properties** (Seleziona proprietà volume).
- **3** Seleziona le proprietà di volume, tra cui **name** (nome), **volume folder** (cartella volume), **server**, **cache setting** (impostazione cache), **Storage profile** (profilo archiviazione) e **Replay profile** (profilo riproduzione). Il nome predefinito del volume è **Volume of [serial number of external disk]** (Volume di [numero seriale del disco esterno]). Gli attributi di volume impostazione cache, profilo archiviazione e profilo riproduzione utilizzano le impostazioni predefinite dello Storage Center. È possibile selezionare più volumi alla volta durante la modifica delle impostazioni.
- **4** Fare clic su **Next** (Avanti). Viene visualizzata la finestra **Load Properties** (Proprietà caricamento). Selezionare le proprietà di caricamento:
	- Selezionare il numero massimo di volumi da caricare. Per caricare tutti i volumi in una sola volta, immettere 0. Per caricare un numero inferiore di volumi, immettere il numero di volumi da caricare. Poiché il processo di caricamento può sovraccaricare il processore, non caricare più di cinque volumi alla volta. Il sistema carica i volumi nell'ordine in cui compaiono nell'elenco. Spostare il volume in alto e in basso nell'elenco selezionando un volume e facendo clic sulla freccia su e giù.
	- Selezionare un **QoS Node** (nodo QoS) da utilizzare per il caricamento.
	- Selezionare una **disk folder** (cartella disco) in cui creare i volumi.
- **5** Fare clic su **Next** (Avanti). Viene visualizzata la finestra **Load From External Devices**  (Carica da dispositivi esterni). Tale finestra consente di monitorare il processo di caricamento per ciascun dispositivo esterno, compresa la quantità di dati rimasti da caricare.

# <span id="page-130-0"></span>**Convalida dei punti di ripristino della replica**

# - **Per convalidare i punti di ripristino della replica**

- **1** Dal menu Options (Opzioni), selezionare **Replication Recovery > Validate Replication Restore Points** (Recupero replica > Convalida punti di ripristino replica). Enterprise Manager revisiona tutte le repliche salvate e si assicura che siano ancora in esecuzione. In caso contrario, il sistema mette a disposizione le opzioni di recupero di emergenza, tra cui:
	- **Good** (Buono): la replica è attiva e normalmente in esecuzione.
	- **Warning** (Attenzione): c'è qualcosa che non va nella replica. Fare riferimento alla colonna Status/Reason (Stato/Motivo) per capire perché la replica non è più in esecuzione. È possibile eseguire il recupero di emergenza per tale replica.
	- **Error** (Errore): la replica non è in esecuzione. Fare riferimento alla colonna Status/ Reason (Stato/Motivo) per capire perché la replica non è più in esecuzione. Il sistema di destinazione potrebbe non essere più disponibile o i volumi di origine e di destinazione potrebbero non essere più attivi e in esecuzione.
- **2** Se lo stato di una replica è Warning (Attenzione) o Error (Errore), fare clic su **Delete Non-Active Restore Points** (Elimina punti di ripristino inattivi) se si è scelto di eliminare o interrompere la replica.
- **3** Se lo stato di una replica è Warning (Attenzione), è possibile:
	- Fare clic su **Activate a Disaster Recovery Site** (Attiva un sito di recupero di emergenza). Viene così avviata l'attivazione guidata del recupero di emergenza. Fare riferimento a [Attivazione di Disaster Recovery \(Recupero di emergenza\) a](#page-213-0)  [pagina 202](#page-213-0) per ulteriori informazioni.
	- Fare clic su **Restore or Restart to Original System** (Ripristina o riavvia nel sistema originale). Viene così avviato il riavvio/ripristino guidato nel sistema originale. Fare riferimento a [Riavvio o recupero nel sito di origine a pagina 203](#page-214-0) per ulteriori informazioni.

# <span id="page-131-0"></span>**Visualizzazione delle repliche di un singolo sistema**

La visualizzazione **Replications** (Repliche) mostra i dati delle repliche correnti e passate, descrive lo stato delle repliche e le confronta.

• Fare clic con il pulsante destro del mouse su uno Storage Center e selezionare **View > Replications** (Visualizzazione > Repliche). Viene visualizzata la finestra **Replications** (Repliche).

Nell'angolo superiore sinistro, fare clic sulla scheda **Replication** (Repliche) o **QoS Definition** (Definizione QoS).

### **Scheda Replications (Repliche)**

Nella finestra Replications (Repliche), fare clic sulla scheda **Replications** (Repliche). Viene mostrata la visualizzazione Replications (Repliche).

# - **Per salvare i punti di ripristino**

• Fare clic su **Save Restore Points** (Salva punti di ripristino). Fare riferimento a [Salvataggio e convalida dei punti di ripristino della replica a pagina 114](#page-125-0).

# - **Per convalidare i punti di ripristino**

• Fare clic su **Validate Restore Point** (Convalida punti di ripristino). Fare riferimento a [Convalida dei punti di ripristino della replica a pagina 119](#page-130-0).

### **Attributi di replica**

- **Source System Attributes** (Attributi sistema di origine): nome e volume del volume di origine.
- **Destination System Attributes** (Attributi sistema di destinazione): nome, volume e intervallo di ripristino del sistema di destinazione. L'intervallo di ripristino corrisponde alla data e all'ora dell'ultima riproduzione bloccata. Se si attiva un sito di ripristino di emergenza o un ripristino dal sito di ripristino di emergenza, corrisponde al momento in cui la riproduzione verrà ripristinata.
- **CMM Attributes (Attributi CMM):**
	- **Type** (Tipo): tipo di replica: mirror o copia.
	- **State** (Stato): stato dell'oggetto di replica: se lo stato è sincronizzato, la replica risulta aggiornata.
	- **Replay** (Riproduzione): la riproduzione attualmente in corso di replica. Attivo significa che tutte le riproduzioni bloccate sono state replicate.
	- **Left** (Rimanente): quantità di spazio rimasto per far passare la replica nello stato sincronizzato (in MB o GB).
	- **Finished** (Terminata): percentuale di replica completata. Una volta raggiunto il 100%, la replica è sincronizzata.
- **Replication Attributes (Attributi di replica):**
	- **Type** (Tipo): asincrona o sincrona.
	- **State** (Stato): copia asincrona, copia sincrona o inattiva.
- **Behind** (Ritardo): una replica asincrona è in ritardo rispetto ai dati inviati al volume di destinazione. Questa è la quantità di dati ritardati in KB, MB o GB.
- **QoS Node** (Nodo QoS): la definizione QoS mediante cui la replica è in esecuzione.
- **Copy Active** (Copia attiva): vero se la replica copia la riproduzione attiva; falso in caso contrario.
- **Deduplicate** (Deduplica): vero se la replica copia solo le parti modificate della cronologia di riproduzione; falso se cattura tutti i dati.
- **Live Volume**: indica se il volume in replica è un Live Volume e mostra gli stati di origine e di destinazione.

Quando si seleziona una replica, il riquadro delle informazioni visualizza i dati della replica selezionata:

#### **Replays (Riproduzioni)**

- Sulla sinistra, una tabella consente di visualizzare le riproduzioni disponibili nel volume di origine. Accanto alla riproduzione attualmente in replica viene visualizzata una freccia verde.
- Sulla destra, una tabella consente di visualizzare le riproduzioni nel volume di destinazione. La riproduzione del volume di destinazione visualizza la dimensione, l'intervallo di blocco e la scadenza. Se si seleziona una riproduzione in una delle tabelle, viene automaticamente selezionata la riproduzione corrispondente nell'altra tabella.

#### **Historical Progress (Cronologia di stato)**

- Il grafico CMM MB Remaining (MB CMM rimanenti) mostra il numero di MB rimanenti per completare la replica.
- Il grafico CMM Percent Done (Percentuale CMM completato) fornisce la percentuale di replica completata.
- Il grafico Replication Behind (Ritardo replica) mostra il ritardo di una replica asincrona in un determinato momento qualsiasi.

#### **Historical IO Reports (Rapporti I/O nella cronologia)**

Vengono visualizzati due grafici per una prospettiva storica della quantità di I/O generata da ciascuna replica.

- Il grafico Replication IO Per Second (I/O replica al secondo) mostra la quantità di operazioni I/O generata dalla replica in un secondo.
- Il grafico Replication KB Per Second (KB replica al secondo) mostra la quantità di KB trasferiti dalla replica in un secondo.

### **Scheda QoS Nodes (Nodi QoS)**

- **Name** (Nome): il nome della definizione QoS.
- **Link Speed** (Velocità collegamento): la velocità definita della definizione QoS.
- **BW Limited** (Larghezza di banda limitata): vero se il protocollo QoS limita la larghezza di banda.
- **BW Limit** (Limite larghezza di banda): se il QoS limita la larghezza di banda, il limite della larghezza di banda.
- **# Replications** (# repliche): il numero di repliche che utilizzano il nodo QoS.
- **CMM Left** (CMM restante): la somma dei CMM rimanenti per tutte le repliche che utilizzano la definizione QoS.
- **Async Behind** (Ritardo asincrono): la somma dei valori di ritardo asincrono di tutte le repliche che utilizzano la definizione QoS.
- **CMM Finished** (CMM terminati): la somma delle percentuali completate per tutte le repliche che utilizzano la definizione QoS.

Quando si seleziona una riproduzione, vengono visualizzate le seguenti informazioni attraverso delle schede nella parte inferiore della schermata.

#### **Replications (Repliche)**

• Viene visualizzata una tabella di tutte le repliche associate al nodo QoS. Facendo doppio clic su una replica, si visualizza la finestra Replication (Replica) relativa alla replica selezionata.

#### **Schedule (Pianificazione)**

• Viene visualizzata una griglia della pianificazione dell'utilizzo percentuale della velocità di collegamento per il nodo QoS per tutti gli intervalli nel corso della settimana.

#### **Progress Reports (Rapporti di stato)**

Vengono visualizzati tre grafici che mostrano lo stato storico di tutte le repliche complessive nella definizione QoS.

- Il grafico CMM MB Remaining (MB CMM rimanenti) mostra il numero di MB rimanenti per completare la replica.
- Il grafico CMM Percent Done (Percentuale CMM completato) fornisce la percentuale di replica completata.
- Il grafico Replication Behind (Ritardo replica) mostra il ritardo di una replica asincrona in un determinato momento qualsiasi.

#### **IO Reports (Rapporti I/O)**

Viene visualizzata una prospettiva storica della quantità di I/O in tutte le repliche della definizione QoS.

- Il grafico Replication IO Per Second (I/O replica al secondo) mostra la quantità di operazioni I/O trasmessa dalla replica in un secondo.
- Il grafico Replication KB Per Second (KB replica al secondo) mostra la quantità di KB trasferiti dalla replica in un secondo. Il limite della larghezza di banda per la definizione QoS in un determinato intervallo viene visualizzato da una linea, così da poter vedere la quantità di larghezza di banda utilizzata dalla definizione QoS.

# <span id="page-134-0"></span>**Uso del visualizzatore di repliche**

Il visualizzatore di repliche mostra le repliche di tutti gli Storage Center. Per visualizzare le repliche di tutti gli Storage Center:

• Nel frame Viewers (Visualizzatori), fare clic su **Replications** (Repliche).

Il visualizzatore di repliche visualizza le informazioni in due frame:

- **Replication Information** (Informazioni replica): il frame centrale visualizza le informazioni sulle repliche.
- **Source Volume Replays** (Riproduzioni volume di origine): il frame inferiore visualizza le riproduzioni, i rapporti sullo stato storico e i rapporti sull'I/O storico.

### **Frame delle informazioni sulla replica**

Il riquadro delle informazioni cambia a seconda se si seleziona uno Storage Center o una definizione QoS.

#### **Source System Information (Informazioni sistema di origine)**

Fare clic su un sistema nel frame di topologia per visualizzare le informazioni sulla replica relative al sistema. Le informazioni sono le stesse sia facendo clic su un sistema in replica (frame sinistro) sia su un sistema di destinazione (frame destro).

Per visualizzare tutte le repliche e gli spostamenti dal sistema selezionato, fare clic sulla scheda **Replications from Systems** (Repliche da sistemi). La tabella Replications (Repliche) visualizza:

- **Source System Replications** (Repliche sistema di origine): nome e volume del volume di origine.
- **Destination System Attributes** (Attributi sistema di destinazione): nome, volume e intervallo di ripristino del sistema di destinazione. L'intervallo di ripristino corrisponde alla data e all'ora dell'ultima riproduzione bloccata. Se si attiva un sito di recupero di emergenza o un ripristino dal sito di recupero di emergenza, corrisponde al momento in cui la riproduzione verrà ripristinata.

#### **CMM Attributes (Attributi CMM)**

- **Type** (Tipo): tipo di replica: mirror o copia.
- **State** (Stato): stato dell'oggetto di replica. Se lo stato è sincronizzato, la replica risulta aggiornata.
- **Replay** (Riproduzione): la riproduzione attualmente in corso di replica. Attivo significa che tutte le riproduzioni bloccate sono state replicate.
- **Left** (Rimanente): quantità di spazio rimasto per far passare la replica nello stato sincronizzato (in MB o GB).
- **Finished** (Terminata): percentuale di replica completata. Una volta raggiunto il 100%, la replica è sincronizzata.

#### **Replication Attributes (Attributi di replica)**

- **Type** (Tipo): tipo di replica: asincrona o sincrona.
- **State** (Stato): stato della replica: copia asincrona, copia sincrona e così via.
- **Behind** (Ritardo): una replica asincrona può essere ritardata rispetto ai dati inviati al volume di destinazione. Questa è la quantità di dati ritardati in KB, MB o GB.
- **QoS Node** (Nodo QoS): la definizione QoS mediante cui la replica è in esecuzione.
- **Copy Active** (Copia attiva): vero se la replica copia la riproduzione attiva; falso in caso contrario.
- **Deduplicate** (Deduplica): vero se la replica copia solo le parti modificate della cronologia di riproduzione; falso se cattura tutti i dati.

Per visualizzare le riproduzioni di una replica specifica, fare clic su una replica nella tabella delle repliche, quindi fare clic sulla scheda **Replays** (Riproduzioni) nella parte inferiore della finestra.

- Il frame sinistro della tabella System Information Replays (Riproduzioni informazioni sistema) visualizza le riproduzioni disponibili nel volume di origine. Una riproduzione attualmente in corso di replica viene indicata da una freccia verde.
- Il frame destro della tabella System Information Replays (Riproduzioni informazioni sistema) visualizza le riproduzioni nel volume di destinazione, compresi la data e l'ora in cui la riproduzione ha bloccato i dati, la scadenza della riproduzione e la sua dimensione. La selezione di una riproduzione in una delle tabelle visualizza automaticamente la riproduzione corrispondente nell'altra tabella.

Per visualizzare lo stato storico di una replica specifica, fare clic su una replica nella tabella delle repliche, quindi fare clic sulla scheda **Historical Progress Reports** (Rapporti cronologia di stato) nella parte inferiore della finestra.

- Il grafico **CMM MB Remaining** (MB CMM rimanenti) consente di visualizzare il numero di MB rimasti nella replica.
- Il grafico **CMM Percent Done** (Percentuale CMM completata) fornisce la percentuale di replica completata.
- Il grafico **Replication Behind** (Ritardo replica) consente di visualizzare la quantità di dati ritardati dal sistema in una replica asincrona, in un momento qualsiasi.

Per visualizzare l'I/O nella cronologia di una replica specifica, fare clic su una replica nella tabella delle repliche, quindi fare clic sulla scheda **Historical IO Reports** (Rapporti I/O nella cronologia) nella parte inferiore della finestra.

- Il grafico **Replication IO Per Second** (Replica I/O al secondo) consente di visualizzare la quantità di I/O replicata al secondo.
- Il grafico **Replication KB Per Second** (Replica KB al secondo) consente di visualizzare la quantità di KB trasferiti dalla replica al secondo.

### **Scheda definizione QoS**

Per visualizzare le informazioni su QoS fare clic su un sistema nel frame di topologia superiore. Quindi, fare clic sulla scheda **QoS**. Il sistema visualizza un elenco di definizioni QoS definite per il sistema, tra cui:

- **Name** (Nome): il nome della definizione QoS.
- **Link Speed** (Velocità collegamento): la velocità definita della definizione QoS.
- **BW Limited** (Larghezza di banda limitata): vero se il protocollo QoS limita la larghezza di banda.
- **BW Limit** (Limite larghezza di banda): se il QoS limita la larghezza di banda, il limite della larghezza di banda.
- **# Replications** (num. repliche): il numero di repliche che utilizzano il nodo QoS.
- **CMM Left** (CMM restante): la somma dei CMM rimanenti per tutte le repliche che utilizzano la definizione QoS.
- **Async Behind** (Ritardo asincrono): la somma dei valori di ritardo asincrono di tutte le repliche che utilizzano la definizione QoS.
- **CMM Finished** (CMM terminati): la somma delle percentuali completate per tutte le repliche che utilizzano la definizione QoS.

### **Modificare una definizione di replica**

Per modificare le proprietà di una replica esistente:

- **1** Aprire il visualizzatore **Replication** (Replica).
- **2** Fare clic sulla scheda **Replications** (Repliche).
- **3** Fare clic con il pulsante destro del mouse su una replica, quindi selezionare **Properties** (Proprietà). Viene visualizzata la finestra di dialogo Replication Properties (Proprietà replica).
- **4** Modificare le seguenti impostazioni:

**Copy Active** (Copia attiva): abilitare o disabilitare la copia dei dati attivi.

**Deduplication** (Deduplicazione): abilitare o disabilitare la deduplicazione.

**QoS Node** (Nodo QoS): selezionare un nodo QoS per la replica.

**5** Fare clic su **OK** per chiudere la finestra di dialogo.

### **Eliminare una replica**

Per eliminare una replica:

- **1** Aprire il visualizzatore **Replication** (Replica).
- **2** Fare clic sulla scheda **Replications** (Repliche).
- **3** Fare clic con il pulsante destro del mouse su una replica, quindi selezionare **Delete** (Elimina). Viene visualizzata la finestra di dialogo Delete Replication (Elimina replica).
- **4** Selezionare le opzioni di eliminazione:

**Put Destination Volume in Recycle Bin** (Sposta volume di destinazione nel cestino): abilitare questa opzione se si desidera spostare il volume di destinazione nel cestino dello Storage Center di destinazione.

**Purge Destination Volume (Delete from Recycle Bin)** (Ripulisci volume di destinazione [Elimina dal cestino]): abilitare questa opzione se non si desidera conservare il volume di destinazione eliminato nel cestino.

**Avvertenza** Se si ripulisce il volume di destinazione, non è possibile recuperare il volume in quanto viene eliminato definitivamente dallo Storage Center.

**Delete Saved Replication Restore Point** (Elimina punto di ripristino replica salvato): abilitare questa opzione per eliminare tutti i punti di ripristino salvati per la replica.

**5** Fare clic su **OK** per completare l'eliminazione.

### **Sospendere una replica**

**N.B.** Solo le repliche attualmente in stato di esecuzione possono essere sospese.

Per sospendere una replica:

- **1** Aprire il visualizzatore **Replication** (Replica).
- **2** Fare clic sulla scheda **Replications** (Repliche).
- **3** Fare clic con il pulsante destro del mouse su una replica, quindi selezionare **Pause**  (Sospendi).

Enterprise Manager sospende le repliche. Nel visualizzatore di repliche, la replica viene visualizzata con uno stato Paused (In pausa).

### **Riprendere una replica**

Per riprendere una replica precedentemente sospesa:

- **1** Aprire il visualizzatore **Replication** (Replica).
- **2** Fare clic sulla scheda **Replications** (Repliche).
- **3** Fare clic con il pulsante destro del mouse su una replica, quindi selezionare **Resume** (Riprendi).

Enterprise Manager riprende le repliche.

# **10 Charting Viewer (Visualizzatore grafici)**

[Introduzione](#page-141-0) **130** [Download e installazione di Charting Viewer](#page-142-0) **131** [Uso di Charting Viewer](#page-144-0) **133** [Visualizzazione dei grafici di Storage Center](#page-147-0) **136** [Salvataggio di un grafico come immagine PNG](#page-149-0) **138** [Stampa di un grafico](#page-150-0) **139** [Zoom avanti e indietro](#page-151-0) **140**

# <span id="page-141-0"></span>**Introduzione**

Storage Center Charting Viewer (Visualizzatore grafici di Storage Center) visualizza le statistiche delle prestazioni di I/O in tempo reale per volumi, server, dischi e controller. Charting Viewer (Visualizzatore grafici) è accessibile tramite Enterprise Manager o come applicazione autonoma:

- Se si utilizza Enterprise Manager, è possibile accedere alla Charting View (Visualizzazione grafici) tramite il client di Enterprise Manager. Consultare [Uso di](#page-144-0)  [Charting Viewer a pagina 133.](#page-144-0)
- Se non si dispone di Enterprise Manager, scaricare e installare la versione autonoma di Charting Viewer. Consultare [Download e installazione di Charting Viewer a pagina 131](#page-142-0).

# <span id="page-142-0"></span>**Download e installazione di Charting Viewer**

### **Requisiti di Charting Viewer**

Storage Center Charting Viewer (Visualizzatore grafici di Storage Center) richiede quanto segue:

- Microsoft Windows XP, Microsoft Windows Vista, oppure Microsoft Windows 7
- Microsoft .NET Framework 2.0 o versione successiva
- Java Runtime Environment (JRE) 1.6

### **Processo di installazione di Charting Viewer**

Per scaricare e installare Storage Center Charting Viewer (Visualizzatore grafici di Storage Center):

- **1** Andare al Dell Compellent Customer Portal (Portale clienti di Dell Compellent): [http://customer.compellent.com.](http://customer.compellent.com)
- **2** Trovare e scaricare il file Charting Viewer Setup (Installazione di Charting Viewer [Visualizzatore grafici]).
- **3** Fare doppio clic sul file di installazione. Viene visualizzata l'installazione guidata.

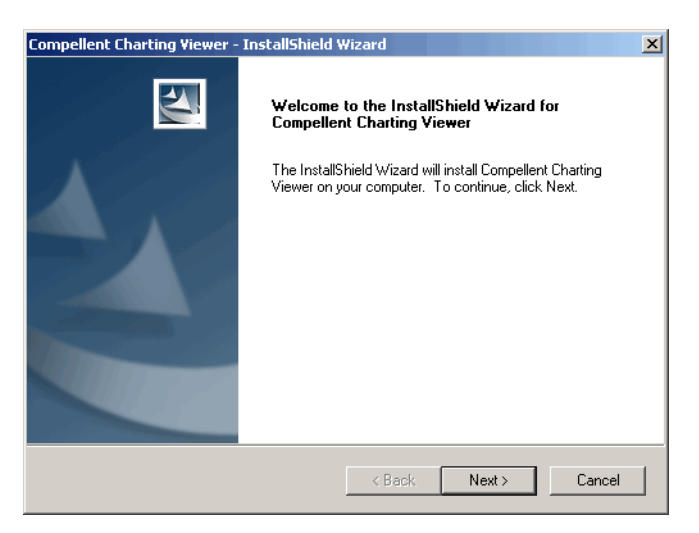

**4** Fare clic su **Next** (Avanti). Viene visualizzato il Contratto di licenza Microsoft.

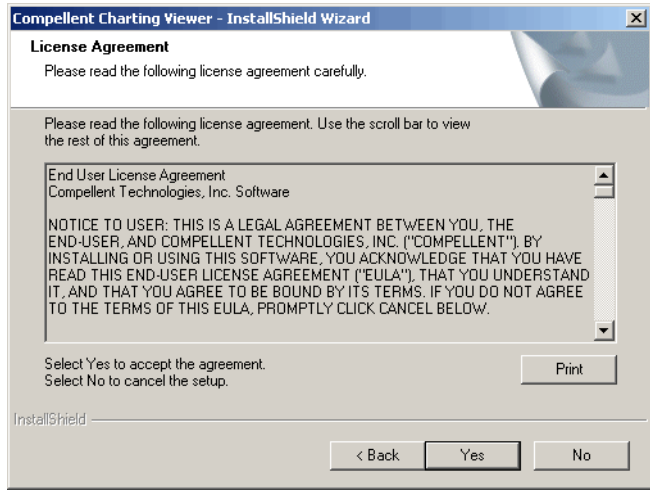

- **5** Fare clic su **Yes** (Sì) per accettare il contratto di licenza. L'installazione guidata installa il Charting Viewer (Visualizzatore grafici).
- **6** Quando l'installazione è completata, fare clic su **Finish** (Fine) per uscire dalla procedura guidata.
# **Uso di Charting Viewer**

#### **Avviare Charting Viewer**

Per avviare Charting Viewer da Enterprise Manager:

• Fare clic con il pulsante destro del mouse su uno Storage Center e selezionare **View**  (Visualizza) **> Charting Viewer**.

Per avviare Charting Viewer come applicazione autonoma:

**1** Dal menu di avvio di Windows, selezionare **Compellent Technologies** (Tecnologie di Compellent) **> Compellent Charting Viewer** (Visualizzatore grafici di Compellent). Viene visualizzata la finestra di dialogo di Login (Accedi):

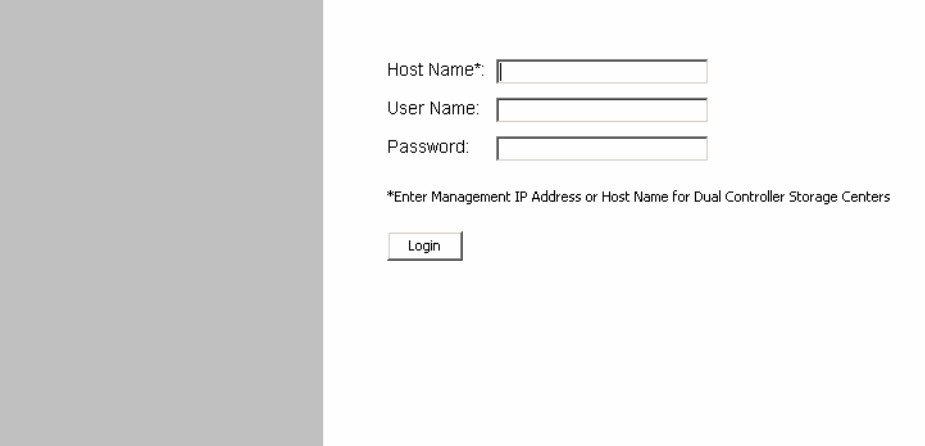

- **2** Immettere quanto segue:
	- **Host Name** (Nome host): immettere il nome host di Storage Center per il quale si desidera visualizzare i grafici.
	- **User Name/Password** (Nome utente/password): immettere il nome utente e la password di Storage Center.
- **3** Fare clic su **Login** (Accedi).

# **Usare i comandi di Charting Viewer**

Il Charting Viewer fornisce barre degli strumenti per controllare la visualizzazione di Charting Viewer.

- [Data Gathering and Navigation Controls \(Raccolta dei dati e Comandi di spostamento\)](#page-145-0)
- [Charting Report Controls \(Comandi rapporto grafici\)](#page-145-1)

#### <span id="page-145-0"></span>**Data Gathering and Navigation Controls (Raccolta dei dati e Comandi di spostamento)**

Usare i seguenti pulsanti per controllare la raccolta dei dati e lo spostamento:

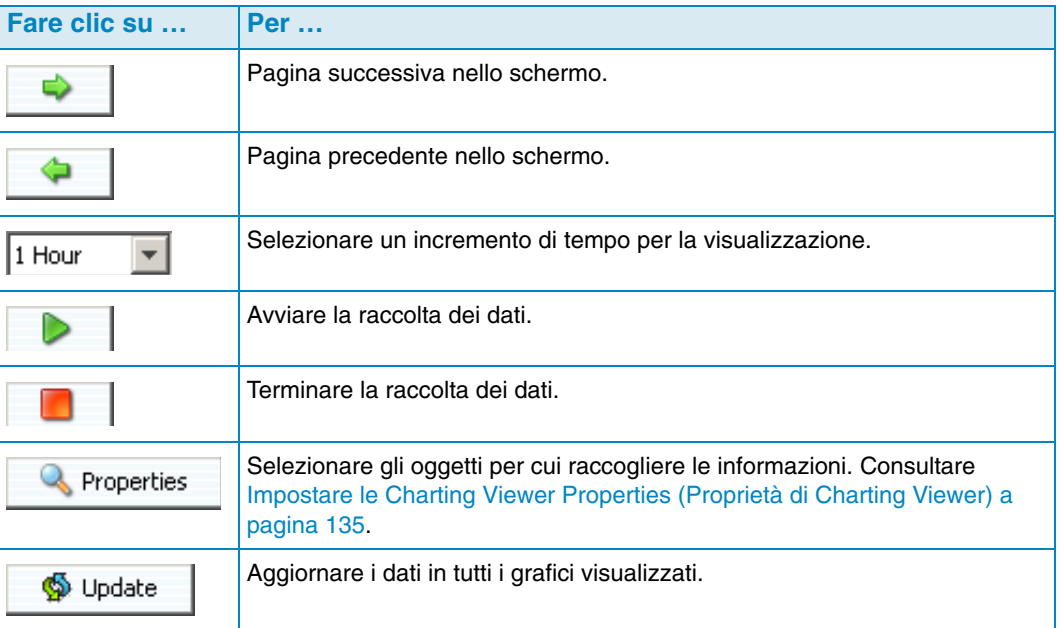

#### <span id="page-145-1"></span>**Charting Report Controls (Comandi rapporto grafici)**

Usare i seguenti pulsanti per controllare come vengono visualizzati i rapporti di Charting Viewer:

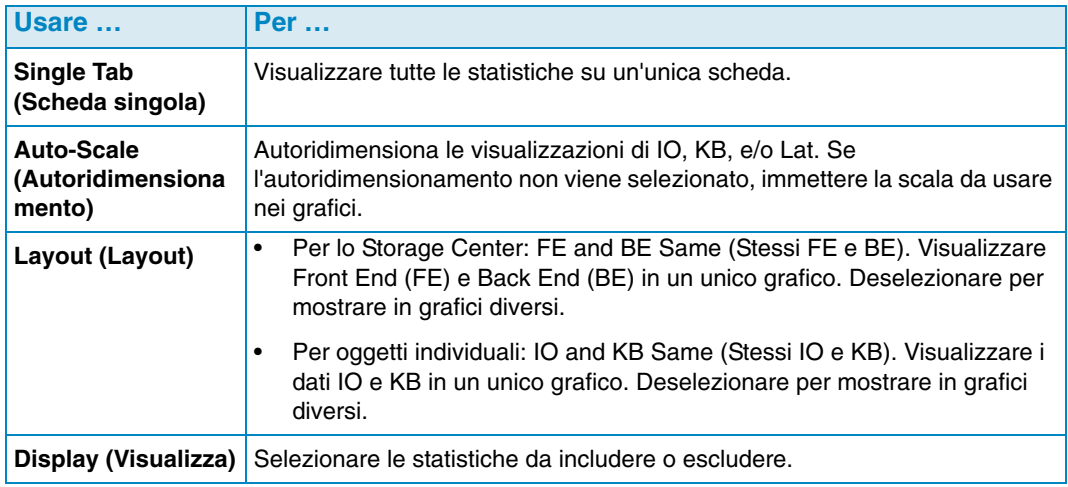

# <span id="page-146-0"></span>**Impostare le Charting Viewer Properties (Proprietà di Charting Viewer)**

Per impostare le Charting Viewer Properties (Proprietà di Charting Viewer):

**1** Quando viene visualizzato il Charting Viewer, fare clic su **Q** Properties . Viene visualizzata la finestra di dialogo di Charting Properties (Proprietà grafici).

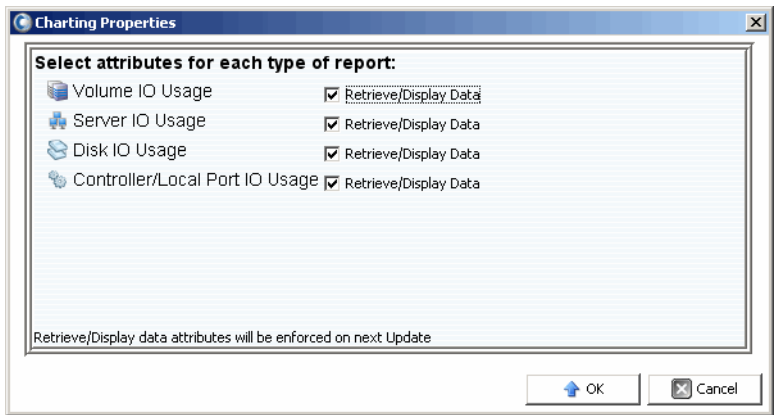

- **2** Selezionare gli oggetti per cui si desidera raccogliere e visualizzare le informazioni:
	- **Volume IO Usage** (Utilizzo I/O dei volumi): recupera e visualizza statistiche di I/O per tutti i volumi, cartelle di volumi e volumi individuali.
	- **Server IO Usage** (Utilizzo I/O dei server): recupera e visualizza le statistiche di I/O per tutti i server, cartelle di server e server individuali.
	- **Disk IO Usage** (Utilizzo I/O dei dischi): recupera e visualizza tutte le statistiche di I/O per tutti i dischi, le cartelle di dischi e i dischi individuali.
	- **Controller/Local Ports IO Usage** (Utilizzo I/O dei controller/porte locali): recupera e visualizza le statistiche di I/O per tutti i controller, i controller individuali e le porte individuali in un controller.

**N.B.** Charting Viewer visualizza sempre System IO Usage (Utilizzo I/O del sistema).

**3** Fare clic su **OK** per chiudere la finestra di dialogo.

# **Visualizzazione dei grafici di Storage Center**

Charting Viewer fornisce i seguenti tipi di grafici:

- System Charts (Grafici del sistema)
- Volume Charts (Grafici dei volumi)
- Server Charts (Grafici dei server)
- Disk Charts (Grafici dei dischi)
- Controller/Port Charts (Grafici controller/porte)

#### **Visualizzare il System Chart (Grafico del sistema)**

Per visualizzare il grafico del sistema:

- **1** Nell'albero di spostamento di Charting Viewer (Visualizzatore grafici), fare clic sull'icona **System** (Sistema). Viene visualizzata la finestra System Chart (Grafico del sistema).
- **2** Fare clic su una scheda per visualizzare:
	- KB Performance (Prestazioni di KB)
	- IO Performance (Prestazioni di KB)
	- System IO Pending (I/O in sospeso del sistema)

# **Visualizzare i Volume Charts (Grafici dei volumi)**

Per visualizzare i grafici dei volumi:

- **1** Nell'albero di spostamento di Charting Viewer (Visualizzatore grafici), selezionare l'icona **Volume** (Volume), una cartella di volumi o un volume individuale. Viene visualizzata la finestra Volume Chart (Grafico dei volumi).
- **2** Fare clic su una scheda per visualizzare:
	- Volumes IO (I/O dei volumi)
	- Volumes latency (Latenza dei volumi)
	- Volumes IO Pending (I/O in sospeso dei volumi)

#### **Visualizzare i Server Charts (Grafici dei server)**

Per visualizzare il grafico dei server:

- **1** Nell'albero di spostamento di Charting Viewer, selezionare l'icona **Server** (Server), una cartella di server o un server individuale. Viene visualizzata la finestra Server Chart (Grafico dei server).
- **2** Fare clic su una scheda per visualizzare:
	- Servers IO (I/O dei server)
	- Servers Latency (Latenza dei server)

# **Visualizzare i Disk Charts (Grafici dei dischi)**

Per visualizzare i grafici dei dischi:

- **1** Nell'albero di spostamento di Charting Viewer, selezionare l'icona dei dischi, una cartella di dischi o un disco individuale. Viene visualizzata la finestra Disk Chart (Grafico dei dischi).
- **2** Fare clic su una scheda per visualizzare:
	- Disks IO/Sec (IO/sec dei dischi)
	- Disks KB/Sec (KB/sec dei dischi)

#### **Visualizzare i grafici dei controller e delle porte locali**

Per visualizzare i grafici dei controller e delle porte locali:

- **1** Nell'albero di spostamento di Charting Viewer, selezionare l'icona **Controllers** (Controller), un controller individuale, un icona del tipo di porta, o una porta individuale. Viene visualizzata la finestra Controller/Ports Chart (Grafico controller/porte).
- **2** Fare clic su una scheda per visualizzare:
	- Local Ports IO (I/O delle porte locali)
	- Local Ports Latency (Latenza delle porte locali)
	- CPU/Memory (CPU/Memoria, solo per i controller)

# **Salvataggio di un grafico come immagine PNG**

Per salvare un grafico come immagine PNG:

- **1** Fare clic con il pulsante destro del mouse sul grafico che si intende salvare, quindi selezionare **Save As** (Salva con nome).
- **2** Sfogliare e selezionare la directory nella quale si desidera salvare l'immagine del grafico, quindi immettere il nome per il file.
- **3** Fare clic su **OK**.

# **Stampa di un grafico**

Per stampare un grafico:

**1** Fare clic con il pulsante destro del mouse sul grafico che si intende stampare, quindi selezionare **Print** (Stampa). Viene visualizzata la finestra di dialogo Page Setup (Impostazione pagina).

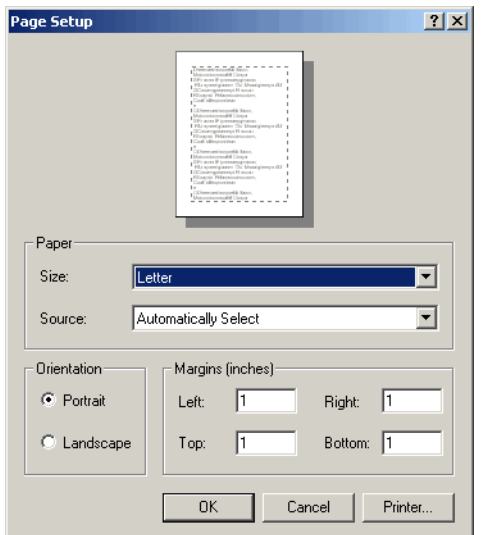

- **2** Selezionare le opzioni di Page Setup (Impostazione pagina):
	- **Paper Size** (Dimensioni foglio): seleziona una dimensione del foglio dall'elenco di opzioni disponibili.
	- **Paper Source** (Origine foglio): seleziona Automatically Select (Seleziona automaticamente) o Only One (Solo uno).
	- **Orientation** (Orientamento): seleziona Portrait (Verticale) o Landscape (Orizzontale).
	- **Margins** (Margini): imposta i margini sinistro, destro, superiore e inferiore.
- **3** Fare clic su **OK**.

# **Zoom avanti e indietro**

Per ingrandire i dati in un grafico:

• Fare clic e trascinare per definire l'area che si desidera visualizzare.

Per ripristinare il grafico alle impostazioni predefinite:

• Fare doppio clic sul grafico.

# **11 Uso del Chargeback**

[Introduzione](#page-153-0) **142** [Configurazione di Chargeback](#page-154-0) **143** [Aggiunta o modifica dei reparti](#page-159-0) **148** [Visualizzazione dei rapporti di Chargeback](#page-162-0) **151** [Green Reports \(Rapporti verdi\)](#page-166-0) **155**

# <span id="page-153-0"></span>**Introduzione**

La funzionalità di Chargeback consente di addebitare il consumo di archiviazione negli Storage Center di Dell Compellent sulla base delle impostazioni tariffarie globali e di reparto. Tramite Chargeback è possibile:

- Selezionare la modalità di addebito per il consumo di archiviazione. Ad esempio, è possibile addebitare in base all'archiviazione totale utilizzata o all'archiviazione totale configurata. Inoltre, è possibile impostare la tariffa base per l'archiviazione a seconda della classe di disco o del livello di archiviazione.
- Impostare i reparti sulla base della fatturazione dell'archiviazione ed assegnare i volumi ai reparti. È possibile definire dei premi o degli sconti da applicare alla tariffa base globale e aggiungere voci per ulteriori elementi di fatturazione.

# <span id="page-154-0"></span>**Configurazione di Chargeback**

**N.B.** Prima di configurare Chargeback, assicurarsi che tutti gli Storage Center che si desidera gestire tramite Chargeback siano stati aggiunti a Enterprise Manager. Consultare [Aggiunta e rimozione degli Storage Center a pagina 8](#page-19-0) per istruzioni su come aggiungere e rimuovere gli Storage Center.

Per configurare Chargeback:

- **1** Selezionare il visualizzatore **Chargeback**.
- **2** Fare clic su **Configure** Enterprise Manager si connette a tutti gli Storage Center e raccoglie le informazioni. Viene visualizzata la configurazione guidata Chargeback.

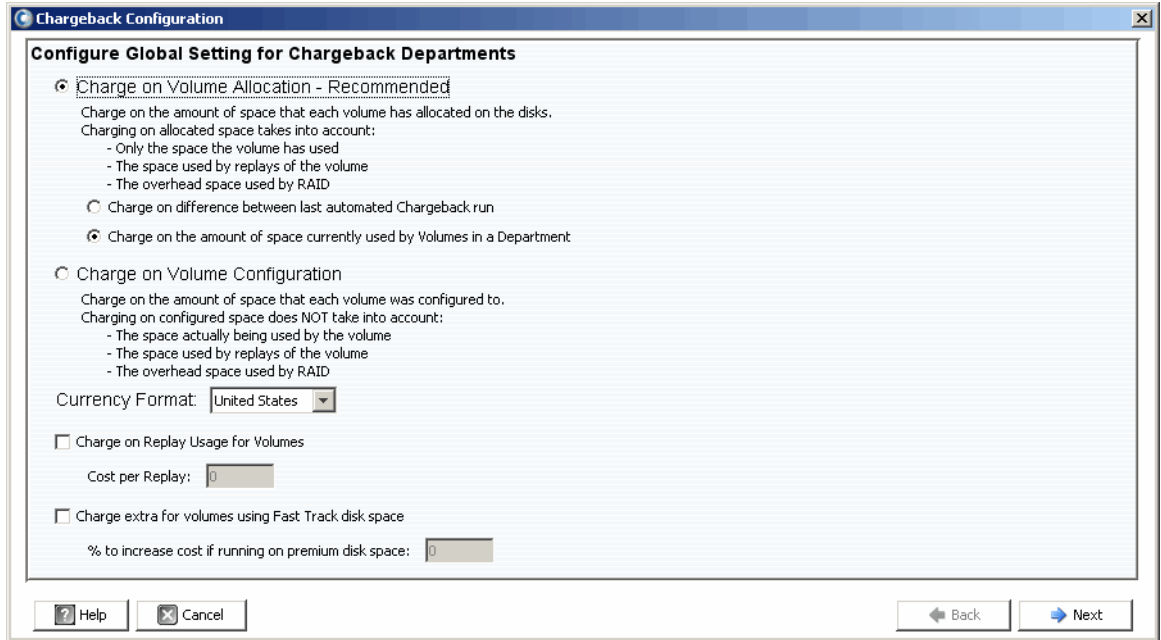

**3** Selezionare se si desidera addebitare in base al volume allocato o configurato:

**Charge on Volume Allocation - Recommended** (Addebita per volume allocato - Consigliato): consente di addebitare il consumo di archiviazione in base al volume allocato. Se si sceglie questa opzione, selezionare una delle seguenti possibilità:

- **Charge on difference between last automated Chargeback run** (Addebita per differenza ultima esecuzione Chargeback automatizzata): consente di addebitare in base alle modifiche del consumo di archiviazione di volume rispetto all'ultima esecuzione di Chargeback automatizzata.
- **Charge on the amount of space currently used by Volumes in Department**  (Addebita per quantità di spazio attualmente utilizzato da volumi reparto): consente di addebitare in base a tutta l'archiviazione di volume attualmente in uso dal reparto.

**Charge on Volume Configuration** (Addebita per volume configurato): consente di addebitare in base all'archiviazione configurata totale del volume.

- **4** Selezionare il Currency Format (Formato valuta).
- **N.B.** Le unità di tariffazione di Chargeback si basano sul formato valuta selezionato. Ad esempio, se il formato valuta è Stati Uniti, le unità di tariffazione sono in dollari.
- **5** Specificare le opzioni di riproduzione e traccia veloce:
	- **Charge on Replay Usage for Volumes** (Addebita per utilizzo riproduzione volumi): consente di addebitare in base all'utilizzo della riproduzione nei volumi. Se selezionata, immettere **Cost per Replay** (Tariffa per riproduzione).
	- **Charge Extra for volumes using Fast Track disk space** (Addebita extra per volumi che usano spazio su disco per traccia veloce): consente di addebitare una tariffa superiore per lo spazio su disco per traccia veloce. Se selezionata, immettere **% to increase cost if running on premium disk space** (% aumento tariffa se in esecuzione in spazio su disco premium).
- **6** Fare clic su **Next** (Avanti).

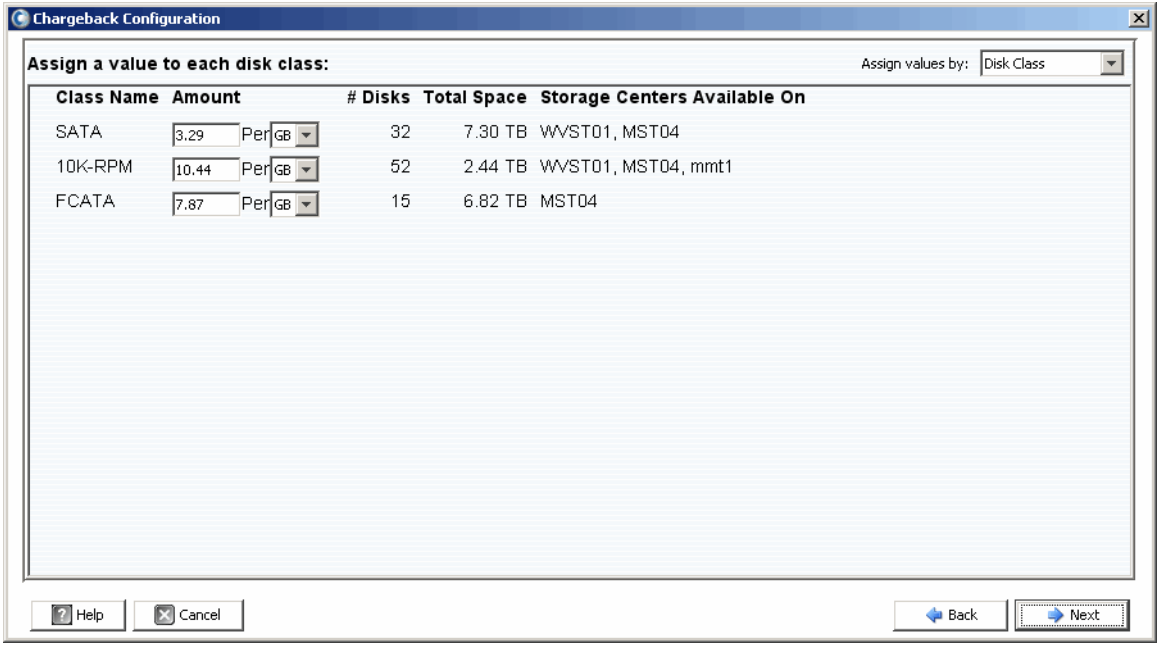

- **7** In alto a destra nella finestra di dialogo, visualizzare il menu e selezionare il metodo di assegnazione della tariffa base per l'archiviazione: **Disk Class** (Classe disco) o **Advanced Options** (Opzioni avanzate).
	- **Disk Class** (Classe disco): per ciascuna classe di dischi disponibile, assegnare una tariffa da addebitare per l'unità di spazio di archiviazione specificata (megabyte (MB), gigabyte (GB) o terabyte (TB). L'unità di tariffazione dipende dal **formato valuta**. Per gli USA, la tariffa è in dollari.
	- **Advanced Options** (Opzioni avanzate): per ogni Storage Center, assegnare una tariffa per ciascun livello disponibile.
- **8** Fare clic su **Next** (Avanti). Viene visualizzata la finestra di dialogo Chargeback Departments (Reparti Chargeback):

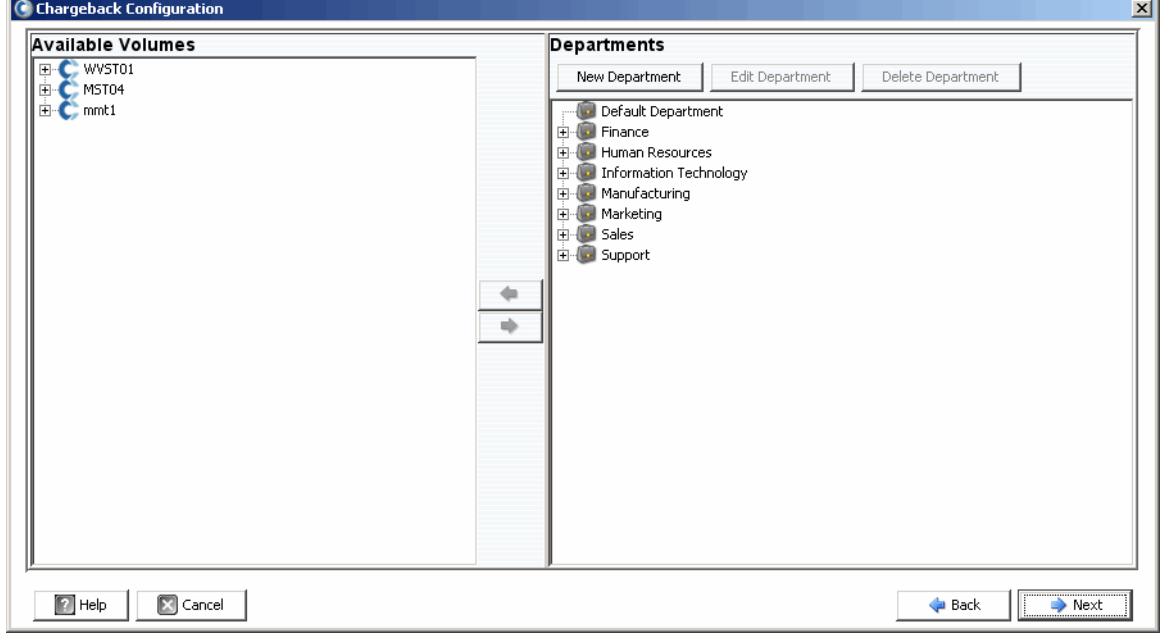

- **9** Eseguire la seguente procedura:
	- Nel riquadro destro della finestra di dialogo, creare, modificare o eliminare i reparti. Consultare [Aggiunta o modifica dei reparti a pagina 148](#page-159-0) per dettagli.
	- Per ciascun reparto, aggiungere o rimuovere i volumi assegnati: utilizzare i pulsanti  $\bullet$  e  $\bullet$  per assegnare volumi individuali o cartelle di volume e viceversa.

#### **10** Fare clic su **Next** (Avanti).

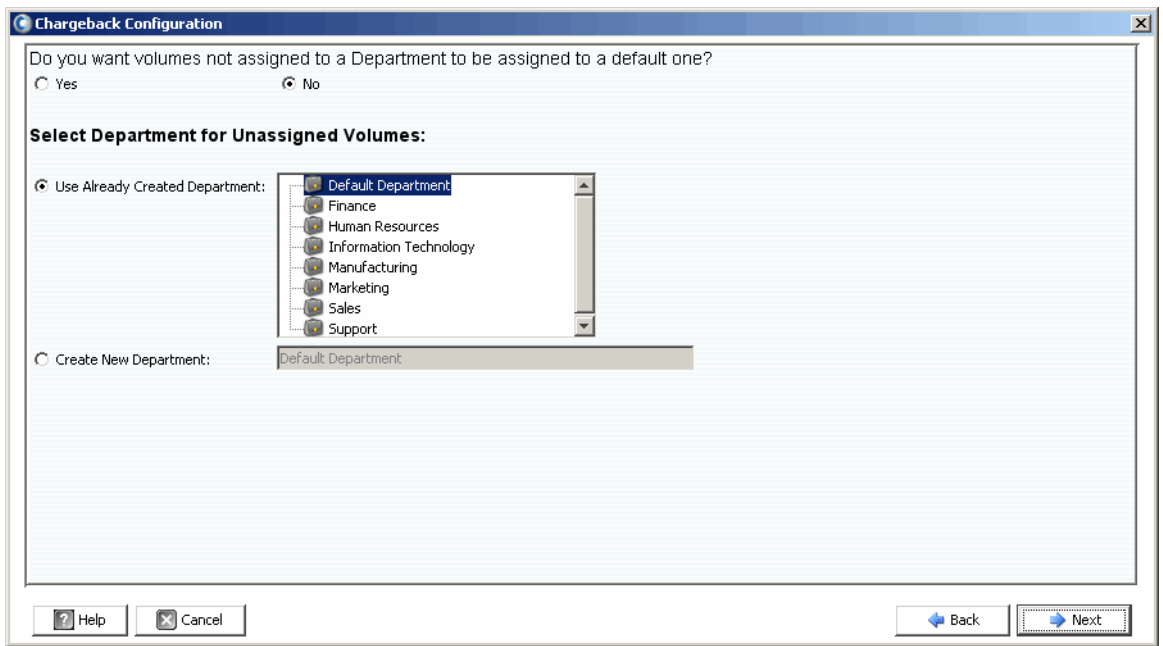

- **11** Specificare se i volumi non assegnati devono essere assegnati ad un reparto:
	- **Yes** (Sì): assegna i volumi non assegnati ad un reparto. Selezionare il reparto per i dischi non assegnati:

**Use Already Created Department** (Usa reparto già creato): selezionare un reparto a cui si desidera assegnare tutti i volumi non assegnati.

**Create New Department** (Crea nuovo reparto): immettere un nome di un nuovo reparto a cui assegnare i volumi non assegnati.

• **No:** i volumi non assegnati non vengono assegnati ad un reparto.

**12** Fare clic su **Next** (Avanti).

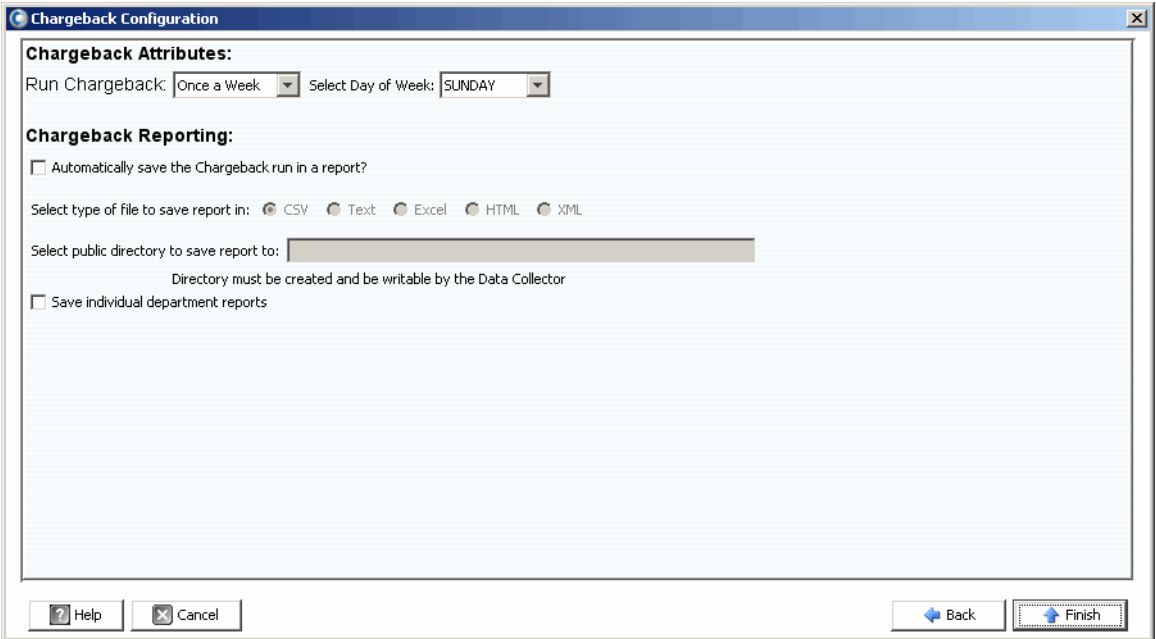

**13** Specificare i Chargeback Attributes (Attributi Chargeback):

• **Run Chargeback** (Esegui Chargeback): selezionare la frequenza con cui eseguire automaticamente il Chargeback: Every Day (Ogni giorno), Once a Week (Una volta a settimana), Once a Month (Una volta al mese) o Once a Quarter (Una volta ogni tre mesi).

I rapporti giornalieri vengono eseguiti ogni giorno a mezzanotte; i rapporti settimanali vengono eseguiti a mezzanotte del giorno specificato; i rapporti mensili vengono eseguiti a mezzanotte dell'ultimo giorno del mese; e i rapporti trimestrali vengono eseguiti a mezzanotte dell'ultimo giorno del trimestre (31 marzo, 30 giugno, 30 settembre e 31 dicembre).

• **Select Day of Week** (Seleziona giorno settimana): per **Once a Week** (Una volta a settimana). Selezionare il giorno della settimana in cui eseguire il Chargeback.

**14** Specificare le opzioni di rapporto del Chargeback:

- **Automatically save the Chargeback run in a report** (Salvare automaticamente Chargeback eseguito in un rapporto): consente di salvare automaticamente un rapporto per ciascun Chargeback eseguito.
- **Select type of file to save report in** (Seleziona tipo di file in cui salvare rapporto): selezionare il formato per i rapporti di esecuzione Chargeback: CSV, Text (Testo), Excel, HTML o XML.
- **Select public directory to save report to** (Seleziona directory pubblica in cui salvare rapporto): immettere il percorso completo di una directory pubblica esistente in cui si desidera salvare i rapporti. La directory deve trovarsi nello stesso server dell'agente di raccolta dati.
- **Save individual department reports** (Salva rapporti reparto individuali): consente di salvare rapporti di reparto individuali.

**15** Fare clic su **Finish** (Fine).

# <span id="page-159-0"></span>**Aggiunta o modifica dei reparti**

La finestra di dialogo Chargeback Configuration (Configurazione Chargeback) per la creazione e la modifica dei reparti fornisce due frame: Available Volumes (Volumi disponibili) e Departments (Reparti).

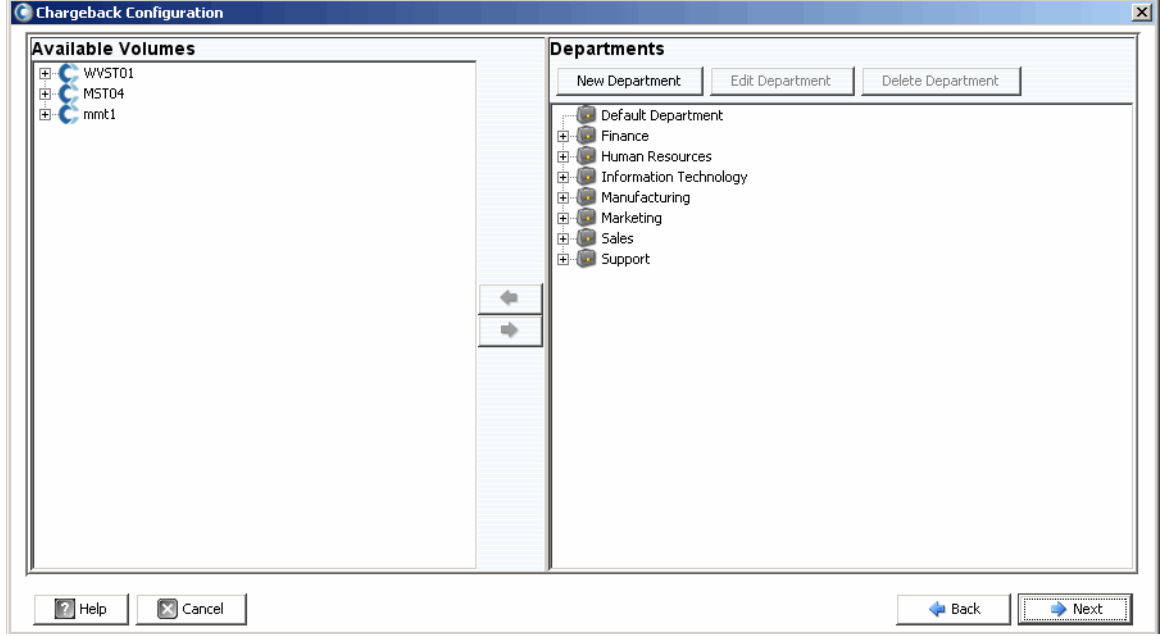

#### <span id="page-159-1"></span>**Creazione di un reparto**

Per creare un reparto:

**1** Nel frame Departments (Reparti), fare clic su New Department | Viene visualizzata la finestra di dialogo Create New Department (Crea nuovo reparto).

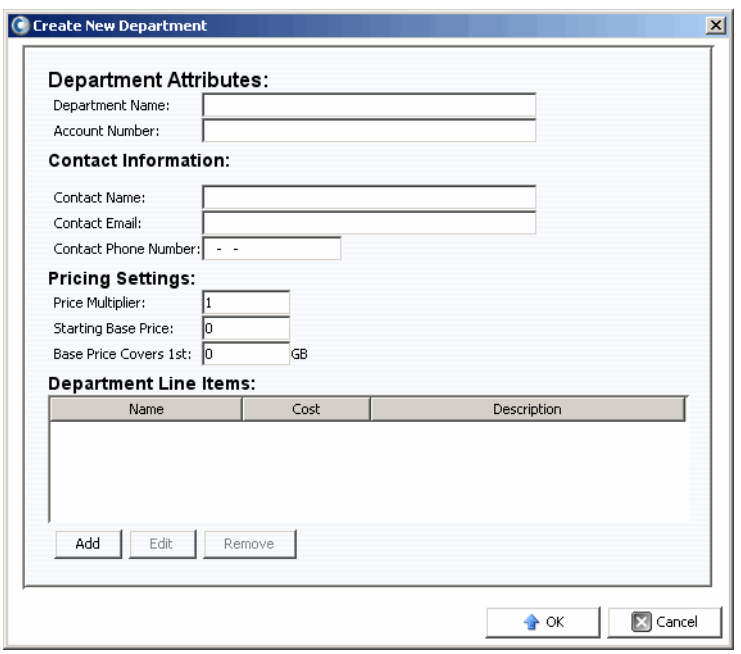

- **2** Immettere Department Attributes (Attributi reparto): Department Name (Nome reparto) e Account Number (Numero account).
- **3** Immettere Contact Information (Informazioni contatto): Contact Name (Nome contatto), Contact Email (Posta elettronica contatto) e Contact Phone Number (Numero telefono contatto).
- **4** Immettere Pricing Settings (Impostazioni prezzo):
	- **Price Multiplier** (Moltiplicatore prezzo): immettere una percentuale da applicare alla tariffa globale (classe di disco o opzioni avanzate) e selezionare Premium per aumentare la tariffa o Discount (Sconto) per ridurla.

**Premium**: per applicare un addebito premium, immettere la percentuale con cui aumentare la tariffa globale. Ad esempio, 10 applica un supplemento del 10%.

**Discount** (Sconto): per applicare uno sconto, immettere la percentuale con cui ridurre la tariffa globale. Ad esempio, immettere 5 per applicare uno sconto del 5%.

Il moltiplicatore di prezzo predefinito è 100; ovvero, 100% della tariffa globale.

- **Starting Base Price** (Prezzo base iniziale): immettere un prezzo base per l'archiviazione. Il valore predefinito è 0.
- **Base Price Covers 1st** (Prezzo base copre prima): immettere una quantità di archiviazione oltre la quale vengono applicati la tariffa globale e i moltiplicatori di prezzo.
- **5** Aggiungere o modificare le voci, se necessario:

#### **Per aggiungere una voce:**

**a** Fare clic su  $\begin{bmatrix} \n\text{Add} \\ \n\end{bmatrix}$ . Viene visualizzata la finestra di dialogo Add New Line Item (Aggiungi nuova voce).

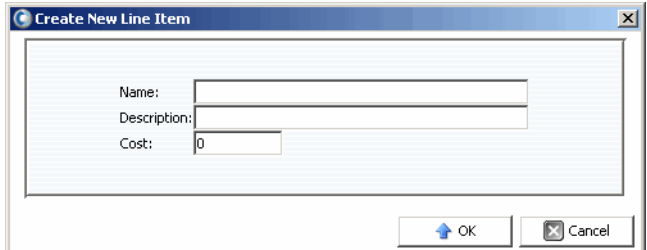

- **b** Immettere quanto seque:
	- **Name** (Nome): immettere un nome per la voce.
	- **Description** (Descrizione): immettere una descrizione per la voce.
	- **Cost** (Tariffa): immettere la tariffa per la voce.
- **c** Fare clic su **OK**.

#### **Per modificare una voce:**

- **a** Selezionare la voce che si desidera modificare e fare clic su
	-
- **b** Modificare la voce in base alle necessità e fare clic su **OK**.

#### **Per eliminare una voce:**

- Selezionare la voce che si desidera eliminare e fare clic su Remove
- **6** Dopo aver terminato la definizione del reparto, fare clic su **OK**.

#### **Modificare un reparto**

Per modificare un reparto:

- 1 Nel frame Departments (Reparti), fare clic su Edit Department
- **2** Modificare il reparto in base alle necessità. Per informazioni sulle opzioni di reparto, consultare [Creazione di un reparto a pagina 148.](#page-159-1)
- **3** Dopo aver terminato la modifica del reparto, fare clic su **OK**.

#### **Eliminare un reparto**

Per eliminare un reparto:

- **1** Nel frame Departments (Reparti), selezionare un reparto fare clic su Delete Department .
- **2** Fare clic su Yes (Sì) per eliminare il reparto.
- **3** Fare clic su **OK** per chiudere la finestra di dialogo Department (Reparto).

# <span id="page-162-0"></span>**Visualizzazione dei rapporti di Chargeback**

Durante la configurazione del Chargeback (consultare [Configurazione di Chargeback a](#page-154-0)  [pagina 143](#page-154-0)), è stata impostata la frequenza di esecuzione del Chargeback automatico. È possibile visualizzare i rapporti Chargeback generati da una precedente esecuzione del Chargeback oppure eseguire il Chargeback per generare nuovi rapporti.

#### **Eseguire il Chargeback per creare nuovi rapporti**

Per creare un nuovo rapporto Chargeback per la data e l'ora correnti:

- **1** Selezionare il visualizzatore **Chargeback**.
- **2** In alto a destra nella schermata, fare clic su

Viene eseguito il Chargeback e vengono quindi visualizzati i rapporti che ne risultano.

#### **Visualizzare un rapporto di Chargeback esistente**

Per visualizzare i rapporti di Chargeback per un'esecuzione esistente:

- **1** Selezionare il visualizzatore **Chargeback**.
- **2** In alto a destra nella schermata, utilizzare la barra degli strumenti di selezione Chargeback Run (Esecuzione Chargeback) per selezionare l'esecuzione per cui si desidera visualizzare i rapporti:

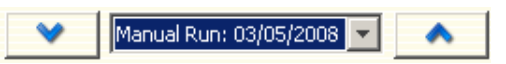

Vengono visualizzati i rapporti di Chargeback per l'esecuzione selezionata.

# **Descrizioni dei rapporti di Chargeback**

Per ciascuna esecuzione di Chargeback, vengono generati i seguenti rapporti:

- [Departments Chart \(Grafico reparti\)](#page-163-0)
- [Departments Table \(Tabella reparti\)](#page-163-1)
- [Savings vs. Traditional SAN \(Risparmi vs SAN tradizionale\)](#page-164-0)

#### <span id="page-163-0"></span>**Departments Chart (Grafico reparti)**

Il grafico dei reparti mostra un grafico a barre di tutti i reparti. Per ciascun reparto rappresentato da una barra, quest'ultima mostra la somma di tutti gli addebiti del reparto per l'esecuzione del Chargeback.

#### <span id="page-163-1"></span>**Departments Table (Tabella reparti)**

La tabella reparti visualizza un albero espandibile dei reparti Chargeback e i volumi associati a ciascun reparto.

La tabella contiene le seguenti colonne:

- **Name** (Nome): nome del reparto o del volume.
- **NumVolumes** (NumVolumi): numero dei volumi associati al reparto.
- **Total Cost** (Tariffa totale): somma totale addebitata dal reparto o volume.
- **Total Size** (Dimensione totale): quantità di spazio utilizzato dal reparto o volume.
- **Base Cost** (Tariffa base): tariffa base iniziale assegnata al reparto.
- **Base Size** (Dimensione base): quantità di archiviazione coperta dal prezzo base prima che l'archiviazione venga addebitata al reparto.
- **Tier 1, 2, 3 Cost** (Tariffa livello 1, 2, 3): tariffa addebitata al reparto o volume situati nel livello di archiviazione 1, 2 o 3.
- **Tier 1, 2, 3 Size** (Dimensione livello 1, 2, 3): la quantità di spazio utilizzato dal reparto o volume situati nel livello di archiviazione 1, 2, o 3.
- **Contact Information** (Informazioni contatto): Name (Nome), Phone (Telefono) e Email (Posta elettronica) della persona o reparto di contatto.
- **Account Number** (Numero account): numero unico assegnato alla creazione del reparto. Può essere modificato nelle proprietà reparto Chargeback.
- **Config Cost** (Tariffa config.): tariffa da addebitare al reparto in base alle tariffe di configurazione delle classi di disco. La tariffa di configurazione non comprende la tariffa del moltiplicatore di prezzo o il prezzo base iniziale).
- **Multiplier** (Moltiplicatore): valore di moltiplicazione della tariffa.
- **Line Items** (Voci): tariffa delle voci individuali.

Quando si seleziona un reparto o volume, nella metà inferiore della finestra vengono visualizzati lo spazio e la tariffa totali per il reparto. Il grafico indica la somma addebitata ad un reparto rispetto alla tariffa originale configurata.

#### **Per modificare le proprietà reparto:**

- **1** Nella tabella Departments (Reparti), fare clic con il pulsante destro del mouse su un **Department** (Reparto) e selezionare **Properties** (Proprietà). Viene visualizzata la finestra Edit Department (Modifica reparto).
- **2** Modificare le proprietà reparto e fare clic su **OK**.

#### **Per salvare un rapporto di reparto in un file:**

- **1** Nella tabella Departments (Reparti), fare clic con il pulsante destro del mouse su un **Department** (Reparto) e selezionare **Save Report** (Salva rapporto).
- **2** Selezionare un tipo di formato: CSV, Text, Excel, HTML, XML o PDF.
- **3** Specificare un nome per il rapporto salvato e fare clic su **OK**.

#### <span id="page-164-0"></span>**Savings vs. Traditional SAN (Risparmi vs SAN tradizionale)**

I grafici Savings vs. Traditional SAN (Risparmi vs SAN tradizionale) consentono di visualizzare la tariffa e i risparmi di spazio di archiviazione stimati, realizzati utilizzando uno Storage Center di Dell Compellent rispetto ad una configurazione SAN tradizionale. I risparmi stimati vengono calcolati in base allo Storage Center.

**N.B.** Tutte le stime di tariffa per gli Storage Center e le configurazioni SAN tradizionali utilizzate nei rapporti Savings vs. Traditional SAN (Risparmi vs SAN tradizionale) si basano sulle tariffe attualmente configurate nel Chargeback. Consultare [Configurazione di Chargeback a pagina 143](#page-154-0) per informazioni sull'impostazione delle tariffe di Chargeback.

#### **Dynamic Capacity Savings (Risparmi capacità dinamica)**

Il grafico Dynamic Capacity Savings (Risparmi capacità dinamica) visualizza la quantità stimata dei risparmi di tariffa e spazio di archiviazione realizzati utilizzando uno Storage Center con capacità dinamica rispetto ad una configurazione SAN tradizionale.

Gli Storage Center consentono di allocare lo spazio in base alle necessità, mentre una configurazione SAN tradizionale consente di allocare lo spazio al momento della creazione di un volume. Il rapporto Dynamic Capacity Savings (Risparmi capacità dinamica) visualizza:

- La tariffa totale per l'archiviazione di dati attivi da parte di uno Storage Center (tutto lo spazio attivo utilizzato per tutti i volumi usando i prezzi impostati per il Chargeback). Tale tariffa non comprende le riproduzioni o lo spazio utilizzato dal sovraccarico RAID.
- La tariffa totale, affinché una configurazione SAN tradizionale abbia la stessa quantità di spazio disponibile per i server che utilizzano i prezzi impostati per il Chargeback.
- I risparmi di tariffa realizzati utilizzando la capacità dinamica piuttosto che una configurazione SAN tradizionale.
- Lo spazio di archiviazione salvato utilizzando la capacità dinamica piuttosto che una configurazione SAN tradizionale.

#### **Data Instant Replay Savings (Risparmi riproduzione istantanea dati)**

Il grafico Data Instant Replay Savings (Risparmi dati riproduzione istantanea) mostra i risparmi di tariffa e di spazio di archiviazioni stimati realizzati utilizzando le riproduzioni istantanee di dati dello Storage Center rispetto alle copie temporizzate SAN tradizionali.

La riproduzione di dati istantanea consente di allocare lo spazio per una riproduzione solo durante la scrittura dei dati e di salvare solo il delta tra le riproduzioni; una SAN tradizionale consente di allocare lo spazio per ogni copia temporizzata.

Il grafico Data Instant Replay Savings (Risparmi riproduzione istantanea dati) visualizza:

- La tariffa totale per l'archiviazione dei dati storici da parte di uno Storage Center aggiungendo tutto lo spazio effettivo utilizzato per tutti i volumi.
- La tariffa totale, affinché una SAN tradizionale abbia la stessa quantità di dati storici disponibili.
- I risparmi stimati derivati dalla sottrazione della tariffa totale da quella della SAN tradizionale.
- I risparmi di spazio di archiviazione stimati derivati dalla sottrazione della spazio di archiviazione totale da quello della SAN tradizionale.

#### **Data Progression Savings (Risparmi progressione dati)**

Il grafico Data Progression Savings (Risparmi progressione dati) mostra i risparmi di tariffa stimati realizzati utilizzando uno Storage Center con progressione di dati rispetto ad una SAN tradizionale. Per informazioni sul funzionamento della progressione di dati dello Storage Center, consultare la *Storage Center Manager User Guide* (Guida utente Storage Center Manager).

Il grafico Data Progression Savings (Risparmi progressione dati) visualizza:

- Per ciascun livello di archiviazione, la tariffa dello Storage Center e la tariffa risparmiata rispetto ad una SAN tradizionale laddove tutti i dati siano archiviati in un solo livello o RAID 10.
- La tariffa totale per l'utilizzo dello Storage Center rispetto a quella di una SAN tradizionale.

# <span id="page-166-0"></span>**Green Reports (Rapporti verdi)**

I Green Reports (Rapporti verdi) mostrano i risparmi di energia e di CO2 realizzati utilizzando uno Storage Center rispetto ad una SAN tradizionale.

#### **Impostare le Green Properties (Proprietà verdi)**

Le Green Properties (Proprietà verdi) determinano i valori da utilizzare per calcolare i risparmi di energia visualizzati nel rapporto Green Savings (Risparmi verdi).

**N.B.** Per dettagli sulle Green Properties (Proprietà verdi), fare riferimento a [Istruzioni per](#page-167-0)  [l'impostazione delle Green Properties a pagina 156.](#page-167-0)

Per impostare le Green Properties (Proprietà verdi):

- **1** Selezionare il visualizzatore **Chargeback**.
- **2** Fare clic su **CA** Green Properties | Viene visualizzata la finestra di dialogo Green Properties (Proprietà verdi).

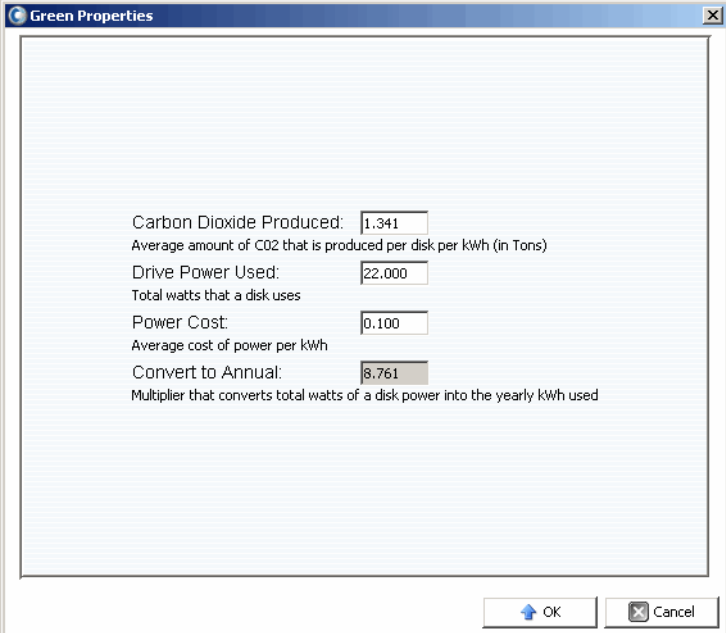

- **3** Specificare i valori per i seguenti elementi:
	- **Carbon Dioxide Produced** (Anidride carbonica prodotta): immettere la quantità media di CO2 prodotta per disco in kWh in libbre. Il valore predefinito è 1,341.
	- **Drive Power Used** (Alimentazione unità utilizzata): immettere la quantità totale di watt utilizzati per disco. Il valore predefinito è 22,00.
	- **Power Cost** (Tariffa alimentazione): immettere la tariffa media di alimentazione per kWh. Il valore predefinito è 0,100.
	- **Convert to Annual** (Converti in annuale): visualizza il moltiplicatore fisso utilizzato per calcolare la quantità annuale di kWh dall'utilizzo di watt del disco. Il valore prefissato è 8,761.
- **4** Fare clic su **OK** per chiudere la finestra di dialogo.

#### <span id="page-167-0"></span>**Istruzioni per l'impostazione delle Green Properties**

Utilizzare le seguenti risorse come linee guida per l'impostazione delle Green Properties (Proprietà verdi):

#### **Tariffa energetica media per una regione degli Stati Uniti**

Per conoscere la tariffa energetica media per una regione degli Stati Uniti:

http://[www.eia.doe.gov/cneaf/electricity/epm/table5\\_6\\_b.html](http://www.eia.doe.gov/cneaf/electricity/epm/table5_6_b.html)

#### **Specifiche di consumo energetico per i componenti dello Storage Center**

Per conoscere le specifiche di consumo energetico dello Storage Center per ciascun componente, fare riferimento alla seguente tabella:

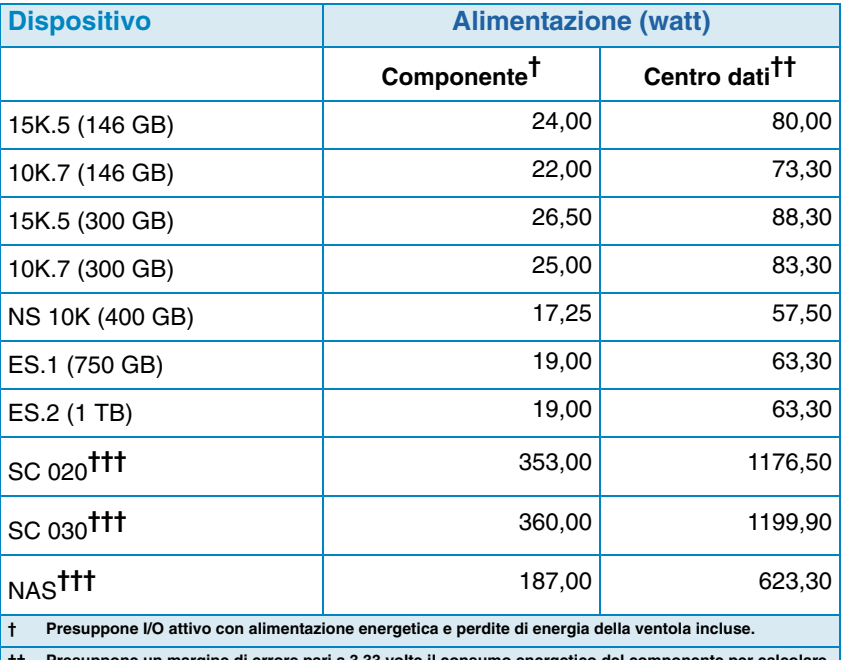

**†† Presuppone un margine di errore pari a 3,33 volte il consumo energetico del componente per calcolare il consumo energetico totale del centro dati.**

**††† Presuppone una configurazione hardware massima.**

# **Visualizzare i Green Reports (Rapporti verdi)**

Per visualizzare i Green Reports (Rapporti verdi).

- **1** Selezionare il visualizzatore **Chargeback**.
- **2** Fare clic sulla scheda **Savings vs. Traditional SAN** (Risparmi vs SAN tradizionale).
- **3** Fare clic sulla scheda **Green Savings Report** (Rapporto risparmi verdi). Viene visualizzato il relativo rapporto.

# **12 Uso di Threshold Alerts (Avvisi di soglia)**

[Introduzione](#page-171-0) **160**

[Creazione e applicazione delle Threshold Definitions \(Definizioni di soglia\)](#page-172-0) **161** [Esecuzione delle Threshold Queries \(Query di soglia\)](#page-176-0) **165** [Uso del Threshold Alert Viewer \(Visualizzatore avvisi di soglia\)](#page-177-0) **166**

# <span id="page-171-0"></span>**Introduzione**

Il visualizzatore Threshold Alerts (Avvisi di soglia) consente di eseguire le operazioni seguenti:

- Eseguire le query di soglia che consentono di raccogliere dati di utilizzo aggiornati su I/ O, unità di archiviazione e repliche (consultare [Esecuzione delle Threshold Queries](#page-176-0)  [\(Query di soglia\) a pagina 165](#page-176-0)).
- Impostare le definizioni di soglia e quindi applicare tali soglie per monitorare automaticamente l'utilizzo di I/O di Storage Center, unità di archiviazione e repliche (consultare [Creazione e applicazione delle Threshold Definitions \(Definizioni di soglia\)](#page-172-0)  [a pagina 161\)](#page-172-0).
- Visualizzare gli avvisi di soglia correnti e precedenti (consultare [Uso del Threshold Alert](#page-177-0)  [Viewer \(Visualizzatore avvisi di soglia\) a pagina 166\)](#page-177-0).

# <span id="page-172-0"></span>**Creazione e applicazione delle Threshold Definitions (Definizioni di soglia)**

Enterprise Manager fornisce tre tipi di soglia, ciascuno dei quali corrisponde ad una risorsa di utilizzo di Storage Center:

- IO Usage (Utilizzo di I/O)
- Storage Usage (Utilizzo di Storage)
- Replication Usage (Utilizzo di repliche)

Ciascun tipo di soglia, a sua volta, include una classe di destinazione di oggetti ai quali è possibile applicarla. Ad esempio, è possibile definire una soglia di IO Usage (Utilizzo di I/O) per applicarla ad un intero Storage Center, a volumi, server, dischi, controller o porte locali; è possibile definire una soglia di Storage Usage (Utilizzo di Storage) per applicarla ad un intero Storage Center o a volumi; è possibile definire una soglia di Replication Usage (Utilizzo di repliche) per applicarla a Replications (Repliche) o a nodi QoS.

Dopo aver definito il tipo di soglia e la classe di oggetti di destinazione, applicare la soglia ad uno o più oggetti individuali nella classe di destinazione. Ad esempio, è possibile impostare una soglia di Storage Usage (Utilizzo di Storage) per la classe di oggetti di destinazione Volumes (Volumi), e quindi applicare la soglia a specifiche cartelle di volumi o a volumi individuali. La tabella seguente elenca tutti i tipi di soglia, le classi corrispondenti e le definizioni di soglie.

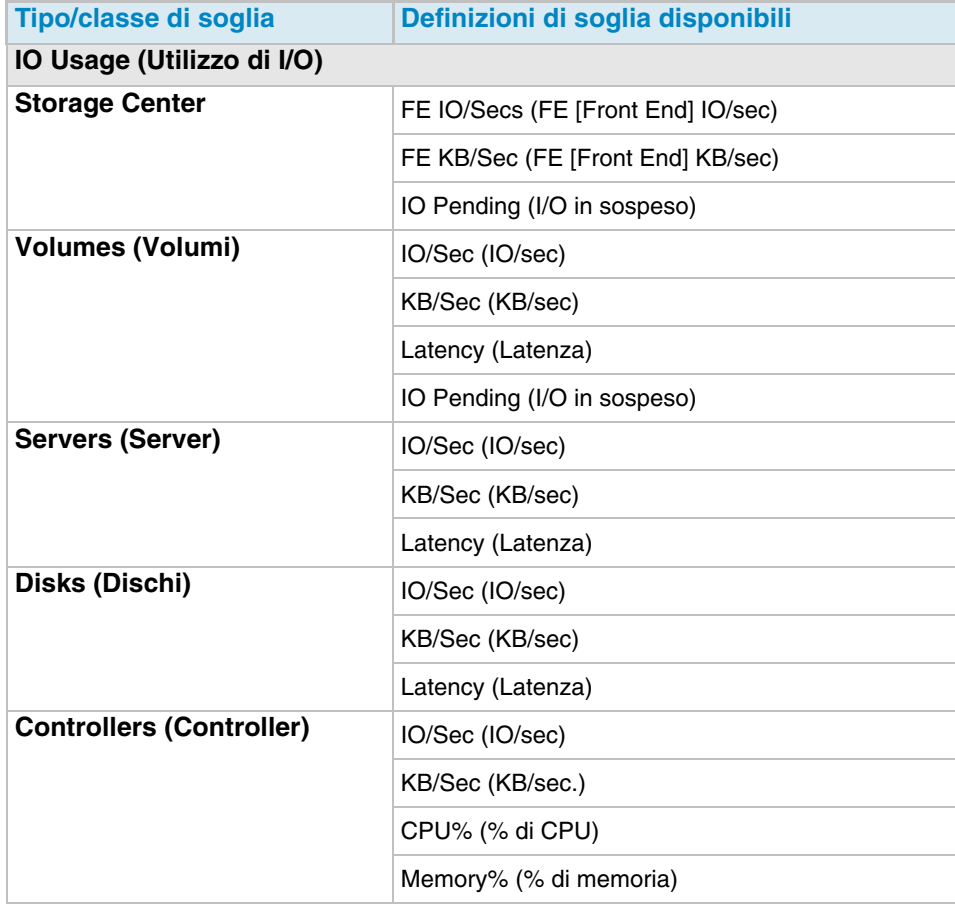

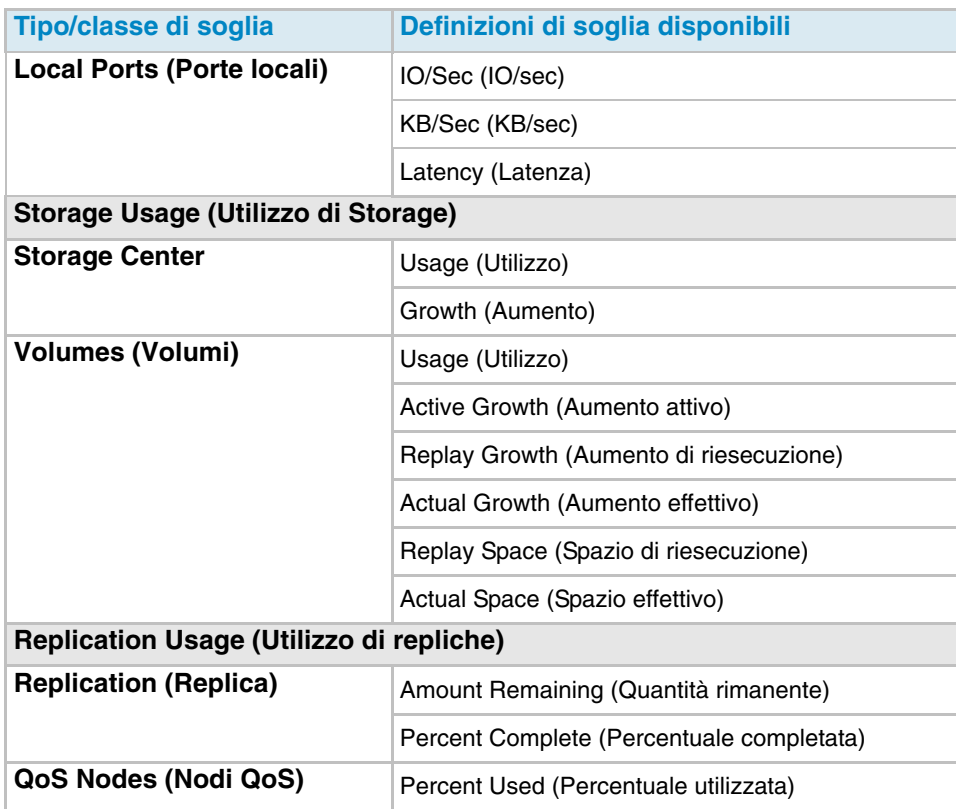

# **Creare una Threshold Definition (Definizione di soglia)**

Per creare un Threshold Alert (Avviso di soglia):

- **1** Nel frame Viewers (Visualizzatori), fare clic su **Threshold Alerts** (Avvisi di soglia). Viene visualizzata la finestra Threshold (Soglia).
- **2** Fare clic sulla scheda **Threshold Definitions** (Definizioni di soglia) nella parte superiore della finestra.
- **3** Fare clic su **New Definition** (Nuova definizione). Viene visualizzata la finestra **Alert Threshold Definition Configuration** (Configurazione di definizione soglia di avvisi).

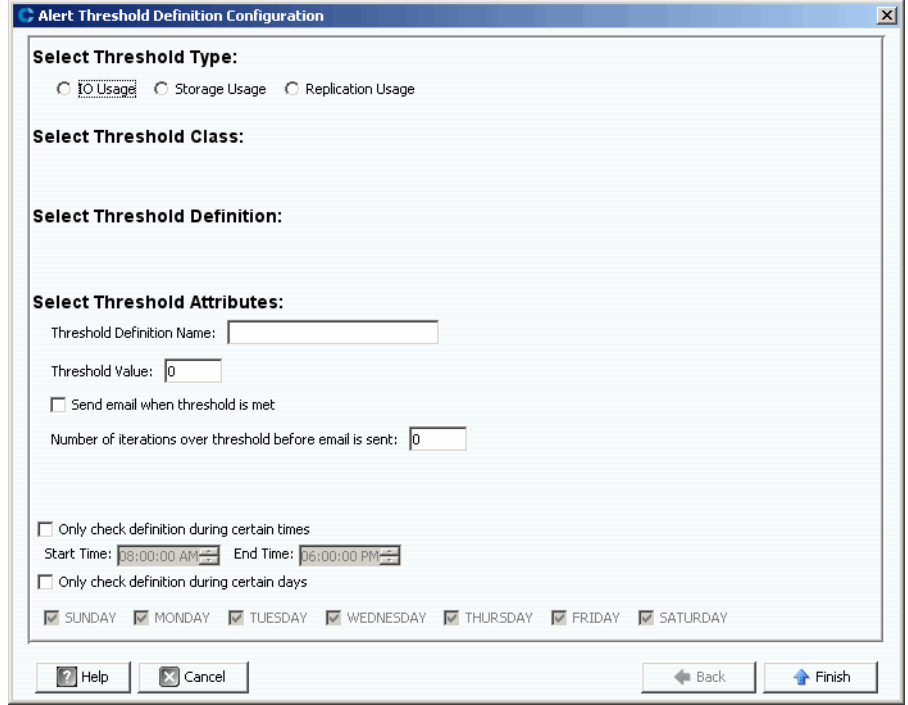

- **4** Impostare la soglia:
	- **a** Selezionare il tipo di soglia **IO Usage** (Utilizzo di I/O), **Storage Usage** (Utilizzo di Storage), o **Replication Usage** (Utilizzo di repliche).
	- **b** Selezionare la classe di oggetti di destinazione della soglia.
	- **c** Selezionare la Threshold Definition (Definizione di soglia) per il tipo e la classe.
- **5** Selezionare gli attributi Threshold (Soglia):
	- **a** Immettere un unico Threshold Definition Name (Nome di definizione di soglia).
	- **b** Immettere un valore per la Threshold (Soglia) sulla quale il sistema attiva un avviso.
	- **c** Selezionare di inviare un messaggio di posta elettronica quando viene raggiunta la soglia.
	- **d** Selezionare il numero di volte in cui la soglia può essere superata prima di inviare un messaggio di posta elettronica.
	- **e** Facoltativamente, impostare un'ora e/o giorno con vincoli al tempo in cui è necessario controllare la soglia.
- **6** Fare clic su **Finish** (Fine). Viene creata la definizione di soglia ed elencata nella tabella Threshold Definitions (Definizioni di soglia).

### **Applicare una Threshold (Soglia) definita**

Dopo aver definito la soglia, applicare la soglia ad oggetti dei componenti di Storage Center specifici.

Per applicare una soglia ad uno o più oggetti di Storage Center:

- **1** Nel frame Viewers (Visualizzatori), fare clic su **Threshold Alerts** (Avvisi di soglia). Viene visualizzata la finestra Threshold (Soglia).
- **2** Fare clic su **Threshold Definitions** (Definizioni di soglia).
- **3** Nell'elenco di Threshold Definitions (Definizioni di soglia), fare clic su una definizione che non sia applicabile a tutti gli oggetti (vale a dire, la colonna **All Objects** [Tutti gli oggetti] nelle Threshold Definitions [Definizioni di soglia] mostra **False** [Falso]).
- **4** Fare clic su **New Objects** (Nuovi oggetti). Viene visualizzata la finestra Alert Threshold Definition Configuration (Configurazione di definizione soglia di avvisi), che elenca gli Storage Center.
- **5** Selezionare gli oggetti per i quali si desidera applicare la soglia:
- **6** Al termine della selezione degli oggetti, fare clic su **Finish** (Fine).

#### **Modificare una Threshold Definition (Definizione di soglia)**

Per modificare una definizione di soglia esistente:

- **1** Nel frame Viewers (Visualizzatori), fare clic su **Threshold Alerts** (Avvisi di soglia). Viene visualizzata la finestra Threshold (Soglia).
- **2** Fare clic sulla scheda **Edit Definition** (Modifica definizione) nella parte superiore della finestra. Viene visualizzata la finestra Alert Threshold Definition Configuration (Configurazione di definizione soglia di avvisi). È possibile modificare il nome della definizione, il valore di soglia di errore, la notifica di posta elettronica, il numero di ripetizioni della soglia prima che venga inviato il messaggio di posta elettronica e ora/ giorno simultanei per controllare la soglia.
- **3** Fare clic su **Finish** (Fine).

#### **Eliminare una Threshold Definition (Definizione di soglia)**

Per eliminare una definizione:

- **1** Nel frame Viewers (Visualizzatori), fare clic su **Threshold Alerts** (Avvisi di soglia). Viene visualizzata la finestra Threshold (Soglia).
- **2** Fare clic sulla scheda **Delete Definition** (Elimina definizione) nella parte superiore della finestra.
- **3** Il sistema chiede di confermare.
- **4** Fare clic su **Yes** (Sì).

# <span id="page-176-0"></span>**Esecuzione delle Threshold Queries (Query di soglia)**

Al contrario delle definizioni di soglia osservate costantemente da Enterprise Manager, è possibile creare, salvare ed eseguire query di soglia per monitorare immediatamente l'utilizzo di Storage Center. Per eseguire una query di soglia:

- **1** Nel frame Viewers (Visualizzatori), fare clic su **Threshold Alerts** (Avvisi di soglia). Viene visualizzata la finestra Threshold (Soglia).
- **2** Fare clic sulla scheda **Threshold Queries** (Query di soglia). Viene visualizzata la finestra Threshold Query (Query di soglia). Le query salvate in precedenza vengono visualizzate in un frame a sinistra della finestra Query).
- **3** Se si desidera salvare la query:
	- **a** Immettere un nome per la query.
	- **b** Selezionare **Public** (Pubblica) per rendere la Query disponibile a tutti gli utenti.
- **4** Impostare la query:
	- **a** Selezionare l'ambito della soglia: o All Storage Centers (Tutti gli Storage Center) o uno Storage Center specifico.
	- **b** Selezionare il Threshold Type (Tipo di soglia): IO Usage (Utilizzo di i/O), Storage Usage (Utilizzo di Storage), o Replication Usage (Utilizzo di repliche).
	- **c** Selezionare la Threshold Class (Classe di soglia). Le classi di soglia disponibili dipendono dal Threshold Type (Tipo di soglia) selezionato.
	- **d** Selezionare la Threshold Definition (Definizione di soglia). Le Threshold Definitions (Definizioni di soglia) disponibili dipendono sia dal tipo sia dalla classe selezionata.
	- **e** Selezionare il tempo di avvio e fine per la query.
	- **f** Immettere il valore di soglia.
- **5** Fare clic su **Run Query** (Esegui query). Il risultati della query appaiono nella tabella al centro della finestra. Fare clic con il pulsante destro del mouse su una freccia nella tabella per visualizzare i dati in un albero.
- **6** Utilizzare le funzionalità Reset (Reimposta), Save (Salva), Edit (Modifica) ed Export (Esporta):
	- Fare clic su **Save** (Salva) per salvare la definizione della query.
	- Fare clic su **Edit** (Modifica) per modificare la definizione di una query esistente.
	- Fare clic su **Reset** (Reimposta) per ripristinare tutti i valori nella barra degli strumenti della query con quelli originali.
	- Fare clic su **Save Query Results** (Salva risultati query) per esportare i risultati di una query.

# <span id="page-177-0"></span>**Uso del Threshold Alert Viewer (Visualizzatore avvisi di soglia)**

Il Threshold Alerts Viewer (Visualizzatore avvisi di soglia) visualizza gli avvisi generati da Threshold Queries (Query di soglia) e Definitions (Definizioni).

#### **Current Threshold Alerts (Avvisi di soglia correnti)**

Gli avvisi nella tabella degli avvisi Current (Correnti) sono per gli oggetti di Storage Center che al momento superano la definizione di soglia assegnata.

Per visualizzare i Current Threshold Alerts (Avvisi di soglia correnti):

- **1** Nel frame Viewers (Visualizzatori), fare clic su **Threshold Alerts** (Avvisi di soglia). Viene visualizzata la finestra Threshold Alerts (Avvisi di soglia).
- **2** Fare clic sulla scheda **Current Threshold Alerts** (Avvisi di soglia correnti). La scheda degli avvisi di soglia correnti mostra tutti gli oggetti (sistemi, dischi, volumi) che hanno un valore superiore ad una Threshold (Soglia) definita l'ultima volta che i Threshold Alerts (Avvisi di soglia) erano in esecuzione. Storage Usage (Utilizzo di Storage) viene eseguito una volta al giorno; IO Usage (Utilizzo di I/O) viene eseguito ogni 15 minuti. Per impostazione predefinita, il sistema visualizza All Definitions (Tutte le definizioni) e All Types (Tutti i tipi).
- **3** Filtrare l'elenco selezionando uno Storage Center individuale, Alert Definition (Definizione di avviso), e/o Alert Type (Tipo di avviso).

Per salvare i dati degli avvisi:

- **1** Nel visualizzatore dei Threshold Alerts (Avvisi di soglia), fare clic o sulla scheda **Current Threshold Alerts** (Avvisi di soglia correnti) o sulla scheda **Historical Threshold Alerts** (Avvisi di soglia nella cronologia).
- **2** Fare clic su **Save** (Salva). Viene visualizzata la finestra Save Threshold Alerts (Salva avvisi di soglia).
- **3** Immettere quanto segue:
	- Selezionare **Current Threshold Alerts** (Avvisi di soglia correnti) e/o **Historical Threshold Alerts** (Avvisi di soglia nella cronologia).
	- Selezionare il tipo di output: CSV, text, Excel, HTML, XML, o PDF.
	- Selezionare o immettere un nome di file.
- **4** Fare clic su **OK**.

Per aggiornare i dati degli avvisi correnti:

- **1** Selezionare un Alert (Avviso).
- **2** Fare clic su **Update** (Aggiorna).

Per visualizzare l'Alert Definition (Definizione di avviso) che ha generato un Alert (Avviso), nella finestra Current Alerts (Avvisi correnti):

- **1** Fare clic con il pulsante destro del mouse su un Alert (Avviso). Viene visualizzato il menu di scelta rapida degli avvisi correnti.
- **2** Dal menu di scelta rapida Alert (Avviso), selezionare **Go to Definition** (Vai alla definizione).
- **3** Viene visualizzata la finestra Threshold Definition (Definizione di soglia). L'Alert Definition (Definizione di avviso) che ha attivato l'Alert (Avviso) viene evidenziata.

Per visualizzare lo Storage Usage (Utilizzo di Storage) oppure l'IO Usage (Utilizzo di I/O):

- **1** Fare clic con il pulsante destro del mouse su un Alert (Avviso). Viene visualizzato il menu di scelta rapida degli avvisi correnti.
- **2** Dal menu di scelta rapida Alert (Avviso), selezionare un Server, successivamente selezionare o **Show in Storage Usage Tab** (Mostra nella scheda Utilizzo di Storage) oppure **Show in IO Usage Tab** (Mostra nella scheda Utilizzo di I/O).

#### **Historical Threshold Alerts (Avvisi di soglia nella cronologia)**

Gli avvisi nella tabella degli avvisi nella cronologia sono per gli oggetti di Storage Center che non superano più la definizione di soglia assegnata, ma lo facevano a un certo punto in passato.

Per visualizzare gli Historical Threshold Alerts (Avvisi di soglia nella cronologia):

- **1** Dal frame Viewers (Visualizzatori), fare clic su **Threshold Alerts** (Avvisi di soglia).
- **2** Fare clic sulla scheda **Historical Threshold Alerts** (Avvisi di soglia nella cronologia). Viene visualizzata la finestra Historical Threshold Alerts (Avvisi di soglia nella cronologia).
- **3** Fare clic con il pulsante destro del mouse sull'Alert (Avviso) per visualizzare il menu di scelta rapida Historical Threshold Alerts (Avvisi di soglia nella cronologia).
	- Visualizzare la definizione di avviso.
	- Visualizzare la finestra Storage Center (o IO Usage [Utilizzo di I/O], Storage Usage [Utilizzo di Storage], o Storage Center Explorer [Explorer di Storage Center]) che visualizza tutte le statistiche per questo oggetto.
	- Eliminare l'avviso di soglia dal database.

La parte superiore sinistra della scheda consente di qualificare il numero di avvisi selezionando una definizione di avviso di soglia.

- Selezionare All Definitions (Tutte le definizioni) per filtrare la tabella per tipo, classe e definizione.
- Salvare i dati.

Aggiornare la tabella con le informazioni correnti.
# **13 Uso di Server Viewer (Visualizzatore di server)**

# [Introduzione](#page-181-0) **170** [Registrazione di un server](#page-183-0) **172** [Mapping manuale di Server Agent ad un server dello Storage Center](#page-184-0) **173** [Creazione di cartelle per server](#page-185-0) **174** [Spostamento di un server in un'altra cartella](#page-186-0) **175** [Assegnazione di un server virtuale ad uno Storage Center](#page-187-0) **176** [Impostazione delle proprietà globali per tutti i Server Agent](#page-188-0) **177** [Pianificazione del recupero automatico dello spazio](#page-189-0) **178** [Impostazione delle notifiche di posta elettronica per Space Recovery \(Recupero spazio\)](#page-195-0) **184** [Finestra di dialogo Server Agent Properties \(Proprietà di Server Agent\)](#page-204-0) **193** [Visualizzazione delle informazioni su Server Agent](#page-198-0) **187** [Visualizzazione e gestione di un server NAS o zNAS](#page-201-0) **190** [Finestra di dialogo Server Agent Properties \(Proprietà di Server Agent\)](#page-204-0) **193** [Finestra di dialogo di Server Agent Server Properties \(Proprietà di server di Server Agent\)](#page-205-0) **194** [Finestra di dialogo Server Agent Volume Properties \(Proprietà volume di Server Agent\)](#page-207-0) **196**

# <span id="page-181-0"></span>**Introduzione**

Enterprise Manager Servers Viewer raccoglie e visualizza le viste del sistema operativo di server fisici e virtuali negli Storage Center.

## **Tipi di server supportati**

Server Viewer può raccogliere, visualizzare e gestire informazioni a partire dai seguenti tipi di server:

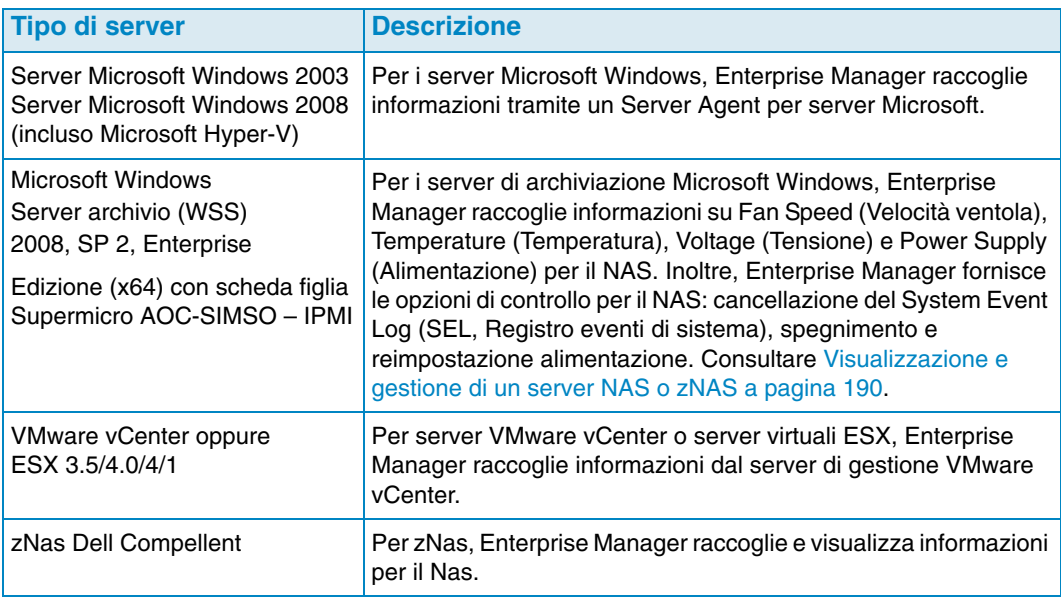

- Per informazioni sull'installazione di agenti del server, fare riferimento alla *Guida all'installazione e all'impostazione di Enterprise Manager.*
- Per informazioni su Storage Center NAS, fare riferimento alla *Guida all'impostazione della soluzione di archiviazione di Storage Center NAS* e alla *Guida dell'utente della soluzione di archiviazione di Storage Center NAS*.
- Per informazioni su zNAS Dell Compellent, fare riferimento alla *Guida dell'utente della soluzione di archiviazione di Storage Center zNAS*.

#### **Icone del server**

Nel Servers Viewer (Visualizzatore server), Enterprise Manager utilizza icone per indicare il tipo di server.

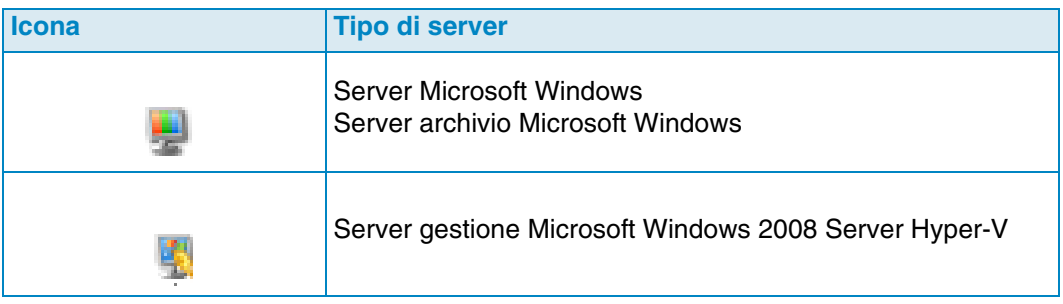

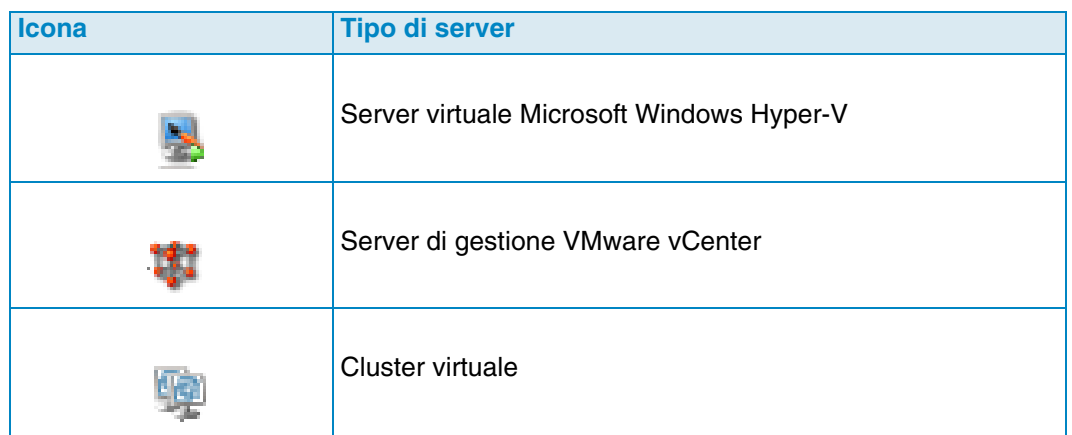

# <span id="page-183-0"></span>**Registrazione di un server**

Per includere un server fisico o virtuale nel Server Viewer (Visualizzatore server), è necessario registrare il server con il Data Collector di Enterprise Manager. Per i server Microsoft Windows, inclusi i server di archiviazione Microsoft Windows, è necessario installare un Server Agent di Dell Compellent per server Microsoft nel server, prima di registrare il server.

**N.B.** Prima di registrare un server Microsoft Windows, accertarsi che Server Agent per server Microsoft sia installato e in esecuzione nel server. Consultare la *Guida all'installazione e all'impostazione di Enterprise Manager* per informazioni sull'installazione di un Server Agent per server Microsoft.

Per registrare un server:

- **1** In Enterprise Manager, visualizzare **Servers Viewer** (Visualizzatore server).
- **2** Fare clic su **Register Server** (Registra server). Viene visualizzata la finestra di dialogo Register Server (Registra server).
- **3** Immettere quanto segue:

**Select Operating System** (Seleziona sistema operativo): selezionare il sistema operativo del server: Microsoft Windows 2003/2008 o VMware vCenter o ESX 3.5/4.0/4.1 o zNas.

**Host/IP:** immettere nome host o indirizzo IP per il server. Per server VMware ESX, immettere l'indirizzo IP del Management Server (Server gestione) VMware vCenter.

**Port** (Porta): immettere la porta per il server. Il valore predefinito è 27355.

**User Name/Password** (Nome utente/password): per i server non Microsoft Windows. Immettere un nome utente e una password dell'amministratore per il server.

**Use https protocol** (Utilizza protocollo https): per i server non Microsoft Windows. Selezionare questa opzione per utilizzare il protocollo https per connettersi al server.

**IPMI Interface IP Address** (Indirizzo IP interfaccia IPMI) solo per Nas. Immettere l'indirizzo IP della scheda di interfaccia IPMI.

**IPMI Interface User** (Utente interfaccia IPMI): solo per Nas. Immettere lo username dell'IPMI.

**IPMI Interface User** (Utente interfaccia IPMI): solo per Nas. Immettere la password dell'IPMI.

**Automatically Manage on Storage Center** (Gestisci automaticamente in Storage Center): selezionare questa opzione per creare e gestire automaticamente il server (e tutti i server virtuali) nello Storage Center.

**Select Parent Folder** (Seleziona cartella principale): selezionare la cartella principale di un Servers Viewer (Visualizzatore di server) per il server.

**4** Fare clic su **Finish** (Fine).

Enterprise Manager registra il server con Data Collector, quindi visualizza il server nel Servers Viewer (Visualizzatore di server).

# <span id="page-184-0"></span>**Mapping manuale di Server Agent ad un server dello Storage Center**

Se necessario, è possibile mappare manualmente un Server Agent ad un server dello Storage Center utilizzando la scheda Server Agent Server Properties (Proprietà del server di Server Agent) del Server di Storage Center.

- **1** Nel Servers Viewer (Visualizzatore server), fare clic con il pulsante destro del mouse sul server che si desidera mappare manualmente ad un server di Storage Center, quindi fare clic su **Edit Settings** (Modifica impostazioni). Vengono visualizzate Server Agent Server Properties (Proprietà del server di Server Agent).
- **2** Fare clic su **Storage Center Servers** (Server Storage Center).
- **3** Per aggiungere un mapping al server di uno Storage Center:
	- **a** Fare clic su **Add** (Aggiungi).
	- **b** Selezionare uno Storage Center dall'elenco di Storage Center disponibili e fare clic su **OK**.
	- **c** Selezionare il server a cui si desidera mappare il Server Agent e fare clic su **OK**.
	- **d** Fare clic su **OK** per chiudere la finestra di dialogo Server Agent Server Properties (Proprietà del server di Server Agent).
- **4** Per rimuovere un mapping:
	- **a** Selezionare il mapping che si desidera rimuovere, quindi fare clic su **Remove** (Rimuovi).
	- **b** Fare clic su OK per chiudere la finestra di dialogo Server Agent Server Properties (Proprietà del server di Server Agent).

# <span id="page-185-0"></span>**Creazione di cartelle per server**

È possibile creare cartelle per organizzare i server nel Servers Viewer (Visualizzatore server).

Per creare una cartella:

- **1** In Enterprise Manager, visualizzare il visualizzatore **Servers** (Server).
- **2** Fare clic con il pulsante destro del mouse sull'icona dei server e selezionare **Create Folder** (Crea cartella). Viene visualizzata la finestra di dialogo Folder Create (Creazione cartella).

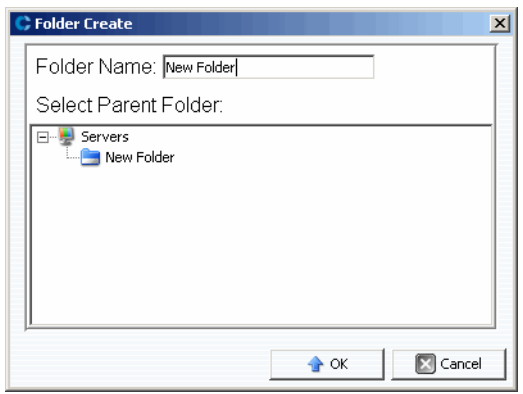

- **3** Immettere un nome per la cartella e selezionare la posizione per la cartella.
- **4** Fare clic su **OK**.

# <span id="page-186-0"></span>**Spostamento di un server in un'altra cartella**

Per spostare un server in un'altra cartella:

- **1** In Enterprise Manager, visualizzare il visualizzatore **Servers** (Server).
- **2** Fare clic con il pulsante destro del mouse sul server che si desidera spostare in un'altra cartella e selezionare **Edit Settings** (Modifica impostazioni). Viene visualizzata la finestra di dialogo Server Agent Server Properties (Proprietà del server di Server Agent).
- **3** Fare clic su **Parent Folder** (Cartella principale).
- **4** Scegliere **Change** (Modifica).
- **5** Selezionare una cartella principale per il server e fare clic su **Apply Changes** (Applica modifiche).

# <span id="page-187-0"></span>**Assegnazione di un server virtuale ad uno Storage Center**

**N.B.** Possono essere assegnati ad uno Storage Center solo server che non sono configurati per essere gestiti automaticamente in uno Storage Center. Consultare [Finestra di dialogo di Server Agent Server Properties \(Proprietà di server di Server](#page-205-0)  [Agent\) a pagina 194](#page-205-0) per informazioni sull'abilitazione o la disabilitazione dell'opzione **Automatically Manage on Storage Center** (Gestisci automaticamente in Storage Center).

Per assegnare un server virtuale nel visualizzatore dei server ad uno Storage Center:

- **1** Fare clic con il pulsante destro del mouse su un server virtuale che non viene gestito automaticamente nello Storage Center.
- **2** Selezionare **Assign Virtual Server** (Assegna server virtuale) **[Storage Center]**.

Enterprise Manager raccoglie le informazioni sul server dallo Storage Center. Se il server non esiste nello Storage Center, il server non può essere assegnato allo Storage Center.

# <span id="page-188-0"></span>**Impostazione delle proprietà globali per tutti i Server Agent**

Per impostare le proprietà globali per la raccolta di informazioni sul server di Microsoft Windows da Server Agent per server Microsoft:

- **1** Nel riquadro Viewers (Visualizzatori), fare clic sull'icona **Servers** (Server).
- **2** In alto a destra della visualizzazione, fare clic su **Edit Settings** (Modifica impostazioni). Viene visualizzata la finestra di dialogo Data Collector Properties (Proprietà di Data Collector).
- **3** Fare clic su **Server Agent**.
- **4** Scegliere **Change** (Modifica).
- **5** Specificare quanto segue:
	- **Gather Server Agent Information automatically every hour** (Raccogli automaticamente informazioni su Server Agent ogni ora): raccoglie automaticamente informazioni su Server Agent ogni ora.
	- **Get Stats for last (# Days)** (Ottieni statistiche per gli ultimi [num. giorni]): immettere il numero di giorni per cui si desidera raccogliere le statistiche.
	- **Allow Data Collector to automatically run Space Recovery** (Consenti a Data Collector di eseguire automaticamente Space Recovery).
- **6** Fare clic su **Apply Changes** (Applica modifiche).

# <span id="page-189-0"></span>**Pianificazione del recupero automatico dello spazio**

- **N.B.** Il recupero di spazio libero è disponibile solo per i server Microsoft Windows su cui è installato e in esecuzione un Server Agent di Dell Compellent per server Microsoft. Per informazioni sull'installazione dei Server Agent, fare riferimento alla *Guida all'installazione e all'impostazione di Enterprise Manager.*
- **N.B.** Per i server che eseguono gli HBA di iSCSI, Enterprise Manager non riconosce automaticamente i WWN per il server. Per popolare la lista di WWN ed eseguire Space Recovery (Recupero spazio), è necessario mappare manualmente il server allo/agli Storage Center. Consultare [Mapping manuale di Server Agent ad un server](#page-184-0)  [dello Storage Center a pagina 173](#page-184-0) per dettagli.

Space Recovery (Recupero spazio) trova e recupera lo spazio inutilizzato nel disco come riportato da Windows. La quantità di spazio che può essere recuperata dipende dalla frequenza e dalla scadenza delle riproduzioni dello Storage Center. In generale, riproduzioni dello Storage Center più frequenti con tempi di scadenza più brevi hanno come effetto un maggior spazio recuperabile. Per essere idonea per il rilascio, una riproduzione deve essere scaduta senza volumi di visualizzazione dello Storage Center collegati.

# **Requisiti di Space Recovery (Recupero spazio)**

Space Recovery richiede quanto segue:

- Space Recovery può essere eseguito solo su un sistema di file NTFS di Windows.
- Space Recovery può recuperare lo spazio solo su dischi inizializzati da Windows come base; cioè il recupero dello spazio non può recuperare spazio sui dischi inzializzati da Windows come dinamici.
- Space Recovery non può recuperare spazio da volumi con striping o mirroring da utilità mirroring di Windows.

# **Raccomandazioni per Space Recovery (Recupero spazio)**

Seguire queste indicazioni per eseguire Space Recovery:

- Pianificare Space Recovery da eseguire una volta a settimana durante le ore libere. Pianificare il recupero dello spazio da eseguire una volta a settimana, sebbene sia possibile eseguire il recupero dello spazio immediatamente in qualsiasi volume, per massimizzare la quantità di spazio recuperato.
- Visualizzare gli andamenti di archiviazione sui volumi su cui Space Recovery è in esecuzione per vedere i risultati progressivi. Visualizzare gli andamenti di archiviazione nei volumi che eseguono il recupero dello spazio per vedere i progressivi risultati, poiché le operazioni del recupero dello spazio regolarmente pianificate hanno gradualmente come effetto un maggior recupero di spazio.

#### **Controlli automatici di Space Recovery**

Lo Space Recovery automatico è controllato da tre finestre di dialogo di proprietà gerarchiche:

- **Data Collector Server Agent Properties** (Proprietà di Server Agent): utilizzare Server Agent Properties (Proprietà di Server Agent) di Data Collector per abilitare lo Space Recovery automatico per tutti i server e i volumi, quindi impostare opzionalmente una pianificazione predefinita globale per tutti i server e tutti i volumi. Consultare [Abilitare Space Recovery \(Recupero spazio\) e impostare una pianificazione di Space](#page-190-0)  [Recovery \(Recupero spazio\) globale a pagina 179](#page-190-0).
- **Server Agent Server Properties** (Proprietà server di Server Agent): se viene abilitato Space Recovery (Recupero spazio), utilizzare Server Agent Server Properties (Proprietà server di Server Agent) per impostare una pianificazione predefinita di recupero dello spazio per tutti i volumi in un server. Inoltre, utilizzare la finestra di dialogo per specificare se un volume può anche pianificare uno Space Recovery automatico. Consultare [Pianificare Space Recovery \(Recupero spazio\) per tutti i volumi](#page-191-0)  [in un server a pagina 180](#page-191-0) e [Finestra di dialogo di Server Agent Server Properties](#page-205-0)  [\(Proprietà di server di Server Agent\) a pagina 194.](#page-205-0)
- **Server Agent Volume Properties** (Proprietà volume di Server Agent): se Space Recovery (Recupero spazio) è abilitato e le proprietà del server consentono di pianificare Space Recovery, utilizzare questa finestra di dialogo per impostare una pianificazione di Space Recovery (Recupero spazio) per il singolo volume. Consultare [Pianificare Space Recovery \(Recupero spazio\) per un singolo volume a pagina 182](#page-193-0) e [Finestra di dialogo Server Agent Volume Properties \(Proprietà volume di Server Agent\)](#page-207-0)  [a pagina 196](#page-207-0).

#### <span id="page-190-0"></span>**Abilitare Space Recovery (Recupero spazio) e impostare una pianificazione di Space Recovery (Recupero spazio) globale**

Per abilitare Space Recovery (Recupero spazio) e impostare una pianificazione globale:

- **1** Nel riquadro Viewers (Visualizzatori), fare clic sull'icona **Servers** (Server).
- **2** In alto a destra della visualizzazione, fare clic su **Edit Settings** (Modifica impostazioni). Viene visualizzata la finestra di dialogo Data Collector Properties (Proprietà Data Collector).
- **3** Fare clic su **Server Agent**.
- **4** Fare clic su **Change** (Modifica).
- **5** Specificare quanto segue:
	- Abilitare l'opzione **Allow Data Collector to automatically run Space Recovery** (Consenti a Data Collector di eseguire automaticamente recupero spazio).
	- Selezionare un'ora per eseguire automaticamente Space Recovery (Recupero spazio).
- **6** Fare clic su **Apply Change** (Applica modifica).

## <span id="page-191-0"></span>**Pianificare Space Recovery (Recupero spazio) per tutti i volumi in un server**

Per pianificare Space Recovery (Recupero spazio) per tutti i volumi in un server:

- **1** Accertarsi che Space Recovery (Recupero spazio) sia abilitato. Consultare [Abilitare](#page-190-0)  [Space Recovery \(Recupero spazio\) e impostare una pianificazione di Space Recovery](#page-190-0)  [\(Recupero spazio\) globale a pagina 179](#page-190-0).
- **2** Nel riquadro Viewers (Visualizzatori), fare clic sull'icona **Servers** (Server).
- **3** Fare clic con il pulsante destro del mouse sul server per cui si desidera impostare una pianificazione di tutti i volumi e selezionare **Edit Settings** (Modifica impostazioni). Viene visualizzata la finestra di dialogo Server Agent Server Properties (Proprietà server di Server Agent).
- **4** Fare clic su **Space Recovery** (Recupero spazio).
- **5** Fare clic su **Change** (Modifica).
- **6** Specificare quanto segue:
	- **Allow volumes on this server to schedule Space Recovery** (Consenti ai volumi in questo server di pianificare Space Recovery): abilita questa opzione per consentire ai volumi nel server di pianificare il recupero spazio per il volume.
	- **Set default Space Recovery schedule for volumes on this server** (Imposta Space Recovery predefinito per volumi su questo server): selezionare questa opzione per impostare una pianificazione di Space Recovery predefinita per tutti i volumi del server.
	- **Run** (Esegui): selezionare il tempo di esecuzione della pianificazione predefinita: Every Day (Ogni giorno), Once a Week (Una volta a settimana) o Once a month (Una volta al mese). Per Once a Week (Una volta a settimana), selezionare il giorno della settimana per eseguire Space Recovery; per Once a Month (Una volta al mese), selezionare il giorno del mese per eseguire Space Recovery.
- **N.B.** Space Recovery (Recupero spazio) pianificato viene eseguito all'ora specificata nella finestra di dialogo Data Collector Server Agent Properties (Proprietà Server Agent di Data Collector). Consultare [Abilitare Space Recovery \(Recupero spazio\) e](#page-190-0)  [impostare una pianificazione di Space Recovery \(Recupero spazio\) globale a](#page-190-0)  [pagina 179](#page-190-0).
	- **Apply server settings to all volumes on this server** (Applica impostazioni server a tutti i volumi in questo server): selezionare questa opzione per applicare la nuova pianificazione predefinita a tutti i volumi nel server.
- **7** Fare clic su **Apply Changes** (Applica modifiche).

## <span id="page-192-0"></span>**Consentire ad un volume di pianificare Space Recovery (Recupero spazio)**

Per consentire ad un singolo volume di pianificare Space Recovery (Recupero spazio):

- **1** Accertarsi che Space Recovery (Recupero spazio) sia abilitato. Consultare [Abilitare](#page-190-0)  [Space Recovery \(Recupero spazio\) e impostare una pianificazione di Space Recovery](#page-190-0)  [\(Recupero spazio\) globale a pagina 179](#page-190-0).
- **2** Nel riquadro Viewers (Visualizzatori), fare clic sull'icona **Servers** (Server).
- **3** Fare clic con il pulsante destro del mouse sul server per cui si desidera consentire ad uno o più volumi di pianificare Space Recovery (Recupero spazio) e selezionare **Edit Properties** (Modifica proprietà). Viene visualizzata la finestra di dialogo Server Agent Server Properties (Proprietà server di Server Agent).
- **4** Fare clic su **Space Recovery** (Recupero spazio).
- **5** Fare clic su **Change** (Modifica).
- **6** Specificare quanto segue:
	- **Allow volumes on this server to schedule Space Recovery** (Consenti ai volumi in questo server di pianificare Space Recovery [Recupero spazio]).
	- **Apply server settings to all volumes on this server** (Applica impostazioni server a tutti i volumi in questo server): selezionare questa opzione per applicare le nuove impostazioni a tutti i volumi nel server.
- **7** Fare clic su **Apply Changes** (Applica modifiche).

### <span id="page-193-0"></span>**Pianificare Space Recovery (Recupero spazio) per un singolo volume**

- **1** Accertarsi che Space Recovery (Recupero spazio) sia abilitato. Consultare [Abilitare](#page-190-0)  [Space Recovery \(Recupero spazio\) e impostare una pianificazione di Space Recovery](#page-190-0)  [\(Recupero spazio\) globale a pagina 179](#page-190-0).
- **2** Accertarsi che al volume sia consentito di impostare una pianificazione di Space Recovery (Recupero spazio). Consultare [Consentire ad un volume di pianificare Space](#page-192-0)  [Recovery \(Recupero spazio\) a pagina 181](#page-192-0).
- **3** Nel riquadro Viewers (Visualizzatori), fare clic sull'icona **Servers** (Server).
- **4** Fare clic con il pulsante destro del mouse sul volume per cui si desidera pianificare Space Recovery (Recupero spazio) e selezionare **Edit Settings** (Modifica impostazioni). Viene visualizzata la finestra di dialogo Server Agent Server Properties (Proprietà server di Server Agent).
- **5** Fare clic su **Space Recovery** (Recupero spazio).
- **6** Fare clic su **Change** (Modifica).
- **7** Specificare quanto segue:
	- **Use volume Space Recovery Schedule** (Utilizza la pianificazione di Space Recovery del volume): selezionare questa opzione per impostare una pianificazione di Space Recovery per il volume.
	- **Schedule Space Recovery on this volume** (Pianifica Space Recovery in questo volume): selezionare questa opzione per impostare una pianificazione di Space Recovery per il volume.
	- **Run** (Esegui): selezionare il tempo di esecuzione della pianificazione predefinita: Every Day (Ogni giorno), Once a Week (Una volta a settimana) o Once a Month (Una volta al mese). Per una volta a settimana, selezionare il giorno della settimana per eseguire Space Recovery (Recupero spazio); per una volta al mese, selezionare il giorno del mese per eseguire Space Recovery.
- **N.B.** Lo Space Recovery (Recupero spazio) pianificato viene eseguito all'ora specificata nella finestra di dialogo Data Collector Server Agent Properties (Proprietà di Server Agent di Data Collector). Consultare [Abilitare Space Recovery \(Recupero spazio\) e](#page-190-0)  [impostare una pianificazione di Space Recovery \(Recupero spazio\) globale a](#page-190-0)  [pagina 179](#page-190-0).
- **8** Fare clic su **Apply Changes** (Applica modifiche).

## **Rimuovere un volume da una pianificazione di Space Recovery (Recupero spazio)**

Per rimovere un volume da una pianificazione di Space Recovery (Recupero spazio):

- **1** Nel riquadro Viewers (Visualizzatori), fare clic sull'icona **Servers** (Server).
- **2** Fare clic con il pulsante destro del mouse su un volume e selezionare **Edit Settings** (Modifica impostazioni). Viene visualizzata la finestra di dialogo Server Agent Volume Properties (Proprietà di volume di Server Agent).
- **3** Fare clic su **Space Recovery** (Recupero spazio).
- **4** Fare clic su **Change** (Modifica).
- **5** Accertarsi che le seguenti opzioni vengano disabilitate:
	- Deselezionare l'opzione **Use volume Space Recovery Schedule** (Utilizza pianificazione di Space Recovery del volume).
	- Deselezionare l'opzione **Schedule Space Recovery on this volume** (Pianifica Space Recovery in questo volume).
- **6** Fare clic su **Apply Changes** (Applica modifiche).

# <span id="page-195-0"></span>**Impostazione delle notifiche di posta elettronica per Space Recovery (Recupero spazio)**

Per ricevere rapporti di Space Recovery (Recupero spazio) tramite posta elettronica:

- **1** Dal menu Management (Gestione), selezionare **User Properties** (Proprietà utente). Viene visualizzata la finestra di dialogo User Properties (Proprietà utente).
- **2** Fare clic su **Manage Events** (Gestisci eventi).
- **3** Fare clic su **Change** (Modifica).
- **4** Accertarsi che **Space Recovery Report** (Rapporto di Space Recovery) sia selezionato.
- **5** Fare clic su **Apply Changes** (Applica modifiche).

# **Esecuzione di Space Recovery (Recupero spazio)**

Per eseguire Space Recovery (Recupero spazio) immediatamente:

- **1** Nel riquadro Viewers (Visualizzatori), fare clic sull'icona **Servers** (Server).
- **2** Fare clic con il pulsante destro del mouse su un volume, e selezionare **Run Space Recovery** (Esegui Space Recovery).
- **3** Fare clic su **Yes** (Sì) per eseguire Space Recovery (Recupero spazio).

Il sistema notifica quando Space Recovery (Recupero spazio) è terminato. Per informazioni sulla pianificazione di Space Recovery (Recupero spazio) automatico, consultare [Pianificazione del recupero automatico dello spazio a pagina 178.](#page-189-0)

# **Visualizzazione di Space Recovery History (Cronologia di Space Recovery)**

- **Per visualizzare Space Recovery History (Cronologia di Space Recovery) per tutti i server**
	- **1** Nel riquadro Viewers (Visualizzatori), fare clic sull'icona **Servers** (Server).
	- **2** Fare clic con il pulsante destro del mouse sulla cartella Server Agents e selezionare **Space Recovery History** (Cronologia di Space Recovery).
	- **3** Fare clic su **OK** per chiudere la visualizzazione.
- **Per visualizzare la cronologia di Space Recovery (Recupero spazio) per tutti i volumi su un server**
	- **1** Nel riquadro Viewers (Visualizzatori), fare clic sull'icona **Servers** (Server).
	- **2** Fare clic con il pulsante destro del mouse su un server e selezionare **Space Recovery History** (Cronologia di Space Recovery).
	- **3** Fare clic su **OK** per chiudere la visualizzazione.
- **Per visualizzare la cronologia di Space Recovery (Recupero spazio) per un volume**
	- **1** Nel riquadro Viewers (Visualizzatori), fare clic sull'icona **Servers** (Server).
	- **2** Fare clic con il pulsante destro del mouse su un volume, e selezionare **Space Recovery History** (Cronologia di Space Recovery).
	- **3** Fare clic su **OK** per chiudere la visualizzazione.

# <span id="page-198-0"></span>**Visualizzazione delle informazioni su Server Agent**

## **Visualizzazione delle informazioni per tutti i Server Agent**

Per visualizzare tutte le informazioni sui server:

- **1** Nel riquadro Viewers (Visualizzatori), fare clic sull'icona **Servers** (Server).
- **2** Nel riquadro di spostamento del Servers Viewer (Visualizzatore server), fare clic sull'icona **Servers** (Server).
- **3** In alto a destra della visualizzazione, selezionare le informazioni che si desidera visualizzare dal menu a discesa:

**Show Servers and Volumes** (Mostra server e volumi): mostra informazioni per tutti i server e i volumi.

**Show Servers** (Mostra server): mostra solo informazioni sui server.

**Show Volumes** (Mostra volumi): mostra solo informazioni sui volumi.

Vengono visualizzate informazioni sugli oggetti selezionati.

#### **Visualizzazione di informazioni per un singolo server**

Per visualizzare informazioni per un singolo server:

- **1** Nel riquadro Viewers (Visualizzatori), fare clic sull'icona **Servers** (Server).
- **2** Fare clic su un singolo server. Vengono visualizzate informazioni per il server. Le informazioni includono Operating System View (Vista sistema operativo), gli HBA del server e i volumi.

### **Visualizzazione di informazioni sul server nella finestra di Storage Management (Gestione archiviazione)**

Per visualizzare le informazioni nella finestra di Storage Management (Gestione informazioni):

- **1** Nel riquadro Viewers (Visualizzatori), fare clic sull'icona **Servers** (Server).
- **2** Fare clic con il pulsante destro del mouse su un server e selezionare un nodo dello Storage Center, quindi selezionare **Show in Storage Management Tab** (Mostra nella scheda Storage Management).
- **3** Se viene visualizzata la finestra di dialogo Reporting Time Filter (Rapporto filtro ora), selezionare **Starting Time** (Ora avvio) e **Ending Time** (Ora fine) quindi fare clic su **OK**.

Le informazioni sul server vengono visualizzate nella finestra di Storage Management (Gestione archiviazione).

# **Visualizzazione delle informazioni sul server in IO Usage Tab (Scheda utilizzo I/O)**

Per visualizzare le informazioni sul server nella finestra IO Usage Report (Rapporto utilizzo I/O):

- **1** Nel riquadro Viewers (Visualizzatori), fare clic sull'icona **Servers** (Server).
- **2** Fare clic con il pulsante destro del mouse su un server, selezionare un nodo dello Storage Center, quindi selezionare la scheda **Show in IO usage Tab** (Mostra nella scheda utilizzo I/O).
- **3** Se viene visualizzata la finestra di dialogo Reporting Time Filter (Rapporto filtro ora), selezionare **Starting Time** (Ora avvio) e **Ending Time** (Ora fine) e fare clic su **OK**.

Le informazioni sul server vengono visualizzate nella finestra IO Usage Report (Rapporto utilizzo I/O):

# **Visualizzazione delle informazioni sul server nello Storage Center Manager**

Per visualizzare le informazioni nello Storage Center:

- **1** Nel riquadro Viewers (Visualizzatori), fare clic sull'icona **Servers** (Server).
- **2** Fare clic con il pulsante destro del mouse su un server, selezionare un nodo dello Storage Center, quindi selezionare **Show in IO usage Tab** (Mostra nella scheda Utilizzo I/O).

Enterprise Manager accede automaticamente allo Storage Center e visualizza le informazioni generali sul server per quel server.

### **Visualizzazione delle informazioni sul volume del server**

Per visualizzare i volumi gestiti dal server:

- **1** Nel riquadro Viewers (Visualizzatori), fare clic sull'icona **Servers** (Server).
- **2** Fare clic su un volume. Vengono visualizzate le informazioni per quel volume.

La visualizzazione del volume include:

- Nome volume e punto di montaggio
- Etichetta volume
- Criteri a percorsi multipli (solo per volumi a percorsi multipli)
- Server in cui viene montato questo volume
- Ultimo aggiornamento
- Ora in cui è stato eseguito l'ultimo recupero dello spazio
- Pianificazione Space Recovery (Recupero spazio)

La visualizzazione di Storage Center include:

- Nome del volume
- Spazio configurato
- Spazio utilizzato
- Spazio libero

# <span id="page-201-0"></span>**Visualizzazione e gestione di un server NAS o zNAS**

È possibile monitorare e gestire un server NAS o zNAS di Sorage Center tramite Enterprise Manager. Per effettuare questa operazione, è necessario installare e registrare un Server Agent di Dell Compellent nel server.

- Per informazioni sul NAS di Storage Center, far riferimento alla *Guida all'installazione*  della soluzione di archiviazione del NAS di Storage Center e alla Guida dell'utente della soluzione di archiviazione del NAS di *Storage Center*.
- Per informazioni sul zNAS di Storage Center, far riferimento alla *Guida dell'utente di zNAS di Dell Compellent* e alla *Guida all'installazione del sistema zNAS di Dell Compellent*.
- Per informazioni sull'installazione di Server Agent, fare riferimento alla *Guida all'installazione e all'impostazione di Enterprise Manager.*
- Per informazioni sulla registrazione di un agente del server, consultare Registrazione di [un server a pagina 172](#page-183-0).

Per visualizzare tutte le informazioni sul server NAS:

- **1** Nel riquadro Viewers (Visualizzatori), fare clic su **Servers** (Server) per visualizzare i server.
- **2** Fare clic su un server NAS o zNAS.

# **Scheda Server Information (Informazioni sul server)**

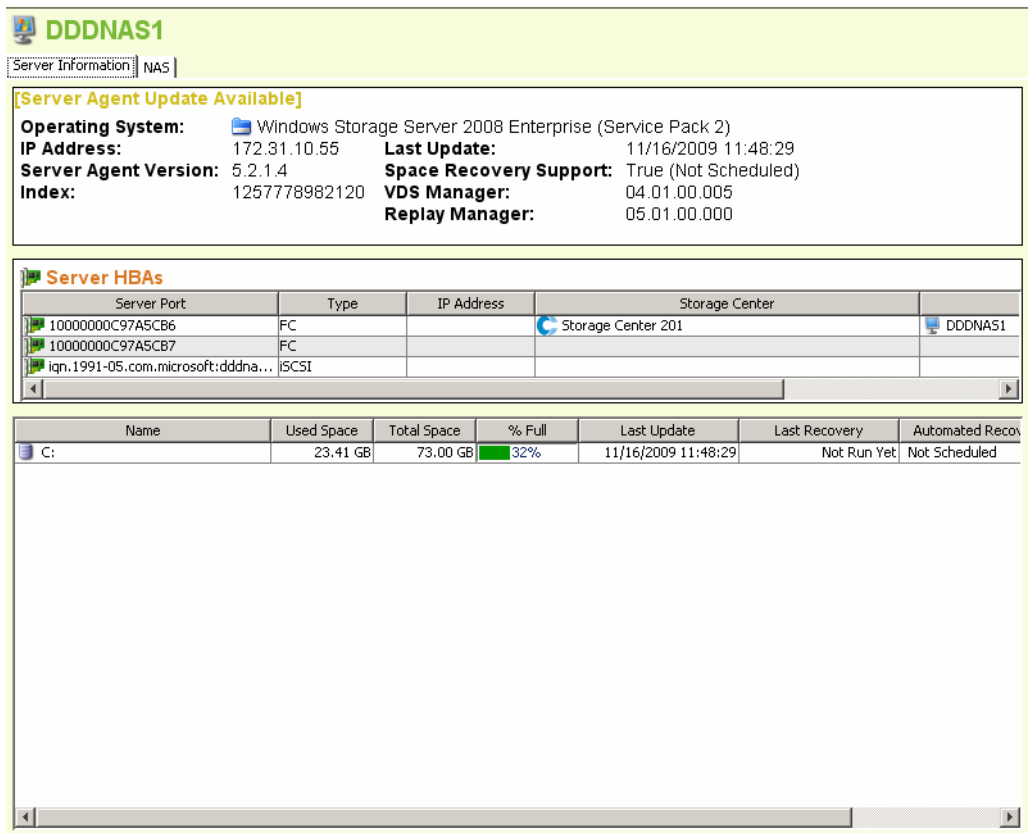

La scheda Server Information (Informazioni sul server) per un NAS visualizza quanto segue:

- **Server Agent Information** (Informazioni su Server Agent): mostra Operating System (Sistema operativo), IP Address (Indirizzo IP), Server Agent Version (Versione di Server Agent), Index (Indice), Last Update (Ultimo aggiornamento), Space Recovery Support (Supporto di Space Recovery), VDS Manager version (Versione VDS Manager, se installata) e Replay Manager version (Versione di Replay [Riproduzione] Manager, se installata).
- **Server HBAs** (HBA dei server): elenca tutti gli HBA associati al server.
- **Storage Information** (Informazioni archiviazione): elenca tutti i volumi nel NAS, oltre alle statistiche di archiviazione per il volume.

# **Scheda NAS**

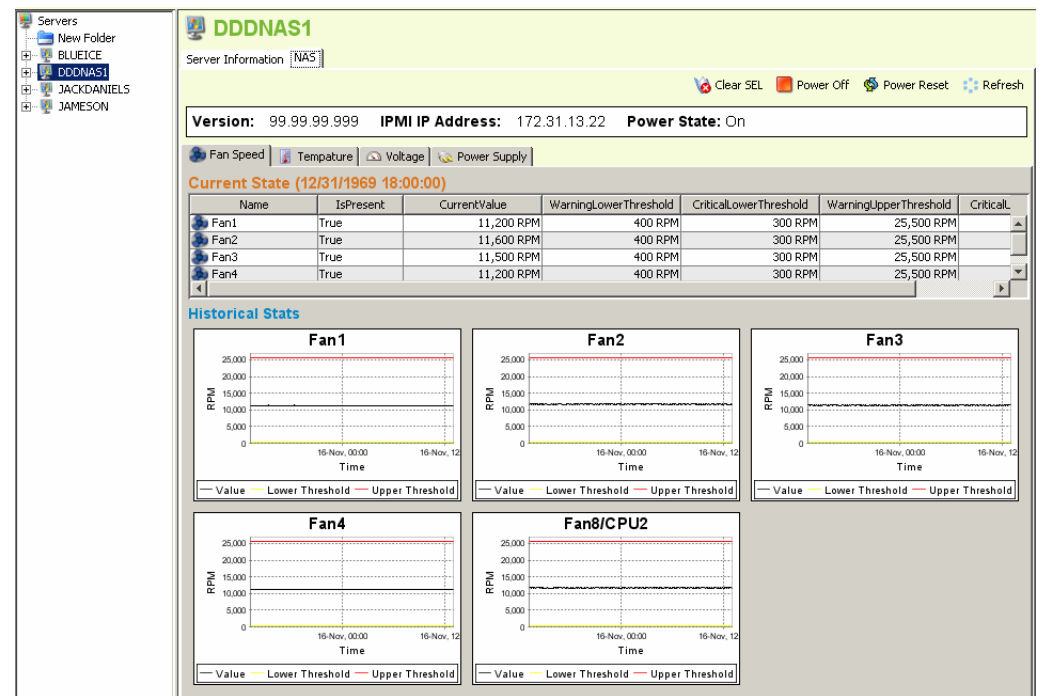

La scheda NAS visualizza quanto segue:

- **Current State** (Stato corrente): se il NAS è acceso, visualizza una serie di schede che visualizzano lo stato corrente per ciascun sensore: Fan Speed (Velocità ventola), Temperature (Temperatura), Voltage (Tensione) e Power Supply (Alimentazione).
- **Historical Stats** (Statistiche nella cronologia): per ciascun sensore, mostra le statistiche nella cronologia.
- **Alerts** (Avvisi): se il NAS ha emesso un avviso, mostra una tabella di tutti gli avvisi NAS correnti.

# **Opzioni di controllo del NAS**

I controlli del NAS includono quanto segue:

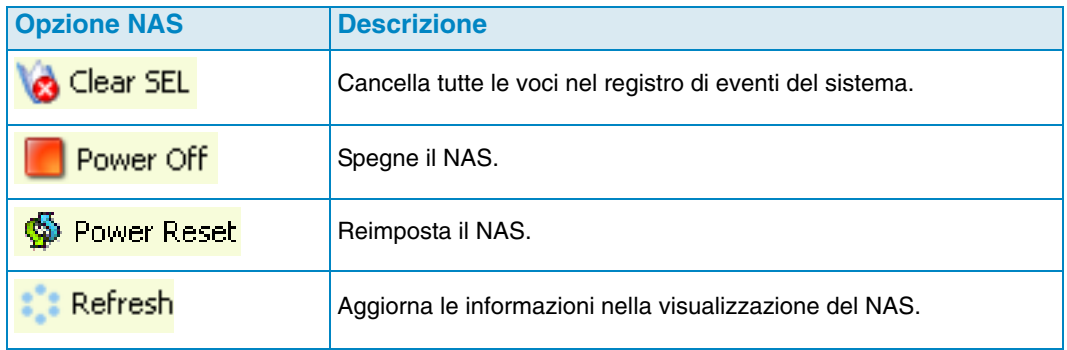

# <span id="page-204-0"></span>**Finestra di dialogo Server Agent Properties (Proprietà di Server Agent)**

Per visualizzare le proprietà di Server Agent:

- **1** Dal menu Management (Gestione), selezionare **Data Collector Properties** (Proprietà Data Collector).
- **2** Fare clic su **Server Agent**. Viene visualizzata la finestra di dialogo Server Agent Properties (Proprietà di Server Agent).

**Gather Server Agent Information automatically every hour** (Raccogli automaticamente informazioni su Server Agent ogni ora): raccoglie automaticamente le informazioni su Server Agent ogni ora. Se questa opzione non è selezionata, il Server Agent non raccoglie informazioni.

**Gather stats for last [ ] days** (Raccogli statistiche per gli ultimi [ ] giorni): specifica il numero di giorni per cui Server Agent deve raccogliere le statistiche cronologiche.

**Allow Data Collector to automatically run Space Recovery** (Consenti a Data Collector di eseguire automaticamente Space Recovery [Recupero spazio]): abilita Space Recovery automatico (pianificato) in tutti i server e i volumi. Se non selezionate, le pianificazioni di Space Recovery (Recupero spazio) vengono disabilitate per tutti i server e i volumi.

**Run Space Recovery at** (Esegui Space Recovery a): specificare l'ora in cui eseguire Space Recovery.

#### **Consultare anche**

[Abilitare Space Recovery \(Recupero spazio\) e impostare una pianificazione di Space](#page-190-0)  [Recovery \(Recupero spazio\) globale a pagina 179](#page-190-0)

[Pianificare Space Recovery \(Recupero spazio\) per tutti i volumi in un server a](#page-191-0)  [pagina 180](#page-191-0)

[Consentire ad un volume di pianificare Space Recovery \(Recupero spazio\) a](#page-192-0)  [pagina 181](#page-192-0)

[Pianificare Space Recovery \(Recupero spazio\) per un singolo volume a pagina 182](#page-193-0)

# <span id="page-205-0"></span>**Finestra di dialogo di Server Agent Server Properties (Proprietà di server di Server Agent)**

Per visualizzare le proprietà del server:

- **1** Nel riquadro Viewers (Visualizzatori), fare clic sull'icona **Servers** (Server).
- **2** Fare clic con il pulsante destro del mouse su un server e selezionare **Edit Settings** (Modifica impostazioni). Viene visualizzata la finestra di dialogo Server Agent Server Properties (Proprietà di server di Server Agent).

#### **Generali**

General properties (Proprietà generali) mostra le informazioni per il server selezionato:

- Host/IP, Porta, e Indirizzo IP per il server.
- Nome del server.
- Sistema operativo e service pack per il server.
- Dominio per il server.
- Numero di nodi del cluster nel server.
- **Automatically Manage on Storage Center** (Gestisci automaticamente in Storage Center): se selezionato, il server viene creato automaticamente e gestito nello Storage Center.

# **Space Recovery (Recupero spazio)**

**N.B.** La scheda Space Recovery (Recupero spazio) visualizza solo i server di Windows su cui un Server Agent per i server Microsoft è installato e in esecuzione.

Le proprietà di Space Recovery (Recupero spazio) forniscono le seguenti opzioni:

- **N.B.** Le opzioni di Space Recovery (Recupero spazio) automatico per un server sono disponibili solo se consentito dalle impostazioni di Server Agent Properties Space Recovery (Recupero spazio proprietà agente server). Consultare [Finestra di dialogo](#page-204-0)  [Server Agent Properties \(Proprietà di Server Agent\) a pagina 193.](#page-204-0)
- **Allow volumes on this server to schedule Space Recovery** (Consenti ai volumi in questo server di pianificare Space Recovery): consente ai singoli volumi in questo server di pianificare Space Recovery.
- **Set default Space Recovery schedule for volumes on this server** (Imposta pianificazione di Space Recovery predefinita per i volumi in questo server): imposta una pianificazione di recupero dello spazio per tutti i volumi in questo server.
- **Run** (Esegui): selezionare il tempo di esecuzione della pianificazione predefinita: Every Day (Ogni giorno), Once a Week (Una volta a settimana) o Once a month (Una volta al mese). Per Once a Week (Una volta a settimana), selezionare il giorno della settimana per eseguire Space Recovery (Recupero spazio); per Once a Month (Una volta al mese), selezionare il giorno del mese per eseguire il recupero dello spazio.
- **N.B.** Lo Space Recovery (Recupero spazio) pianificato viene eseguito all'ora specificata nella finestra di dialogo Server Agent Properties (Proprietà di Server Agent). Consultare [Abilitare Space Recovery \(Recupero spazio\) e impostare una](#page-190-0)  [pianificazione di Space Recovery \(Recupero spazio\) globale a pagina 179](#page-190-0).
- **Apply server settings to all volumes on this server** (Applica impostazioni a tutti i volumi in questo server): applica le nuove impostazioni a tutti i volumi nel server.

#### **Server di Storage Center**

La scheda Storage Center Servers (Server di Storage Center) consente di mappare manualmente un server di Server Agent ad un server su uno o più Storage Center.

- **Add** (Aggiungi): consente di selezionare un server in uno Storage Center da mappare a Server Agent.
- **Remove** (Rimuovi): consente di rimuovere un mapping ad un server di Storage Center.

#### **Consultare anche**

[Mapping manuale di Server Agent ad un server dello Storage Center a pagina 173](#page-184-0)

#### **Cartella principale**

La scheda Parent Folder (Cartella principale) consente di selezionare una cartella principale per il server.

#### **Consultare anche**

[Abilitare Space Recovery \(Recupero spazio\) e impostare una pianificazione di Space](#page-190-0)  [Recovery \(Recupero spazio\) globale a pagina 179](#page-190-0)

[Pianificare Space Recovery \(Recupero spazio\) per tutti i volumi in un server a](#page-191-0)  [pagina 180](#page-191-0)

[Consentire ad un volume di pianificare Space Recovery \(Recupero spazio\) a](#page-192-0)  [pagina 181](#page-192-0)

[Pianificare Space Recovery \(Recupero spazio\) per un singolo volume a pagina 182](#page-193-0)

[Creazione di cartelle per server a pagina 174](#page-185-0)

[Spostamento di un server in un'altra cartella a pagina 175](#page-186-0)

# <span id="page-207-0"></span>**Finestra di dialogo Server Agent Volume Properties (Proprietà volume di Server Agent)**

Per visualizzare le proprietà del volume riportate dal server:

- **1** Nel riquadro Viewers (Visualizzatori), fare clic sull'icona **Servers** (Server).
- **2** Fare clic con il pulsante destro del mouse su un volume e selezionare **Edit Settings** (Modifica impostazioni). Viene visualizzata la finestra di dialogo Server Agent Volume Properties (Proprietà volume di Server Agent).

#### **Generali**

La scheda Server Agent Volume Properties General (Informazioni generali volume di Server Agent) visualizza:

- Nome volume
- Etichetta volume
- Numero serie volume

# **Space Recovery (Recupero spazio)**

**N.B.** La scheda Space Recovery (Recupero spazio) visualizza solo i volumi sui server Windows in cui è installato e in esecuzione un Server Agent per i server Microsoft.

La scheda Space Recovery (Recupero spazio) fornisce le opzioni per l'installazione di Automatic Space Recovery (Recupero spazio automatico).

- **N.B.** Le opzioni di Space Recovery (Recupero spazio) automatico per un volume sono disponibili solo se consentito dalle impostazioni di Space Recovery di Server Agent Server Properties (Proprietà server di Server Agent). Consultare [Finestra di dialogo](#page-205-0)  [di Server Agent Server Properties \(Proprietà di server di Server Agent\) a pagina 194](#page-205-0).
- **Use Servers Space Recovery schedule** (Utilizza pianificazione di Space Recovery dei server): utilizza la pianificazione dei server per il recupero dello spazio se è impostata la pianificazione di un server.
- **Schedule Space Recovery on this volume** (Pianifica recupero spazio in questo volume): consente di definire la pianificazione di un volume per Space Recovery.
- **Run** (Esegui): specifica la pianificazione Space Recovery del volume. Le opzioni includono Every Day (Ogni giorno), Every Week (Ogni settimana) o Once a Month (Una volta al mese).
- **N.B.** Lo Space Recovery (Recupero spazio) pianificato viene eseguito all'ora specificata nella finestra di dialogo Server Agent Properties (Proprietà di Server Agent). Consultare [Abilitare Space Recovery \(Recupero spazio\) e impostare una](#page-190-0)  [pianificazione di Space Recovery \(Recupero spazio\) globale a pagina 179](#page-190-0).

#### **Consultare anche**

[Abilitare Space Recovery \(Recupero spazio\) e impostare una pianificazione di Space](#page-190-0)  [Recovery \(Recupero spazio\) globale a pagina 179](#page-190-0)

[Pianificare Space Recovery \(Recupero spazio\) per tutti i volumi in un server a](#page-191-0)  [pagina 180](#page-191-0)

[Consentire ad un volume di pianificare Space Recovery \(Recupero spazio\) a](#page-192-0)  [pagina 181](#page-192-0)

[Pianificare Space Recovery \(Recupero spazio\) per un singolo volume a pagina 182](#page-193-0)

# **14 Disaster Recovery (Recupero di emergenza)**

[Preparazione ad un recupero di emergenza](#page-211-0) **200** [Attivazione di Disaster Recovery \(Recupero di emergenza\)](#page-213-0) **202** [Riavvio o recupero nel sito di origine](#page-214-0) **203** [Ripristino in un sito alternativo](#page-217-0) **206**

# <span id="page-211-0"></span>**Preparazione ad un recupero di emergenza**

## **Salva automaticamente i punti di ripristino**

Per salvare automaticamente i punti di ripristino:

- **1** Dal menu Options (Opzioni), scegliere **Replication Recovery > Save Restore Points**  (Recupero replica > Salva punti ripristino). Viene visualizzata la procedura guidata Save Restore Points (Salva punti ripristino).
- **2** Selezionare gli Storage Center per cui si desidera salvare i punti di ripristino e fare clic su **Next** (Avanti). Enterprise Manager salva i punti di ripristino per gli Storage Center selezionati. Quando i punti di ripristino sono stati salvati, la procedura guidata Save Restore Points (Salva punti ripristino) visualizza la schermata di riepilogo.
- **3** Selezionare quanto segue:

**Automatically Save and Validate Restore Points** (Salva e convalida automaticamente punti ripristino): abilitare questa opzione per salvare e convalidare i punti di ripristino.

**Check Every** (Controlla ogni): selezionare l'intervallo in cui si desidera salvare i punti di ripristino: **Once a Day** (Una volta al giorno), **12 hours** (12 ore), **4 hours** (4 ore) o **Hour** (Ora).

**At Time** (Alle ore): per **Once a Day** (Una volta al giorno), impostare l'ora del giorno per salvare i punti di ripristino.

**4** Fare clic su **Finish** (Fine).

#### **Predefinire un sito di Disaster Recovery (Recupero di emergenza)**

La predefinizione di un sito di recupero di emergenza consiste nell'assegnare in anticipo server di destinazione e modelli di riproduzione a volumi di destinazione, in modo che se è necessario attivare un recupero di emergenza, il sito di recupero è pronto; se non si intende accedere ai dati da un sito di destinazione, non è necessario predefinire il sito di recupero di emergenza.

- **1** Dal menu Options (Opzioni), scegliere **Replication Recovery > Predefine Disaster Recovery Site** (Recupero replica > Predefinisci sito recupero emergenza). La procedura guidata Predefine DR Site (Predefinisci sito DR [Disaster Recovery, Recupero di emergenza]) viene visualizzata con l'elenco dei punti di replica salvati.
- **2** Selezionare una coppia di sistemi di origine e destinazione.
- **3** Fare clic su **Next** (Avanti). Un elenco di repliche del volume viene visualizzato.
- **4** Per ciascun volume:
	- **a** Fare clic su **Edit Settings** (Modifica impostazioni) e selezionare le impostazioni per il sito di destinazione.
	- **b** Fare clic su **OK**.
- **5** Al termine della selezione delle impostazioni per ciascun volume, fare clic su **Finish** (Fine).

#### <span id="page-212-0"></span>**Verificare il recupero di emergenza**

Dell Compellent consiglia di verificare periodicamente un sito di recupero di emergenza.

Per verificare un sito di recupero di emergenza:

- **1** Dal menu Options (Opzioni), selezionare **Replication Recovery > Test Activate Disaster Recovery Site** (Recupero replica **>** Verifica Attiva sito recupero emergenza). Viene visualizzata la procedura guidata Activate (Attiva) che visualizza i sistemi di origine e destinazione delle repliche salvate.
- **2** Selezionare una coppia di origine e destinazione.
- **3** Fare clic su **Next** (Avanti).
- **4** Selezionare **Test Activation** (Verifica attivazione) e fare clic su **Next** (Avanti).
- **5** Dall'elenco di volumi che possono essere verificati, selezionare i volumi da verificare.
- **6** Fare clic su **Next** (Avanti). Il sistema visualizza i volumi selezionati. I volumi che sono stati predefiniti sono pronti per essere ripristinati. Se un volume non è predefinito, definire un volume seguendo la seguente procedura:

Per ciascun volume:

- **a** Fare clic su **Edit Settings** (Modifica impostazioni) e selezionare le opzioni per il volume di destinazione.
- **b** Fare clic su **OK**.
- **7** Fare clic su **Next** (Avanti). Enterprise Manager crea View Volume (Visualizza volume) dall'ultima riproduzione nel sistema di destinazione. Il sistema visualizza lo stato di ripristino. Al termine della verifica, fare clic su **Finish** (Fine). È possibile vedere View Volume (Visualizza volume) facendo clic con il pulsante destro del mouse sul sistema Destination (Destinazione) nel frame degli Storage Center. Dal menu di scelta rapida, selezionare **View > Storage Management** (Visualizza > Gestione archiviazione). Espandere la cartella Volumes (Volumi). Il volume verificato viene visualizzato come DR View of Replication of [volume name] (Visualizzazione DR di replica di [nome volume]).

# <span id="page-213-0"></span>**Attivazione di Disaster Recovery (Recupero di emergenza)**

**N.B.** Per istruzioni sulla verifica dell'attivazione DR, consultare [Verificare il recupero di](#page-212-0)  [emergenza a pagina 201](#page-212-0).

Se un volume di origine non funziona, attivare **Destination Site Replication Volume** (Volume replica sito destinazione). Per attivare il recupero di emergenza:

- **1** Dal menu Options (Opzioni), selezionare **Replication Recovery > Activate Disaster Recovery Site** (Recupero replica > Attiva sito recupero emergenza). Viene visualizzata la procedura guidata Activate (Attiva) che visualizza i sistemi di origine e destinazione delle repliche salvate.
- **2** Selezionare l'origine e la destinazione dei volumi che non sono più attivi e fare clic su **Next** (Avanti).
- **3** Selezionare **Activate the Destination System** (Attiva sistema destinazione) e fare clic su **Next** (Avanti). Viene visualizzata la finestra Activate DR Replication volumes (Attiva volumi replica DR). Nella tabella in alto, il sistema visualizza i volumi che stanno ancora eseguendo la replica e non è necessario ripristinarli. Nella seconda tabella, il sistema visualizza i volumi che possono essere ripristinati.
- **4** Dall'elenco di volumi che possono essere ripristinati, selezionare i volumi da rispristinare.
- **5** Fare clic su **Next** (Avanti). Il sistema visualizza i volumi selezionati. I volumi che sono stati predefiniti sono pronti per essere ripristinati. Se un volume non è predefinito, definire un volume seguendo la seguente procedura:

Per ciascun volume:

- **a** Fare clic su **Edit Settings** (Modifica impostazioni) e selezionare le opzioni per il volume di destinazione.
- **b** Fare clic su **OK**.
- **6** Fare clic su **Next** (Avanti). Il sistema visualizza lo stato di ripristino. Quando il ripristino è completo, fare clic su Finish (Fine). È possibile vedere il volume ripristinato facendo clic con il pulsante destro del mouse sul sistema di destinazione nel frame degli Storage Center. Dal menu di scelta rapida, selezionare **View > Storage Management** (Visualizza **>** Gestione archiviazione). Espandere la cartella Volumes (Volumi). Il volume viene visualizzato come Replicated volume (Volume replicato).

# <span id="page-214-0"></span>**Riavvio o recupero nel sito di origine**

Per riavviare una replica o per ripristinare un volume replicato, il punto di ripristino deve essere salvato. Fare riferimento a [Salvataggio e convalida dei punti di ripristino della replica](#page-125-0)  [a pagina 114.](#page-125-0)

#### **Riavviare una replica**

Se un volume di origine è in buono stato e il sistema di destinazione è disponibile ma una replica non è riuscita o è stata eliminata, è possibile riavviare la replica. Per vedere se una replica può essere riavviata, convalidare i punti di ripristino (consultare [Convalida dei punti](#page-130-0)  [di ripristino della replica a pagina 119](#page-130-0)).

Per riavviare una replica:

- **1** Dal menu Options (Opzioni), selezionare **Replication Recovery > Recover/Restart Replication Volumes Back to Original System** (Recupero replica > Recupera/riavvia volumi di replica al sistema originale). Viene visualizzata la procedura guidata Restore/ Restart (Ripristina/Riavvia) con un elenco di sistemi di origine e destinazione e punti di replica salvati.
- **2** Selezionare una coppia di sistemi di origine e destinazione e fare clic su **Next** (Avanti). Viene visualizzato un messaggio di avviso. Accertarsi di comprendere le regole per il riavvio di una replica.
- **3** Fare clic su **Next** (Avanti).
- **4** Nella tabella in alto, il sistema visualizza i volumi che stanno ancora eseguendo la replica e non necessitano di essere riavviati. Nella parte inferiore, il sistema visualizza i volumi che possono essere ripristinati. Dall'elenco in basso, selezionare un volume di replica da riavviare.
- **5** Fare clic su **Next** (Avanti). Viene visualizzata la finestra Select Attributes (Seleziona attributi). Per limitare il numero di repliche da riavviare contemporaneamente, immettere **Maximum Number of Restores** (Numero massimo di ripristini). Per riavviare tutte le repliche contemporaneamente, immettere 0. Il sistema riavvia le repliche iniziando dall'alto dell'elenco. Utilizzare le frecce SU e GIÙ per spostare un volume su o giù.
- **6** Fare clic su **Next** (Avanti). Poiché i punti di ripristino sono stati salvati, il sistema ricrea la replica originale e visualizza lo stato dei ripristini.
- **7** Quando le repliche vengono riavviate con successo, fare clic su **Next** (Avanti). Il sistema avvisa di salvare Replication Recover State (Stato recupero replica).
- **8** Fare clic su **Save Replication Recover** (Salva recupero replica). Viene visualizzata la procedura guidata Save Replication Recover (Salva recupero replica).
- **9** Fare clic su **Next** (Avanti). Il sistema salva i punti di ripristino per il sistema selezionato.
- **10** Selezionare **Do a Daily Save and Validate Replications** (Esegui salvataggio giornaliero e convalida repliche). Fare clic su **Finish** (Fine). La Replica viene riavviata e i punti di ripristino vengono salvati. Per visualizzare la replica riavviata, nel frame Viewers (Visualizzatori), fare clic su **Replications** (Repliche).

### **Ripristinare un volume in errore**

Prima di poter ripristinare un volume, almeno una riproduzione deve essere stata replicata nel sistema di destinazione.

**Non-active Disaster Recovery system** (Sistema recupero emergenza non attivo): se un volume di origine non esiste più, Enterprise Manager ripristina i dati dal volume di destinazione replicandolo di nuovo in un nuovo volume di origine creato. Una volta che la replica è completa, EM mappa il nuovo volume di origine ad un server selezionato e riavvia nuovamente la replica dal sistema di origine al sistema di destinazione.

**Recover from a Destination Volume that was activated** (Recupera da un volume di destinazione che è stato attivato): Enterprise Manager ripristina dati dal volume di destinazione, incluse tutte le nuove scritture nel volume, dopo che è stato attivato nel volume di origine originale. Se il volume di origine originale non esiste più, sarà ricreato. Una volta che il ripristino è completo, Enterprise Manager mappa il volume di origine al server selezionato e riavvia la replica dal volume di origine al volume di destinazione.

Per ripristinare un volume non riuscito:

- **1** Dal menu Options (Opzioni), selezionare **Replication Recovery > Recover/Restart Replication Volumes Back to Original System** (Recupero replica > Recupera/riavvia volumi di replica al sistema originale). Viene visualizzata la procedura guidata Restore/ Restart (Ripristina/Riavvia) con un elenco di sistemi di origine e destinazione e punti di replica salvati.
- **2** Selezionare una coppia di sistemi di origine e destinazione e fare clic su **Next** (Avanti). Viene visualizzato un messaggio di avviso. Accertarsi di comprendere le regole per il ripristino di un volume.
- **3** Fare clic su **Next** (Avanti).
- **4** Nella tabella in alto, il sistema visualizza i volumi che stanno ancora eseguendo la replica e non necessitano di essere riavviati. Nella parte inferiore, il sistema visualizza i volumi che possono essere ripristinati. Dall'elenco in basso, selezionare un volume di replica da riavviare.
- **5** Fare clic su **Next** (Avanti). Il sistema visualizza i volumi che necessitano di essere ripristinati.
	- **a** Selezionare un volume e fare clic su **Edit Settings** (Modifica impostazioni).
	- **b** Modifica impostazioni per il volume e fare clic su **OK**.

Se viene selezionato **Automatically Restart Replication** (Seleziona automaticamente riavvio), Enterprise Manager riavvia automaticamente la replica a partire dal sistema di origine fino al sistema di destinazione.

Se viene selezionato **Restore from Last Replay** (Ripristina da ultima riproduzione), il volume viene ripristinato dall'ultima riproduzione attiva nel sistema di destinazione, non dai dati attivi nel volume di destinazione. Ciò assicura che il volume venga ripristinato al suo stato di origine originale.

**6** Fare clic su **Next** (Avanti). Viene visualizzata la finestra Select Attributes (Seleziona attributi). Per limitare il numero di volumi da ripristinare contemporaneamente, immettere **Maximum Number of Restores** (Numero massimo di ripristini). Per ripristinare tutti i volumi contemporaneamente, immettere 0. Il sistema ripristina i volumi partendo dall'alto dell'elenco di volumi. Utilizzare le frecce SU e GIÙ per spostare un volume su o giù.
- **7** Fare clic su **Start** (Avvia). Il sistema visualizza lo stato del ripristino del volume.
- **8** Quando il sistema notifica che i volumi sono stati ripristinati, fare clic su **Next** (Avanti). Il sistema consiglia di salvare lo stato di Replication Recover (Recupero replica).
- **9** Fare clic su **Save Replication Recover** (Salva recupero replica).
- **10** Selezionare il sistema di origine originale per salvare il punto di recupero della replica. Il sistema informa che i punti di ripristino sono stati salvati.
- **11** Fare clic su **Next** (Avanti). Il sistema salva i punti di ripristino per il sistema selezionato.
- **12** Selezionare **Do a Daily Save and Validate Replications** (Esegui salvataggio giornaliero e convalida repliche). Fare clic su **Finish** (Fine). Il volume è ripristinato. È possibile visualizzare il volume ripristinato facendo clic con il pulsante destro del mouse sul sistema di origine nel riquadro degli Storage Center.
- **13** Dal menu di scelta rapida, selezionare **View > Storage Management** (Visualizza > Gestione archiviazione). Espandere la cartella Volumes (Volumi). Il volume Restore (Ripristina) viene visualizzato nella cartella selezionata.

Se è necessario eseguire un ripristino a partire da un sito attivato da DR (Disaster Recovery, Recupero di emergenza) viene visualizzata la finestra Delete Source Volume (Cancella volume origine). Se non è stata effettuata alcuna selezione per eliminare i volumi di origine, è possibile eliminare opzionalmente l'origine originale.

## **Ripristino in un sito alternativo**

Non utilizzare il comando Restore Replications (Ripristina repliche) per spostare volumi in un altro sistema. Fare riferimento a [Spostamento dei volumi a pagina 116.](#page-127-0)

Per ripristinare un volume in un sito alternativo, consultare i servizi di supporto della Dell (visitare [http://support.dell.com/compellent](http://www.support.dell.com/compellent)).

# **15 Remote Data Collector (Data Collector remoto)**

[Introduzione](#page-219-0) **208**

[Accesso al Remote Data Collector \(Data Collector remoto\)](#page-220-0) **209** [Impostazione di eventi per il Remote Data Collector \(Data Collector remoto\)](#page-221-0) **210** [Uso delle opzioni di DR \(Disaster Recovery, Recupero di emergenza\) dal Remote Data](#page-222-0)  [Collector Viewer \(Visualizzatore di Data Collector remoto\)](#page-222-0) **211** [Uso delle opzioni di DR dal Remote Data Collector \(Data Collector remoto\)](#page-223-0) **212** [Rimozione di un Remote Data Collector \(Data Collector remoto\)](#page-224-0) **213**

## <span id="page-219-0"></span>**Introduzione**

Un Data Collector remoto fornisce l'accesso alla opzioni di DR (Disaster Recovery, Recupero di emergenza) di Enterprise Manager, quando il Data Collector principale non è disponibile. Se installato e connesso al Data Collector principale:

- Un client connesso al Data Collector principale visualizza lo stato del Data Collector remoto usando il Remote Data Collector Viewer (Visualizzatore di Data Collector remoto).
- Un client connesso al Data Collector remoto visualizza solo il Data Collector remoto. Questo capitolo descrive come connettersi a e usare il Data Collector remoto.
- **N.B.** Per informazioni su installazione, connessione e disconnessione di un Remote Data Collector (Data Collector remoto), far riferimento a *Guida all'installazione e all'impostazione di Enterprise Manager*.

## <span id="page-220-0"></span>**Accesso al Remote Data Collector (Data Collector remoto)**

Se il Data Collector principale non è disponibile, è possibile eseguire le attività di DR di Enterprise Manager tramite il Data Collector remoto. Per accedere al Data Collector remoto:

- **1** Avviare il client di Enterprise Manager.
- **2** Nella schermata di accesso, specificare quanto segue:
	- **User/Password** (Utente/password): Immettere un nome utente/password esistente di Enterprise Manager. Se la protezione avanzata è abilitata, è necessario che il nome utente sia quello di un membro del gruppo dell'amministrazione.
	- **Create New Connection** (Crea nuova connessione): Se è necessario stabilire una nuova connessione per il Data Collector, abilitare questa opzione per creare una nuova connessione.
	- **Name** (Nome) o **Host IP:** Immettere il nome host o l'indirizzo IP del server che esegue il Data Collector remoto.
	- **Port** (Porta): Immettere la porta usata dal Data Collector nel Port Field (Campo della porta). La porta viene impostata quando è installato il Data Collector. La porta predefinita è 7342.
- **3** Fare clic su **Log In** (Accedi).

## <span id="page-221-0"></span>**Impostazione di eventi per il Remote Data Collector (Data Collector remoto)**

Per impostare gli eventi nel Data Collector remoto:

- **1** Avviare il client di Enterprise Manager e accedere al Data Collector remoto.
- **2** Dal menu **Management** (Gestione), selezionare **User Properties** (Proprietà utente).
- **3** Nella scheda **Email** (Posta elettronica), immettere un indirizzo di posta elettronica al quale si desidera che vengano inviati gli avvisi degli eventi di Enterprise Manager.
- **4** Nella scheda **Manage Events** (Gestisci eventi), abilitare gli eventi per i quali si desidera ricevere messaggi di posta elettronica:

**Storage Center Down** (Storage Center inattivo): invia un messaggio di posta elettronica ogni volta che uno Storage Center non è più in grado di comunicare con il Data Collector principale.

**Remote Data Collector Down** (Data Collector remoto inattivo): invia un messaggio di posta elettronica ogni volta che il Data Collector principale non comunica più con il Data Collector remoto.

**5** Fare clic su **OK**.

## <span id="page-222-0"></span>**Uso delle opzioni di DR (Disaster Recovery, Recupero di emergenza) dal Remote Data Collector Viewer (Visualizzatore di Data Collector remoto)**

Per usare le opzioni di DR dal Remote Data Collector Viewer (Visualizzatore di Data Collector remoto):

- **1** Avviare il client di Enterprise Manager e accedere al Data Collector principale.
- **2** Nel frame Viewers (Visualizzatori), fare clic su **Remote Data Collector Viewer** (Visualizzatore di Data Collector remoto).
- **3** Verificare che lo stato del Remote Data Collector (Data Collector remoto) sia **Connected** (Connesso).
- **4** Selezionare l'attività di DR da eseguire:
- **N.B.** Le opzioni di DR disponibili tramite il Remote Data Collector (Data Collector remoto) funzionano allo stesso modo delle opzioni di DR disponibili tramite il menu Options (Opzioni).

**Test Activate DR Site** (Prova Attiva sito di DR): consultare [Verificare il recupero di](#page-212-0)  [emergenza a pagina 201.](#page-212-0)

**Activate DR Site** (Attiva sito di DR): consultare [Attivazione di Disaster Recovery](#page-213-0)  [\(Recupero di emergenza\) a pagina 202](#page-213-0).

**Validate Restore Points** (Convalida punti di ripristino): consultare [Salva automaticamente i punti di ripristino a pagina 200.](#page-211-0)

## <span id="page-223-0"></span>**Uso delle opzioni di DR dal Remote Data Collector (Data Collector remoto)**

Se il Data Collector principale non è disponibile:

- **1** Avviare il client di Enterprise Manager e accedere al Remote Data Collector (Data Collector remoto).
- **2** Selezionare l'attività di DR da eseguire:
- **N.B.** Le opzioni di DR disponibili tramite il Remote Data Collector (Data Collector remoto) funzionano allo stesso modo delle opzioni di DR disponibili tramite il menu Options (Opzioni).

**Test Activate DR Site** (Prova Attiva sito di DR): consultare [Verificare il recupero di](#page-212-0)  [emergenza a pagina 201.](#page-212-0)

**Activate DR Site:** (Attiva sito di DR): consultare [Attivazione di Disaster Recovery](#page-213-0)  [\(Recupero di emergenza\) a pagina 202](#page-213-0).

**Validate Restore Points:**(Convalida punti di ripristino): consultare [Salva automaticamente i punti di ripristino a pagina 200.](#page-211-0)

## <span id="page-224-0"></span>**Rimozione di un Remote Data Collector (Data Collector remoto)**

Per rimuovere un Data Collector remoto:

- **1** Sul server del Data Collector remoto:
	- **a** Aprire il Remote Data Collector Manager (Data Collector Manager remoto).
	- **b** Fare clic su **Stop** (Interrompi) per interrompere il servizio.
- **2** Avviare il client di Enterprise Manager e accedere al Data Collector principale.
- **3** Nel frame Viewers (Visualizzatori), fare clic su **Remote Data Collector** (Data Collector remoto).
- **4** Quando il Remote Data Collector Viewer (Visualizzatore Data Collector remoto) mostra **Not Connected** (Non connesso), fare clic su **Remove Remote Data Collector** (Rimuovi Data Collector remoto).

# **16 Storage Replication Adapter (Adattatore di replica archiviazione)**

[Introduzione](#page-227-0) **216**

[Requisiti dell'SRA \(Storage Replication Adapter, Adattatore di replica archiviazione\) di](#page-228-0)  [Enterprise Manager](#page-228-0) **217**

[Configurazione dell'SRA di Enterprise Manager](#page-230-0) **219**

[Procedura di Failback dell'SRM](#page-231-0) **220**

## <span id="page-227-0"></span>**Introduzione**

Il Site Recovery Manager (SRM) della VMware supporta i venditori di unità di archiviazione tramite gli Storage Replication Adapter (SRA, Adattatore di replica archiviazione), denominati anche plug-in SRA. L'SRA di Enterprise Manager consente ai siti di usare Site Recovery Manager (SRM) della VMware negli Storage Center di Dell Compellent.

La presente appendice fornisce una panoramica dell'uso di SRM negli Storage Center tramite Enterprise Manager e l'SRA di Enterprise Manager. Inoltre, la presente appendice fornisce una procedura di failback al sito protetto originale successivamente ad un failover avvenuto al sito di ripristino.

Per informazioni complete sull'installazione e la configurazione di Site Recovery Manager (SRM) della VMware, far riferimento alla *Administrator Guide for Site Recovery Manager*  disponibile dalla VMware.

## <span id="page-228-0"></span>**Requisiti dell'SRA (Storage Replication Adapter, Adattatore di replica archiviazione) di Enterprise Manager**

**N.B.** Quando si installa lo Storage Replication Adapter (SRA) di Enterprise Manager per il Site Recovery Manager (SRM) della VMware, selezionare il file **readme** per le informazioni più aggiornate riguardanti l'installazione e l'impostazione dell'SRM con l'SRA di Enterprise Manager.

### **Requisiti del software**

- Storage Center versione 4.0 (o successiva)
- Enterprise Manager versione 3.3 (o successiva) È possibile installare un Data Collector di Enterprise Manager soltanto nel sito di ripristino o sia nel sito protetto sia in quello di ripristino.
- VMware Site Recovery Manager 1.x/4.x (o successiva)
- Microsoft.Net Framework versione 2.0
- Port 8080 (Porta 8080). L'SRA di Enterprise Manager usa il protocollo SOAP su http per connettersi ad Enterprise Manager. La porta riceve l'impostazione quando si configurano Enterprise Manager, e il valore predefinito è porta 8080. Dal momento che viene usato il SOAP, è necessario configurare il firewall (se presente) tra l'SRM ed Enterprise Manager, per mantenere aperta la porta corrispondente.

## **Requisiti di configurazione dell'SRM (Site Recovery Manager) di VMware**

**N.B.** Per informazioni complete sull'installazione e la configurazione di Site Recovery Manager della VMware, far riferimento alla *Administrator Guide for Site Recovery Manager* disponibile dalla VMware.

È necessario configurare Site Recovery Manager sia con un sito (principale) protetto sia con un sito (secondario) di ripristino. È necessario che sia il sito protetto sia quello di ripristino includano:

- VMware License Server (solo ESX 3.5)
- VMware vCenter Server
- VMware Site Recovery Manager
- Server di VMware ESX
- Storage Center di Dell Compellent

## **Prerequisiti di Enterprise Manager e Replication (Replica)**

La tabella seguente elenca i prerequisiti per l'uso dell'SRA di Enterprise Manager con il Site Recovery Manager (SRM) della VMware.

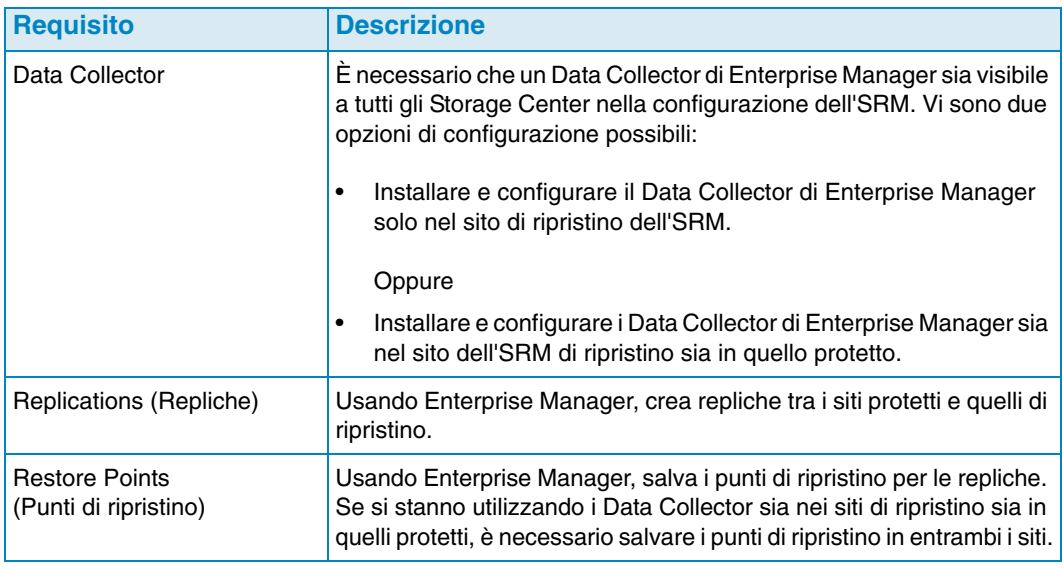

**N.B.** Per informazioni sull'impostazione delle repliche e il salvataggio dei punti di ripristino, consultare [Creazione delle repliche a pagina 113](#page-124-0) e [Salvataggio e](#page-125-0)  [convalida dei punti di ripristino della replica a pagina 114.](#page-125-0)

## <span id="page-230-0"></span>**Configurazione dell'SRA di Enterprise Manager**

L'SRA di Enterprise Manager deve essere impostato per connettersi al Data Collector nel quale sono salvati i punti di ripristino delle repliche.

Per configurare l'SRA di Enterprise Manager:

**1** Immettere le seguenti informazioni nella finestra di dialogo **SRM Add Array Manager** (Aggiungi Array Manager SRM):

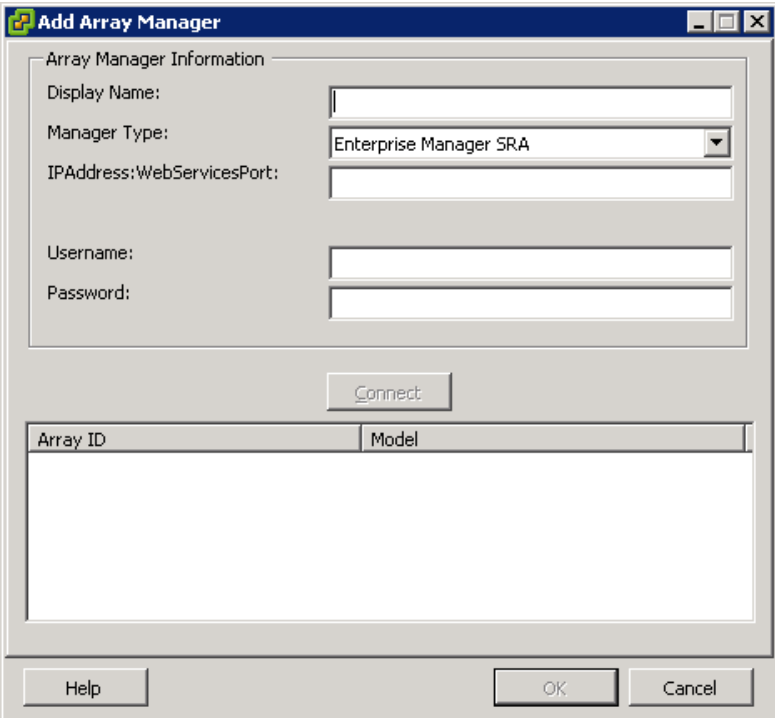

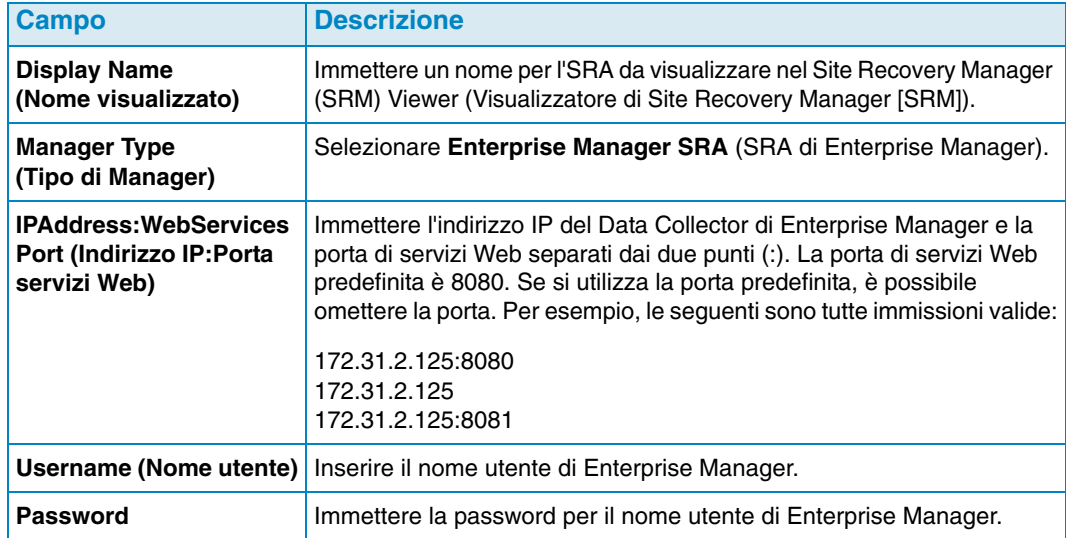

**2** Dopo aver immesso le informazioni di array, fare clic su **Connect** (Connetti) per eseguire il test della connessione.

## <span id="page-231-0"></span>**Procedura di Failback dell'SRM**

**N.B.** È possibile eseguire un failback al server protetto dell'SRM solo dopo un failover al server di ripristino dell'SRM.

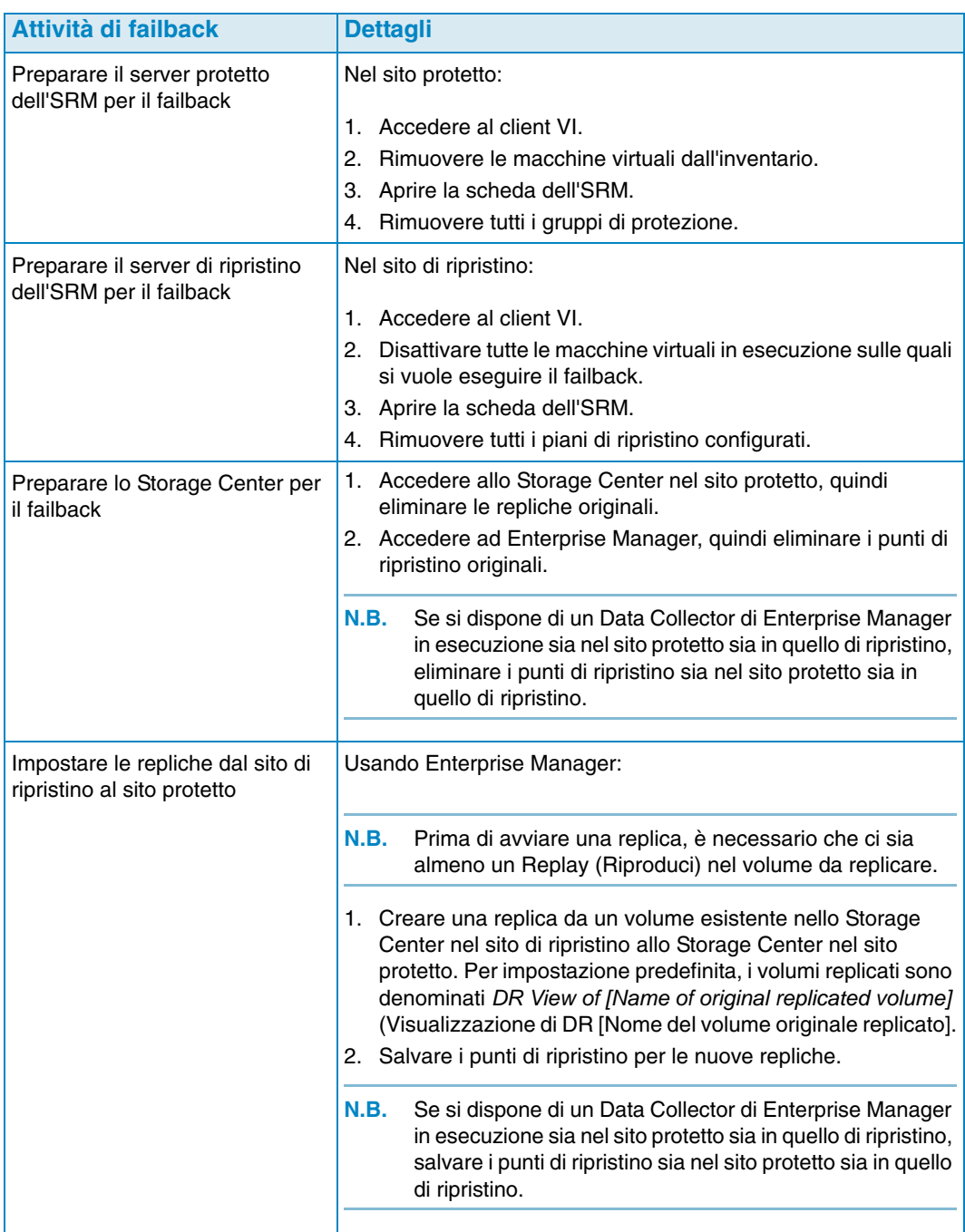

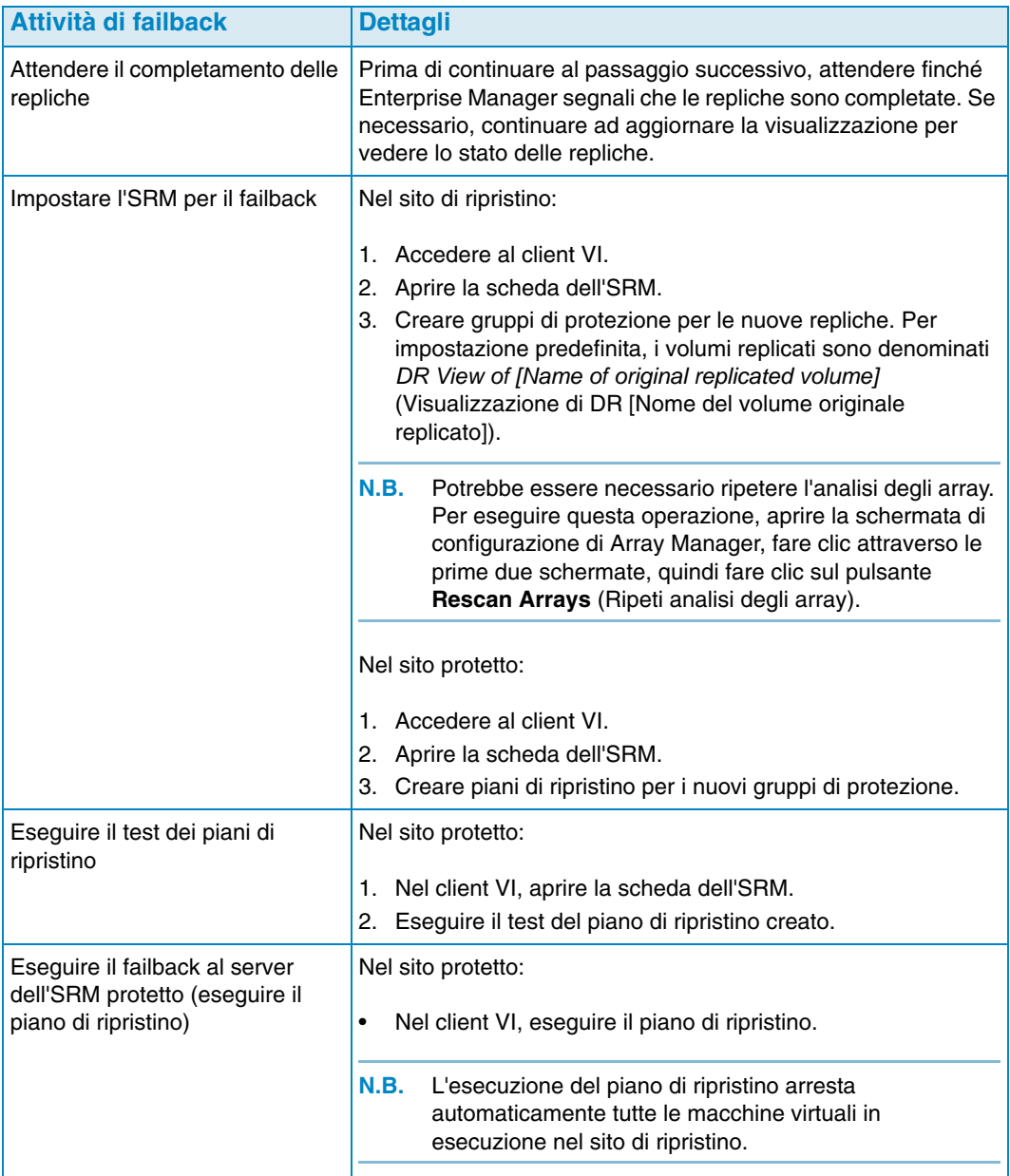

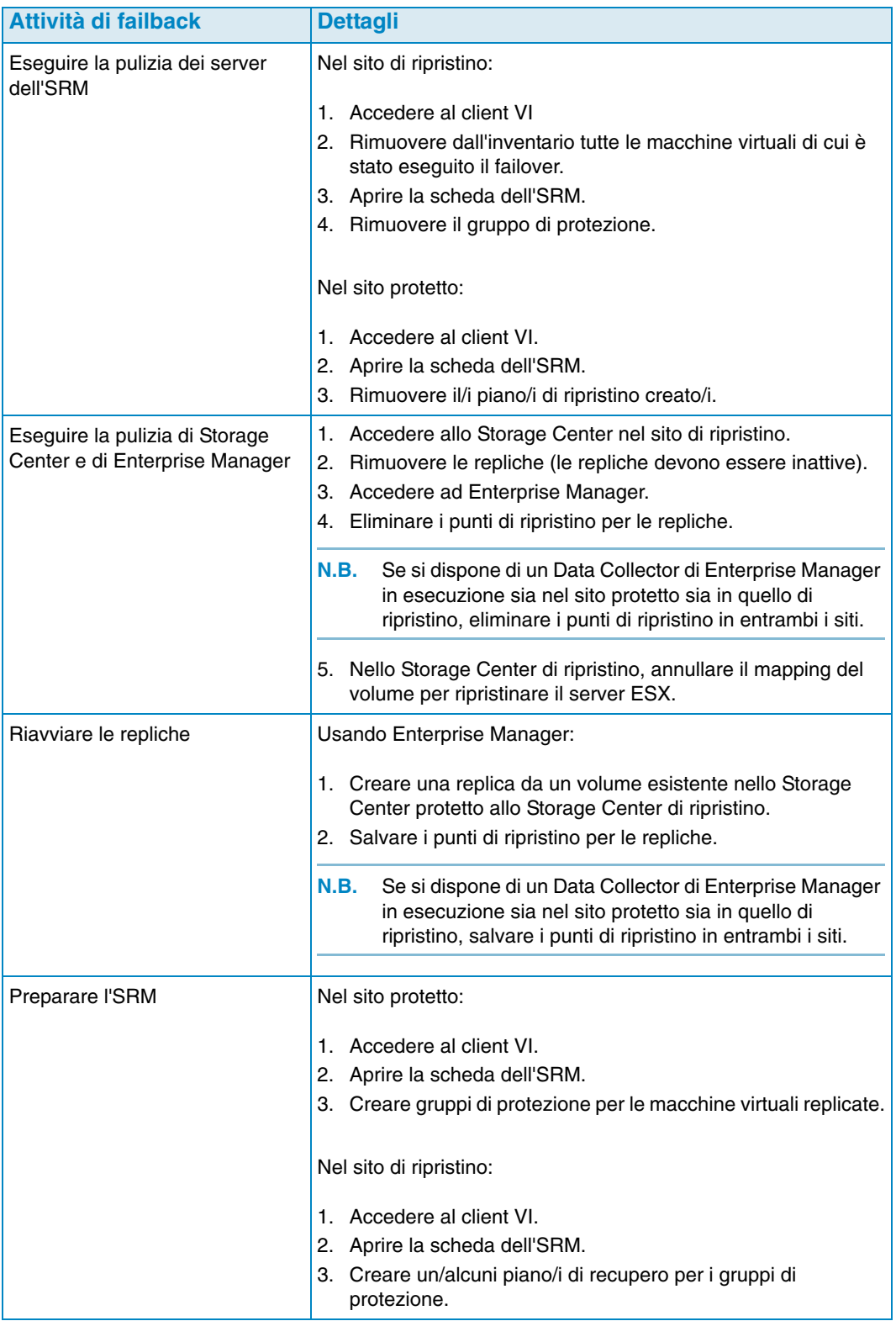

## **Glossario**

#### **A**

#### **activate disaster recovery (attiva recupero di emergenza)**

Processo con cui si esegue il mapping di un file remoto ad un server affinché lo si possa utilizzare per il traffico I/O.

#### **active space (spazio attivo)**

Quantità di spazio utilizzato da un volume qualora ad esso non sia associata alcuna riproduzione. Tale numero non comprende l'overhead RAID.

#### **actual space (spazio effettivo)**

Quantità di spazio attivo più lo spazio di riproduzione.

#### **async/asynchronous Replication (Replica asincrona)**

Una scrittura viene eseguita sul sistema locale e viene successivamente messa in coda per la consegna al sistema remoto. Se si verifica un errore nel sistema locale prima che la scrittura sia stata consegnata, è possibile che le scritture non vengano consegnate al sistema remoto. Notare che la riproduzione istantanea di dati dello Storage Center, la quale implica frequenti copie temporizzate, mitiga la perdita di dati.

#### **available space (spazio disponibile)**

Quantità di archiviazione totale disponibile in tutte le unità.

#### **B**

#### **backup**

Migrazione di dati da una fonte di archiviazione primaria ad una fonte di archiviazione secondaria per consentire il ripristino dei dati primari in caso di errore.

#### **bandwidth (larghezza di banda)**

Quantità di dati che possono essere inviati a o da uno Storage Center ad intervalli di tempo interni.

#### **base price (prezzo base)**

Prezzo concordato per l'archiviazione di base

#### **BE (Back end)**

Connessione tra il controller e i dischi

#### **C**

#### **cache**

Dispositivo di memoria o archiviazione ad alta velocità usato per ridurre il tempo effettivo necessario per leggere i dati da o scrivere i dati in una memoria o un dispositivo a velocità inferiore. Dell Compellent fornisce 2,5 GB di cache per ridurre al minimo le latenze dei dischi. La cache di Storage Center dispone di un backup della batteria di 72 ore in caso di interruzione dell'alimentazione.

#### **CHAP (Challenge Handshake Authentication Protocol, Protocollo di autenticazione Challenge Handshake)**

Opzione per l'autenticazione delle comunicazioni iSCSI, in particolare tra due Storage Center durante la replica su iSCSI.

#### **client**

Componente di Dell Compellent Enterprise Manager per la gestione e la visualizzazione degli Storage Center.

#### **contenitore**

Contenitore fisico che fornisce un'interfaccia singola, alimentazione e raffreddamento a più dischi. Detto anche JBOD (Just a Bunch of Disks, Solo un gruppo di dischi).

#### **copia volume**

Consente di copiare i dati (e gli aggiornamenti del volume durante la copia) nel volume remoto. Al termine della copia, la replica è completata.

#### **D**

#### **Data Collector**

Componente di Enterprise Manager di Dell Compellent che viene eseguito in background su un server e che raccoglie le informazioni su tutti i sistemi Storage Center connessi al server.

#### **Data Instant Replay (Riproduzione istantanea dati)**

Cattura una copia temporizzata (PITC, Point In Time Copy) di un volume, sulla base di intervalli definiti, fornendo la possibilità di ripristinare un volume ad un momento precedente.

#### **Data Progression (Progressione dei dati)**

Migra automaticamente i dati a dispositivi dalle prestazioni superiori o inferiori, in base ai requisiti di accesso ai dati.

#### **deduplicazione**

Copia solo le parti modificate della cronologia di riproduzione nel volume di origine anziché tutti i dati catturati in ciascuna riproduzione.

#### **destination system (sistema di destinazione)**

Sistema di Storage Center in cui i volumi vengono replicati, equivalente di Target System (Sistema di arrivo).

#### **dischi assegnati**

Dischi che sono stati assegnati ad una cartella e fanno parte del gruppo di pagine dello Storage Center.

#### **dischi di riserva**

Disco riservato alla sostituzione di un disco di uguale o inferiore dimensione nel caso in cui si verifichi un errore in un disco dell'unità logica RAID 5. Il controller riscrive immediatamente i dati dal disco danneggiato al disco di sostituzione.

#### **disk folder (cartella dei dischi)**

Raccolta di dischi fisici a cui possono essere assegnati attributi da parte dell'utente. Le prestazioni migliorano massimizzando il numero di unità disco in una cartella. I volumi ricavano l'archiviazione dalle cartelle dei dischi. Le cartelle possono essere associate a più gruppi di pagine.

#### **F**

#### **FC (Fibre Channel, Fibra ottica)**

Protocollo di comunicazione seriale ad alta velocità, completamente raddoppiata, che permette velocità di trasferimento dei dati fino a 2 Gigabit al secondo con una roadmap che si estende fino a 10 Gigabit.

#### **FE (Front end)**

Connessione tra il controller e il server

#### **free space (spazio disponibile)**

Spazio totale disponibile meno lo spazio utilizzato.

#### **H**

#### **HBA (Host Bus Adapter, Adattatore bus host)**

Adattatore I/O che fornisce connettività da un server allo Storage Center.

#### **I**

#### **I/O (input/output)**

Trasferimento di dati nella memoria di sistema e trasferimento di dati dalla memoria di sistema ad un altro percorso.

#### **I/O in sospeso**

Quantità di operazioni I/O, attualmente in coda. da eseguire per un oggetto.

#### **IO usage (Utilizzo I/O)**

Velocità di trasferimento dei dati.

#### **iSCSI**

Specifica che definisce l'incapsulamento dei pacchetti SCSI su Ethernet usando il protocollo di trasporto TCP/IP.

#### **J**

#### **JDBC**

[Un'Application Programing Interface \(API, Interfaccia di programmazione per applicazioni\)](/wiki/Java_(programming_language))  per il linguaggio di programmazione Java che definisce il modo in cui un client accede ad [un d](/wiki/Java_(programming_language))[atabase.](/wiki/Database) 

#### **L**

#### **latenza**

Ritardo nella trasmissione dei dati misurato in millisecondi.

#### **M**

#### **management controller (controller di gestione)**

In un ambiente a controller in cluster, la porta che comunica con il server.

#### **migrate volume (migra volume)**

Copia i dati in un nuovo volume, quindi cancella il volume originale. La migrazione ha lo stesso effetto dello spostamento di un volume.

#### **mirror volume (mirroring del volume)**

Copia i dati del volume nel sito remoto e conserva gli aggiornamenti tra il volume locale e quello remoto finché il mirroring non viene interrotto manualmente.

#### **N**

#### **NAT (Network Address Translation, Conversione degli indirizzi di rete)**

Detto anche mascheramento di rete o mascheramento IP. NAT riguarda la riscrittura degli indirizzi di origine o di destinazione dei pacchetti mentre passano attraverso un router o un firewall. La maggior parte dei sistemi utilizzano NAT per consentire a più host di una rete privata di accedere a Internet utilizzando un unico indirizzo IP pubblico.

### **O**

#### **oggetto**

In Chargeback, definisce quali componenti logici di un sistema vengono monitorati, ad esempio un sistema, una cartella dei volumi o un volume.

#### **P**

#### **price multiplier (moltiplicatore di prezzo)**

In Chargeback: numero applicato alle tariffe di archiviazione del relativo reparto per aggiungere un premium o uno sconto ad un reparto.

#### **Q**

#### **QoS (Quality of Service, Qualità del servizio)**

Regole di replica, tra cui velocità del collegamento, numero di dischi e pianificazione della replica

#### **R**

#### **RAID 0**

Striping dei dati eseguito attraverso i dischi disponibili che fornisce prestazioni migliorate. RAID 0 non fornisce alcuna ridondanza.

#### **RAID 10**

Striping e mirroring dei dati eseguito attraverso le unità disco disponibili che fornisce disponibilità dei dati e prestazioni migliorate. Conserva un minimo di una copia completa di tutti i dati nel volume. RAID 10 fornisce prestazioni ottimali di lettura/scrittura, maggiore probabilità di resistere a più errori e il ripristino dei dati più veloce.

#### **RAID 5**

Conserva una copia logica dei dati utilizzando una stripe di parità rotante, derivata matematicamente. La stripe di parità viene derivata dalle stripe dei dati. Questo metodo ha meno overhead per le informazioni ridondanti rispetto al RAID 10; le prestazioni di scrittura sono, tuttavia, più lente rispetto al RAID 10 a causa del calcolo della stripe di parità per ogni scrittura. Le prestazioni di lettura sono simili al RAID 10.

#### **Remote Instant Replay (Riproduzione istantanea remota)**

Copia temporizzata di un volume a distanza in un sito remoto. I siti possono essere attivoattivo, con copie remote bidirezionali che possono avere intervalli abbinati o separati.

#### **Replay (Riproduzione)**

Copia dei dati completamente utilizzabile che contiene un'immagine dei dati così come si presentavano al momento in cui la copia ha avuto inizio.

#### **Replay space (Spazio di riproduzione)**

Quantità di spazio che non è attivamente utilizzato da un volume ed è contenuto nelle sue riproduzioni. Tale numero non comprende l'overhead RAID.

#### **Replay profile (Profilo di riproduzione)**

Insieme delle regole di riproduzione che possono essere utilizzate per creare una riproduzione.

#### **replicating system (sistema in replica)**

Sistema di Storage Center in corso di replica.

#### **replica**

Backup dei dati in un percorso remoto, in linea e in tempo reale, tramite Internet o una connessione di linea concessa in locazione da un'azienda

#### **restore points (punti di ripristino)**

Informazioni archiviate dall'agente di raccolta dati sullo stato corrente delle repliche tra gli Storage Center, tra cui i volumi in corso di replica, le loro destinazioni, il nodo QoS utilizzato dalle repliche e le proprietà del volume di origine

#### **ridondanza**

Tolleranza d'errore per cui, se si verifica un errore in alcuni dischi, tutti o parte dei dati archiviati dall'array non vengono persi. Il costo da pagare per fornire tale funzionalità è quasi sempre un aumento dello spazio su disco; il RAID 10 richiede la duplicazione dell'intero insieme di dati. I RAID 5-5 e 5-9 contengono un algoritmo per la correzione degli errori archiviato nell'array.

#### **S**

#### **SCSI (Small Computer Systems Interface, Interfaccia di sistema di computer di piccole dimensioni)**

Raccolta di standard ANSI che definiscono i bus I/O destinati principalmente alla connessione dei dispositivi di archiviazione ai server.

#### **server**

Nome che rappresenta gli effettivi WWN installati nel server.

#### **Servizi di Copilot**

Combinazione di supporto, istruzioni sui prodotti e risorse di vendita centralizzati che monitorano proattivamente il sistema e suggeriscono azioni correttive per migliorare le prestazioni e la disponibilità del sistema.

#### **Space Recovery (Recupero spazio)**

Utilità che recupera lo spazio segnalato come utilizzato da Windows, ma che in realtà è uno spazio vuoto e disponibile che può essere usato da Storage Center.

#### **spazio sottoscritto in eccesso**

Spazio configurato meno lo spazio disponibile.

#### **starting base price (prezzo base iniziale)**

In Chargeback: l'effettiva quantità di archiviazione coperta dal prezzo base prima che l'archiviazione stessa venga addebitata al reparto.

#### **Storage Center**

Sistema SAN di Dell Compellent costituito da un controller e un contenitore dei dischi.

#### **storage usage (utilizzo archiviazione)**

Quantità di spazio consumato dai volumi sul disco (riproduzioni e overhead del RAID compresi).

#### **synch (Synchronous Replication, Replica sincrona)**

Ciascuna scrittura eseguita nel sito locale viene scritta nel sito remoto prima che l'applicazione riceva un messaggio I/O completo. Il volume locale e quello remoto sono sempre completamente sincronizzati. Tale ridondanza assicura una perdita di dati quasi nulla e tempi di recupero molto veloci in caso di errori nel sito locale.

#### **T**

#### **target system (sistema di arrivo)**

Sistema di Storage Center in cui i volumi vengono replicati in base alla definizione degli avvisi di soglia: definisce quale azione attiva un avviso (I/O al secondo, latenza, percentuale dello spazio totale di archiviazione utilizzato, velocità di crescita dell'archiviazione e così via).

#### **threshold alert object (oggetto avviso di soglia)**

Definisce quali oggetti logici vengono monitorati, ad esempio un sistema, una cartella dei volumi o un volume.

#### **total available space (spazio totale disponibile)**

Equivalente allo spazio disponibile.

#### **total storage (archiviazione totale)**

Lo spazio effettivo più la quantità di spazio occupato dall'overhead RAID.

#### **total storage space (spazio di archiviazione totale)**

Quantità di spazio su disco effettivo occupata dal volume, compreso l'overhead RAID.

#### **U**

#### **unassigned disks (dischi non assegnati)**

Unità non assegnate ad una cartella. I dischi non assegnati non sono disponibili al sistema

#### **used space (spazio utilizzato)**

Archiviazione utilizzata da scritture del server o consumata nelle riproduzioni.

#### **used space growth rate (tasso di crescita dello spazio utilizzato)**

Quantità media di archiviazione aggiuntiva consumata al giorno (in GB). Se il numero è negativo, l'archiviazione dispone di spazio liberato per il riutilizzo.

#### **V**

#### **volume**

Un'unità disco virtuale. Un volume viene creato e gestito dal software Storage Center.

#### **W**

#### **WWN**

Acronimo di World Wide Name (Nome universale).

## **680-017-013 B**